# SCAL/

# <span id="page-0-0"></span>[Unité d'extension](#page-0-0)  [5796 et 7314](#page-0-0)  [modèle G30](#page-0-0)

<span id="page-0-1"></span>[Guide de maintenance](#page-0-1)

<span id="page-0-2"></span>**REFERENCE** [86 F1 53EV 02](#page-0-2)

# [ESCALA](#page-0-0)

# [Unité d'extension 5796 et](#page-0-0)  [7314 modèle G30](#page-0-0)

[Guide de maintenance](#page-0-1)

# <span id="page-2-0"></span>[Matériel](#page-2-0)

<span id="page-2-1"></span>[Juillet 2008](#page-2-1)

BULL CEDOC 357 AVENUE PATTON B.P.20845 49008 ANGERS CEDEX 01 FRANCE

**REFERENCE** [86 F1 53EV 02](#page-0-2) <span id="page-3-0"></span>L'avis juridique de copyright ci–après place le présent document sous la protection des lois de Copyright qui prohibent, sans s'y limiter, des actions comme la copie, la distribution, la modification et la création de produits dérivés.

Copyright © IBM 2007-2008

Copyright © Bull SAS [2007-2008](#page-3-0) 

Imprimé en France

# Marques déposées

Toutes les marques citées dans ce manuel sont la propriété de leurs détenteurs respectifs.

Tous les noms de marques ainsi que les noms de produits matériels et/ou logiciels sont régis par le droit des marques et/ou des brevets.

La citation des noms de marques et de produits est purement informative et ne constitue pas une violation du droit des marques et/ou des brevets.

*Des corrections ou des modifications au contenu de ce document peuvent intervenir sans préavis. Bull SAS ne pourra pas être tenu pour responsable des éventuelles erreurs qui pourraient y être contenues dans ce manuel, ni pour tout dommage pouvant résulter de son application.* 

# **Table des matières**

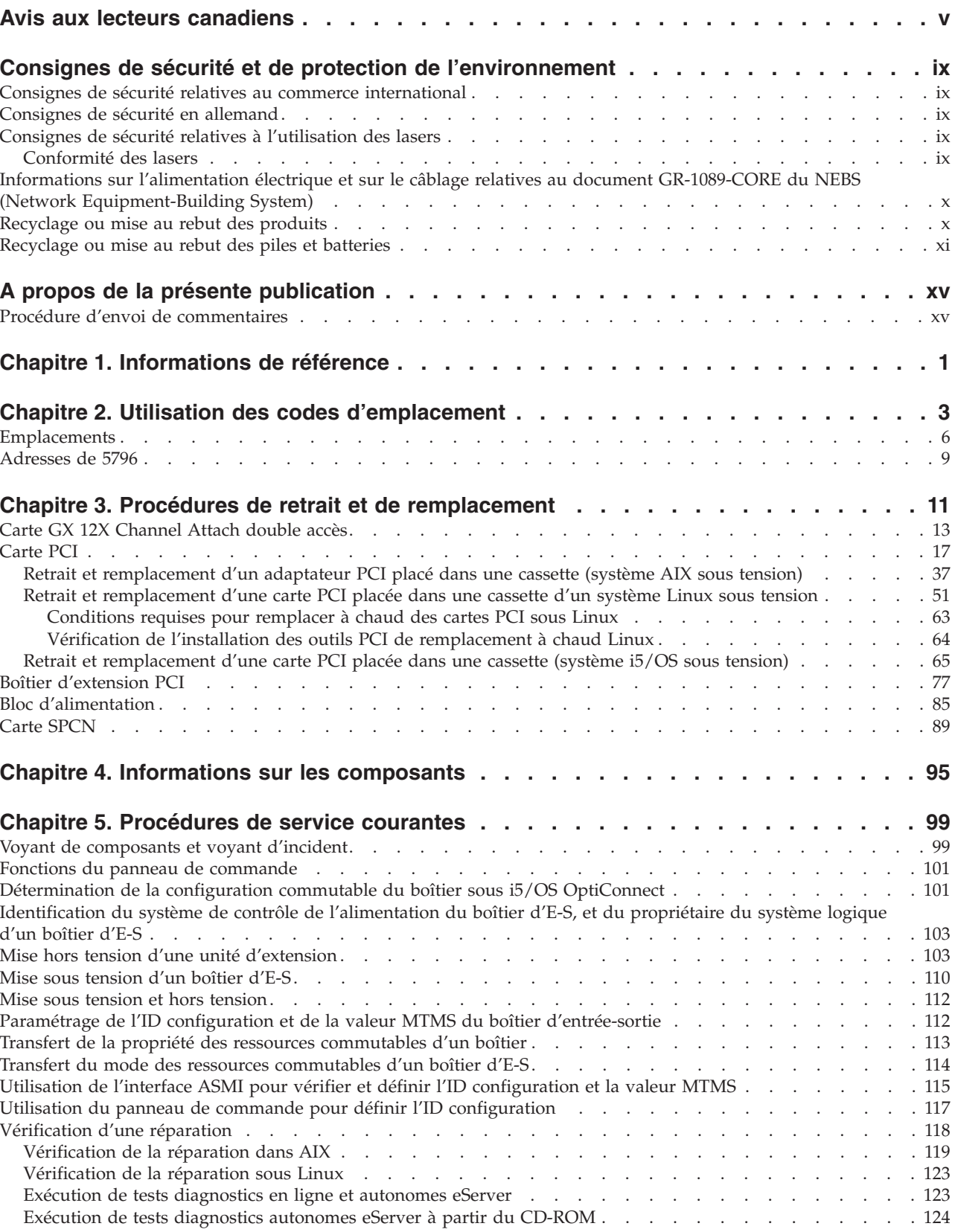

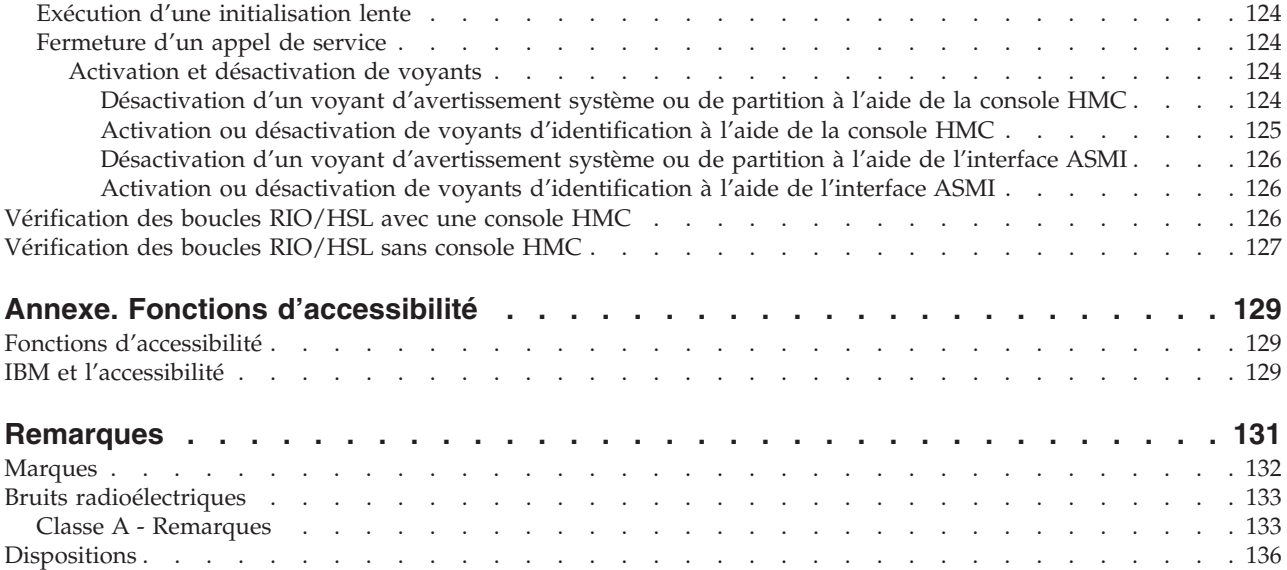

# <span id="page-6-0"></span>**Avis aux lecteurs canadiens**

Le présent document a été traduit en France. Voici les principales différences et particularités dont vous devez tenir compte.

#### **Illustrations**

Les illustrations sont fournies à titre d'exemple. Certaines peuvent contenir des données propres à la France.

#### **Terminologie**

La terminologie des titres IBM peut différer d'un pays à l'autre. Reportez-vous au tableau ci-dessous, au besoin.

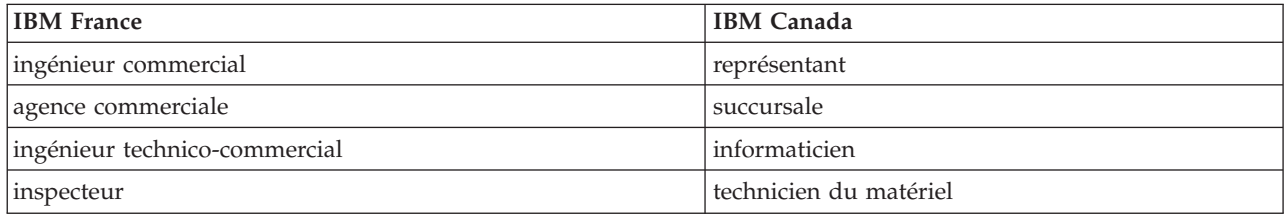

#### **Claviers**

Les lettres sont disposées différemment : le clavier français est de type AZERTY, et le clavier français-canadien, de type QWERTY.

#### **OS/2 - Paramètres canadiens**

Au Canada, on utilise :

- v les pages de codes 850 (multilingue) et 863 (français-canadien),
- le code pays 002,
- le code clavier CF.

#### **Nomenclature**

Les touches présentées dans le tableau d'équivalence suivant sont libellées différemment selon qu'il s'agit du clavier de la France, du clavier du Canada ou du clavier des États-Unis. Reportez-vous à ce tableau pour faire correspondre les touches françaises figurant dans le présent document aux touches de votre clavier.

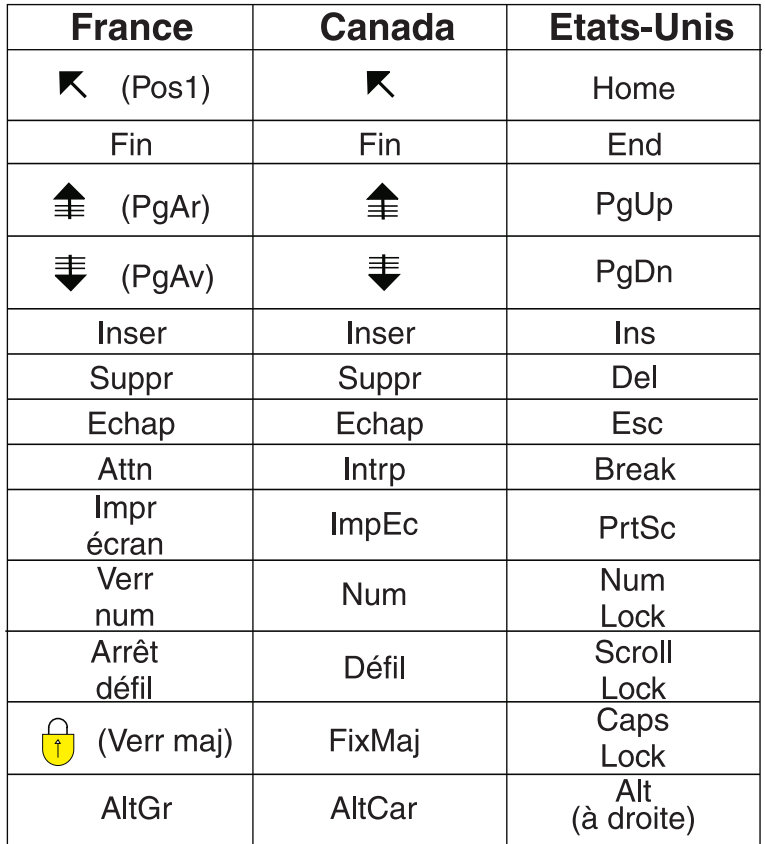

#### **Recommandations à l'utilisateur**

Ce matériel utilise et peut émettre de l'énergie radiofréquence. Il risque de parasiter les communications radio et télévision s'il n'est pas installé et utilisé conformément aux instructions du constructeur (instructions d'utilisation, manuels de référence et manuels d'entretien).

Si cet équipement provoque des interférences dans les communications radio ou télévision, mettez-le hors tension puis sous tension pour vous en assurer. Il est possible de corriger cet état de fait par une ou plusieurs des mesures suivantes :

- Réorienter l'antenne réceptrice ;
- Déplacer l'équipement par rapport au récepteur ;
- Éloigner l'équipement du récepteur ;
- v Brancher l'équipement sur une prise différente de celle du récepteur pour que ces unités fonctionnent sur des circuits distincts ;
- v S'assurer que les vis de fixation des cartes et des connecteurs ainsi que les fils de masse sont bien serrés ;
- v Vérifier la mise en place des obturateurs sur les connecteurs libres.

Si vous utilisez des périphériques non IBM avec cet équipement, nous vous recommandons d'utiliser des câbles blindés mis à la terre, à travers des filtres si nécessaire.

En cas de besoin, adressez-vous à votre détaillant.

Le fabricant n'est pas responsable des interférences radio ou télévision qui pourraient se produire si des modifications non autorisées ont été effectuées sur l'équipement.

L'obligation de corriger de telles interférences incombe à l'utilisateur.

Au besoin, l'utilisateur devrait consulter le détaillant ou un technicien qualifié pour obtenir de plus amples renseignements.

#### **Brevets**

Il est possible qu'IBM détienne des brevets ou qu'elle ait déposé des demandes de brevets portant sur certains sujets abordés dans ce document. Le fait qu'IBM vous fournisse le présent document ne signifie pas qu'elle vous accorde un permis d'utilisation de ces brevets. Vous pouvez envoyer, par écrit, vos demandes de renseignements relatives aux permis d'utilisation au directeur général des relations commerciales d'IBM, 3600 Steeles Avenue East, Markham, Ontario, L3R 9Z7.

#### **Assistance téléphonique**

Si vous avez besoin d'assistance ou si vous voulez commander du matériel, des logiciels et des publications IBM, contactez IBM direct au 1 800 465-1234.

# <span id="page-10-0"></span>**Consignes de sécurité et de protection de l'environnement**

Différents types de consignes de sécurité apparaissent tout au long de ce guide :

- v **DANGER** Consignes attirant votre attention sur un risque de blessures graves, voire mortelles.
- v **ATTENTION** Consignes attirant votre attention sur un risque de blessures graves, en raison de certaines circonstances réunies.
- v **Avertissement** Consignes attirant votre attention sur un risque de dommages sur un programme, une unité, un système ou des données.

## **Consignes de sécurité relatives au commerce international**

Plusieurs pays nécessitent la présentation des consignes de sécurité indiquées dans les publications du produit dans leur langue nationale. Si votre pays en fait partie, un livret de consignes de sécurité est inclus dans l'ensemble des publications livré avec le produit. Ce livret contient les consignes de sécurité dans votre langue en faisant référence à la source en anglais (Etats-Unis). Avant d'utiliser une publication en version originale anglaise pour installer, faire fonctionner ou dépanner ce produit, vous devez vous familiariser avec les consignes de sécurité figurant dans ce livret. Vous devez également consulter ce livret chaque fois que les consignes de sécurité des publications en anglais (Etats-Unis) ne sont pas assez claires pour vous.

# **Consignes de sécurité en allemand**

Das Produkt ist nicht für den Einsatz an Bildschirmarbeitsplätzen im Sinne § 2 der Bildschirmarbeitsverordnung geeignet.

# **Consignes de sécurité relatives à l'utilisation des lasers**

Les serveurs IBM peuvent comprendre des cartes d'E-S ou des composants à fibres optiques, utilisant des lasers ou des diodes électroluminescentes.

# **Conformité des lasers**

Aux Etats-Unis, tous les appareils à laser sont certifiés conformes aux normes indiquées dans le sous-chapitre J du DHHS 21 CFR relatif aux produits à laser de classe 1. Dans les autres pays, ils sont certifiés être des produits à laser de classe 1 conformes aux normes CEI 60825. Consultez les étiquettes sur chaque pièce du laser pour les numéros d'accréditation et les informations de conformité.

#### **ATTENTION :**

**Ce produit peut contenir des produits à laser de classe 1 : lecteur de CD-ROM, DVD-ROM, DVD-RAM ou module à laser. Notez les informations suivantes :**

- v **Ne retirez pas les carters. En ouvrant le produit à laser, vous vous exposez au rayonnement dangereux du laser. Vous ne pouvez effectuer aucune opération de maintenance à l'intérieur.**
- v **Pour éviter tout risque d'exposition au rayon laser, respectez les consignes de réglage et d'utilisation des commandes, ainsi que les procédures décrites dans le présent manuel.**

**(C026)**

#### **ATTENTION :**

**Les installations informatiques peuvent comprendre des modules à laser fonctionnant à des niveaux de rayonnement excédant les limites de la classe 1. Il est donc recommandé de ne jamais examiner à l'oeil nu la section d'un cordon optique ni une prise de fibres optiques ouverte. (C027)**

#### <span id="page-11-0"></span>**ATTENTION :**

**Ce produit contient un laser de classe 1M. Ne l'observez pas à l'aide d'instruments optiques. (C028)**

#### **ATTENTION :**

**Certains produits à laser contiennent une diode à laser intégrée de classe 3A ou 3B. Prenez connaissance des informations suivantes. Rayonnement laser lorsque le carter est ouvert. Evitez toute exposition directe au rayon laser. Evitez de regarder fixement le faisceau ou de l'observer à l'aide d'instruments optiques. (C030)**

# **Informations sur l'alimentation électrique et sur le câblage relatives au document GR-1089-CORE du NEBS (Network Equipment-Building System)**

Les commentaires suivants s'appliquent aux serveurs IBM qui ont été déclarés conformes au document GR-1089-CORE du NEBS (Network Equipment-Building System) :

Cet équipement peut être installé :

- v sur les moyens de transmission de télécommunications d'un réseau
- v dans les emplacements où les directives NEC (National Electrical Code)s'appliquent.

Les ports intrabâtiment de ce matériel peuvent être connectés à des câbles intrabâtiment ou non exposés seulement. Ils *ne doivent pas* être connectés par leur partie métallique aux interfaces connectées au réseau extérieur ou à son câblage. Ces interfaces sont conçues pour être exclusivement utilisées en tant qu'interfaces intrabâtiment (ports de type 2 ou de type 4 décrits dans le document GR-1089-CORE) ; elles doivent être isolées du câblage à découvert du réseau extérieur. L'ajout de dispositifs de protection principaux n'est pas suffisant pour pouvoir connecter ces interfaces par leur partie métallique au câblage du réseau extérieur.

**Remarque :** Les deux extrémités de tous les câbles Ethernet doivent être blindées et mises à la terre.

Dans le cas d'un système alimenté en courant alternatif, il n'est pas nécessaire d'installer un dispositif externe de protection contre les surtensions (SPD).

Un système alimenté en courant continu fait appel à un dispositif de retour du continu (DC-I). Le terminal de retour de la batterie en courant continu *ne doit pas* être connecté à la base du châssis.

## **Recyclage ou mise au rebut des produits**

Le recyclage et la mise au rebut de cette unité doivent s'effectuer conformément à la réglementation locale et nationale. IBM encourage les propriétaires de matériel informatique (IT) à recycler leur matériel dès lors que celui-ci n'est plus utilisé. IBM propose une gamme de programmes et services concernant le recyclage du matériel informatique. Des informations relatives à ces offres de recyclage sont disponibles sur le site Internet d'IBM à l'adresse <http://www.ibm.com/ibm/environment/products/prp.shtml.>

Esta unidad debe reciclarse o desecharse de acuerdo con lo establecido en la normativa nacional o local aplicable. IBM recomienda a los propietarios de equipos de tecnología de la información (TI) que reciclen responsablemente sus equipos cuando éstos ya no les sean útiles. IBM dispone de una serie de programas y servicios de devolución de productos en varios países, a fin de ayudar a los propietarios de equipos a reciclar sus productos de TI. Se puede encontrar información sobre las ofertas de reciclado de productos de IBM en el sitio web de IBM [http://www.ibm.com/ibm/environment/products/prp.shtml](http://www.ibm.com/ibm/environment/products/prp.shtml.).

<span id="page-12-0"></span>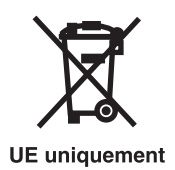

**Remarque :** Ce marquage s'applique uniquement aux pays de l'Union Européenne (EU) et à la Norvège.

Les appareils sont marqués conformément à la Directive européenne 2002/96/CE en matière des Déchets d'Equipements Electriques et Electroniques (DEEE). Cette directive, applicable à l'ensemble de l'Union Européenne, concerne la collecte et le recyclage des appareils usagés. Cette marque est apposée sur différents produits pour indiquer que ces derniers ne doivent pas être jetés, mais récupérés en fin de vie, conformément à cette directive.

**Remarque**: Cette marque s'applique uniquement aux pays de l'Union Européenne et à la Norvège.

L'étiquette du système respecte la Directive européenne 2002/96/EC en matière de Déchets des Equipements Electriques et Electroniques (DEEE), qui détermine les dispositions de retour et de recyclage applicables aux systèmes utilisés à travers l'Union européenne. Conformément à la directive, ladite étiquette précise que le produit sur lequel elle est apposée ne doit pas être jeté mais être récupéré en fin de vie.

#### 注意: このマークは EU 諸国およびノルウェーにおいてのみ適用されます。

この機器には、EU諸国に対する廃電気電子機器指令 2002/96/EC(WEEE)のラベルが貼られて います。この指令は、EU諸国に適用する使用済み機器の回収とリサイクルの骨子を定めてい ます。このラベルは、使用済みになった時に指令に従って適正な処理をする必要があることを 知らせるために種々の製品に貼られています。

Conformément à la Directive européenne DEEE, les équipements électriques et électroniques (EEE) doivent être collectés séparément et réutilisés, recyclés ou récupérés en fin de vie. Les utilisateurs d'équipements électriques et électroniques portant la marque DEEE, conformément à l'Annexe IV de la Directive DEEE ne doivent pas mettre au rebut ces équipements comme des déchets municipaux non triés, mais ils doivent utiliser la structure de collecte mise à disposition des clients pour le retour, le recyclage et la récupération des déchets d'équipements électriques et électroniques. La participation des clients est essentielle pour réduire tout effet potentiel des équipements électriques et électroniques sur l'environnement et la santé en raison de la présence possible de substances dangereuses dans ces équipements. Pour assurer une collecte et un traitement approprié, adressez-vous à votre interlocuteur IBM habituel.

# **Recyclage ou mise au rebut des piles et batteries**

Ce produit peut contenir une batterie étanche au lithium-ion, au lithium, au nickel-métal-hydrure, au nickel-cadmium ou au plomb. Pour connaître les instructions spécifiques à votre batterie, consultez votre manuel d'utilisation ou de maintenance. Les piles et batteries doivent être rapportées à votre revendeur ou à votre partenaire commercial IBM qui se chargera de les faire recycler ou mettre au rebut selon la réglementation en vigueur. Il se peut qu'il n'existe aucune installation prévue à cet effet dans votre région. Dans les autres pays, reportez-vous à la réglementation en vigueur relative au recyclage et à la mise au rebut des piles et batteries ou consultez le site Internet à l'adresse [http://www.ibm.com/ibm/](http://www.ibm.com/ibm/environment/products/batteryrecycle.shtml) [environment/products/batteryrecycle.shtml.](http://www.ibm.com/ibm/environment/products/batteryrecycle.shtml)

Piles et batteries usagées doivent obligatoirement faire l'objet d'un recyclage conformément à la législation européenne, transposée dans le droit des différents états membres de la communauté. Pour toute information sur la mise au rebut de ces batteries, contactez le revendeur de votre produit IBM. Notez au préalable le numéro de composant IBM indiqué sur la pile.

Taïwan : Veuillez recycler les batteries.

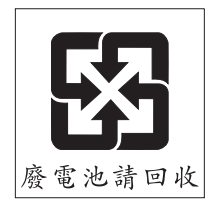

Pays de l'Union Européenne :

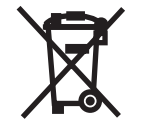

**UE** uniquement

**Remarque :** Ce marquage s'applique uniquement aux pays de l'Union Européenne (EU).

Les piles et batteries ainsi que leurs emballages sont étiquetés conformément à la directive européenne 2006/66/EC en matière de recyclage de ces matériaux. Cette directive détermine les modalités de reprise et de recyclage des batteries et accumulateurs usagés applicables au sein de l'Union européenne. Conformément à la directive, ladite étiquette précise que la batterie sur laquelle elle est apposée ne doit pas être jetée mais être récupérée en fin de vie.

Les batteries ou emballages pour batteries sont étiquetés conformément aux directives européennes 2006/66/EC, norme relative aux batteries et accumulateurs en usage et aux batteries et accumulateurs usés. Les directives déterminent la marche à suivre en vigueur dans l'Union Européenne pour le retour et le recyclage des batteries et accumulateurs usés. Cette étiquette est appliquée sur diverses batteries pour indiquer que la batterie ne doit pas être mise au rebut mais plutôt récupérée en fin de cycle de vie selon cette norme.

バッテリ―あるいはバッテリ―用のパッケ―ジには、EU 諸国に対する廃電気電子機器 を知らせるために種々のバッテリーに貼られています。

Conformément à la directive européenne 2006/66/EC, les batteries et les accumulateurs doivent comporter une étiquette pour indiquer qu'ils doivent être collectés séparément et recyclés en fin de vie. L'étiquette apposée sur la batterie peut aussi comporter un symbole chimique indiquant le métal qu'elle renferme (Pb pour le plomb, Hg pour le mercure et Cd pour le cadmium). Les utilisateurs de batteries et d'accumulateurs ne doivent pas jeter ces éléments usagés comme des déchets municipaux mais utiliser les infrastructures de collecte mise à disposition des clients pour le retour, le recyclage et le traitement des batteries et des accumulateurs. La participation des clients est essentielle pour réduire tout effet potentiel

des batteries et des accumulateurs sur l'environnement et la santé en raison de la présence possible de substances dangereuses. Pour assurer une collecte et un traitement appropriés, adressez-vous à votre interlocuteur IBM habituel.

Californie :

Les équipements contenant du perchlorate nécessitent un traitement spécial. Voir www.dtsc.ca.gov/ hazardouswaste/perchlorate.

La remarque susmentionnée a été ajoutée conformément à la réglementation californienne (Titre 22, Division 4.5, Chapitre 33 - Best Management Practices for Perchlorate Materials). Ce produit ou ce composant peut comporter une batterie Li MnO2, qui contient du perchlorate.

# <span id="page-16-0"></span>**A propos de la présente publication**

Le présent document s'adresse aux utilisateurs et fournisseurs de services. Il leur fournit des informations sur l'installation et la maintenance des unités d'extension 5796 et 7314 modèle G30. Cette publication contient des informations de référence sur les composants, ainsi que sur les procédures de retrait et de remplacement des unités d'extension.

Pour obtenir des informations sur les fonctions d'accessibilité de ce produit pour les utilisateurs présentant un handicap, voir «Fonctions [d'accessibilité»,](#page-146-0) à la page 129.

# **Procédure d'envoi de commentaires**

Vos commentaires sont importants pour nous aider à fournir les informations les plus précises et de la meilleure qualité. Si vous avez des commentaires sur cette publication, utilisez le bouton **Commentaires** sur le site [http://www.ibm.com/systems/infocenter.](http://www.ibm.com/systems/infocenter) Vous pouvez également envoyer vos commentaires à l'adresse pubsinfo@us.ibm.com. Veuillez indiquer le nom du manuel, sa référence et l'emplacement spécifique du texte pour lequel vous nous adressez un commentaire (par exemple, un numéro de page ou un numéro de tableau).

# <span id="page-18-0"></span>**Chapitre 1. Informations de référence**

Les informations de référence relatives à l'unité d'extension décrivent les voyants ainsi que les types et les emplacements des alimentations électriques, des ventilateurs et des cartes.

#### **Indicateurs d'anomalie et d'alimentation**

Les unités 5796 et 7314-G30 sont des sous-systèmes d'E-S montables en armoire d'environ 48 cm. Elles se connectent à un tiroir du sous-système du processeur afin d'étendre les capacités système des cartes d'E-S. Le tiroir d'E-S est équipé d'une alimentation et d'un système de refroidissement redondants dont la maintenance peut être effectuée en simultané.

Six emplacements PCI-X sont disponibles pour les cartes PCI. Les cartes PCI s'installent par l'arrière du sous-système d'E-S à l'aide de cassettes de cartes PCI. Les emplacements PCI prenant en charge les cartes remplaçables à chaud, il est possible d'installer des cartes dans le sous-système d'E-S sans avoir à couper l'alimentation ou à retirer les capots. Les unités 5796 et 7314-G30 ont une hauteur de quatre unités EIA. Deux unités peuvent être installées côte à côte dans un boîtier d'armoire d'un peu plus de 48 cm.

Les diodes électroluminescentes (voyants) se trouvent sur le principal composant utilisable du boîtier, ou a proximité de ce composant. Quand ils sont allumés, les voyants émettent une lumière verte ou orange.

Quand le voyant est allumé vert, cela indique l'une des situations suivantes :

- Présence d'alimentation électrique.
- v Présence d'activité sur un lien. Par exemple, le boîtier peut être en cours de réception ou d'envoi d'informations.

Un lumière allumée orange indique une anomalie ou une condition d'identification. Si le voyant du boîtier ou de l'un des composants du système s'affiche en orange (clignotant ou non), identifiez l'incident et prenez les mesures correctives appropriées pour rétablir le fonctionnement normal du composant.

Pour plus d'informations sur les voyants spécifiques qui se trouvent sur le principal composant utilisable du boîtier, ou a proximité de ce composant, voir «Voyant de [composants](#page-116-0) et voyant d'incident», à la page [99.](#page-116-0)

#### **Alimentation**

Le modèle 7314-G30 possède deux alimentations électriques et deux cordons d'alimentation pour la redondance. Connectez les cordons d'alimentation d'un côté du système sur un bus de distribution d'alimentation de l'armoire. Connectez les cordons d'alimentation de l'autre côté du système sur un autre bus de distribution d'alimentation de l'armoire. Pour vous assurer que les systèmes d'une armoire continuent à fonctionner même en cas de coupure de courant, vous devez utiliser une ligne de branchement séparée pour chaque côté de l'armoire. Pour connaître les emplacements des alimentations électriques, voir [«Emplacements»,](#page-23-0) à la page 6.

Chaque alimentation électrique peut fournir les courants et tensions nécessaires, indépendamment l'une de l'autre. Des alimentations électriques redondantes vous permettent d'en retirer une sans avoir à mettre le système hors tension. En fonctionnement normal, chaque alimentation électrique partage la charge de courant à la mise sous tension. Si une anomalie survient sur l'une des alimentations électriques, un voyant orange, situé sur l'alimentation électrique défaillante, s'allume pour indiquer une erreur. L'autre alimentation électrique en fonctionnement fournira suffisamment d'alimentation au système jusqu'à ce que l'alimentation défaillante soit réparée ou remplacée.

Le bloc d'alimentation électrique comporte trois voyants :

- Deux voyants verts (alimentation CA et alimentation CC correctes)
- Un voyant orange (état de l'alimentation électrique)

Pour mieux comprendre les voyants de votre alimentation électrique, consultez le tableau dans [«Voyant](#page-116-0) de [composants](#page-116-0) et voyant d'incident», à la page 99. Le tableau explique l'état de l'alimentation électrique quand les voyants verts ou oranges sont allumés ou non.

#### **Refroidissement**

Les ventilateurs montés sur chaque alimentation électrique de sous-système d'E-S assurent le refroidissement. Les alimentations électriques peuvent être retirées et remplacées alors que l'alimentation est coupée, tant que vous retirez une seule alimentation électrique à la fois du sous-système d'E-S.

#### **Emplacement PCI-X et carte PCI**

L'unité est équipée de six emplacements PCI-X. Il est possible d'installer et de retirer des cartes à l'aide d'une cassette de cartes PCI qui permet leur installation sans avoir à couper l'alimentation ou à retirer le capot. Les cartes PCI sont installées à l'aide d'une cassette de cartes, chaque cassette comportant deux voyants pour chaque carte : un voyant d'alimentation vert (voyant du haut) et un voyant d'anomalie/d'identification orange (voyant du bas). Les emplacements sont numérotés à l'arrière du châssis de gauche à droite, de 1 à 6. Il s'agit d'emplacements PCI-X de 3,3 V. Les emplacements ont une capacité de 64 bits jusqu'à 131,5 Mhz, et de 3,3 V. Le fond de panier d'E-S et chaque emplacement d'E-S sont équipés de voyants verts d'alimentation et de voyants orange d'identification. Pour une illustration des emplacements PCI-X, voir [«Emplacements»,](#page-23-0) à la page 6.

#### **Câblage**

Les câbles qui se branchent sur les boîtiers autorisent une certaine souplesse pour le positionnement de la tour et du tiroir. Vous pouvez connecter jusqu'à deux boîtiers d'unité de disque à une unité centrale. Chaque boîtier d'E-S est branché au sous-système de processeur à l'aide d'une boucle de câblage SPCN (réseau de contrôle de l'alimentation système) et d'une boucle de câblage (IB) d'E-S éloignée. Une boucle de câblage SPCN est nécessaire pour connecter les sous-systèmes d'E-S à un sous-système de processeur. Pour plus d'informations sur le câblage, voir *Guide de planification du site et du matériel*, SA11-1697.

Les câbles et la carte GX sont pourvus d'un code de couleur. Veillez à respecter ce code afin que le système fonctionne correctement :

- RIO-SR : olive
- RIO-LR : vert

# <span id="page-20-0"></span>**Chapitre 2. Utilisation des codes d'emplacement**

Les codes d'emplacement sont générés par le microprogramme du système pour identifier les composants pouvant être remplacés. Vous apprendrez à lire et à reconnaître les sections d'une chaîne de code d'emplacement et découvrirez la liste complète des codes d'emplacement qui sont utilisés par le boîtier d'E-S.

Utilisez la table suivante pour accéder à une rubrique spécifique pour laquelle vous souhaitez obtenir des informations complémentaires lors de la lecture de votre code d'emplacement.

| Rubriques du code d'emplacement                 | Description                                                                                                    |
|-------------------------------------------------|----------------------------------------------------------------------------------------------------|
| «Présentation des codes d'emplacement»          | Contient des informations générales sur l'utilisation des<br>codes d'emplacement.                                                                                                    |
| «Codes d'emplacement physique», à la page 4     | Définition du code d'emplacement physique.                                                                                                    |
| «Codes d'emplacement logique», à la page 4      | Définition du concept de code d'emplacement logique.                                                                                                    |
| «Format du code d'emplacement», à la page 4     | Fournit des informations descriptives de la valeur U $n$ de<br>la chaîne de code d'emplacement. Par exemple,<br>U7879.001.                                                                                                    |
| «Libellés des codes d'emplacement», à la page 5 | Fournit une table qui identifie et définit les libellés de<br>codes d'emplacement. Les libellés de code<br>d'emplacement commencent par un caractère<br>alphabétique, suivi du numéro de série du système. Par<br>exemple, U7879.001.10ABCDE-P3-C31-T2-L23. (Le<br>numéro de série du système est le "10ABCDE" dans<br>l'exemple précédent.) Les codes P3, C31, T2 et L23<br>contiennent tous un caractère alpha qui est identifié dans<br>la table de libellés de code d'emplacement. |
| «Identificateur unique mondial», à la page 6    | Définition d'un identificateur unique mondial. Ce groupe<br>de caractères numériques suit les libellés de code de<br>ressource et commence toujours par la lettre W.                                                                                                    |

*Tableau 1. Rubriques du code d'emplacement*

#### **Présentation des codes d'emplacement**

Les serveurs (unité centrale et unités d'extension) s'appuient sur les codes [d'emplacements](#page-21-0) physiques pour offrir un mappage des unités remplaçables. Les codes d'emplacement sont générés par le microprogramme du serveur, qui les structure afin de pouvoir les utiliser pour identifier les composants spécifiques d'un système. Le format du code [d'emplacement](#page-21-0) est le même pour tous les serveurs.

Si vous travaillez avec un code d'emplacement spécifique, le type et le modèle de l'unité suit immédiatement le premier caractère (Utttt.mmm). Reliez par un lien le type d'unité au modèle comme indiqué dans la table Type d'unité et emplacement.

Si le code d'emplacement se termine par **-Txx-Lxx**, le microprogramme du serveur n'a pas pu identifier l'emplacement physique. Quand un emplacement physique ne peut être identifié, un code [d'emplacement](#page-21-0) [logique](#page-21-0) est fourni. Quand les codes d'emplacement logiques concernent des boîtiers, l'article des emplacements du boîtier possède les conversions connues répertoriées. Pour les codes d'emplacement logiques sans conversion, contactez votre support technique.

Si le code d'emplacement commence par **UTMPx**, cela signifie que le type de machine, le modèle et le numéro de série de l'unité d'E-S d'extension n'ont pas encore été définis et qu'il s'agit d'un identificateur <span id="page-21-0"></span>d'unité temporaire. Pour identifier l'unité, examinez les panneaux d'affichage de toutes les unités d'E-S qui sont connectées au serveur jusqu'à ce que vous en trouviez une avec les mêmes caractères placés dans les 5 premiers caractères numériques de la ligne supérieure de l'écran de l'unité. Si l'unité d'extension ne possède pas d'écran, utilisez l'écran de l'unité centrale associée, ou utilisez le processus d'élimination en suivant des câbles qui relient l'unité centrale à l'unité d'extension. Prenez note du type de machine et du modèle de l'unité indiqués sur l'étiquette de l'unité. Associez le modèle et le type de machine de l'unité à la table des emplacements et du type d'unité puis suivez le lien pour déterminer les informations de maintenance.

**Remarque :** Si les emplacements des unités ne sont pas repris dans la liste susmentionnée, cela signifie qu'il n'est pas pris en charge ou que le microprogramme rencontre un problème. Prenez contact avec votre support technique.

#### **Codes d'emplacement physique**

Les codes d'emplacement physique fournissent un mappage des composants et des fonctions logiques, tels que les fonds de panier, les modules amovibles, les connecteurs, les ports, les câbles et les unités, sur leurs emplacements spécifiques au sein de la structure physique du serveur.

#### **Codes d'emplacement logique**

Si l'emplacement physique ne peut pas être mappé sur un code d'emplacement physique, le microprogramme du serveur va générer un code d'emplacement logique. Un code d'emplacement logique désigne une séquence de libellés d'emplacement qui identifie le chemin utilisé par le système pour communiquer avec une ressource donnée.

**Remarque :** Une ressource possède autant de codes d'emplacement logique qu'il y a de connexions logiques sur le système. Par exemple, une unité de bande externe connectée à deux adaptateurs d'E-S devra posséder deux codes d'emplacement logique.

Exemple de code d'emplacement logique : U7879.001.10ABCDE-P3-C31-T2-L23

La première partie du code d'emplacement (du libellé T2) représente le code d'emplacement physique de la ressource qui communique avec la ressource cible. Le reste du code d'emplacement logique (L23) représente exactement la ressource qui est indiquée.

#### **Format du code d'emplacement**

Le code d'emplacement est une chaîne alphanumérique de longueur variable, composée de plusieurs identificateurs d'emplacement, séparés par un tiret. L'emplacement physique d'un ventilateur est par exemple U*n*-A1.

La première position, représentée par U*n* (où *n* est égal à n'importe quelle chaîne contenue entre U et le trait d'union) dans l'exemple précédent, est affichée sous l'une des formes suivantes :

**Remarque :** Dans les codes d'emplacement, la lettre U est un caractère numérique constant. Toutefois, les emplacements numérotés qui suivent la lettre U sont variables et dépendent de votre serveur. Chaque ligne définit les numéros qui suivent la lettre U au début du code d'emplacement.

<span id="page-22-0"></span>*Tableau 2. Description du format du code d'emplacement*

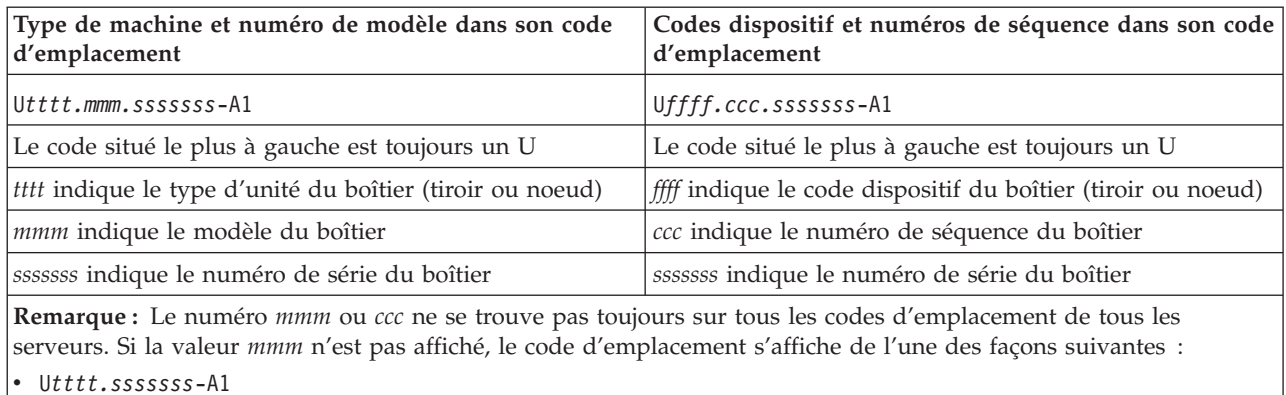

v U*ffff.sssssss*-A1

Le code d'emplacement est hiérarchique ; c'est-à-dire que chaque identificateur d'emplacement de la chaîne représente un composant physique. L'ordre (de gauche à droite), dans lequel chaque identificateur apparaît, vous permet de déterminer les composants qui contiennent d'autres composants dans la chaîne.

Le caractère de séparation - (tiret) représente une relation entre deux composants dans l'unité. Dans l'exemple du ventilateur, dont le code d'emplacement est le suivant U*n*-A1, le - (tiret) indique que le ventilateur (A1) se trouve dans l'unité centrale de base (ou U*n*). Modules, cartes, câbles et unités sont tous des composants qui sont connectés à un autre composant. Leurs codes d'emplacement doivent toujours indiquer qu'ils sont connectés à un autre composant, en tant que composant du serveur. Voici un autre exemple : U*n*-P1-C9 désigne une barrette DIMM de mémoire, avec (C9) connecté à un fond de panier (P1), qui se trouve dans l'unité (U*n*).

Pour plus d'informations sur les différents préfixes de libellé de code d'emplacement, consultez la section Libellés du code d'emplacement.

**Remarque :** Pour les unités, certaines conditions d'erreur risquent d'entraîner une unité i5/OS à afficher l'emplacement d'unité dans un format AIX.

*Tableau 3. Type d'unité et emplacements*

|      | Type d'unité (Utttt.mmm)   Lien vers les informations relatives à l'emplacement |  |
|------|---------------------------------------------------------------------------------|--|
| 7314 | «Emplacements», à la page 6                                                     |  |

#### **Libellés des codes d'emplacement**

La table suivante décrit les préfixes de libellé du code d'emplacement.

**Remarque :** Ces libellés de code d'emplacement s'appliquent aux unités centrales uniquement.

| Préfixe | Description             | Exemple                                                           |  |
|---------|-------------------------|-------------------------------------------------------------------|--|
| A       | Périphérique d'aération | Ventilateur, soufflerie                                           |  |
|         | Connecteur de carte     | Processeur d'E-S, carte d'E-S, barrette DIMM,<br>carte processeur |  |
|         | Unité                   | Disquette, panneau de commande                                    |  |
|         | Systèmes électriques    | Batterie, alimentation électrique, chargeur CA                    |  |

*Tableau 4. Préfixes de libellé du code d'emplacement pour les unités centrales*

| Préfixe      | Description                                                      | Exemple                                              |
|--------------|------------------------------------------------------------------|------------------------------------------------------|
|              | Cible SCSI de chemin logique                                     | Adresse IDE, numéro d'unité logique Fibre<br>Channel |
| ΙN           | Positionnement horizontal pour un emplacement<br>en armoire vide |                                                      |
| $\mathbb{P}$ | Carte                                                            | Fond de panier système                               |
| T            | Port                                                             |                                                      |
|              | Unité                                                            |                                                      |
| V            | Carte virtuelle                                                  |                                                      |
| W            | ID unique mondial                                                |                                                      |
| $\chi$       | Valeur EIA pour un emplacement en armoire<br>vide                |                                                      |
| IY           | Unité remplaçable sur site du microprogramme                     |                                                      |

<span id="page-23-0"></span>*Tableau 4. Préfixes de libellé du code d'emplacement pour les unités centrales (suite)*

#### **Identificateur unique mondial**

Le libellé d'un emplacement d'identificateur unique mondial se compose du préfixe ″W″ suivi par un maximum de 16 caractères numériques en majuscule sans aucun zéro à gauche. Un code d'emplacement peut se composer ou non d'un identificateur unique mondial. Quand il est présent, le libellé de l'emplacement de l'identificateur unique mondial suit le libellé de l'emplacement de la ressource qui sert d'interface avec la ressource qui contient l'identificateur unique mondial, un port en règle générale.

# **Emplacements**

Les codes d'emplacements logiques connus pour cette unité sont répertoriés à la suite des emplacements physiques correspondants.

**Remarque :** Les codes d'emplacements logiques connus pour cette unité sont répertoriés à la suite des emplacements physiques correspondants dans les informations suivantes. Si vous utilisez un code d'emplacement logique pour cette unité et qu'il n'apparaît pas dans les informations suivantes, contactez votre support technique.

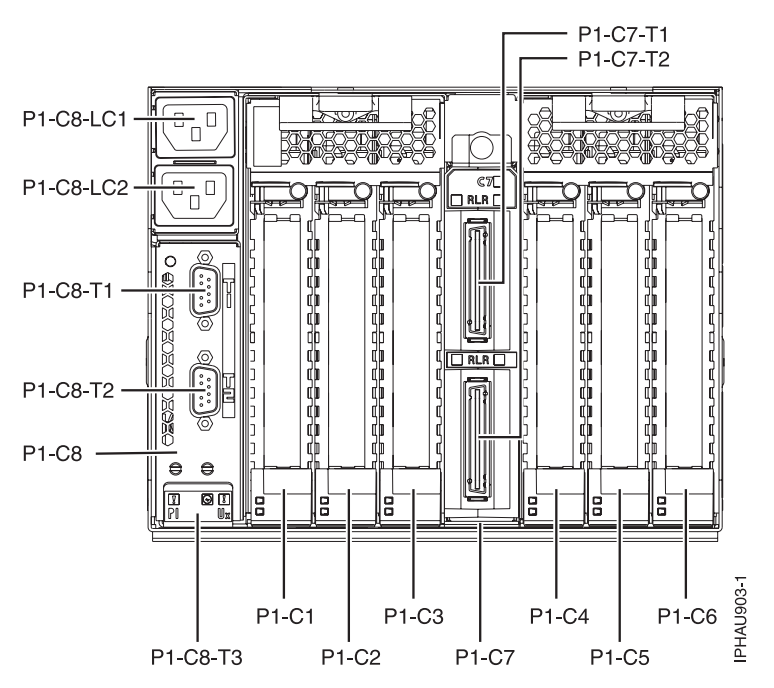

*Figure 1. Vue arrière de l'unité.*

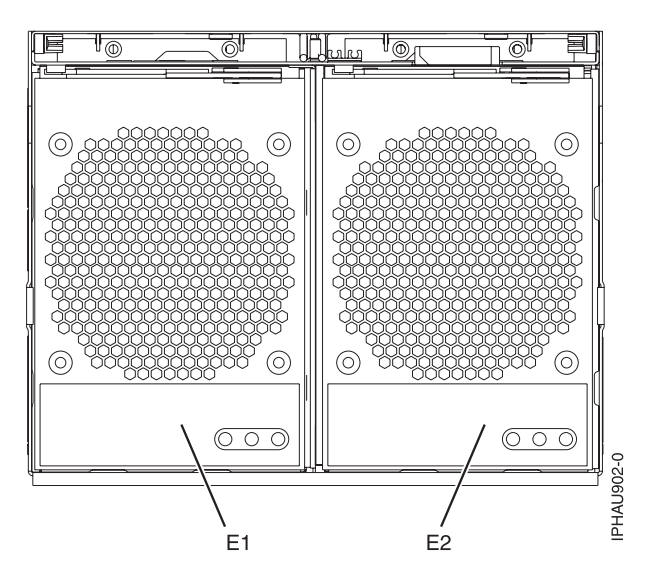

*Figure 2. Vue avant de l'unité.*

Le tableau suivant indique les codes d'emplacement des éléments qui composent le serveur.

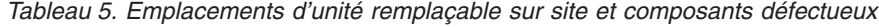

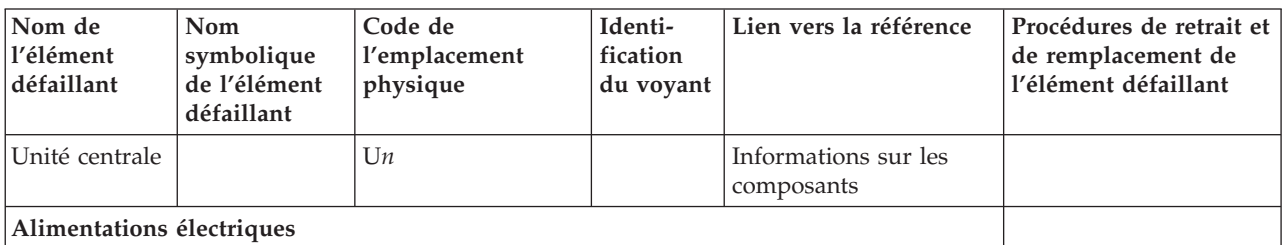

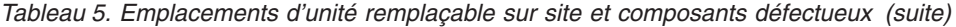

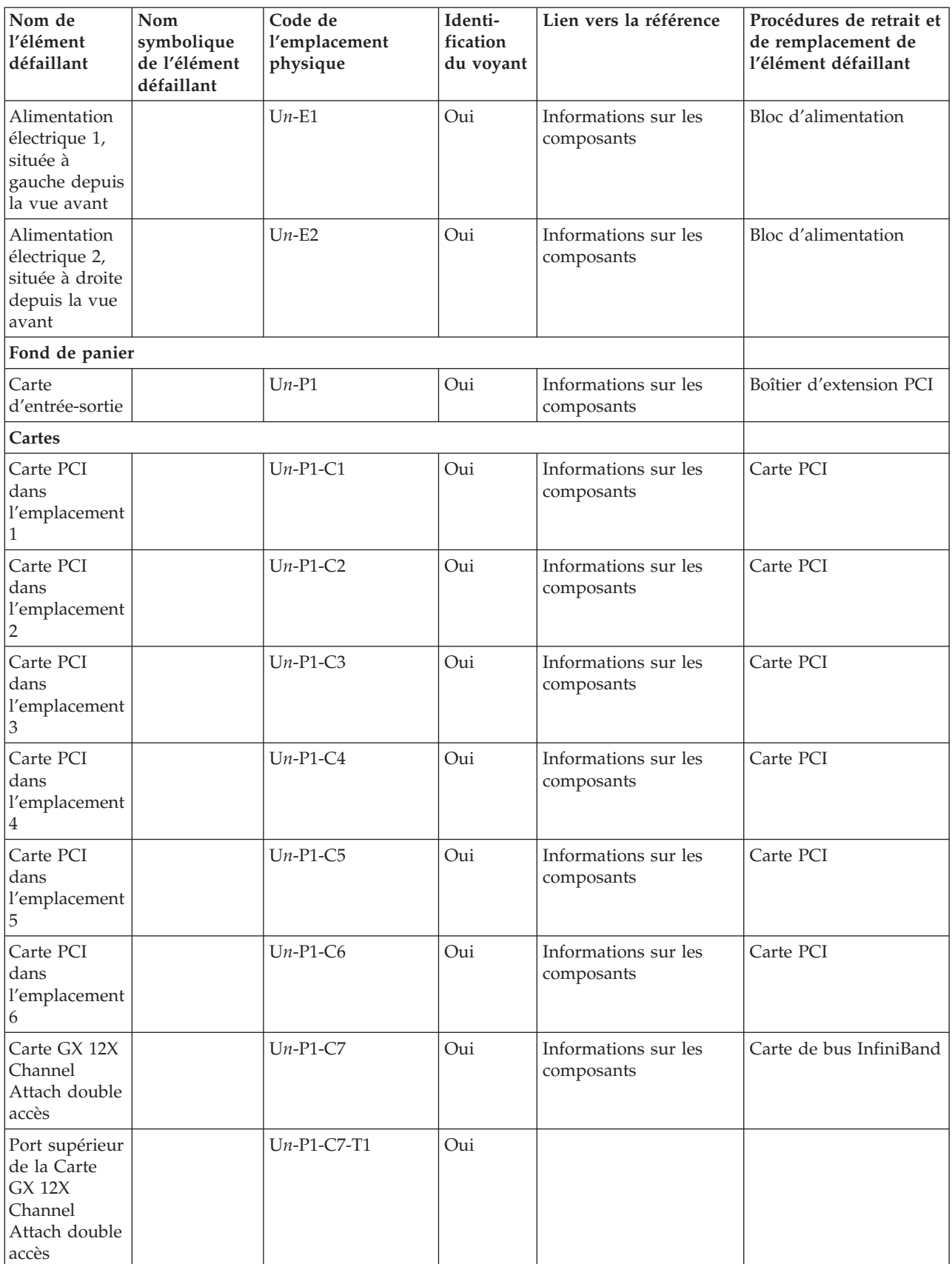

<span id="page-26-0"></span>*Tableau 5. Emplacements d'unité remplaçable sur site et composants défectueux (suite)*

| Nom de<br>l'élément<br>défaillant                                            | Nom<br>symbolique<br>de l'élément<br>défaillant | Code de<br>l'emplacement<br>physique | Identi-<br>fication<br>du voyant | Lien vers la référence             | Procédures de retrait et<br>de remplacement de<br>l'élément défaillant |
|------------------------------------------------------------------------------|-------------------------------------------------|--------------------------------------|----------------------------------|------------------------------------|------------------------------------------------------------------------|
| Port inférieur<br>de la Carte<br>GX 12X<br>Channel<br>Attach double<br>accès |                                                 | $Un-P1-C7-T2$                        | Oui                              |                                    |                                                                        |
| Réseau SPCN                                                                  |                                                 | $Un-P1-C8$                           |                                  | Informations sur les<br>composants | Carte SPCN                                                             |
| Port supérieur<br>du réseau<br><b>SPCN</b>                                   |                                                 | $Un-P1-C8-T1$                        |                                  |                                    |                                                                        |
| Port inférieur<br>du réseau<br><b>SPCN</b>                                   |                                                 | $Un-P1-C8-T2$                        |                                  |                                    |                                                                        |

# **Adresses de 5796**

Adresses d'emplacement de l'unité d'extension 5796

L'adresse vous permet de chercher l'emplacement. Pour plus d'informations, consultez la rubrique [«Emplacements»,](#page-23-0) à la page 6.

*Tableau 6. Informations relatives à l'adresse d'unité, IOP et IOA*

| <b>Position</b> | Elément probablement<br>défaillant | DSA (BBBBCcbb)    | Adresse d'unité |
|-----------------|------------------------------------|-------------------|-----------------|
| $Un-P1-C1$      | Carte PCI                          | aaaa- $00$ - $00$ | Non disponible  |
| $Un-P1-C2$      | Carte PCI                          | $bbb - 00 - 00$   | Non disponible  |
| $Un-P1-C3$      | Carte PCI                          | $cccc-00-00$      | Non disponible  |
| $Un-P1-C4$      | Carte PCI                          | dddd-00-00        | Non disponible  |
| $Un-P1-C5$      | Carte PCI                          | eeee-00-00        | Non disponible  |
| $Un-P1-C6$      | Carte PCI                          | $ffff-00-00$      | Non disponible  |

# <span id="page-28-0"></span>**Chapitre 3. Procédures de retrait et de remplacement**

Les procédures de retrait et de remplacement vous permettent de réparer, d'entretenir ou d'échanger les composants de votre système.

Avant de commencer toute procédure de remplacement, procédez comme suit :

- 1. Si vous exécutez une procédure de remplacement qui risque d'affecter la sécurité des données, vous devez disposer, dans la mesure du possible, d'une copie de sauvegarde récente de votre système ou de la partition logique (systèmes d'exploitation, logiciels sous licence et données).
- 2. Passez en revue la procédure d'installation ou de remplacement relative au dispositif ou au composant.
- 3. Notez la correspondance des couleurs utilisée sur le système. La couleur bleue ou ocre sur les composants matériels indique un point de contact que vous pouvez utiliser pour retirer ou installer le composant sur le système, ouvrir ou fermer un levier, etc. La couleur **ocre** peut également désigner un composant que vous pouvez retirer ou remplacer alors que le système ou la partition logique est sous tension.
- 4. Vous devez vous munir d'un tournevis à lame plate moyen.
- 5. Si certains composants sont incorrects, manquants ou visiblement endommagés, contactez votre fournisseur de services ou le support technique.

#### **DANGER**

**Lorsque vous utilisez le système ou travaillez à proximité de ce dernier, observez les consignes suivantes :**

**Le courant électrique provenant de l'alimentation, du téléphone et des câbles de transmission peut présenter un danger. Pour éviter tout risque de choc électrique :**

- v **Branchez cette unité uniquement avec le cordon d'alimentation fourni par IBM. N'utilisez pas ce dernier avec un autre produit.**
- v **N'ouvrez pas et n'entretenez pas le bloc d'alimentation électrique.**
- v **Ne manipulez aucun câble et n'effectuez aucune opération d'installation, d'entretien ou de reconfiguration de ce produit au cours d'un orage.**
- v **Le produit peut être équipé de plusieurs cordons d'alimentation. Pour supprimer tout risque de danger électrique, débranchez tous les cordons d'alimentation.**
- v **Branchez tous les cordons d'alimentation sur un socle de prise de courant correctement câblé et mis à la terre. Vérifiez que la tension et l'ordre des phases des prises de courant correspondent aux informations de la plaque d'alimentation électrique du système.**
- v **Branchez sur des socles de prise de courant correctement câblés tout équipement connecté à ce produit.**
- v **Lorsque cela est possible, n'utilisez qu'une seule main pour connecter ou déconnecter les câbles d'interface.**
- v **Ne mettez jamais un équipement sous tension en cas d'incendie ou d'inondation, ou en présence de dommages matériels.**
- v **Avant de retirer les carters de l'unité, mettez celle-ci hors tension et déconnectez ses cordons d'alimentation, ainsi que les câbles qui la relient aux réseaux, aux systèmes de télécommunication et aux modems (sauf mention contraire dans les procédures d'installation et de configuration).**
- v **Lorsque vous installez, que vous déplacez, ou que vous manipulez le présent produit ou des périphériques qui lui sont raccordés, reportez-vous aux instructions ci-dessous pour connecter et déconnecter les différents cordons.**

**Pour déconnecter les cordons :**

- **1. Mettez toutes les unités hors tension (sauf mention contraire).**
- **2. Débranchez les cordons d'alimentation des prises.**
- **3. Débranchez les câbles d'interface des connecteurs.**
- **4. Débranchez tous les câbles des unités.**

**Pour connecter les cordons :**

- **1. Mettez toutes les unités hors tension (sauf mention contraire).**
- **2. Branchez tous les cordons sur les unités.**
- **3. Branchez les câbles d'interface sur des connecteurs.**
- **4. Branchez les cordons d'alimentation aux prises.**
- **5. Mettez l'unité sous tension.**

**(D005)**

#### **Avertissement :**

Le non respect de la séquence étape par étape de la procédure de retrait et/ou d'installation de l'unité remplaçable sur site risque d'endommager le système ou l'unité.

A chaque manipulation de câble ou de composant électronique, prenez les précautions suivantes.

- v Utilisez le kit de décharge électrostatique (ESD) et le bracelet antistatique ESD pour manipuler des cartes logiques, des SCM, des MCM, des cartes mères électroniques et des unités de disque.
- v Conservez tous les composants électroniques dans leurs boîtes ou enveloppes d'expédition jusqu'à leur réinstallation.

<span id="page-30-0"></span>v Si vous retirez puis réinstallez un composant électronique, posez temporairement le composant sur une couverture ou une protection ESD.

# **Carte GX 12X Channel Attach double accès**

Cette procédure permet de procéder à la maintenance de la Carte GX 12X Channel Attach double accès.

La maintenance de cette unité ne sera pas effectuée de manière concurrente.

L'alimentation doit être débranchée de l'unité contenant l'unité remplaçable sur site dans la zone d'emplacement située au-dessus. Si cette unité est sous tension, mettez-la maintenant hors tension. Quand l'unité est complètement hors tension, débranchez la source d'alimentation en CA en retirant le cordon d'alimentation de l'unité. N'allumez pas l'unité au cours de cette procédure tant que vous n'y êtes pas invité.

#### 1. **Retrait du support de routage des cordons**

- 1. Etiquetez, puis débranchez les câbles d'alimentation en courant alternatif de l'arrière du système.
- 2. Retirez la vis de fixation du support de routage des cordons **(A)**.

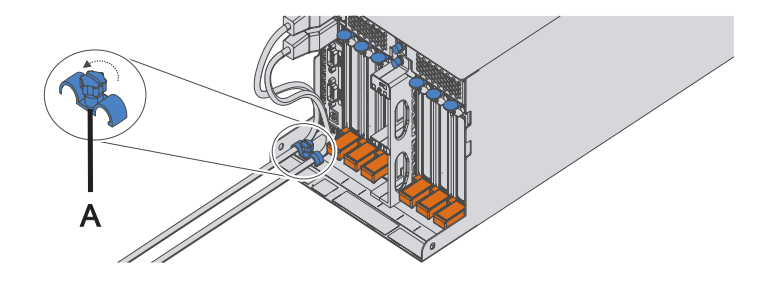

#### 2. **Retrait des alimentations électriques**

- 1. Faites pivoter la poignée de l'alimentation électrique **(A)** dans la direction indiquée pour sortir l'alimentation électrique.
- 2. Retirez l'alimentation électrique du sous-système d'entrée-sortie en la tenant bien droite.
- 3. Répétez ces étapes pour retirer les autres alimentations électriques.
- 4. Faites pivoter les taquets **(B)** dans la direction indiquée pour déverrouiller le boîtier d'extension PCI.

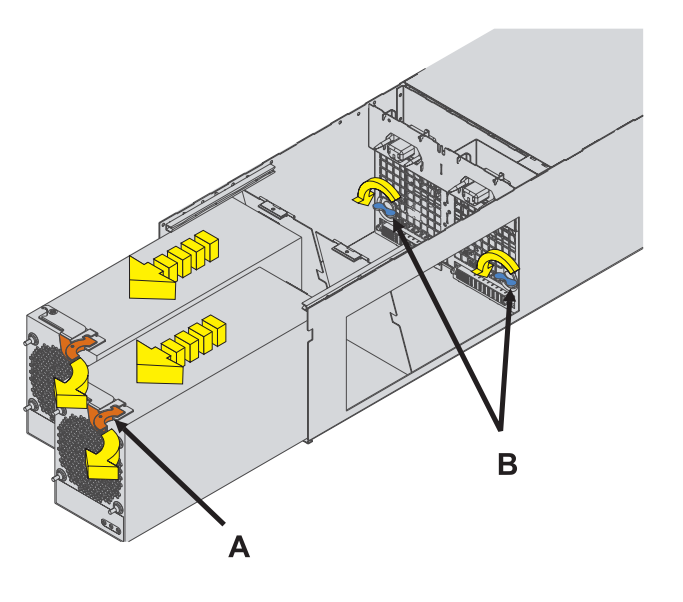

#### 3. **Retrait du boîtier d'extension PCI**

- 1. Etiquetez puis débranchez tous les câbles PCI et SPCN de leurs cartes respectives.
- 2. Etiquetez puis débranchez le câble de la carte GX.
- 3. Faites glisser le boîtier d'extension PCI hors du sous-système d'E-S comme indiqué dans l'illustration.

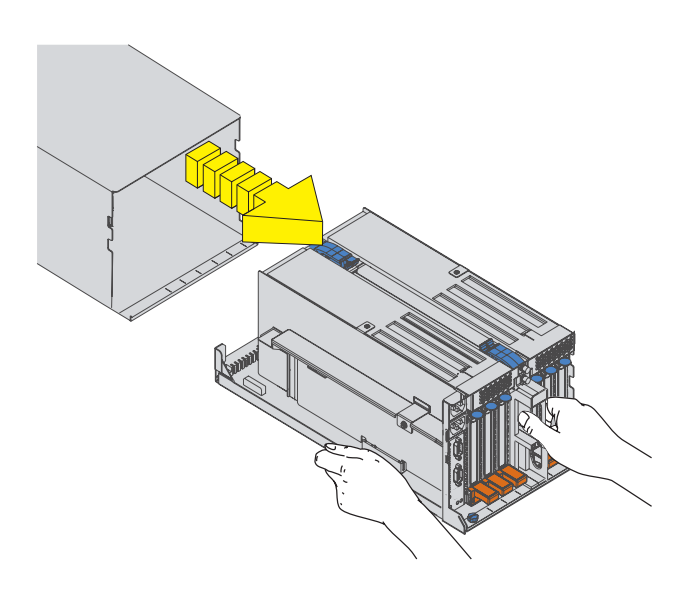

#### 4. **Retrait de la carte GX**

- 1. Débloquez les boutons de verrouillage **(A)** et retirez le capot de la carte GX.
- 2. Appuyez sur les taquets de déverrouillage **(B)** afin de les détacher de la carte et faites les pivoter dans la direction indiquée.
- 3. Retirez prudemment la carte de son emplacement.

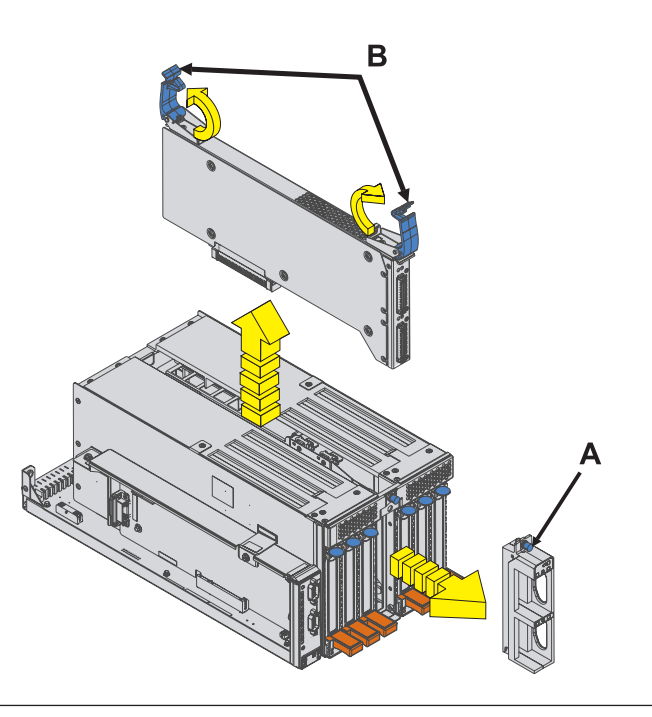

#### 5. **Installation de la carte GX**

- 1. Insérez prudemment la carte dans son emplacement.
- 2. Faites pivoter les taquets de déverrouillage **(A)** dans la direction indiquée puis abaissez-les pour fixer la carte.
- 3. Installez le capot de la carte GX et appuyez sur les boutons de verrouillage **(B)**.

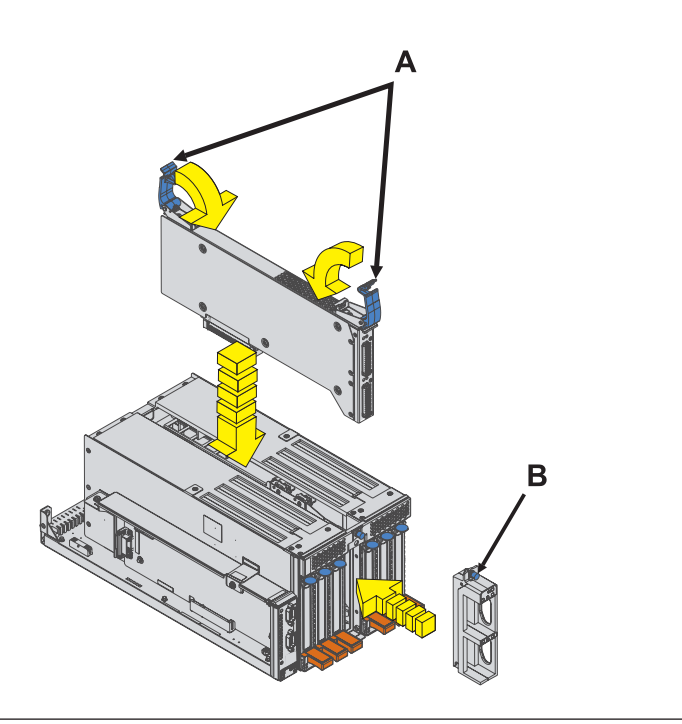

#### 6. **Installation du boîtier d'extension PCI**

- 1. Faites glisser le boîtier d'extension PCI dans le sous-système d'E-S comme indiqué dans l'illustration.
- 2. Rebranchez tous les câbles PCI et SPCN précédemment débranchés à leurs cartes respectives.
- 3. Branchez le câble précédemment retiré à la carte GX.

#### 7. **Installation des alimentations électriques**

- 1. Faites pivoter les taquets de déverrouillage **(A)** dans la direction indiquée pour verrouiller le boîtier d'extension PCI.
- 2. Enfoncez l'alimentation électrique directement dans le sous-système d'entrée-sortie.
- 3. Faites pivoter la poignée de l'alimentation électrique **(B)** dans la direction indiquée pour placer l'alimentation électrique.
- 4. Répétez ces étapes pour installer l'autre alimentation électrique.

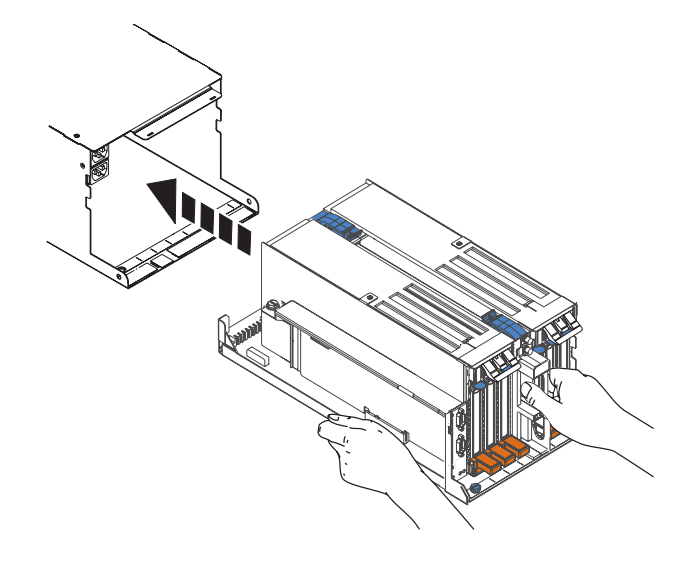

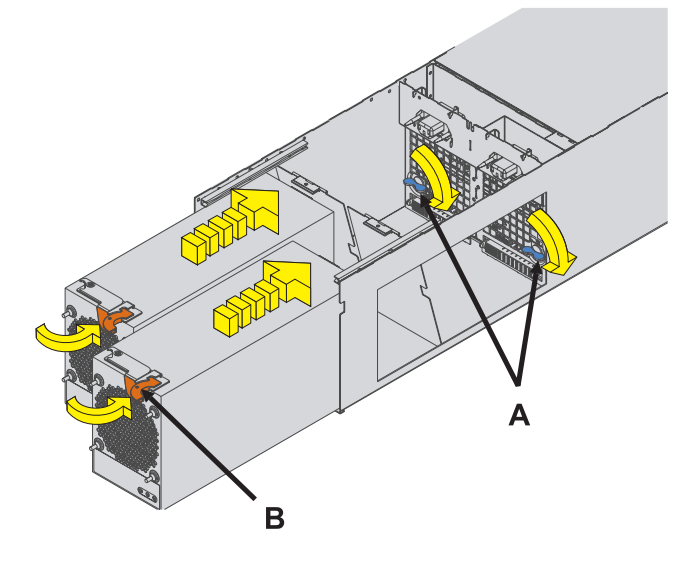

#### <span id="page-34-0"></span>8. **Installation du support de routage des cordons**

- 1. A l'arrière de l'armoire, installez la vis de fixation du support de routage des cordons **(A)**.
- 2. Rebranchez les câbles d'alimentation en courant alternatif à l'arrière du système.

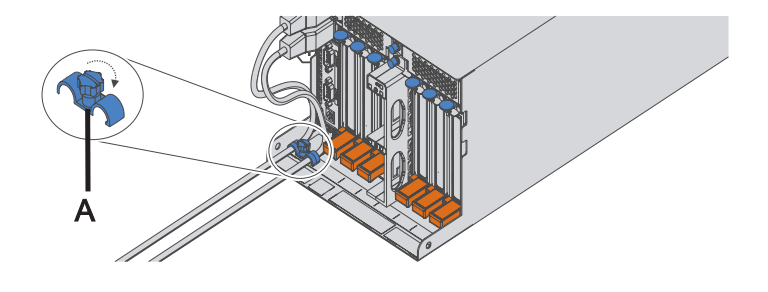

#### 9. **Vérifiez la réparation**

Passez aux procédures de vérification..

## **Carte PCI**

Cette procédure permet d'assurer l'entretien des cartes PCI.

#### 1. **Réparation simultanée ou non simultanée.**

Les opérations de maintenance des cartes PCI peuvent s'effectuer en simultanée ou non.

Allez-vous effectuer une réparation simultanée ?

**Non Oui** ↓ Passez à la section [Vérification](#page-54-0) de la [réparation.](#page-54-0)

#### 2. **Cette procédure permet d'assurer l'entretien des cartes PCI.**

L'entretien du composant ne va pas s'effectuer en simultané. Si ce système est sous tension, mettez-le hors tension avant de poursuivre.

#### 3. **Ouvrez le volet arrière de l'armoire**

Ouvrez le volet arrière de l'armoire.

#### 4. **Retrait de la carte PCI**

- 1. Soulevez le blindage électromagnétique de la carte PCI **(A)** et maintenez-le en position ouverte.
- 2. Soulevez la poignée inférieur de la cassette **(B)** comme illustré.
- 3. Retirez la cassette PCI **(C)** de l'unité centrale.
- 4. Abaissez le blindage électromagnétique de la carte PCI pour le verrouiller.
- 5. Mettez la cassette de côté, couvercle vers le haut.

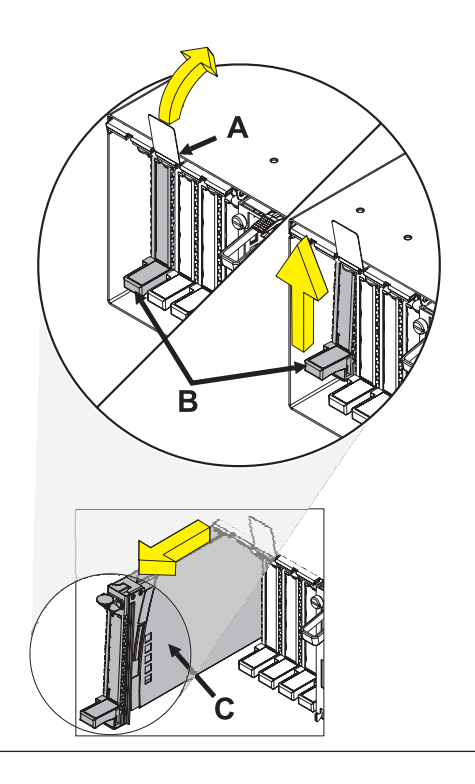

#### 5. **Retrait du couvercle de la cassette de cartes PCI**

- 1. Faites coulisser le taquet de verrouillage du couvercle **(A)** pour le dégager du pivot **(C)**.
- 2. Retirez le couvercle **(B)** du pivot.
- 3. Retirez le couvercle de la cassette.
- 4. S'il s'agit d'une cassette à double largeur, dévissez le pivot **(C)** puis placez-le en lieu sûr.

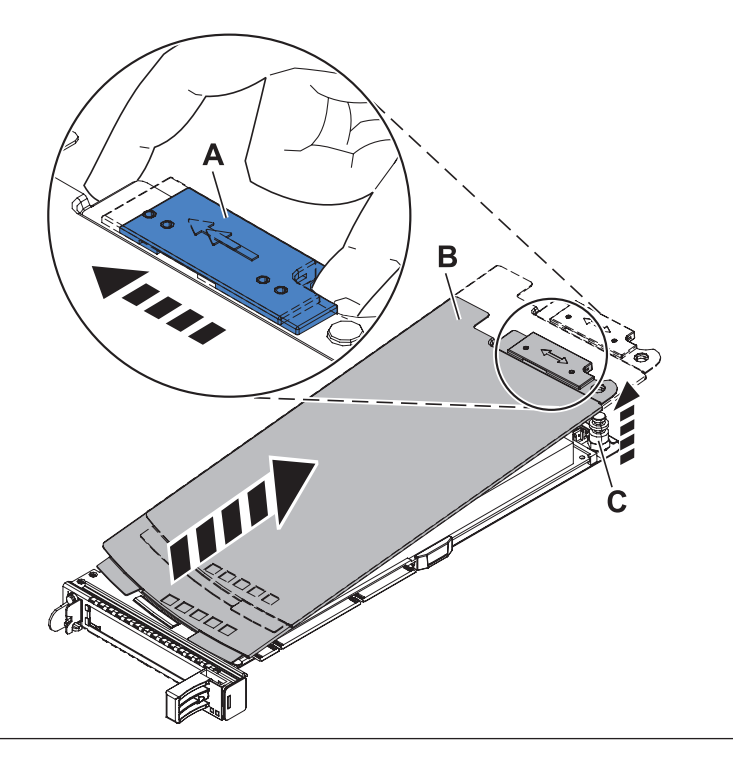
Sélectionnez Type de carte PCI

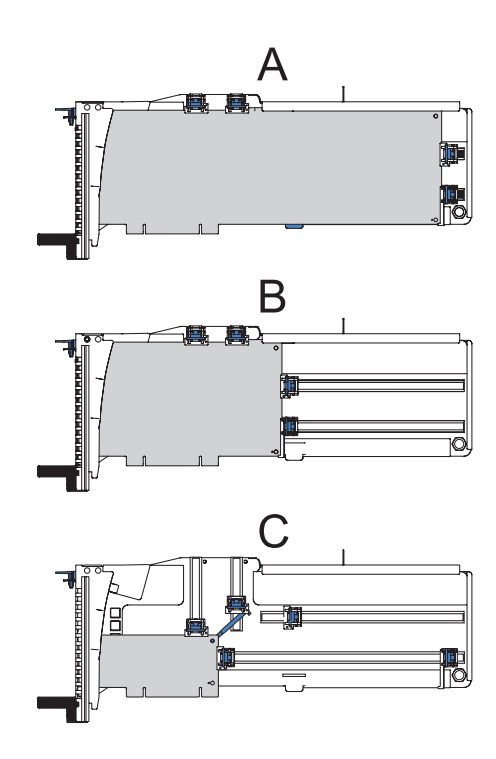

## **Sélectionnez le type de carte PCI à entretenir :**

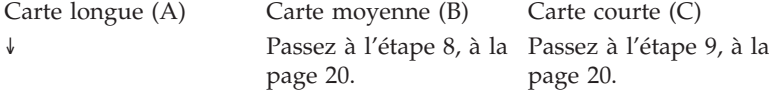

## 7. **Retrait de la carte longue**

Déverrouillez les crochets de retenue **(A)** en les faisant pivoter pour les sortir de la carte.

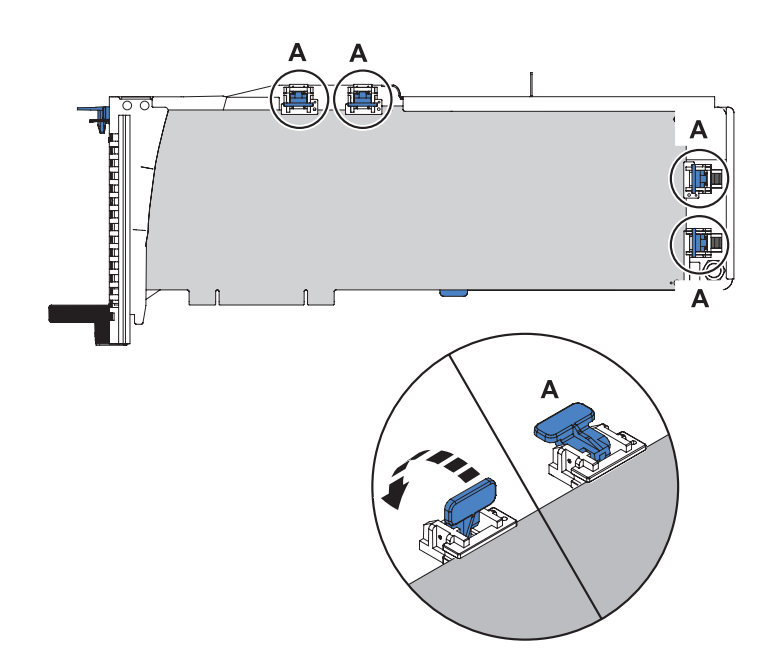

## <span id="page-37-0"></span>8. **Retrait de la carte moyenne**

- 1. Déverrouillez les crochets de retenue **(A)** en les faisant glisser en dehors de la carte.
- 2. Retirez le stabilisateur de carte **(B)**.

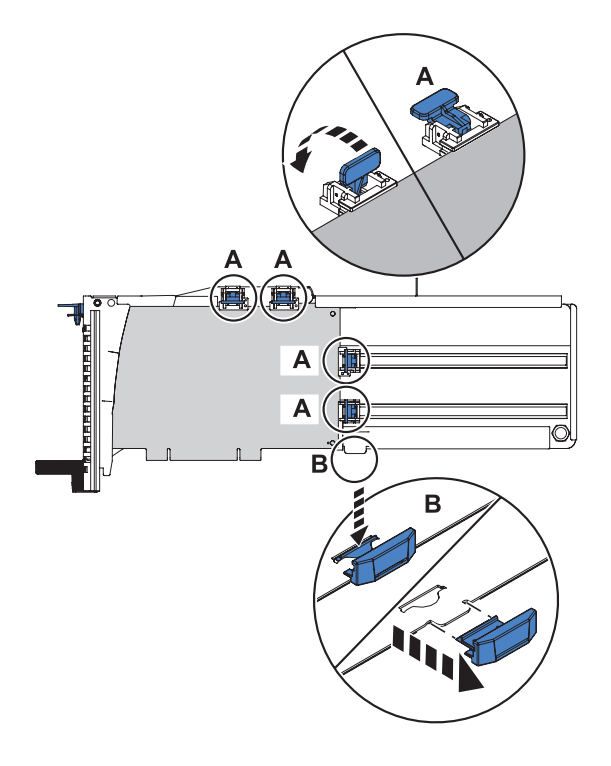

Passez à l'étape 10, à la [page](#page-38-0) 21.

## 9. **Retrait de la carte courte**

- 1. Retirez le crochet **(A)** du trou figurant dans le coin de la carte.
- 2. Déverrouillez les crochets de retenue **(B)** en les faisant glisser en dehors de la carte.
- 3. Retirez le stabilisateur de carte **(C)**.

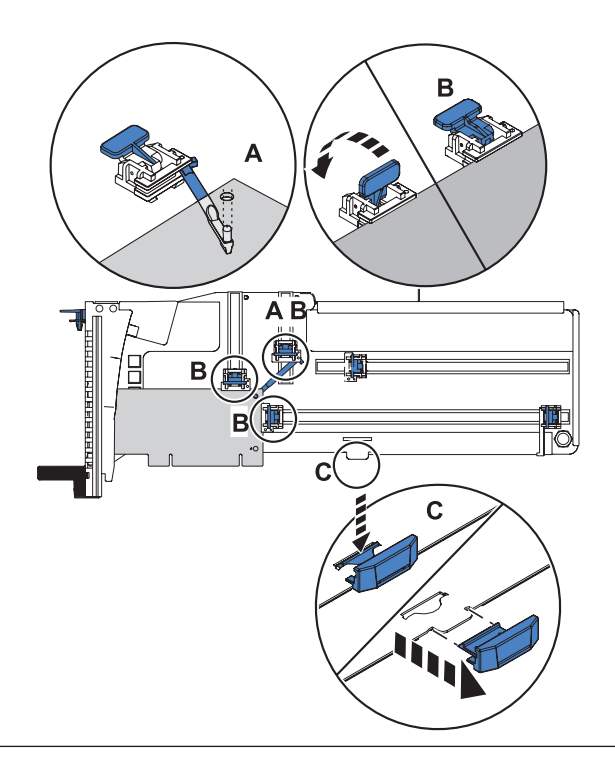

#### <span id="page-38-0"></span>10. **Retrait de la carte de la cassette**

- 1. Déverrouillez le levier de blocage de la poupée **(A)** en le faisant pivoter en position ouverte.
- 2. Retirez la carte de la cassette en maintenant le bord de la carte opposé à la contre-poupée et en faisant pivoter fermement la carte vers le bas de la cassette.
- 3. Retirez la carte du bloc de retenue **(B)** en la soulevant.
- 4. Placez la carte en lieu sûr.

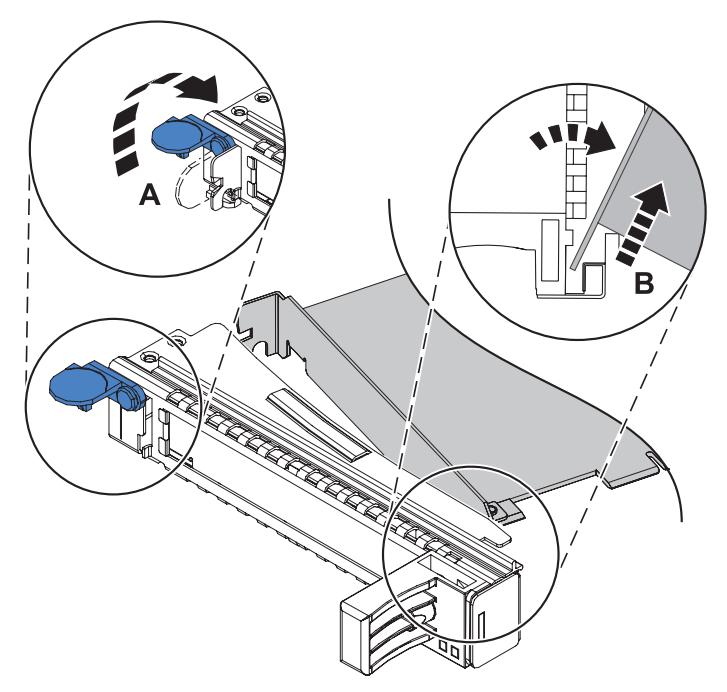

Passez à l'étape 22, à la [page](#page-44-0) 27.

## 11. **Retrait de la broche de verrouillage du manchon et du manchon**

- 1. Posez le bloc-cassette de cartes PCI sur une surface de travail plane en positionnant le couvercle sur le dessus, et le haut de la carte vers vous.
- 2. Prenez à deux doigts la broche de verrouillage du manchon **(A)** pour la retirer du manchon. Vous pouvez retirer la broche du manchon en la déboîtant avec vos ongles.
- 3. Retirez le manchon **(B)**. Vous pouvez retirer le manchon du bloc-cassette de cartes PCI en le déboîtant avec vos ongles.

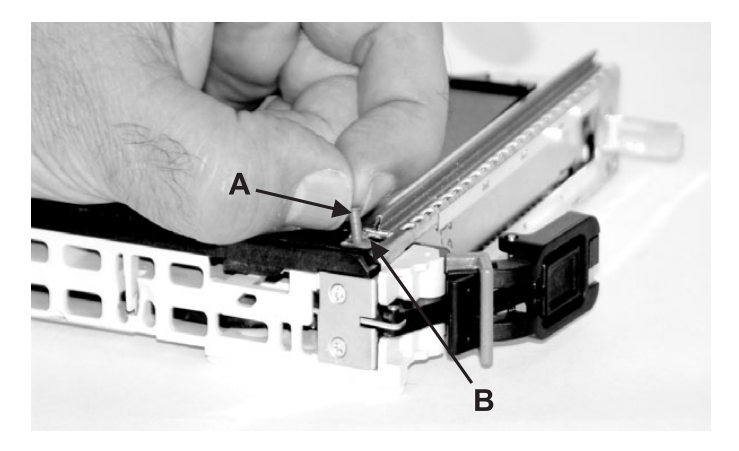

## 12. **Déverrouillage du panneau frontal**

- 1. Retournez le bloc-cassette de cartes PCI pour orienter le couvercle vers le bas.
- 2. Localisez les pattes de verrouillage en plastique **(A)** du haut de la cassette.
- 3. D'une main, pincez les pattes de verrouillage en plastique puis de l'autre, soulevez soigneusement le haut de l'extension du panneau frontal **(B)** pour la sortir jusqu'à ce que les pattes se dégagent des emplacements du bloc-cassette de cartes PCI.

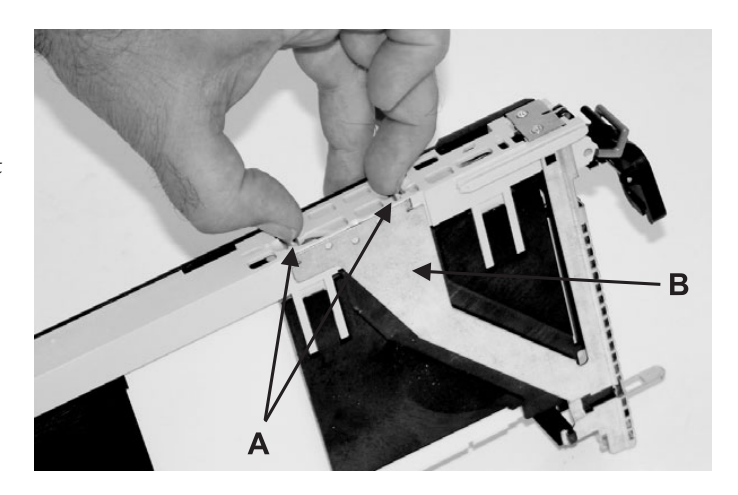

## 13. **Déverrouillage du panneau frontal et retrait par glissement**

- 1. Tout en maintenant l'extension du panneau frontal **(A)**, poussez le taquet de verrouillage du couvercle en plastique **(B)** pour le sortir du point d'ancrage du panneau frontal.
- 2. Retournez le bloc-cassette pour orienter le couvercle vers le haut.
- 3. Enfoncez la patte du couvercle **(C)** pour libérer le panneau frontal.
- 4. Retournez le bloc-cassette pour orienter le couvercle vers le bas.
- 5. Glissez soigneusement le panneau frontal pour le sortir du bloc-cassette puis mettez-le de côté.

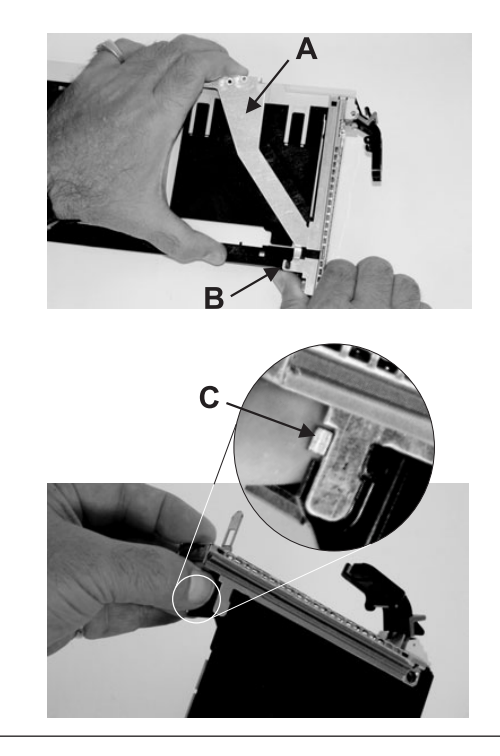

### 14. **Retrait du couvercle**

- 1. Retournez le bloc-cassette pour orienter le couvercle vers le haut.
- 2. Faites glisser le couvercle **(A)** jusqu'à ce qu'il se libère du bloc-cassette.
- 3.

**Attention :** Le couvercle risque d'être difficile à glisser ; si vous tenez l'extrémité gauche (extrémité où se trouve la poignée) de la cassette et l'extrémité droite du couvercle, vous aurez suffisamment de force pour tirer le couvercle en dehors du bloc-cassette de cartes PCI.

4. Enlevez le couvercle du bloc, puis mettez-le de côté.

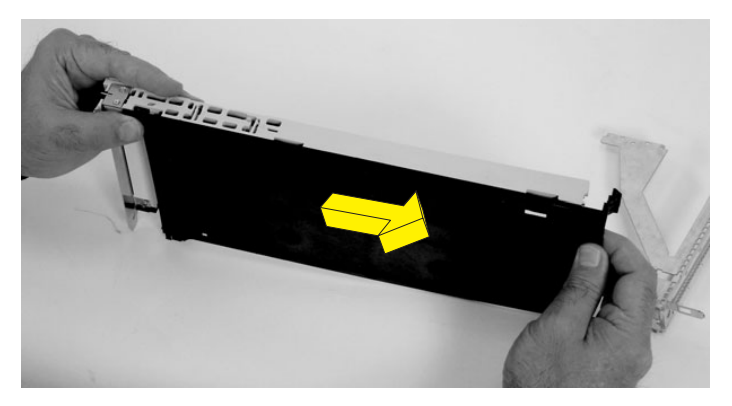

## 15. **Déverrouillage de la poignée**

En appuyant sur les deux côtés de la tige de verrouillage grise en plastique **(A)**, qui se trouve sur la poignée **(B)**, assurez-vous que a poignée se trouve en position déverrouillée. Levez la poignée vers le bloc-liaison de la cassette jusqu'à ce qu'il se déplace vers le haut (l'élément de remplissage de finition ou la carte se déplace vers le bas).

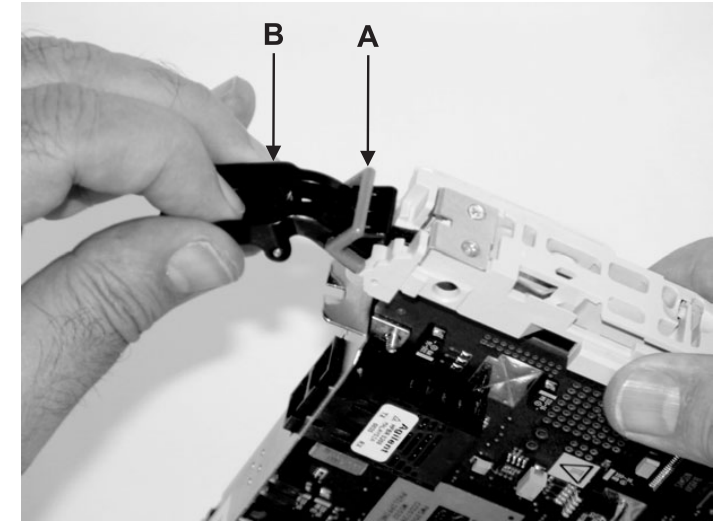

## 16. **Retrait du blindage électromagnétique**

Retirez le blindage électromagnétique en métal **(A)** du haut de la contre-poupée.

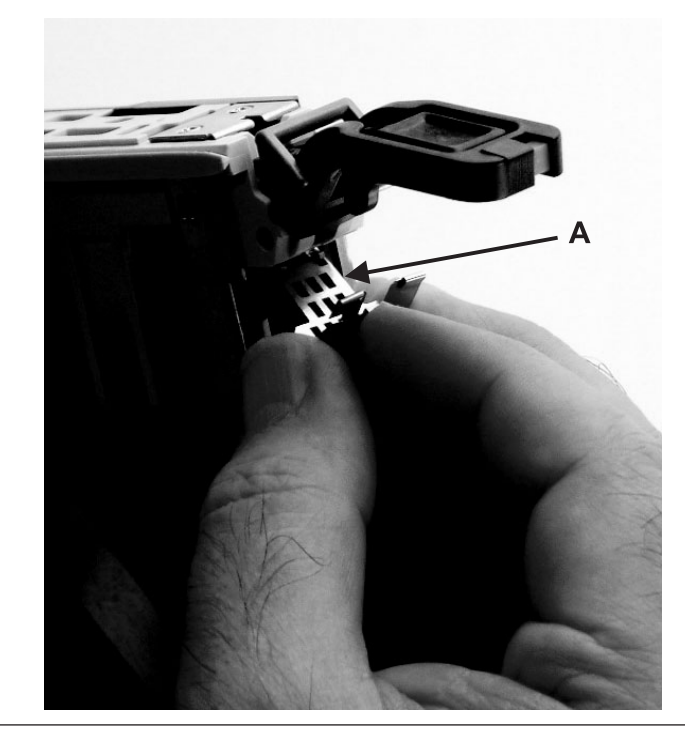

17.

Sélectionnez Type de carte PCI

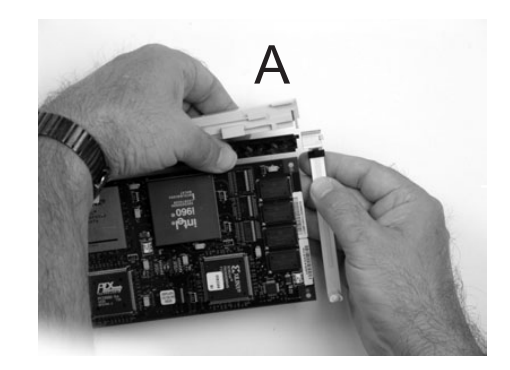

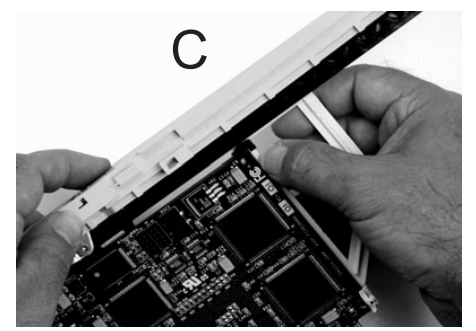

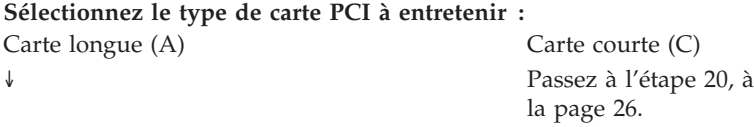

## 18. **Extraction de la carte du bloc-cassette en la faisant glisser**

Chaque bras de carte possède une patte de déverrouillage **(A)** qui permet d'enlever le bras de la carte du bloc-cassette. Soulevez la patte avec vos ongles pour retirer le bras de la carte. Soulevez la patte de déverrouillage du bras de la carte longue puis glissez-la en dehors du bloc-liaison de la cassette.

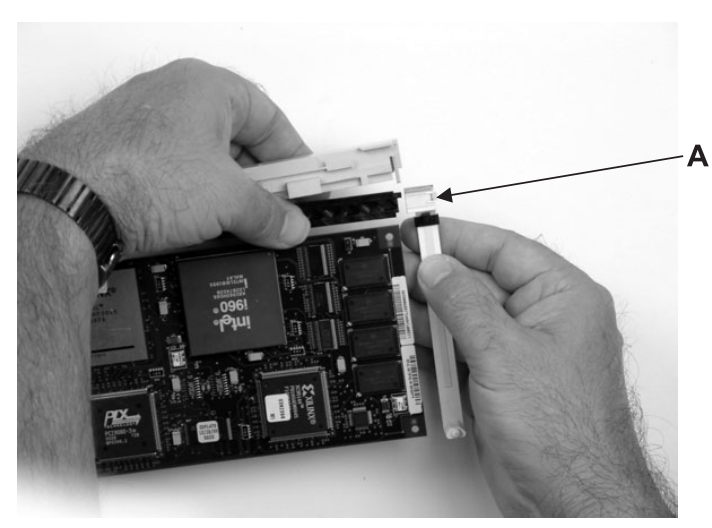

## 19. **Retrait de la carte longue de la cassette**

Retirez la carte du bloc-liaison de la cassette en faisant pivoter le bas de la contre-poupée **(A)** pour la sortir, comme illustré ci-dessous. Placez la carte dans un endroit protégé.

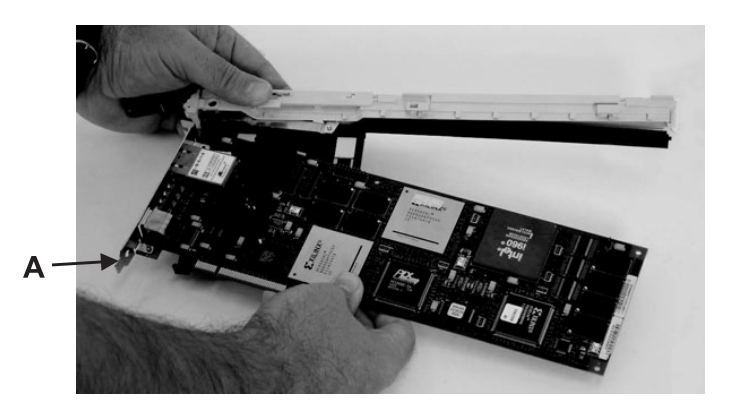

Passez à l'étape 22, à la [page](#page-44-0) 27.

## <span id="page-43-0"></span>20. **Extraction des bras de verrouillage de la carte en les faisant glisser**

- 1. Chaque bras de verrouillage de carte possède une patte de déverrouillage **(A)** qui permet d'enlever le bras de la carte ou de l'élément de remplissage de finition du bloc-cassette. Soulevez la patte avec vos ongles pour retirer chaque bras de la carte. Soulevez la patte de déverrouillage du bras de la carte courte puis poussez la patte rainurée **(B)** pour libérer l'extrémité de l'élément de remplissage de finition.
- 2. **Remarque :** Laissez le bras de verrouillage de la carte longue sur le bloc-liaison de la cassette.
- 3. Faites coulisser les bras de verrouillage de la carte longue et courte pour les dégager de la carte.

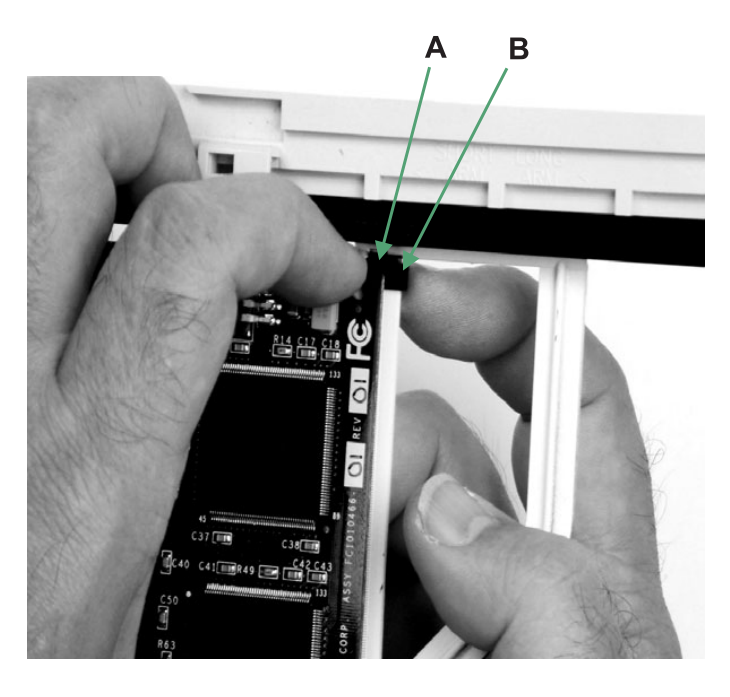

## 21. **Retrait de la carte courte de la cassette**

Retirez la carte ou l'élément de remplissage de finition du bloc-liaison de la cassette en faisant pivoter le bas de la contre-poupée **(A)** pour la sortir, comme illustré ci-dessous. Placez la carte ou l'élément de remplissage de finition dans un endroit protégé.

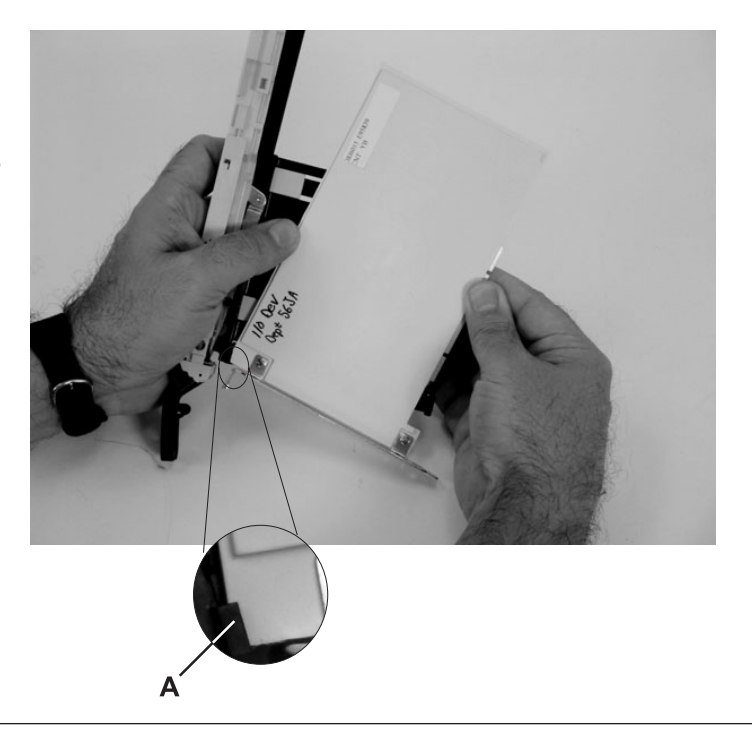

Sélectionnez Type de carte PCI

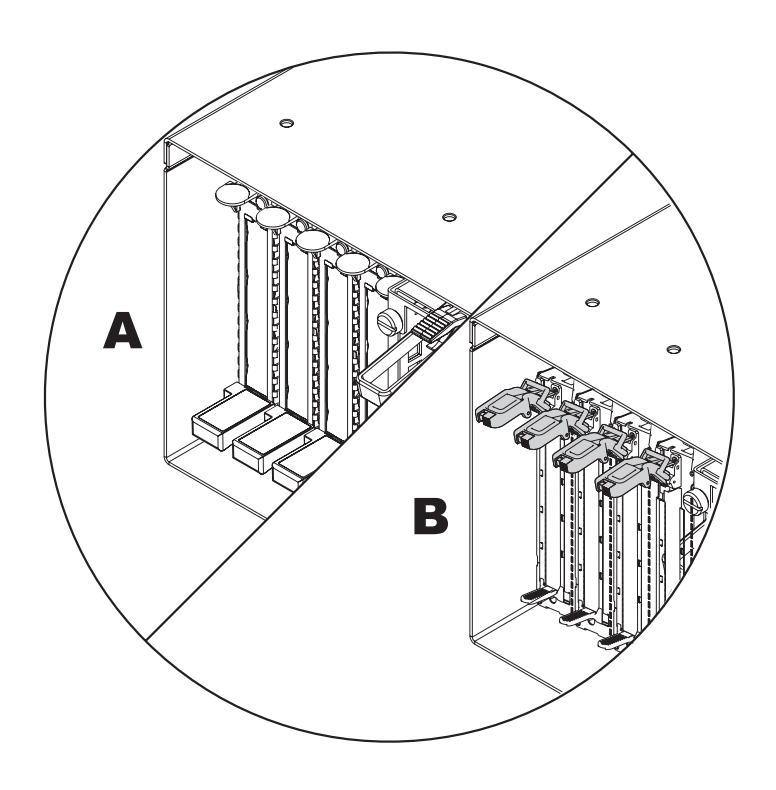

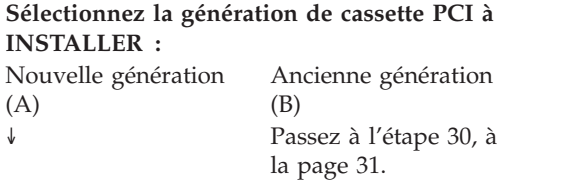

<span id="page-44-0"></span>22.

## 23. **Installation de la carte PCI**

- 1. Placez le levier de blocage de la poupée en position ouverte, insérez fermement la carte dans le bloc de retenue **(A)**.
- 2. Faites pivoter la carte vers le haut de la cassette pour la mettre en place.
- 3. Positionnez les crochets de retenue pour soutenir la carte, puis faites pivoter le levier de blocage de la poupée **(B)** pour le verrouiller.

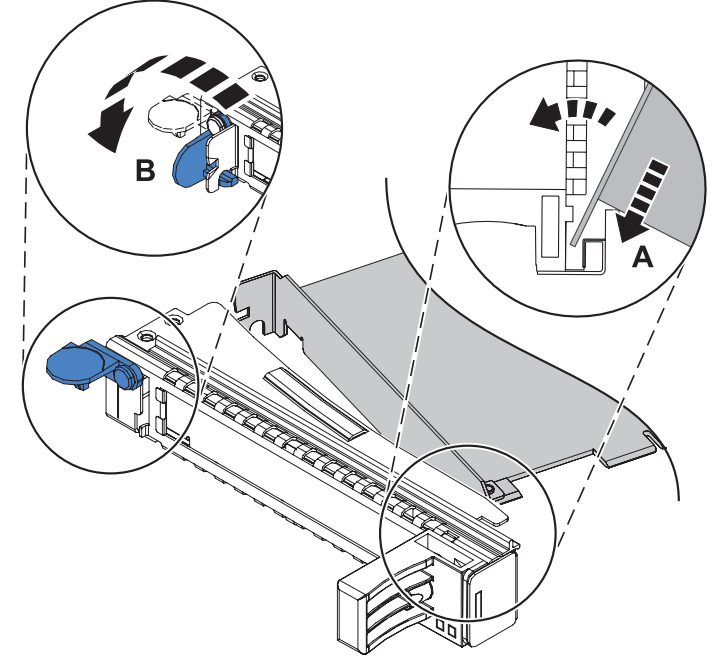

## 24.

Sélectionnez Type de carte PCI

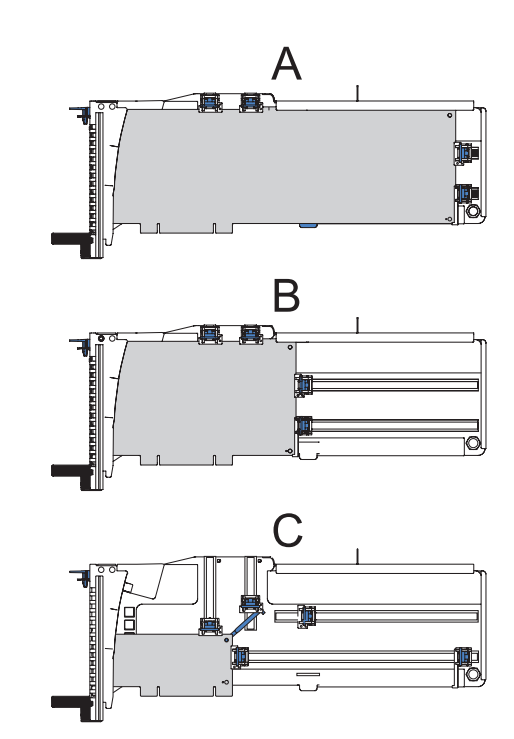

#### **Sélectionnez le type de carte PCI à entretenir :**

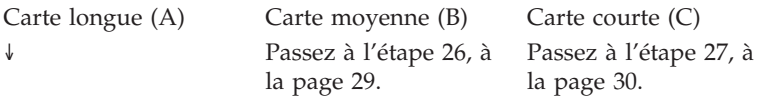

## <span id="page-46-0"></span>25. **Installation de la carte longue**

- 1. Placez et verrouillez les crochets de retenue **(A)**. **Attention :** Si vous utilisez le crochet de retenue d'angle inférieur, vous risquez de ne pas pouvoir positionner la carte PCI. Vérifiez que le crochet de retenue ne gêne pas les connecteurs de carte figurant sur le fond de panier.
- 2. Vérifiez que le bord de la carte **(B)** est emboîté dans chaque rainure de retenue.

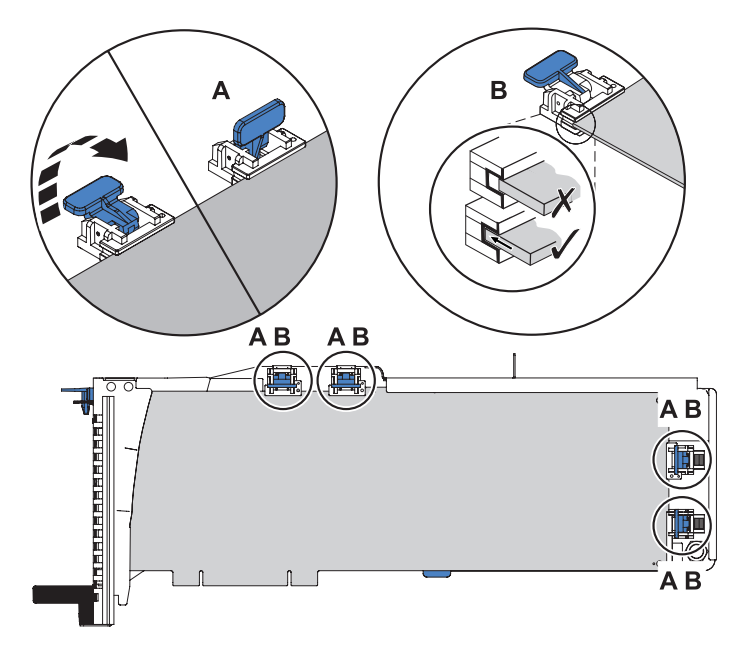

Passez à l'étape 28, à la [page](#page-47-0) 30.

## 26. **Installation de la carte moyenne**

- 1. Retirez le stabilisateur de carte **(C)**.
- 2. Placez et verrouillez les crochets de retenue **(A)**.
- 3. Vérifiez que le bord de la carte **(B)** est emboîté dans chaque rainure de retenue.

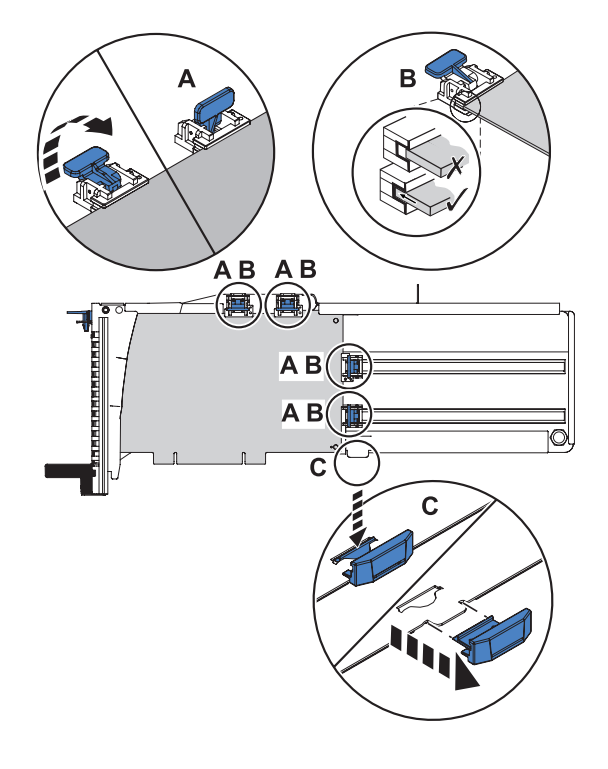

Passez à l'étape 28, à la [page](#page-47-0) 30.

## <span id="page-47-0"></span>27. **Installation de la carte courte**

- 1. Retirez le stabilisateur de carte **(C)**.
- 2. Placez le crochet **(D)** dans le trou figurant dans le coin de la carte. Il permet de maintenir la carte si cette dernière se déboîte du connecteur ou du fond de panier.
- 3. Placez et verrouillez les crochets de retenue **(A)**.
- 4. Vérifiez que le bord de la carte **(B)** est emboîté dans chaque rainure de retenue.

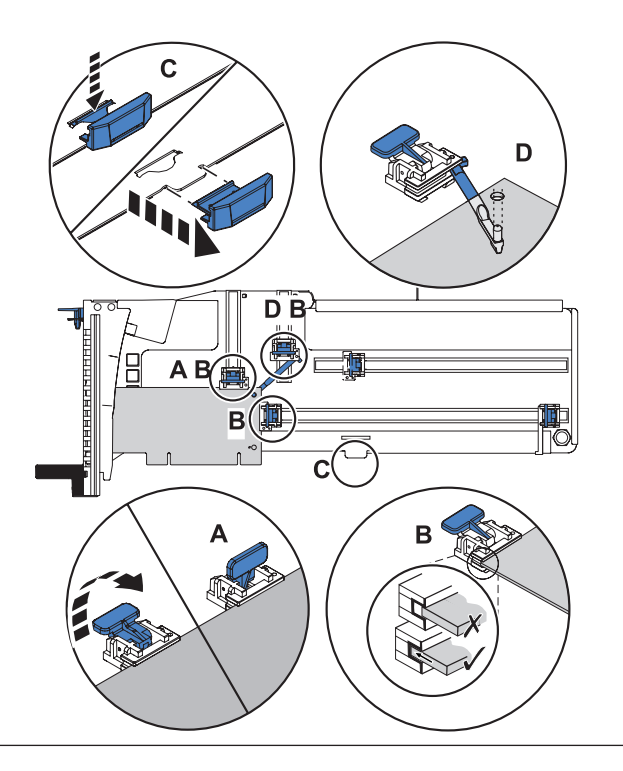

## 28. **Remplacement du couvercle de la cassette**

- 1. S'il s'agit d'une cassette à double largeur, vissez le pivot **(C)**.
- 2. Faites glisser le couvercle **(A)** pour le placer sur la cassette.
- 3. Tout en maintenant le taquet de verrouillage du couvercle **(B)** en position ouverte, montez le couvercle sur le pivot **(C)**.
- 4. Relâchez le taquet de verrouillage pour maintenir le couvercle en place.

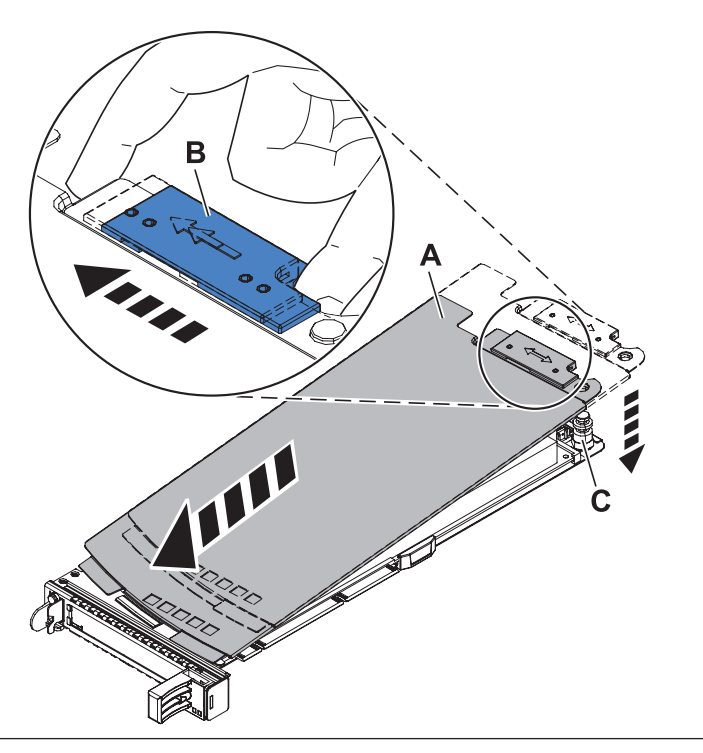

## <span id="page-48-0"></span>29. **Installation d'une carte dans la cassette**

- 1. A l'arrière du système, repérez l'emplacement que vous souhaitez utiliser.
- 2. Vérifiez que la poignée de la cassette est en position ouverte.
- 3. Soulevez le blindage électromagnétique de la carte PCI **(A)** et maintenez-le en position ouverte.
- 4. Faites glisser la cassette **(B)** dans l'emplacement correspondant.
- 5. Une fois la cassette complètement insérée, appuyez fermement sur la poignée de la cassette inférieure **(C)**.
- 6. Abaissez le blindage électromagnétique de la carte PCI pour le verrouiller.

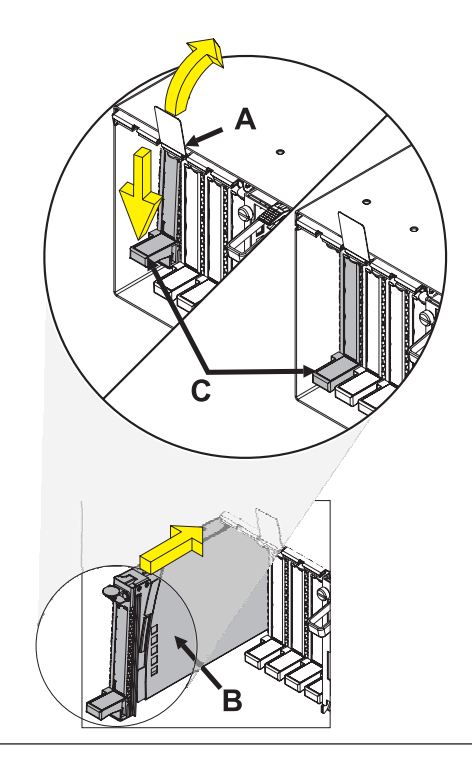

Passez à l'étape 42, à la [page](#page-54-0) 37.

## 30.

Sélectionnez Type de carte PCI

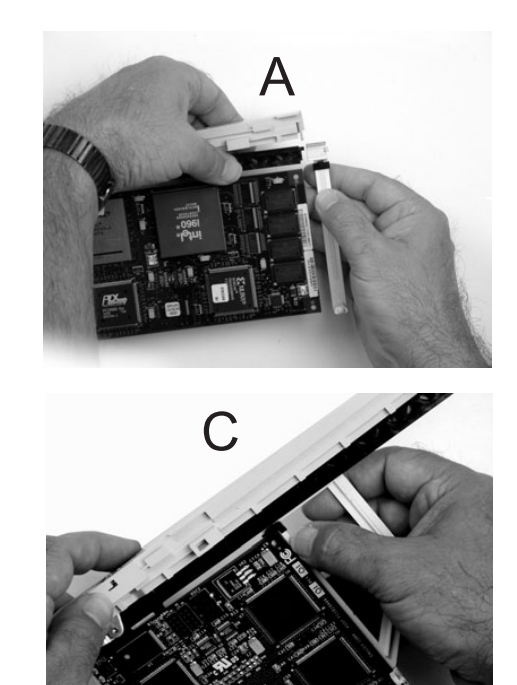

**Sélectionnez le type de carte PCI à entretenir :** Carte longue (A) Carte courte (C) ↓ Passez à l'étape [33,](#page-50-0) à la [page](#page-50-0) 33.

#### 31. **Installation de la carte longue dans la cassette**

- 1. Placez la carte dans la cassette de façon à engager l'angle supérieur gauche de la carte dans la patte de fixation de carte supérieure ajustable **(A)**.
- 2. Faites pivoter la carte de façon à engager la carte dans l'emplacement de la patte de fixation de carte inférieure **(B)** et à placer l'angle supérieur de la carte dans la patte de fixation de carte supérieure ajustable.

**Remarque :** Si la carte n'est pas une carte pleine hauteur, vous devez faire glisser la patte de fixation de carte supérieure ajustable vers le bas jusqu'à ce que le bord inférieur de la carte se loge dans l'emplacement de la patte de fixation de carte inférieur.

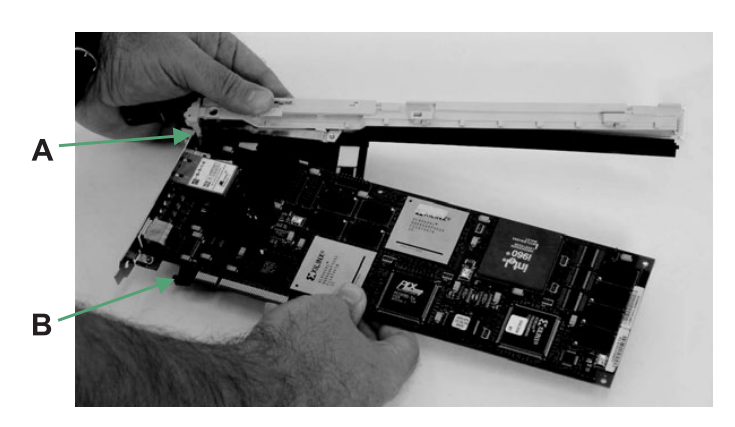

## 32. **Glissement des bras de verrouillage de la carte vers la carte**

- 1. Coulissez les bras de verrouillage de carte longue **(A)** vers la carte qui se trouve sur la glissière de liaison de la cassette.
- 2. Assurez-vous que la patte de fixation de la carte supérieure maintient l'angle supérieur droit de la carte.
- 3. Vérifiez que la patte de fixation de la carte inférieure maintient l'angle inférieur droit de la carte.

**Remarque :** Une légère pression peut être nécessaire pour engager et maintenir le bas de la carte.

4. Pour s'assurer que la carte est correctement fixée, faites glisser le bras de verrouillage de carte longue pour le rapprocher de la carte (au besoin), jusqu'à ce que la carte soit fermement maintenue en place.

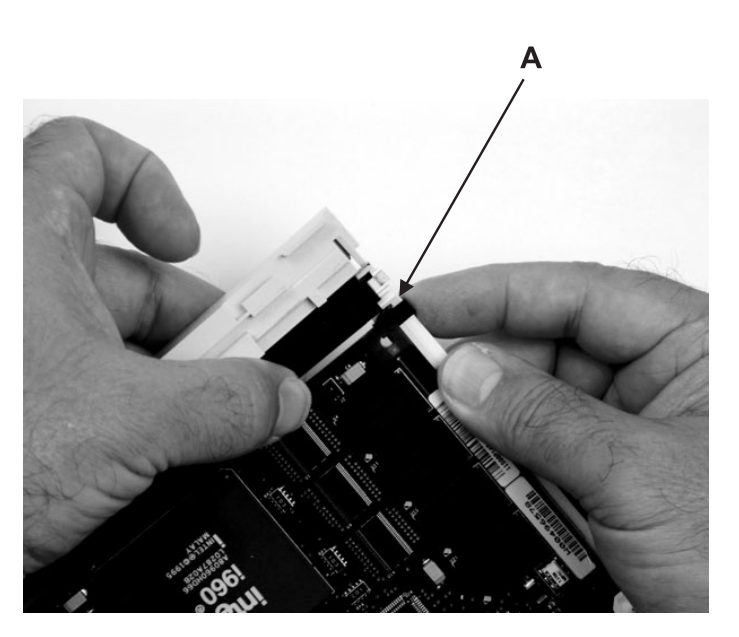

Passez à l'étape 35, à la [page](#page-51-0) 34.

#### <span id="page-50-0"></span>33. **Installation de la carte courte dans la cassette**

- 1. Placez la carte dans la cassette de façon à engager l'angle supérieur gauche de la carte dans la patte de fixation de carte supérieure ajustable **(A)**.
- 2. Faites pivoter la carte de façon à engager la carte dans l'emplacement de la patte de fixation de carte inférieure **(B)** et à placer l'angle supérieur de la carte dans la patte de fixation de carte supérieure ajustable.

**Remarque :** Si la carte n'est pas une carte pleine hauteur, vous devez faire glisser la patte de fixation de carte supérieure ajustable vers le bas jusqu'à ce que le bord inférieur de la carte se loge dans l'emplacement de la patte de fixation de carte inférieur.

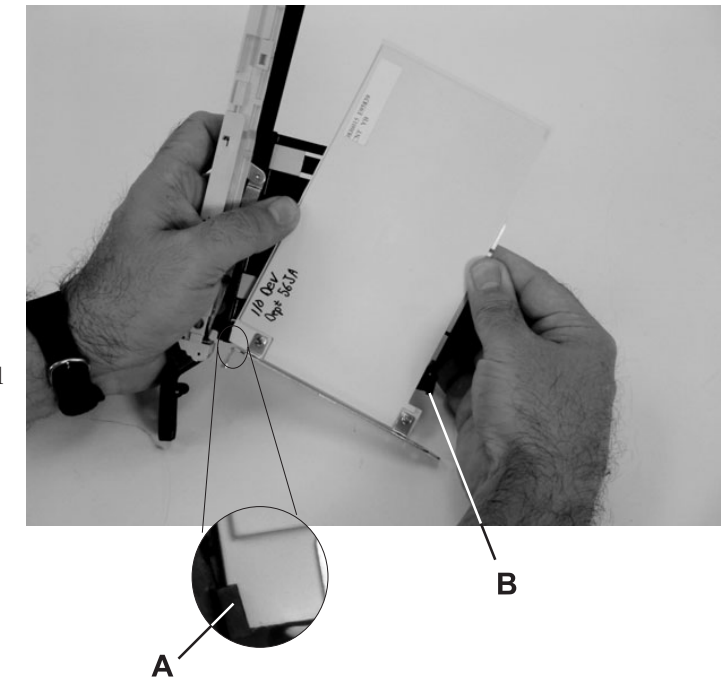

## 34. **Glissement des bras de verrouillage de la carte vers la carte**

- 1. Coulissez les bras de verrouillage de carte courte **(A)** vers la carte qui se trouve sur la glissière de liaison de la cassette.
- 2. Assurez-vous que la patte de fixation de la carte supérieure maintient l'angle supérieur droit de la carte.
- 3. Vérifiez que la patte de fixation de la carte inférieure maintient l'angle inférieur droit de la carte.

**Remarque :** Une légère pression peut être nécessaire pour engager et maintenir le bas de la carte.

4. Pour s'assurer que la carte est correctement fixée, faites glisser le bras de verrouillage de carte courte pour le rapprocher de la carte (au besoin), jusqu'à ce que la carte soit fermement maintenue en place.

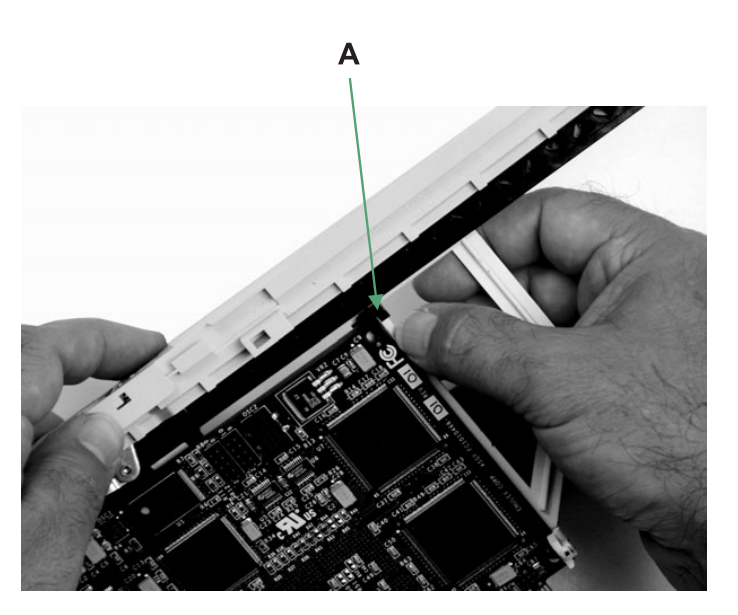

## <span id="page-51-0"></span>35. **Installation du blindage électromagnétique**

Installez le blindage électromagnétique en métal **(A)** sur le haut de la contre-poupée.

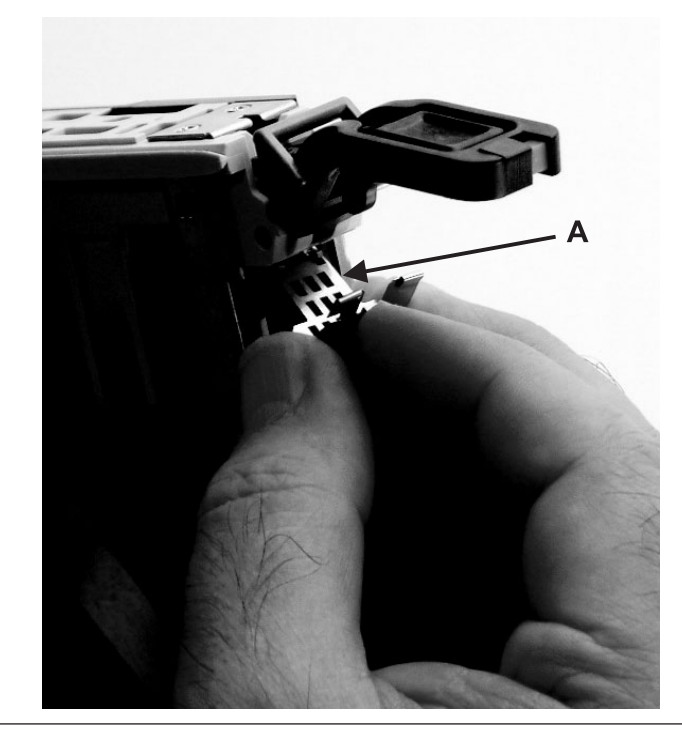

## 36. **Verrouillage de la poignée**

- 1. Appuyez sur la poignée **(B)** du bloc-liaison de la cassette jusqu'à ce qu'elle soit entièrement abaissée (la carte ou l'élément de remplissage de finition doit se déplacer vers le haut du bloc-cassette).
- 2. Appuyez sur les deux côtés de la tige de verrouillage plastique grise **(A)**, pour vous assurer que la poignée est poussée en position verrouillée.

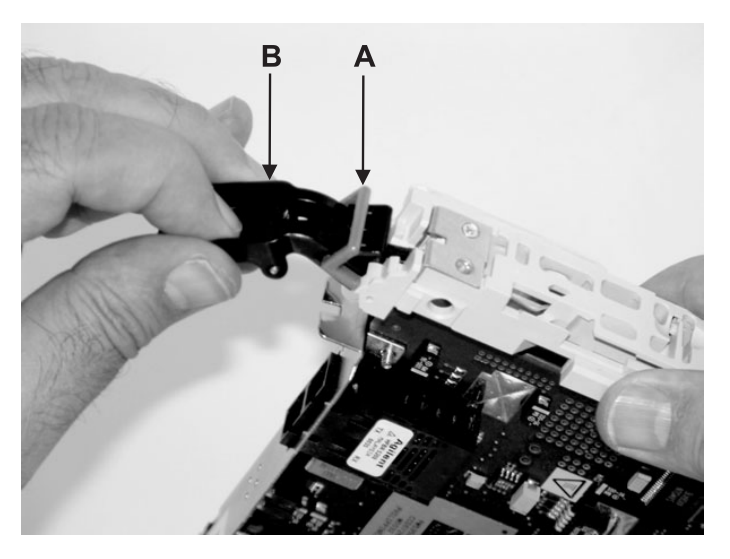

## 37. **Installation du couvercle**

- 1. Placez la carte et le bloc-cassette avec la poignée sur la gauche (en position basse) et la partie supérieure donnant devant vous.
- 2. Placez le couvercle **(A)** sur le bloc-cassette puis alignez les pattes du couvercle sur les orifices **(B)** du bloc.
- 3. Faites glisser le couvercle vers la poignée jusqu'à ce que l'orifice du couvercle s'aligne sur celui du bloc-cassette.
- 4. **Attention :** Le couvercle risque d'être difficile à glisser ; si vous tenez l'extrémité gauche (extrémité où se trouve la poignée) de la cassette et l'extrémité droite du couvercle, vous aurez suffisamment de force pour pousser le couvercle sur le bloc-cassette de cartes PCI.

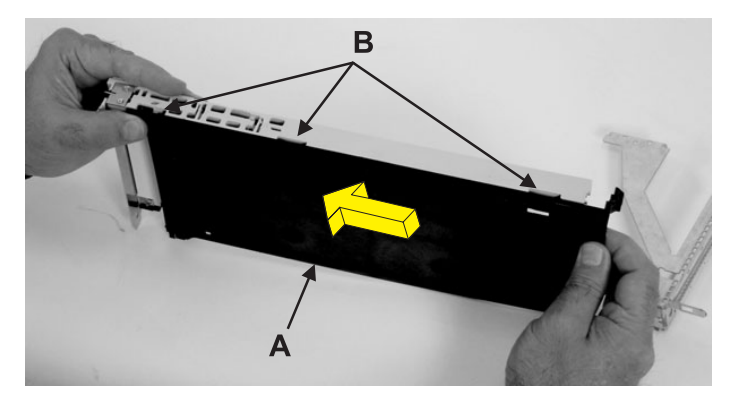

#### 38. **Glissement et verrouillage du panneau frontal**

- 1. Tournez la cassette de façon à ce que le côté du couvercle se trouve vers le bas.
- 2. Tout en maintenant l'extension du panneau frontal **(A)** sorti, faites glisser le panneau frontal sur le bloc-cassette.
- 3. Poussez le taquet de verrouillage du couvercle en plastique **(B)** dans le point d'ancrage du panneau frontal.
- 4. Tournez la cassette de façon à ce que le côté du couvercle se trouve sur le dessus.
- 5. Poussez la patte du couvercle **(C)** vers le haut pour vérifier qu'elle maintient le panneau frontal sur le couvercle.

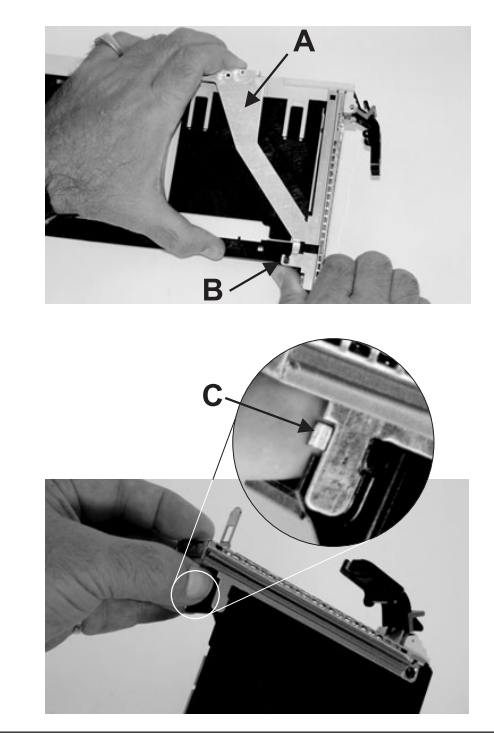

## 39. **Verrouillage du panneau frontal**

- v Poussez le haut de l'extension du panneau frontal **(B)** vers le bas jusqu'à ce que les pattes en métal se verrouillent dans les emplacements du bloc-cassette de cartes PCI.
- v Vérifiez que le bras d'extension s'engage dans les broches **(A)** du bloc-cassette. (Vous devriez voir les broches dans les orifices du bras).

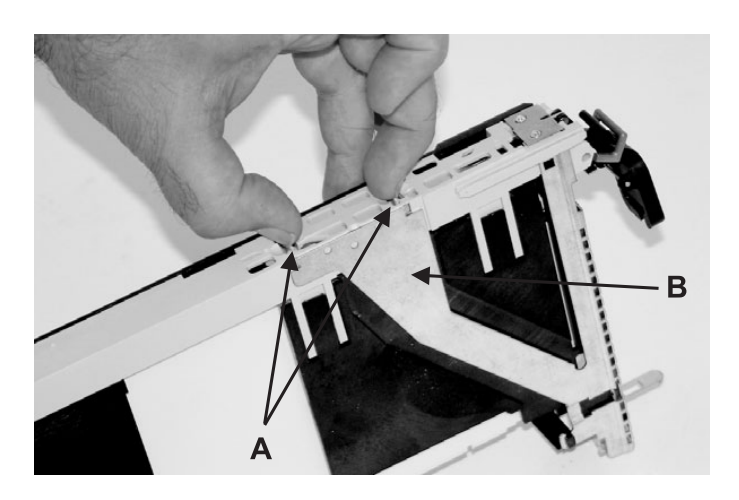

## 40. **Installation de la broche de verrouillage du manchon et du manchon**

- 1. Tournez la cassette de façon à ce que le côté du couvercle se trouve sur le dessus et que le haut de la carte soit orienté vers vous.
- 2. Installez le manchon **(B)** dans le bloc-cassette de cartes PCI en l'enfonçant dans l'orifice du bloc-cassette.
- 3. Installez la broche de verrouillage **(A)** en l'enfonçant dans l'orifice du manchon.

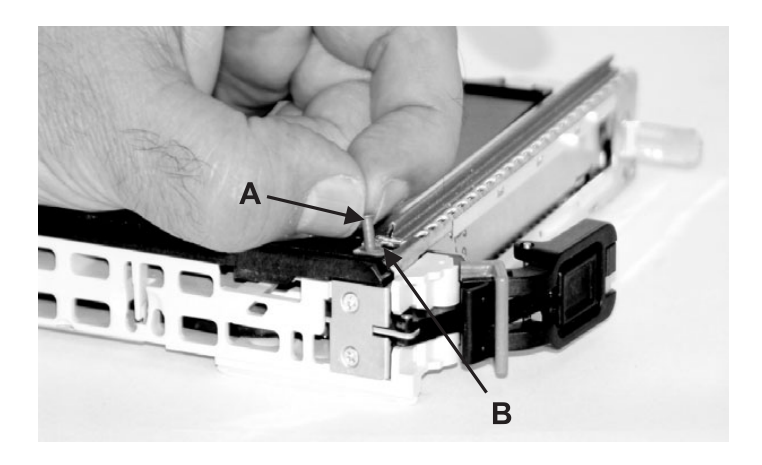

## <span id="page-54-0"></span>41. **Installation de la carte PCI**

- 1. Avant de procéder à l'installation de la carte, assurez-vous que le bras de verrouillage **(A)** est baissé.
- 2. Poussez les boutons de blocage **(B)** vers le haut en position verrouillée.
- 3. Faites glisser la carte PCI tout le long dans le bloc-carte PCI.
- 4. Appuyez sur la patte **(C)** pour déverrouiller le bouton de blocage.
- 5. Faites pivoter le bras de verrouillage **(A)** vers le haut jusqu'à ce que la patte **(C)** s'enclenche dans le logement.

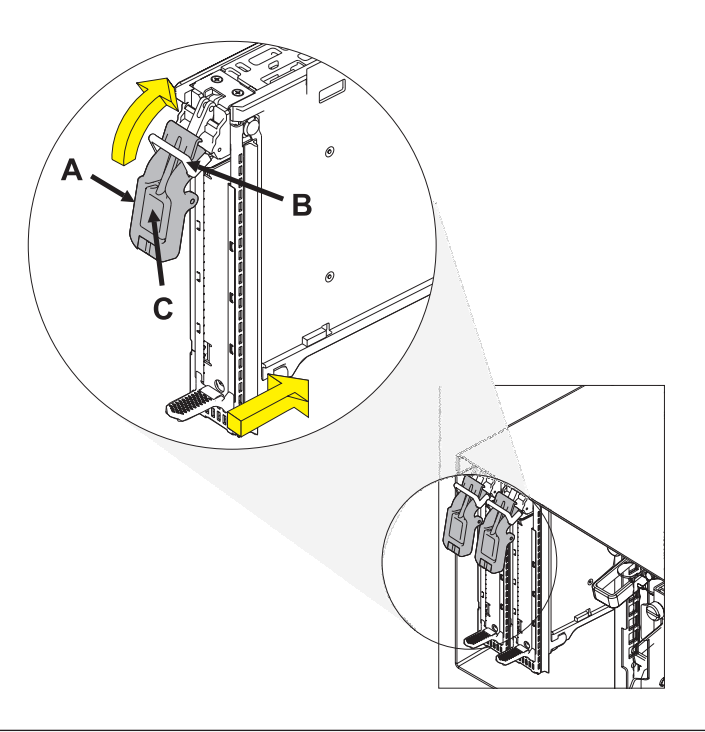

## 42. **Fermez le volet arrière de l'armoire**

Fermez le volet arrière de l'armoire.

## 43. **Vérifiez la réparation**

Passez à la section [«Vérification](#page-135-0) d'une réparation», à la page 118.

Si vous effectuez une réparation simultanée sous AIX, voir «Retrait et remplacement d'un adaptateur PCI placé dans une cassette (système AIX sous tension)».

Si vous effectuez une réparation simultanée sous AIX, voir «Retrait et remplacement d'un adaptateur PCI placé dans une cassette (système AIX sous tension)».

# **Retrait et remplacement d'un adaptateur PCI placé dans une cassette (système AIX sous tension)**

Les procédures exécutées sur un adaptateur PCI avec le système AIX sous tension, appelées ″procédures de remplacement à chaud″, exigent que l'administrateur mette l'adaptateur PCI hors ligne avant d'effectuer l'opération. Avant de mettre un adaptateur hors ligne, les unités connectées à l'adaptateur doivent être mises hors ligne également. Ceci empêche un technicien de maintenance ou un utilisateur de causer des désagréments inattendus aux utilisateurs du système.

Pour supprimer et remplacer un adaptateur, procédez comme suit :

- 1. Localisez l'emplacement de l'adaptateur PCI dans le système.
- 2. Notez le numéro d'emplacement de chaque adaptateur à retirer. Les emplacements des adaptateurs sont numérotés à l'arrière du système.
- 3. Assurez-vous que les processus ou applications pouvant utiliser l'adaptateur sont interrompus.
- 4. Accédez aux diagnostics système en vous connectant en tant que superutilisateur ou en tant qu'utilisateur celogin (dans ce cas, entrez **diag** sur la ligne de commande AIX).
- 5. Lorsque le menu des INSTRUCTIONS D'EXECUTION DES TESTS DE DIAGNOSTIC s'affiche, appuyez sur Entrée.
- 6. Dans le menu SELECTION DE FONCTION, sélectionnez **Sélection d'une tâche** et appuyez sur Entrée.
- 7. Dans la liste Sélection des tâches, sélectionnez **Gestionnaire d'unités PCI remplaçables à chaud**.
- 8. Sélectionnez **Déconfiguration d'une unité** et appuyez sur Entrée.
- 9. Appuyez sur F4 (ou Echap+4) pour afficher le menu **Noms d'unités**.
- 10. Sélectionnez l'adaptateur à retirer dans le menu **Noms d'unités**.
- 11. Utilisez la touche de tabulation pour répondre OUI à **Conservation de la définition**. Utilisez de nouveau la touche de tabulation pour répondre OUI à **Déconfiguration des unités filles**, puis appuyez sur Entrée.
- 12. Une fenêtre vous demandant de confirmer votre choix s'affiche. Appuyez sur Entrée pour vérifier les informations. L'annulation de la configuration est confirmée par l'affichage du message OK en regard de la zone Commande dans la partie supérieure de l'écran.
- 13. Appuyez deux fois sur F3 (ou ECHAP+3) pour revenir au menu **Gestionnaire de cartes PCI remplaçables à chaud**.
- 14. Sélectionnez **Remplacement/Retrait d'une carte PCI remplaçable à chaud**.
- 15. Sélectionnez l'emplacement contenant l'unité que vous souhaitez retirer du système.
- 16. Sélectionnez **Remplacement**. Par ailleurs, si vous devez retirer un adaptateur sans le remplacer, sélectionnez **Retrait**. Lorsque l'emplacement est identifié, il est signalé par un voyant orange qui clignote rapidement à l'arrière de la machine, près de l'adaptateur.
- 17. Appuyez sur Entrée. Ceci place l'adaptateur à l'état Actif ; il est donc prêt à être retiré du système.
- 18. Etiquetez et débranchez tous les câbles reliés à l'adaptateur que vous souhaitez retirer.
- 19. Soulevez le blindage électromagnétique A de l'adaptateur PCI (voir [figure](#page-56-0) 3, à la page 39), puis extrayez-le de la cassette en le faisant pivoter (voir [figure](#page-57-0) 4, à la page 40).

<span id="page-56-0"></span>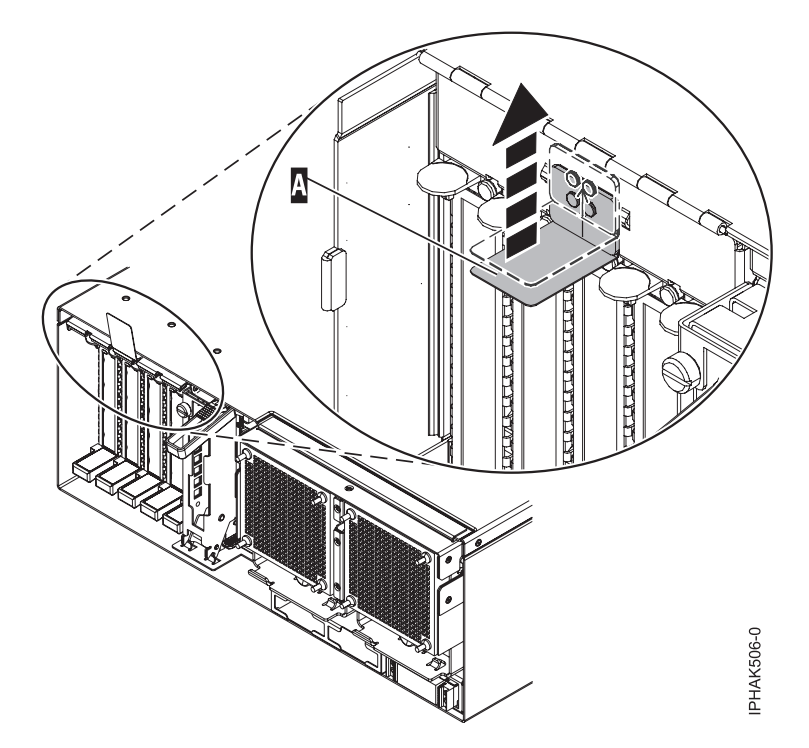

*Figure 3. Etape consistant à soulever le blindage électromagnétique*

<span id="page-57-0"></span>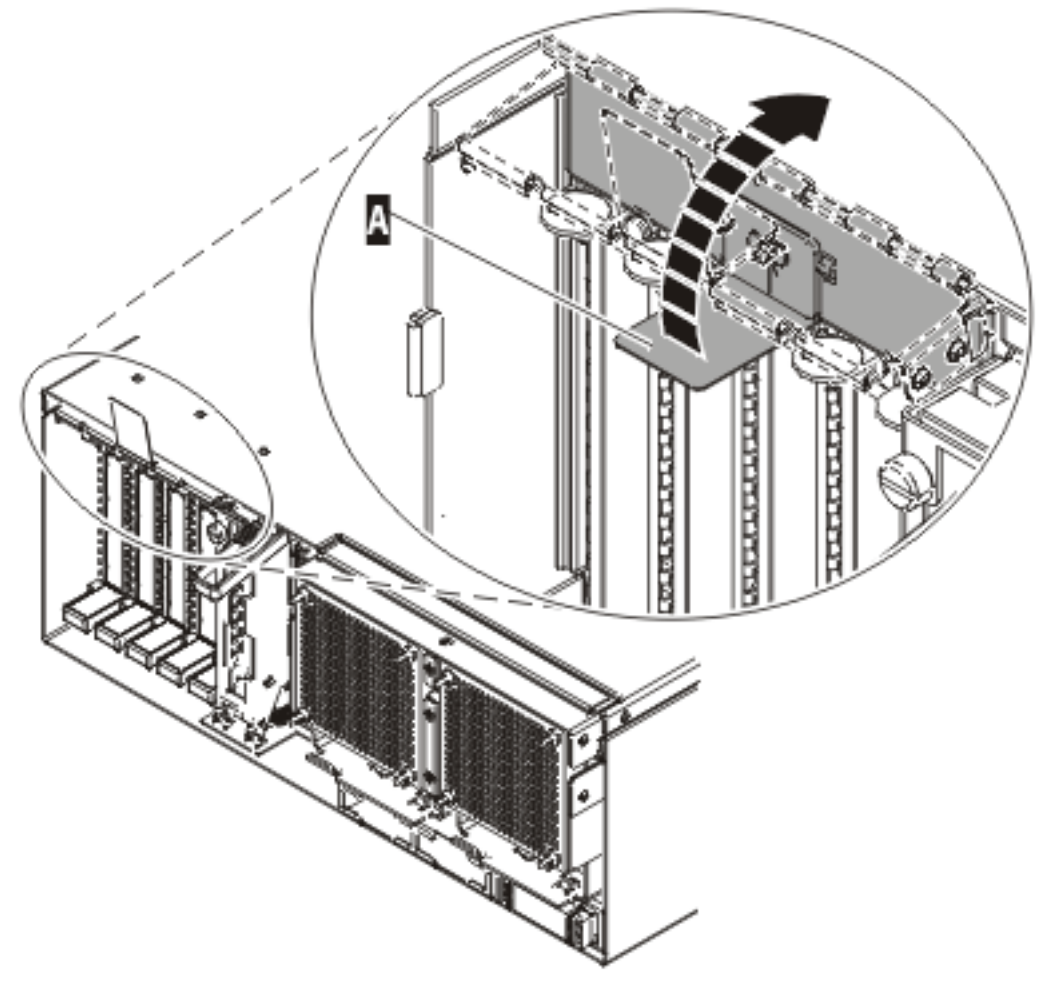

IPHAK507-0

*Figure 4. Rotation du blindage électromagnétique dans la position d'ouverture*

20. Retirez la cassette. Soulevez la poignée de la cassette inférieure **B** (voir figure suivante). Retirez la cassette PCI C- de l'unité.

**Avertissement :** Pour assurer le refroidissement et la ventilation du système, vous devez installer une cassette comprenant un adaptateur PCI ou un panneau obturateur dans l'emplacement d'adaptateur PCI de l'unité centrale.

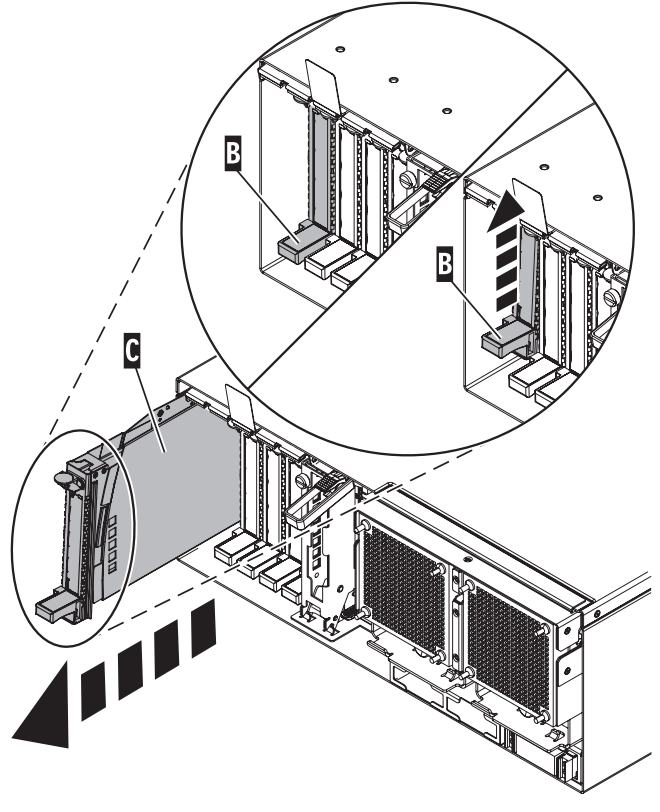

IPHAK509-2

*Figure 5. Installation de la cassette d'adaptateurs PCI de l'unité centrale*

- 21. Placez la cassette (couvercle vers le haut) sur une surface peu soumise aux décharges électrostatiques. Le couvercle est doté d'une étiquette.
- 22. Installez l'adaptateur de remplacement dans la cassette d'adaptateurs PCI en suivant les instructions ci-dessous. Si vous n'envisagez pas d'installer d'adaptateur de remplacement dans la cassette, exécutez la même procédure pour placer un panneau obturateur dans la cassette. Procédez comme suit :
	- a. Retirez le couvercle de la cassette en procédant comme suit :
		- 1) Faites coulisser le taquet de verrouillage du couvercle **A** pour le dégager du pivot **C** (voir figure suivante).
		- 2) Retirez le couvercle **B** du pivot.
		- 3) Retirez le couvercle de la cassette.

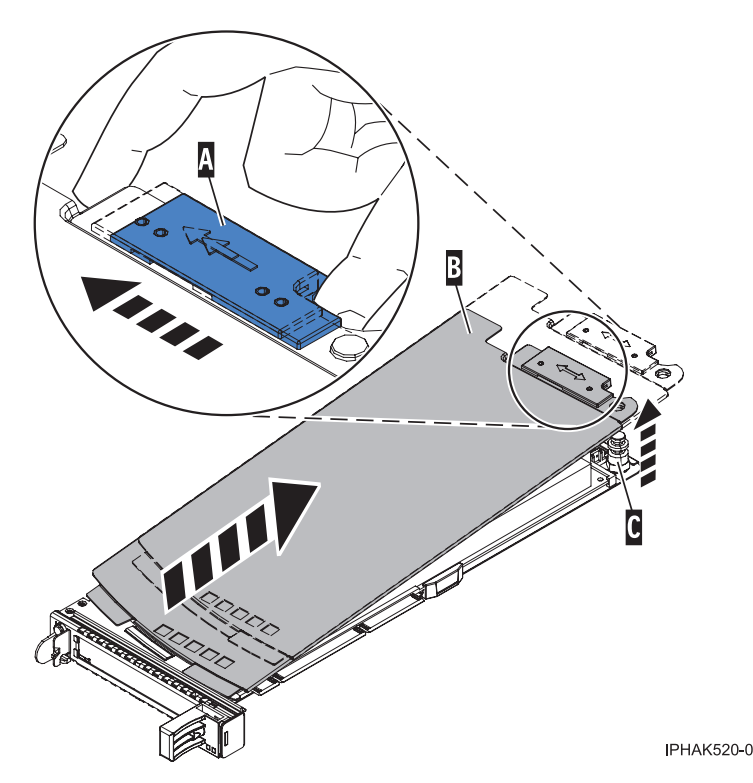

*Figure 6. Retrait du couvercle de la cassette d'adaptateurs PCI*

- b. Retirez l'adaptateur de la cassette en procédant comme suit :
	- 1) Déverrouillez les crochets de retenue de l'adaptateur en faisant tourner l'étrier de retenue **A** pour le mettre en position horizontale. Voir [figure](#page-60-0) 7, à la page 43.

#### **Remarques :**

- v Le bord de l'adaptateur figurant à l'extrémité de la cassette, qui contient les poignées de la cassette, est appelé **contre-poupée**.
- v Deux crochets de retenue figurent au dessus de la cassette, le long du bord supérieur de la carte. Deux autres crochets de retenue figurent sur le bord de la cassette, du côté opposé de la contre-poupée de l'adaptateur.
- v Si l'étrier de retenue est en position horizontale, les crochets de retenue de l'adaptateur sont déverrouillés et peuvent glisser de la carte.
- v Si le crochet de retenue d'angle est utilisé, déverrouillez et faites glisser le crochet hors de la carte.
- 2) Poussez les crochets de retenue **B** hors de l'adaptateur.
- 3) Déverrouillez le levier de blocage de la poupée **C**.
- 4) Retirez l'adaptateur de la cassette en maintenant le bord de l'adaptateur opposé à la contre-poupée et en faisant pivoter fermement l'adaptateur vers le bas de la cassette.
- 5) Retirez l'adaptateur du bloc de retenue en le soulevant.

<span id="page-60-0"></span>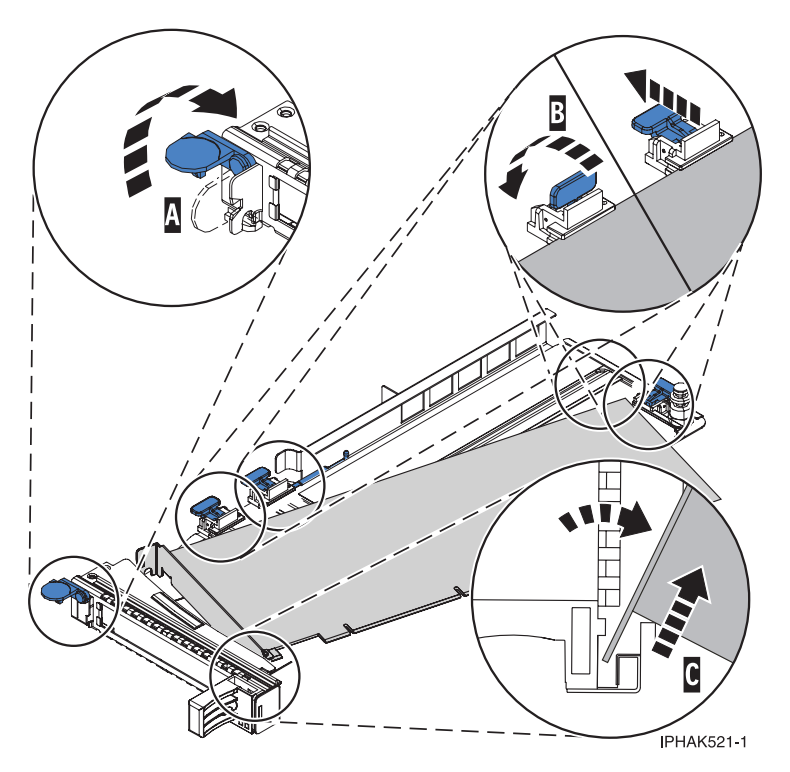

*Figure 7. Retrait de l'adaptateur de la cassette d'adaptateurs PCI*

c. Placez le nouvel adaptateur dans la cassette.

**Avertissement :** Pour assurer le refroidissement et la ventilation du système, vous devez installer une cassette comprenant un adaptateur PCI ou un panneau obturateur dans l'emplacement d'adaptateur PCI de l'unité centrale. Si vous n'envisagez pas d'installer d'adaptateur PCI dans la cassette, exécutez la même procédure pour placer un panneau obturateur dans la cassette.

- 1) Retirez les poignées ou les supports de transport qui maintiennent l'adaptateur.
- 2) Placez le levier de blocage de la poupée en position ouverte, insérez fermement l'adaptateur dans le bloc de retenue A (voir [figure](#page-61-0) 8, à la page 44).
- 3) Faites pivoter l'adaptateur vers le haut de la cassette pour le mettre en place.
- 4) Fermez le levier de blocage de la poupée.

<span id="page-61-0"></span>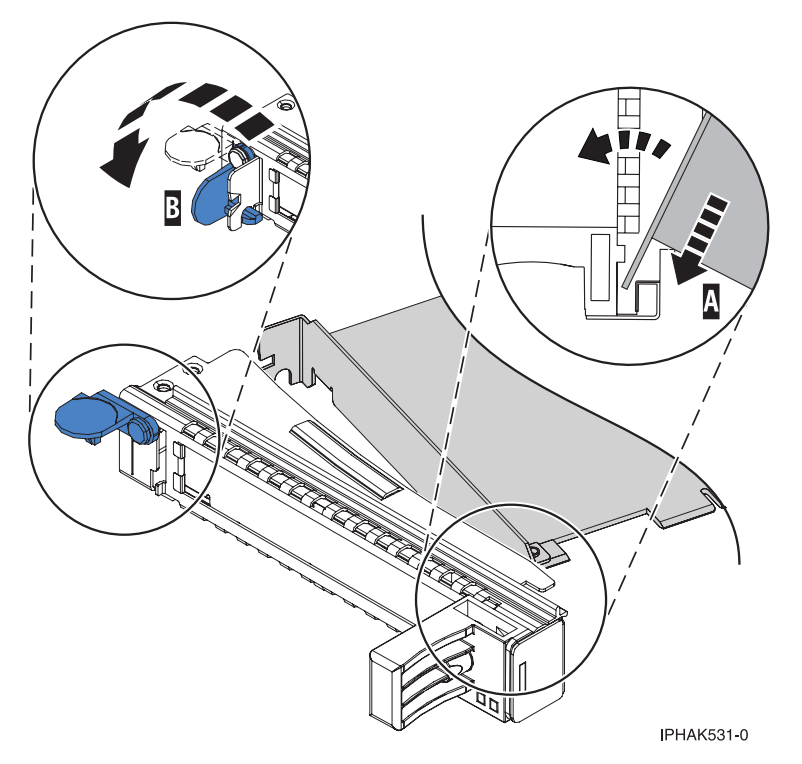

*Figure 8. Retrait de l'adaptateur de la cassette d'adaptateurs PCI simple largeur*

- 5) Positionnez les crochets de retenue pour soutenir l'adaptateur, puis faites pivoter l'étrier de retenue B pour le verrouiller. Voir figure 8.
	- **Remarque :** Deux crochets de retenue figurent au dessus de la cassette, le long du bord supérieur de l'adaptateur. Deux autres crochets de retenue figurent sur le bord de la cassette, du côté opposé de la contre-poupée de l'adaptateur. Si l'étrier de retenue est en position horizontale, les crochets de retenue de l'adaptateur sont déverrouillés et peuvent glisser de l'adaptateur. Placez les crochets de retenue sur l'adaptateur selon la longueur de ce dernier. Choisissez la procédure appropriée :
		- v Installation des crochets de retenue de la cassette d'adaptateurs (adaptateurs longs)
		- v Installation des crochets de retenue de la cassette [d'adaptateurs](#page-62-0) (adaptateurs [moyens\)](#page-62-0)
		- v Installation des crochets de retenue de la cassette [d'adaptateurs](#page-63-0) (adaptateurs [courts\)](#page-63-0)

## **Installation des crochets de retenue de la cassette d'adaptateurs (adaptateur longs)**

- Placez et verrouillez les crochets de retenue **B** (voir [figure](#page-62-0) 9, à la page 45). **Avertissement :** Si vous utilisez le crochet de retenue d'angle inférieur, vous risquez de ne pas pouvoir positionner la carte PCI. Vérifiez que le crochet de retenue ne gêne pas les connecteurs d'adaptateur figurant sur le fond de panier.
- v Vérifiez que le bord de l'adaptateur est emboîté dans chaque rainure de retenue A. Si la forme de l'adaptateur ou la présence d'un connecteur empêche le bord de l'adaptateur de reposer dans la rainure de retenue, vérifiez que le crochet de retenue est toujours maintenu fermement contre le bord ou le connecteur.

<span id="page-62-0"></span>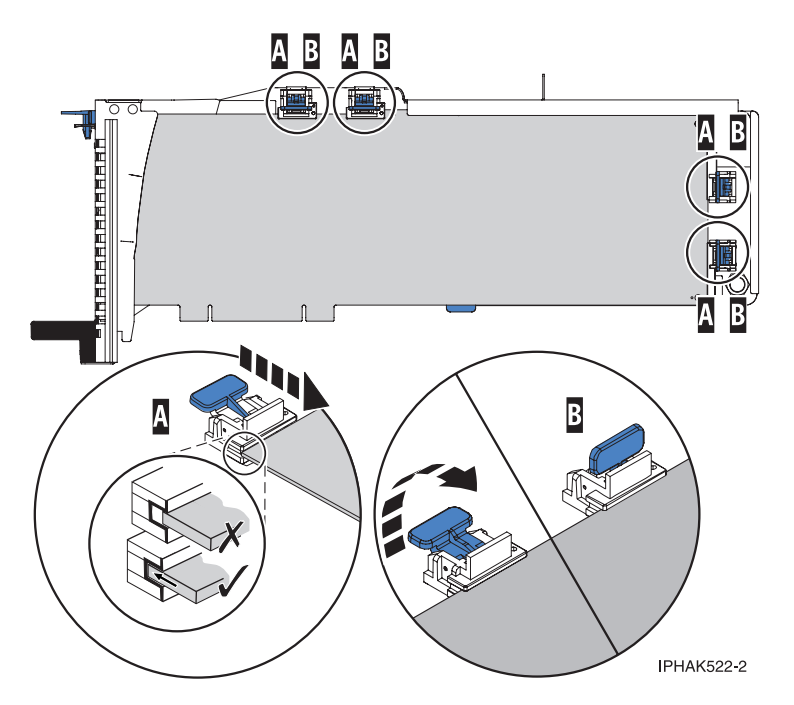

Figure 9. Installation d'un adaptateur long dans la cassette d'adaptateurs PCI (crochets de retenue et stabilisateur en *place)*

## **Installation des crochets de retenue de la cassette d'adaptateurs (adaptateurs moyens)**

- Retirez le stabilisateur d'adaptateur C (voir [figure](#page-63-0) 10, à la page 46).
- Placez et verrouillez les crochets de retenue **B**.
- v Vérifiez que le bord de l'adaptateur est emboîté dans chaque rainure de retenue A. Si la forme de l'adaptateur ou la présence d'un connecteur empêche le bord de l'adaptateur de reposer dans la rainure de retenue, vérifiez que le crochet de retenue est toujours maintenu fermement contre le bord ou le connecteur.

<span id="page-63-0"></span>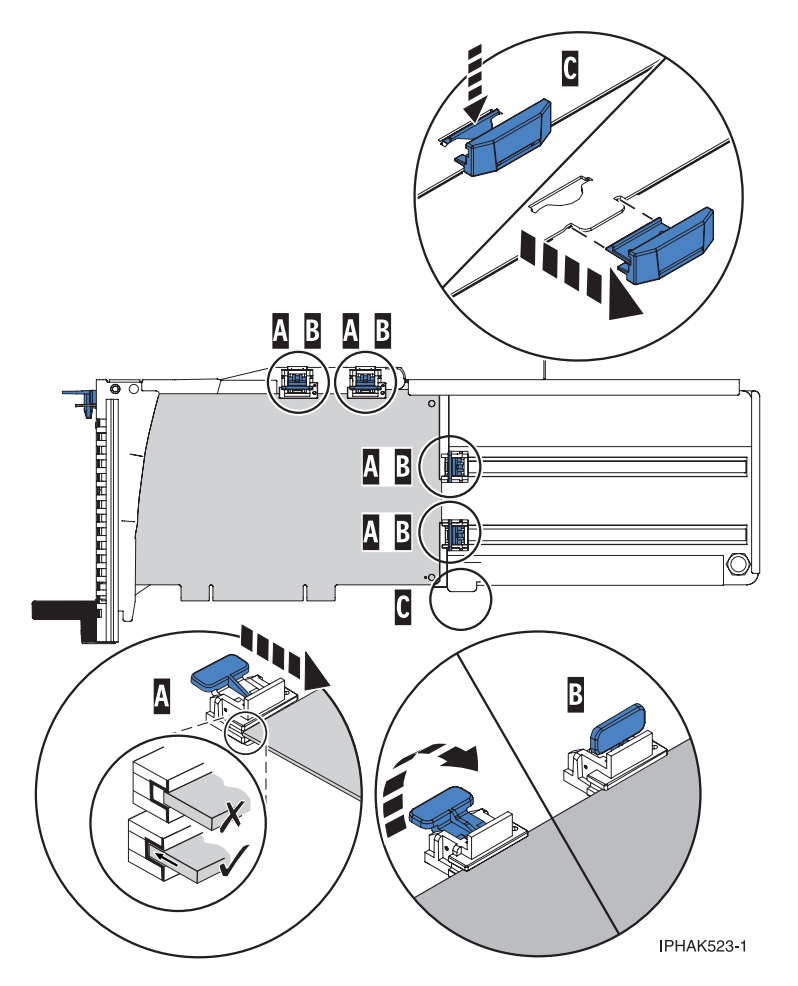

Figure 10. Installation d'un adaptateur de taille moyenne dans la cassette d'adaptateurs PCI (crochets de retenue en *place)*

**Installation des crochets de retenue de la cassette d'adaptateurs (adaptateurs courts)**

- Retirez le stabilisateur d'adaptateur C (voir [figure](#page-64-0) 11, à la page 47).
- Placez le crochet **D** dans le trou figurant dans le coin de l'adaptateur. Il permet de maintenir l'adaptateur si ce dernier se déboîte du connecteur ou du fond de panier.
- Placez et verrouillez les crochets de retenue **B**.
- v Vérifiez que le bord de l'adaptateur est emboîté dans chaque rainure de retenue A. Si la forme de l'adaptateur ou la présence d'un connecteur empêche le bord de l'adaptateur de reposer dans la rainure de retenue, vérifiez que le crochet de retenue est toujours maintenu fermement contre le bord ou le connecteur.

<span id="page-64-0"></span>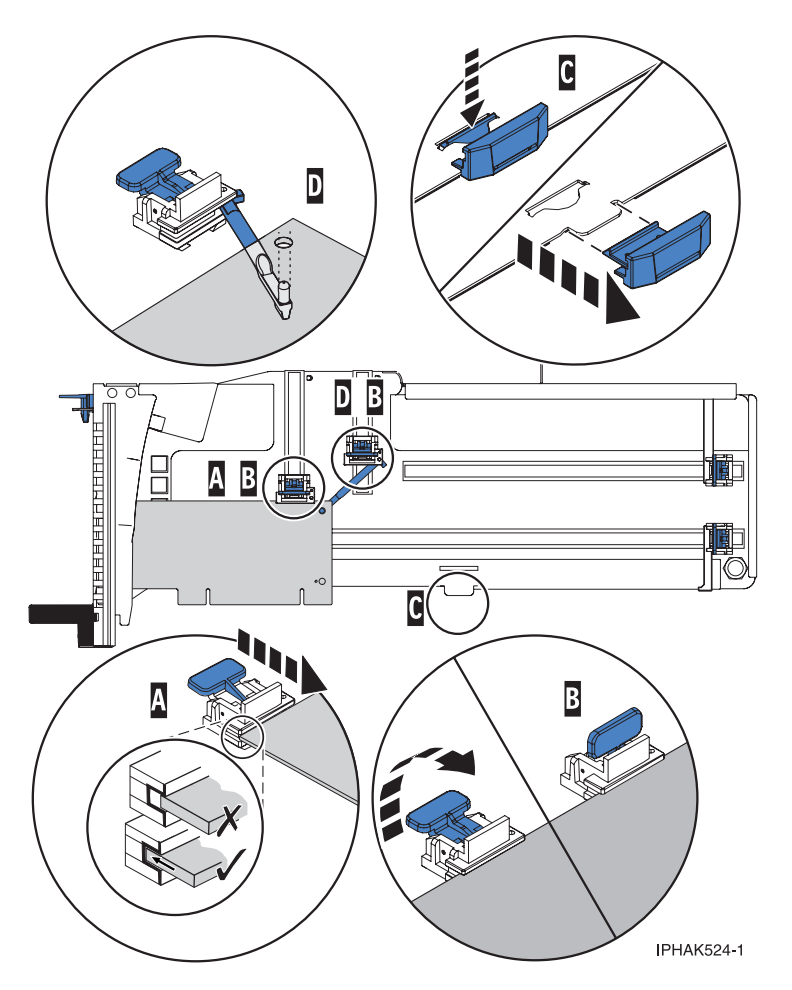

Figure 11. Installation d'un adaptateur court dans la cassette d'adaptateurs PCI (crochets de retenue et crochet en *place)*

- d. Réinstallez le couvercle de la cassette en procédant comme suit :
	- 1) Placez le couvercle **B** sur la cassette.
	- 2) Tout en maintenant le taquet de verrouillage du couvercle **A** en position ouverte, montez le couvercle sur le pivot **C**.
	- 3) Relâchez le taquet de verrouillage pour maintenir le couvercle en place.

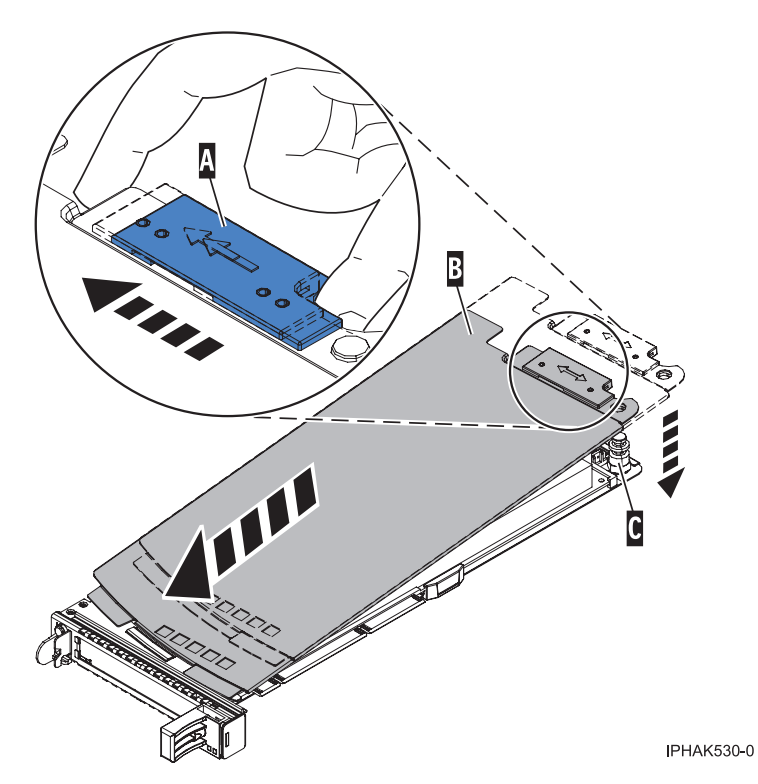

*Figure 12. Réinstallation du couvercle de la cassette d'adaptateurs PCI*

- 23. A l'arrière du système, soulevez le couvercle de la cassette et repérez l'emplacement que vous souhaitez utiliser.
- 24. Vérifiez que la poignée de la cassette inférieure est relevée contre l'étrier de retenue. Cela garantit que l'adaptateur est installé correctement dans l'unité.
- 25. Soulevez le blindage électromagnétique de l'adaptateur PCI et maintenez-le en position ouverte. Voir [figure](#page-56-0) 3, à la page 39 et [figure](#page-57-0) 4, à la page 40.
- 26. Faites glisser la cassette C- dans l'emplacement correspondant (voir figure suivante).
- 27. Une fois la cassette complètement insérée, appuyez fermement sur la poignée de la cassette inférieure B- pour verrouiller l'adaptateur dans son connecteur.

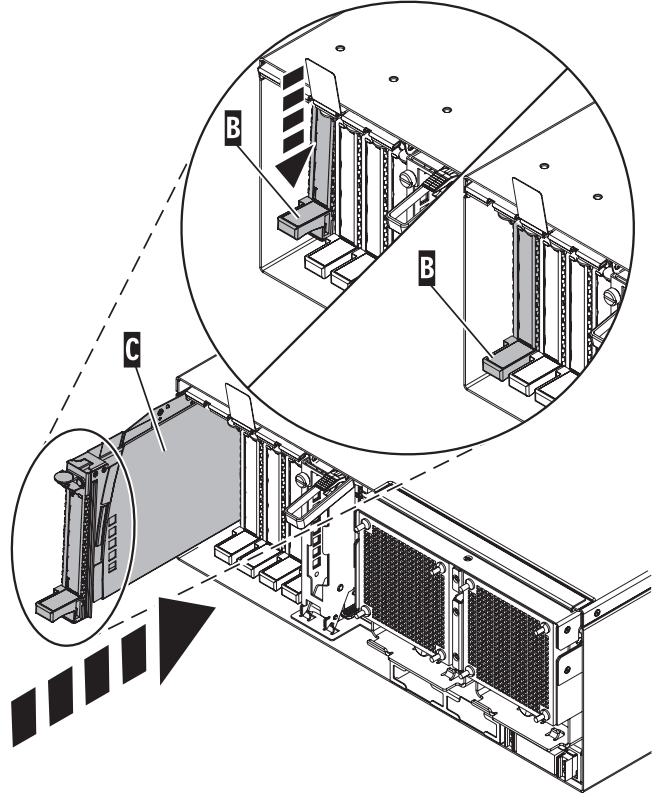

**IPHAK510-3** 

*Figure 13. Installation de la cassette d'adaptateurs PCI de l'unité centrale*

- 28. Connectez les cordons d'interface.
- 29. Abaissez le blindage électromagnétique de l'adaptateur PCI A pour le verrouiller, fermez le loquet de protection puis fermez le volet arrière de l'armoire.

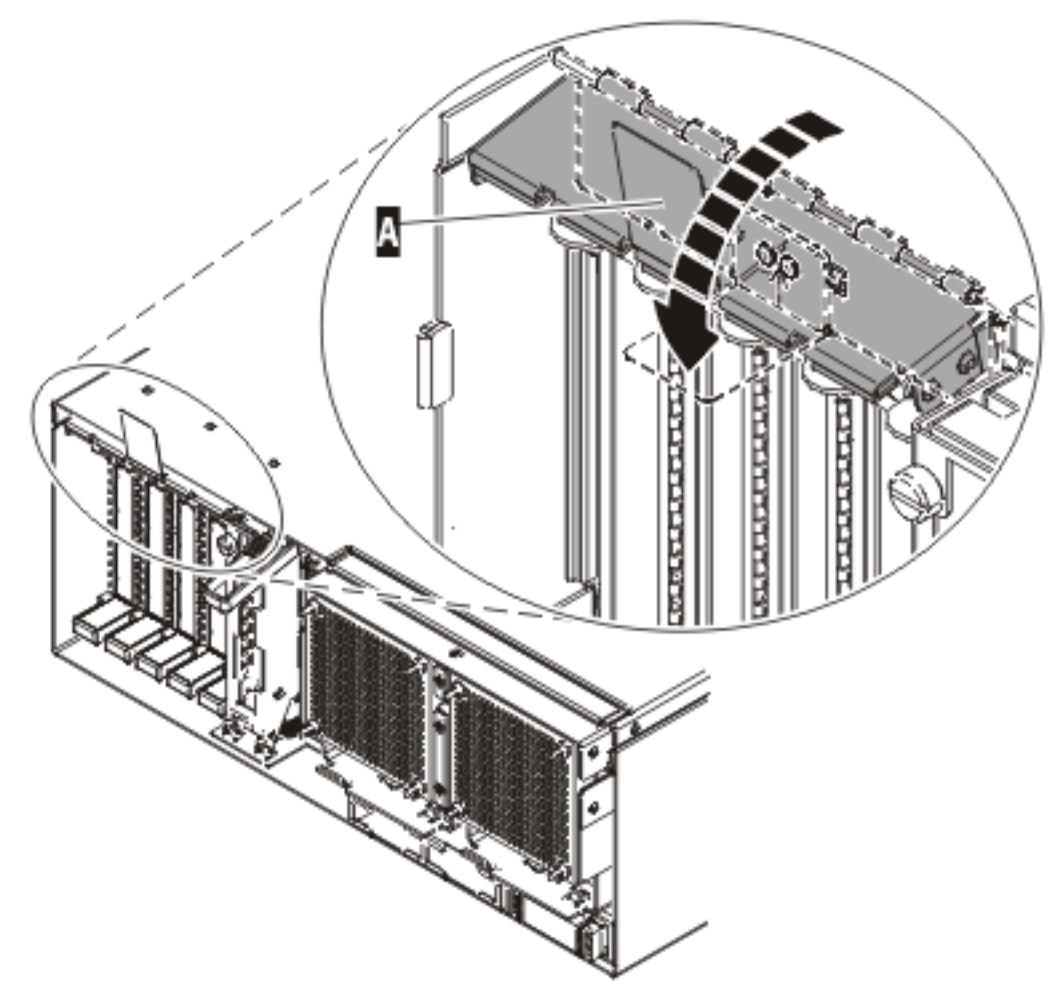

**IPHAK508-0** 

*Figure 14. Blindage électromagnétique de l'adaptateur PCI en position fermée*

30. Revenez à l'écran AIX. Choisissez une des options suivantes :

- v Si vous devez remplacer un adaptateur, passez à l'étape 31.
- v Si vous devez retirer un adaptateur sans le remplacer, procédez comme suit :
	- a. Appuyez sur Entrée et continuez à suivre les instructions affichées à l'écran jusqu'à ce que vous receviez un message indiquant que l'adaptateur a été retiré. Le message OK affiché en regard de la zone **Commande** dans la partie supérieure de l'écran indique que le retrait a été effectué.
	- b. Appuyez sur F10 pour quitter le Gestionnaire de cartes PCI remplaçables à chaud.
	- c. Exécutez la commande **diag -a**. Si le système renvoie un menu ou une invite, suivez les instructions pour effectuer la configuration.
	- d. Passez à l'étape 40, à la [page](#page-68-0) 51.
- 31. Appuyez sur Entrée et continuez à suivre les instructions affichées à l'écran jusqu'à ce que vous receviez un message indiquant que l'adaptateur a été remplacé. Le message OK affiché en regard de la zone **Commande** dans la partie supérieure de l'écran indique que le remplacement est terminé.
- 32. Appuyez sur F3 (ou ECHAP+3) pour revenir au menu **Gestionnaire de cartes PCI remplaçables à chaud**.
- 33. Appuyez sur F3 (ou ECHAP+3) pour revenir à la liste de sélection de la **TACHE**.
- 34. Sélectionnez **Consignation d'action corrective**.
- <span id="page-68-0"></span>35. Sélectionnez la ressource que vous venez de remplacer, appuyez sur Entrée, Validation (touche F7 ou ECHAP 7) et Entrée.
- 36. Appuyez sur F3 (ou ECHAP+3) pour revenir à la liste **Sélection d'une tâche**.
- 37. Sélectionnez **Tâche de branchement à chaud** et appuyez sur Entrée.
- 38. Sélectionnez **Gestionnaire de cartes PCI remplaçables à chaud**, puis **Configuration d'une unité définie** et appuyez sur Entrée.
- 39. Sélectionnez l'unité que vous venez de remplacer dans la liste, puis appuyez sur Entrée. L'unité est maintenant configurée.
- 40. Appuyez sur F10 pour quitter le programme de diagnostic.

# **Retrait et remplacement d'une carte PCI placée dans une cassette d'un système Linux sous tension**

Les procédures exécutées sur une carte PCI avec le système Linux sous tension, appelées ″procédures de remplacement à chaud″, exigent que l'administrateur mette la carte PCI hors ligne avant d'effectuer l'opération. Avant de mettre une carte hors ligne, les unités connectées à la carte doivent être mises hors ligne également. Ceci empêche un technicien de maintenance ou un utilisateur de causer des désagréments inattendus aux utilisateurs du système.

Avant d'effectuer cette procédure, vérifiez le point suivant :

- v Assurez-vous que le système respecte les [«Conditions](#page-80-0) requises pour remplacer à chaud des cartes PCI sous [Linux»,](#page-80-0) à la page 63
- v «Vérification de l'installation des outils PCI de [remplacement](#page-81-0) à chaud Linux», à la page 64.

Pour supprimer et remplacer une carte, procédez comme suit :

- 1. Localisez l'emplacement de la carte PCI dans le système.
- 2. Notez le numéro d'emplacement de chaque carte à retirer. Les emplacements des cartes sont numérotés à l'arrière du système.
- 3. Assurez-vous que les processus ou applications pouvant utiliser la carte sont interrompus.
- 4. Exécutez la commande drslot\_chrp\_pci pour pouvoir remplacer une carte :

Par exemple, pour remplacer la carte PCI dans l'emplacement U7879.001.DQD014E-P1-C3, exécutez la commande suivante :

drslot\_chrp\_pci -R -s U7879.001.DQD014E-P1-C3

Suivez les instructions affichées à l'écran pour exécuter l'opération.

- 5. Etiquetez et débranchez tous les câbles reliés à la carte que vous souhaitez retirer.
- 6. Soulevez le blindage électromagnétique  $\Lambda$  de la carte PCI (voir [figure](#page-69-0) 15, à la page 52), puis extrayez-le de la cassette en le faisant pivoter (voir [figure](#page-70-0) 16, à la page 53).

<span id="page-69-0"></span>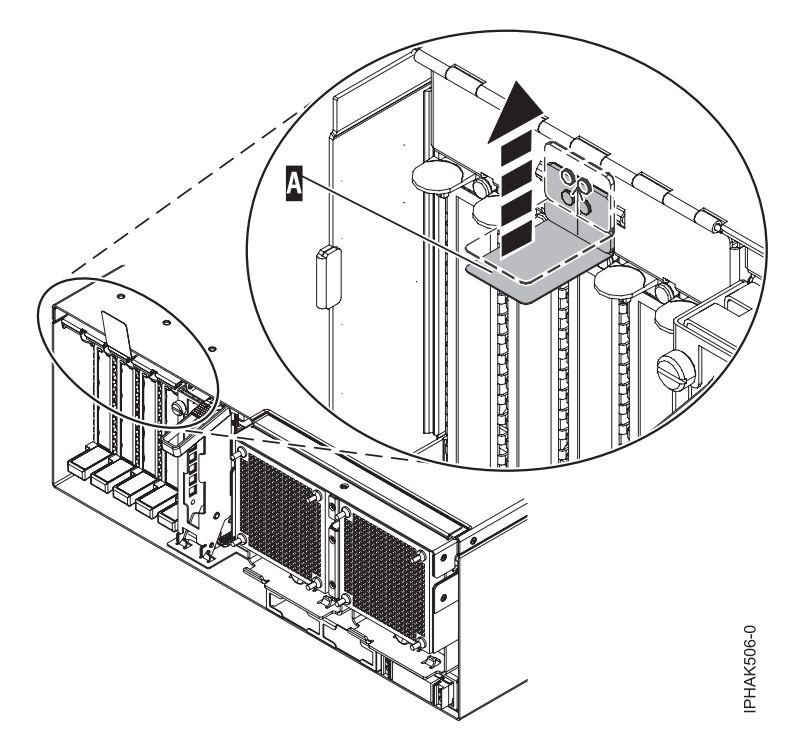

*Figure 15. Soulèvement du blindage électromagnétique*

<span id="page-70-0"></span>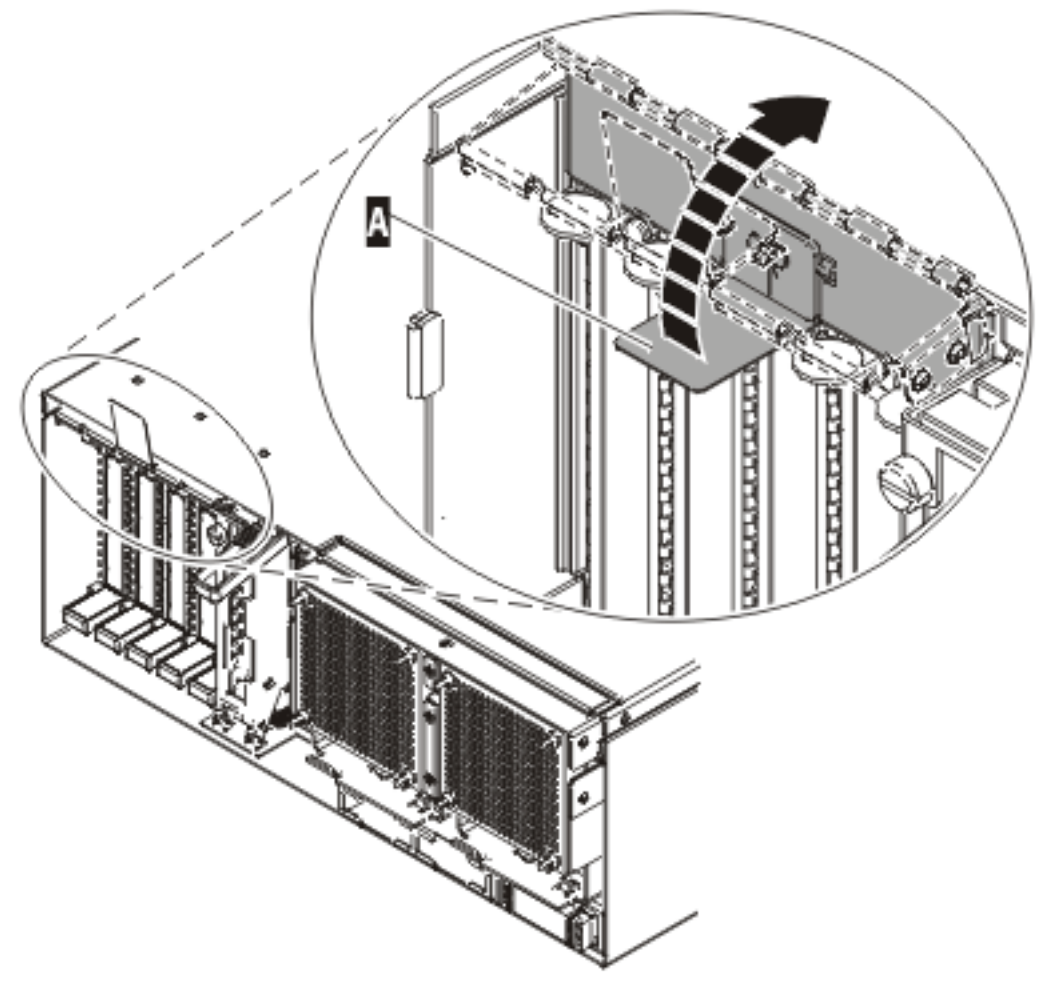

IPHAK507-0

*Figure 16. Rotation du blindage électromagnétique dans la position d'ouverture*

7. Retirez la cassette. Soulevez la poignée de la cassette inférieure B (voir figure suivante). Retirez la cassette PCI C- de l'unité.

**Avertissement :** Pour assurer le refroidissement et la ventilation du système, vous devez installer une cassette comprenant une carte PCI ou un panneau obturateur dans l'emplacement de carte PCI de l'unité centrale.

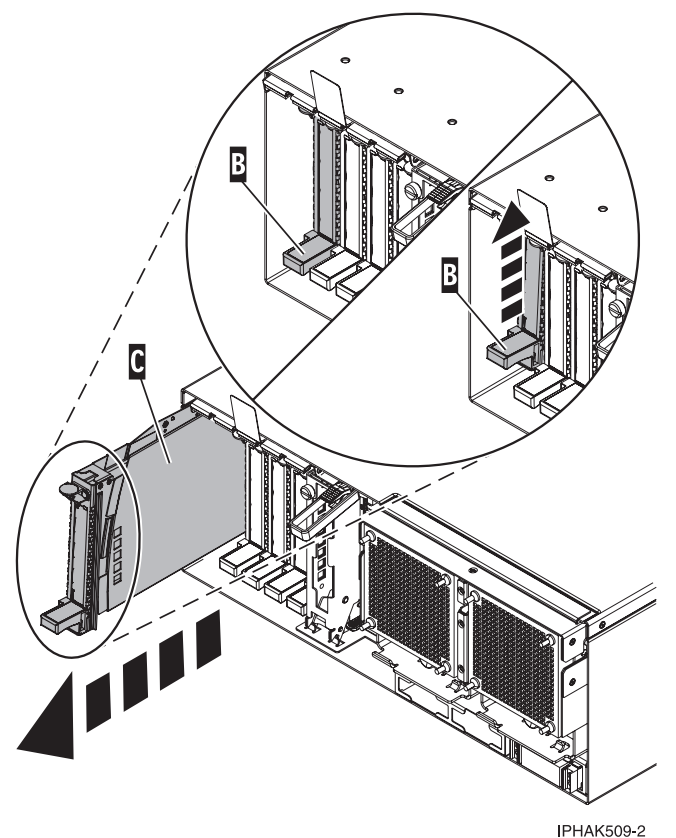

*Figure 17. Installation de la cassette de cartes PCI de l'unité centrale*

- 8. Placez la cassette (couvercle vers le haut) sur une surface peu soumise aux décharges électrostatiques. Le couvercle est doté d'une étiquette.
- 9. Installez la carte de remplacement dans la cassette de cartes PCI en exécutant les procédures suivantes. Si vous n'envisagez pas d'installer de carte de remplacement dans la cassette, exécutez la même procédure pour placer un panneau obturateur dans la cassette. Procédez comme suit :
	- a. Retirez le couvercle de la cassette :
		- 1) Faites coulisser le taquet de verrouillage du couvercle **A** pour le dégager du pivot **C** (voir figure suivante).
		- 2) Retirez le couvercle **B** du pivot.
		- 3) Retirez le couvercle de la cassette.
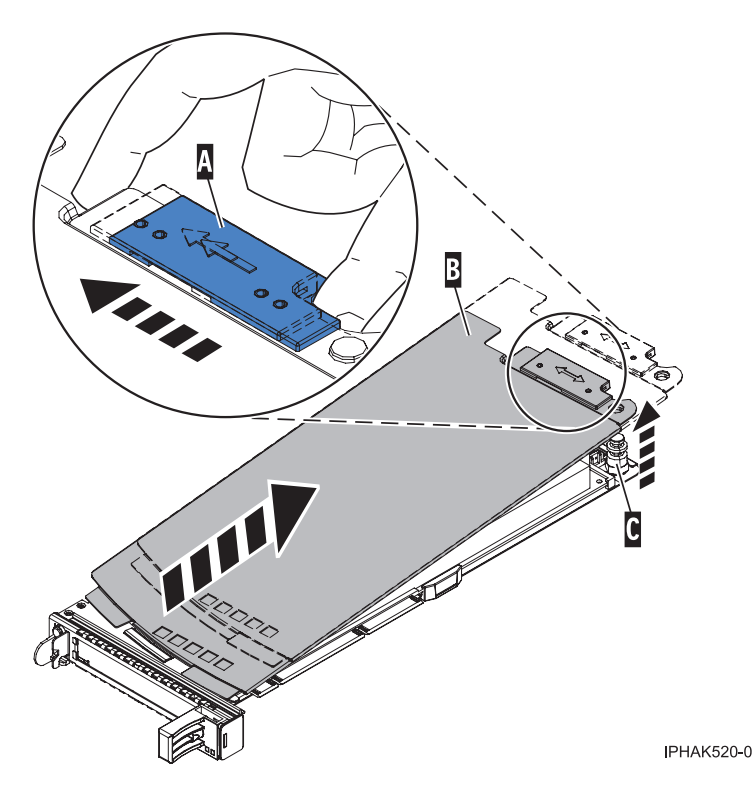

*Figure 18. Retrait du couvercle de la cassette de cartes PCI*

- b. Retirez la carte de la cassette :
	- 1) Déverrouillez les crochets de retenue de la carte en faisant tourner l'étrier de retenue **A** pour le mettre en position horizontale. Pour plus d'informations, voir [figure](#page-73-0) 19, à la page 56.

## **Remarques :**

- v Le bord de la carte figurant à l'extrémité de la cassette, qui contient les poignées de la cassette, est appelé **contre-poupée**.
- v Deux crochets de retenue figurent au dessus de la cassette, le long du bord supérieur de la carte. Deux autres crochets de retenue figurent sur le bord de la cassette, du côté opposé de la contre-poupée de la carte.
- v Si l'étrier de retenue est en position horizontale, les crochets de retenue de la carte sont déverrouillés et peuvent glisser de la carte.
- v Si le crochet de retenue d'angle est utilisé, déverrouillez et faites glisser le crochet hors de la carte.
- 2) Poussez les crochets de retenue **B** hors de la carte.
- 3) Déverrouillez le levier de blocage de la poupée **C**.
- 4) Retirez la carte de la cassette en maintenant le bord de la carte opposé à la contre-poupée et en faisant pivoter fermement la carte vers le bas de la cassette.
- 5) Retirez la carte du bloc de retenue en la soulevant.

<span id="page-73-0"></span>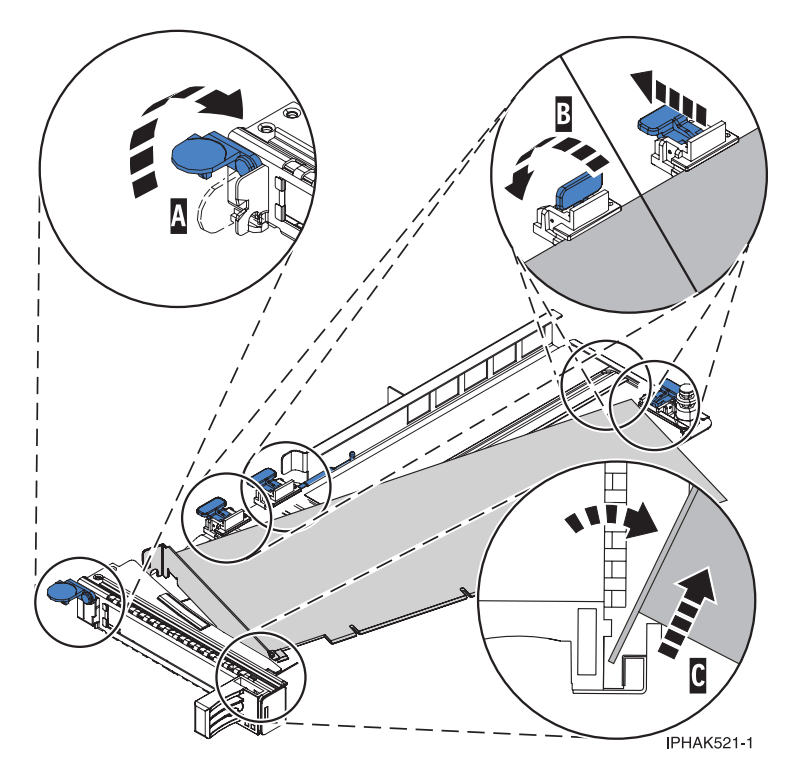

*Figure 19. Retrait de la carte de la cassette de cartes PCI*

c. Placez la nouvelle carte dans la cassette.

**Avertissement :** Pour assurer le refroidissement et la ventilation du système, vous devez installer une cassette comprenant une carte PCI ou un panneau obturateur dans l'emplacement de carte PCI de l'unité centrale. Si vous n'envisagez pas d'installer de carte PCI dans la cassette, exécutez la même procédure pour placer un panneau obturateur dans la cassette.

- 1) Retirez les poignées ou les supports de transport qui maintiennent la carte.
- 2) Placez le levier de blocage de la poupée en position ouverte, insérez fermement la carte dans le bloc de retenue A (voir [figure](#page-74-0) 20, à la page 57).
- 3) Faites pivoter la carte vers le haut de la cassette pour la mettre en place.
- 4) Fermez le levier de blocage de la poupée.

<span id="page-74-0"></span>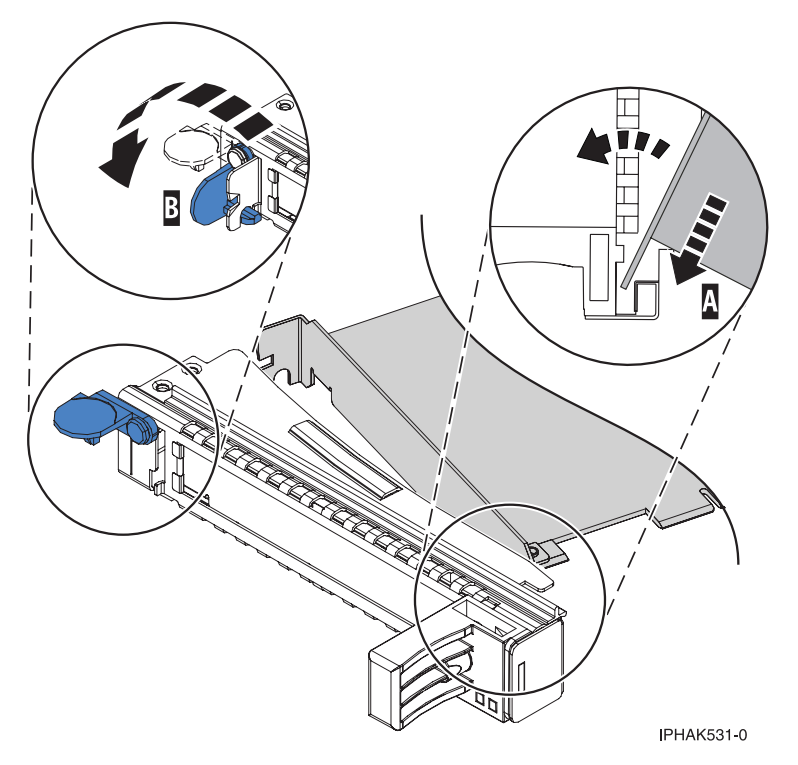

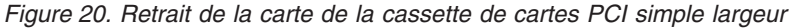

- 5) Positionnez les crochets de retenue pour soutenir la carte, puis faites pivoter l'étrier de retenue B pour le verrouiller. Pour plus d'informations, voir figure 20.
	- **Remarque :** Deux crochets de retenue figurent au dessus de la cassette, le long du bord supérieur de la carte. Deux autres crochets de retenue figurent sur le bord de la cassette, du côté opposé de la contre-poupée de la carte. Si l'étrier de retenue est en position horizontale, les crochets de retenue de la carte sont déverrouillés et peuvent glisser de la carte. Placez les crochets de retenue sur la carte selon la longueur de la carte. Choisissez la procédure appropriée :
		- v Installation des crochets de retenue de la cassette de cartes (cartes longues)
		- v [Installation](#page-75-0) des crochets de retenue de la cassette de cartes (cartes moyennes)
		- v [Installation](#page-76-0) des crochets de retenue de la cassette de cartes (cartes courtes)

#### **Installation des crochets de retenue de la cassette de cartes (cartes longues)**

- Placez et verrouillez les crochets de retenue **B** (voir [figure](#page-75-0) 21, à la page 58). **Avertissement :** Si vous utilisez le crochet de retenue d'angle inférieur, vous risquez de ne pas pouvoir positionner la carte PCI. Vérifiez que le crochet de retenue ne gêne pas les connecteurs de carte figurant sur le fond de panier.
- Vérifiez que le bord de la carte est emboîté dans chaque rainure de retenue A-. Si la forme de la carte ou la présence d'un connecteur empêche le bord de la carte de reposer dans la rainure de retenue, vérifiez que le crochet de retenue est toujours maintenu fermement contre le bord ou le connecteur.

<span id="page-75-0"></span>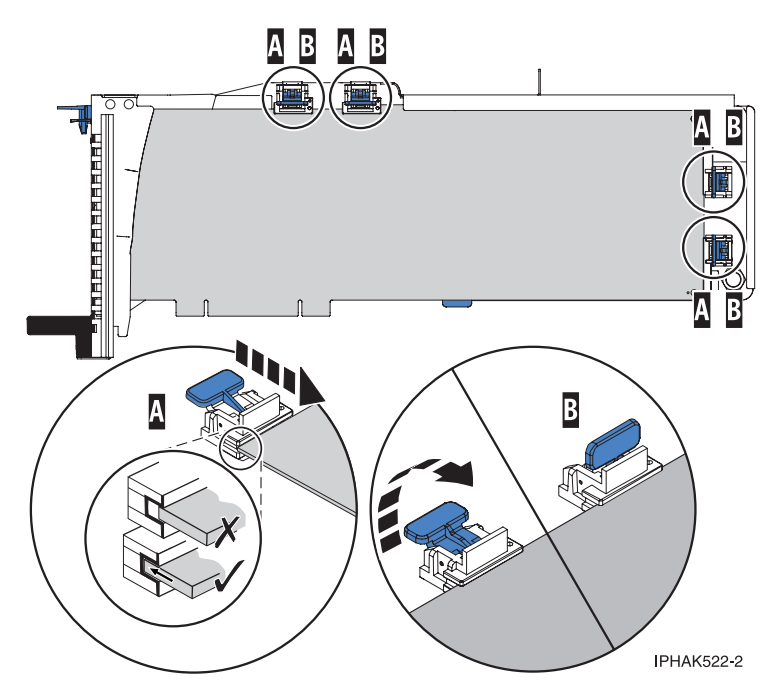

Figure 21. Installation d'une carte longue dans la cassette de cartes PCI (crochets de retenue et stabilisateur en *place)*

## **Installation des crochets de retenue de la cassette de cartes (cartes moyennes)**

- Retirez le stabilisateur de carte C (voir [figure](#page-76-0) 22, à la page 59).
- Placez et verrouillez les crochets de retenue **B**.
- v Vérifiez que le bord de la carte est emboîté dans chaque rainure de retenue A-. Si la forme de la carte ou la présence d'un connecteur empêche le bord de la carte de reposer dans la rainure de retenue, vérifiez que le crochet de retenue est toujours maintenu fermement contre le bord ou le connecteur.

<span id="page-76-0"></span>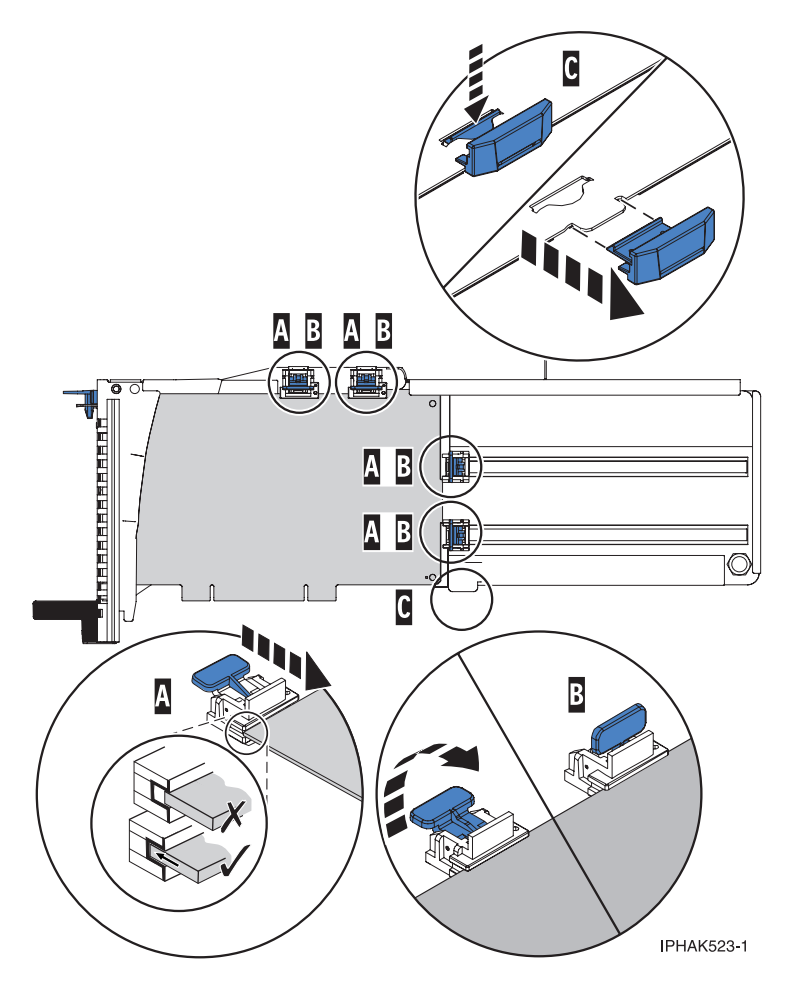

*Figure 22. Installation d'une carte moyenne dans la cassette de cartes PCI (crochets de retenue en place)*

## **Installation des crochets de retenue de la cassette de cartes (cartes courtes)**

- Retirez le stabilisateur de carte C (voir [figure](#page-77-0) 23, à la page 60).
- Placez le crochet **D** dans le trou figurant dans le coin de la carte. Il permet de maintenir la carte si cette dernière se déboîte du connecteur ou du fond de panier.
- Placez et verrouillez les crochets de retenue **B**.
- v Vérifiez que le bord de la carte est emboîté dans chaque rainure de retenue A-. Si la forme de la carte ou la présence d'un connecteur empêche le bord de la carte de reposer dans la rainure de retenue, vérifiez que le crochet de retenue est toujours maintenu fermement contre le bord ou le connecteur.

<span id="page-77-0"></span>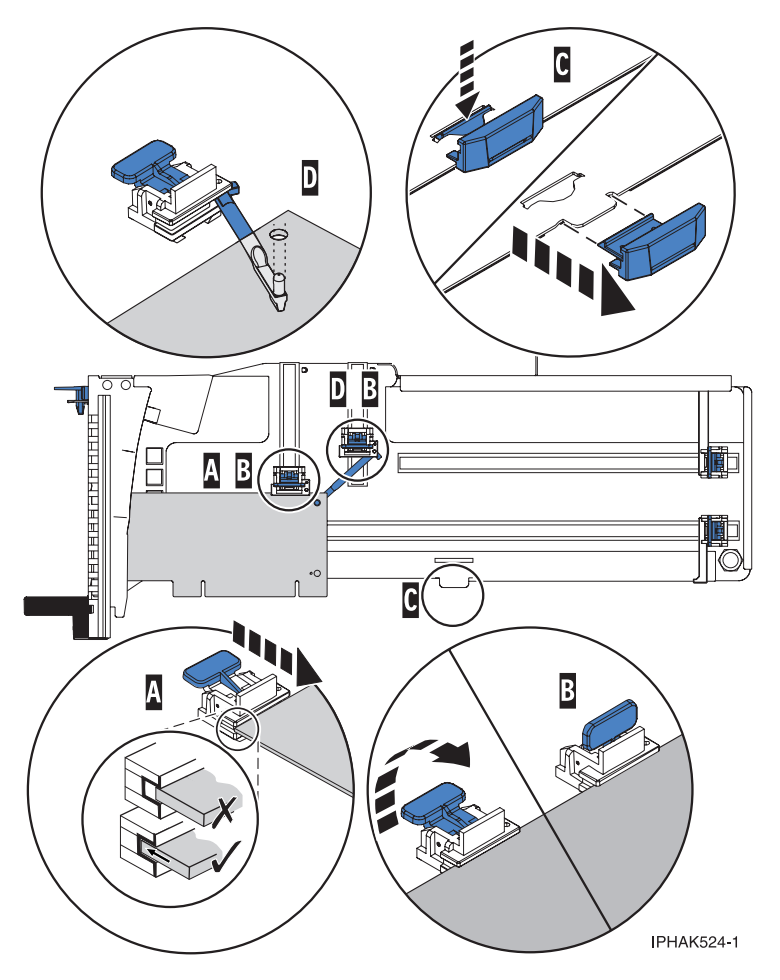

Figure 23. Installation d'une carte courte dans la cassette de cartes PCI (crochets de retenue et crochet en place)

- d. Réinstallez le couvercle de la cassette :
	- 1) Placez le couvercle **B** sur la cassette.
	- 2) Tout en maintenant le taquet de verrouillage du couvercle **A** en position ouverte, montez le couvercle sur le pivot **C**.
	- 3) Relâchez le taquet de verrouillage pour maintenir le couvercle en place.

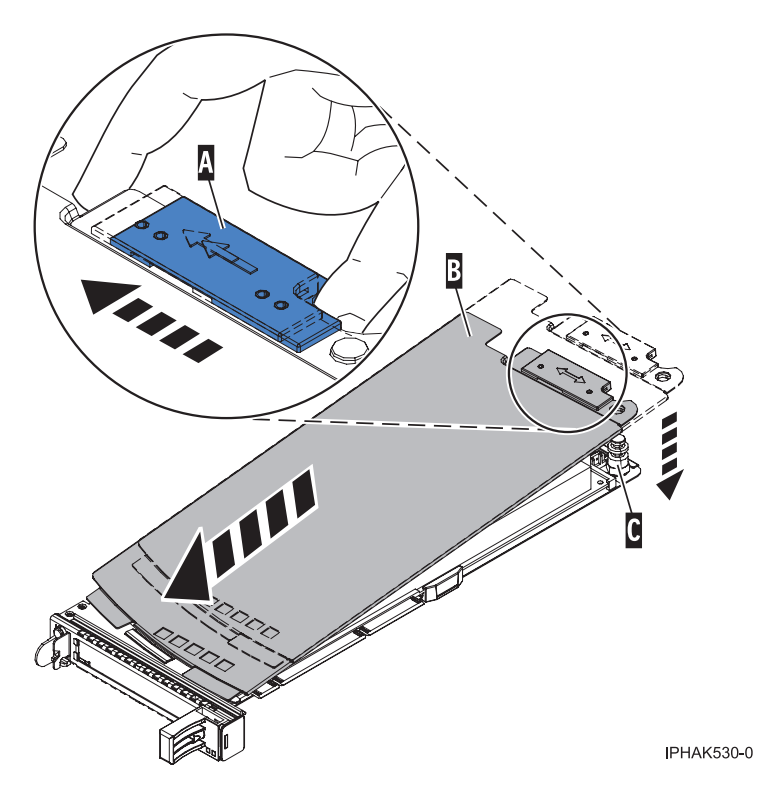

*Figure 24. Réinstallation du couvercle de la cassette de cartes PCI*

- 10. A l'arrière du système, soulevez le couvercle de la cassette et repérez l'emplacement que vous souhaitez utiliser.
- 11. Vérifiez que la poignée de la cassette inférieure est relevée contre l'étrier de retenue. Cela garantit que la carte est installée correctement dans l'unité.
- 12. Soulevez le blindage électromagnétique de la carte PCI et maintenez-le en position ouverte. Voir [figure](#page-69-0) 15, à la page 52 et [figure](#page-70-0) 16, à la page 53.
- 13. Faites glisser la cassette C- dans l'emplacement correspondant (voir figure suivante).
- 14. Une fois la cassette complètement insérée, appuyez fermement sur la poignée de la cassette inférieure B- pour verrouiller la carte dans son connecteur.

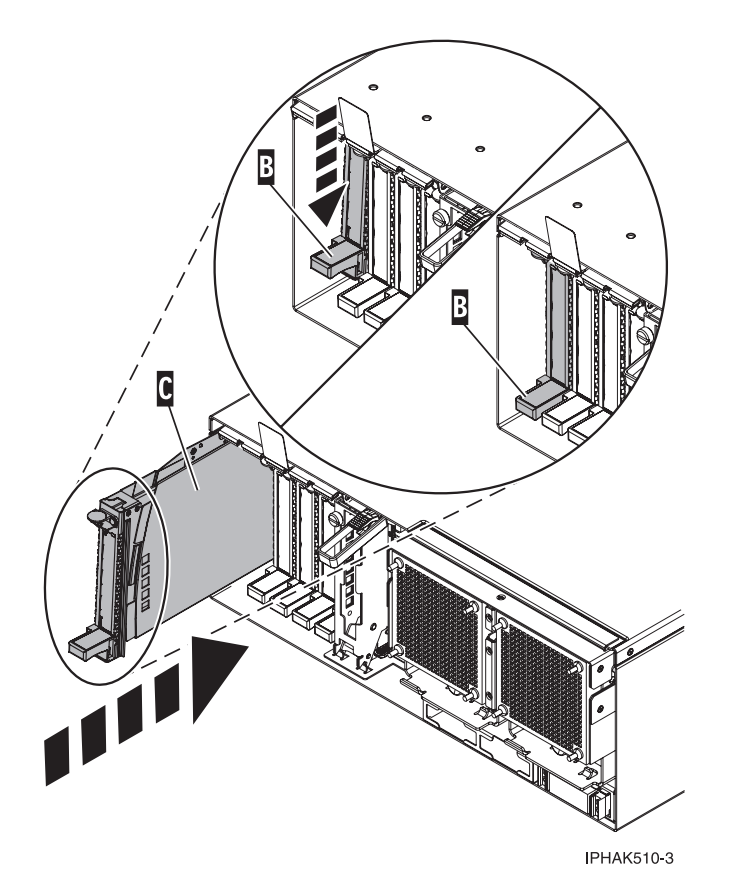

*Figure 25. Installation de la cassette de cartes PCI de l'unité centrale*

- 15. Connectez les cordons d'interface.
- 16. Abaissez le blindage électromagnétique de la carte PCI A pour le verrouiller, fermez le loquet de protection puis fermez le volet arrière de l'armoire.

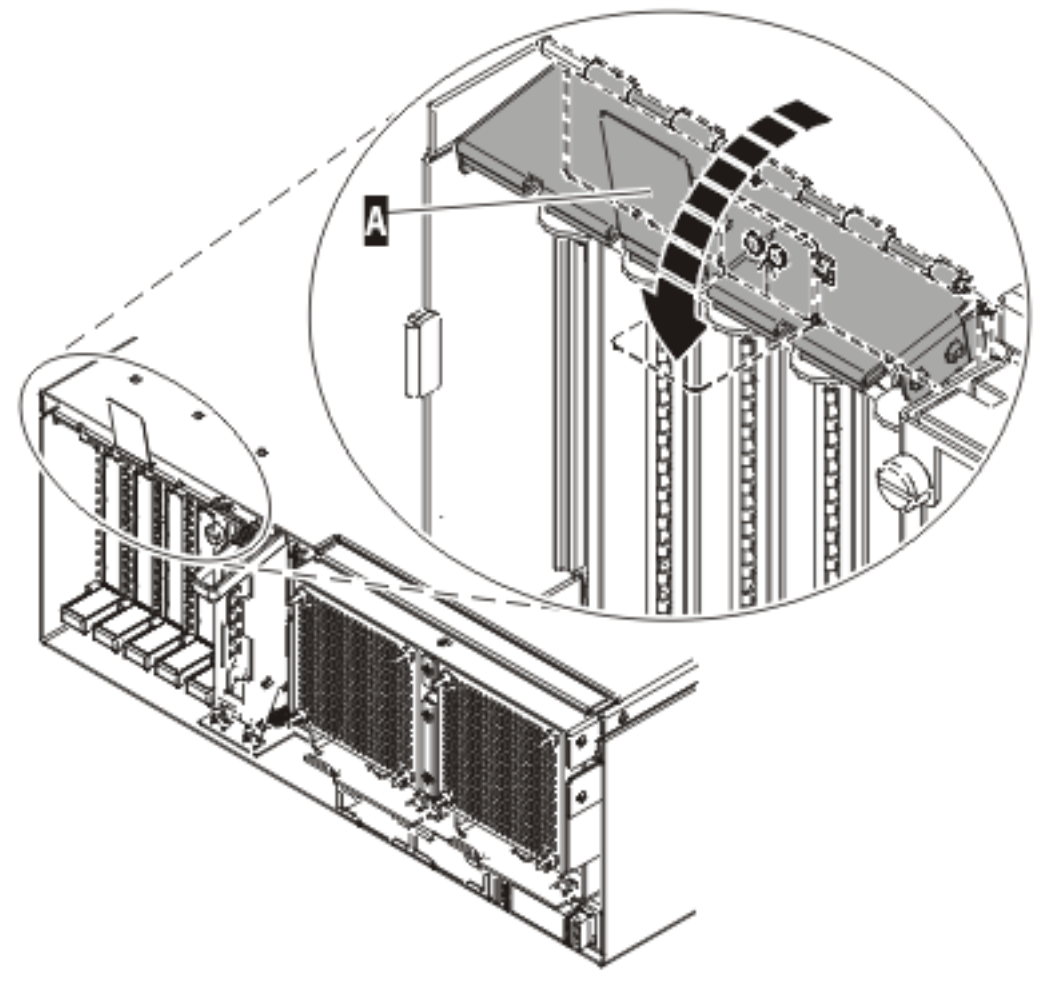

**IPHAK508-0** 

*Figure 26. Blindage électromagnétique de la carte PCI en position fermée*

17. Exécutez la commande lsslot pour vérifier que l'emplacement est occupé. Par exemple, entrez lsslot -c pci -s U7879.001.DQD014E-P1-C3. Voici un exemple d'informations affichées par cette commande :

# Slot Description Device(s) U7879.001.DQD014E-P1-C3 PCI-X capable, 64 bit, 133MHz slot 0001:40:01.0

## **Conditions requises pour remplacer à chaud des cartes PCI sous Linux**

Lors de l'installation, du retrait ou du remplacement d'une carte PCI lorsque le système Linux est sous tension, il se peut que vous deviez effectuer des tâches prérequises. Les informations de cette section permettent de les identifier.

L'administrateur système Linux doit déconnecter la carte PCI avant de retirer, remplacer ou installer une carte PCI lorsque le système est sous tension (remplacement à chaud). Avant de mettre une carte hors ligne, les unités connectées à la carte doivent être mises hors ligne également. Ceci empêche un technicien de maintenance ou un utilisateur de causer des désagréments inattendus aux utilisateurs du système.

Avant de remplacer à chaud les cartes sur des unités de stockage, assurez-vous que les systèmes de fichiers de ces unités sont démontés. Une fois que vous avez remplacé à chaud les cartes sur des unités de stockage, assurez-vous que les systèmes de fichiers de ces unités sont remontés.

Avant de remplacer à chaud une carte, assurez-vous que le serveur ou la partition se trouve au niveau correct sur le système d'exploitation Linux (Linux 2.6 ou plus).

Installez les logiciels d'aide à la maintenance POWER Linux Service Aids. Ces logiciels facilitent la maintenabilité du système ainsi que sa gestion.

Si vous utilisez une distribution Linux on POWER avec un noyau Linux version 2.6 ou ultérieure, vous pouvez installer Service Aids qui vous donne accès à des fonctionnalités supplémentaires facilitant le diagnostic des incidents sur le système.

Ce logiciel est disponible sur le site Web Service and [productivity](http://techsupport.services.ibm.com/server/lopdiags) tools for Linux on POWER. (http://www14.software.ibm.com/webapp/set2/sas/f/lopdiags)

## **Vérification de l'installation des outils PCI de remplacement à chaud Linux**

Lors de l'installation, du retrait ou du remplacement d'une carte PCI lorsque le système Linux est sous tension, il se peut que vous deviez utiliser les outils PCI de remplacement à chaud. La procédure de cette section permet de vérifiez si ces outils sont installés.

1. Entrez la commande suivante pour vérifier que les outils de remplacement à chaud de carte PCI sont installés :

rpm -aq | grep rpa-pci-hotplug

Si la commande ne signale aucun module rpa\_pci\_hotplug, les outils de remplacement à chaud des cartes PCI ne sont pas installés.

2. Entrez la commande suivante pour vérifier que le pilote rpaphp est chargé :

```
ls -l /sys/bus/pci/slots/
```
Le répertoire doit contenir des données. S'il est vide, le pilote n'est pas chargé ou le système ne contient aucun emplacement de carte PCI remplaçable à chaud. Voici un exemple d'informations affichées par cette commande :

```
drwxr-xr-x 15 root root 0 Feb 16 23:31.
drwxr-xr-x 5 root root 0 Feb 16 23:31 ..
drwxr-xr-x 2 root root 0 Feb 16 23:31 0000:00:02.0
drwxr-xr-x 2 root root 0 Feb 16 23:31 0000:00:02.2
drwxr-xr-x 2 root root 0 Feb 16 23:31 0000:00:02.4
drwxr-xr-x 2 root root 0 Feb 16 23:31 0001:00:02.0
drwxr-xr-x 2 root root 0 Feb 16 23:31 0001:00:02.2
drwxr-xr-x 2 root root 0 Feb 16 23:31 0001:00:02.4
drwxr-xr-x 2 root root 0 Feb 16 23:31 0001:00:02.6
drwxr-xr-x 2 root root 0 Feb 16 23:31 0002:00:02.0
drwxr-xr-x 2 root root 0 Feb 16 23:31 0002:00:02.2
drwxr-xr-x 2 root root 0 Feb 16 23:31 0002:00:02.4
drwxr-xr-x 2 root root 0 Feb 16 23:31 0002:00:02.6
```
Si le répertoire n'existe pas, exécutez la commande suivante pour monter le système de fichiers : mount -t sysfs sysfs /sys

- 3. Assurez-vous que les outils suivants sont disponibles dans le répertoire /usr/sbin.
	- lsslot
	- drslot\_chrp\_pci
- 4. Revenez à la procédure qui vous a amené vers cette page.

# **Retrait et remplacement d'une carte PCI placée dans une cassette (système i5/OS sous tension)**

Les procédures exécutées sur une carte PCI avec le système i5/OS sous tension, appelées procédures de remplacement à chaud, exigent que l'administrateur mette la carte PCI hors ligne avant d'effectuer l'opération. Avant de mettre une carte hors ligne, les unités connectées à la carte doivent être mises hors ligne également. Ceci empêche un technicien de maintenance ou un utilisateur de causer des désagréments inattendus aux utilisateurs du système.

Pour retirer et remplacer une carte, procédez comme suit :

- 1. Localisez l'emplacement de la carte PCI dans le système.
- 2. Notez le numéro d'emplacement de chaque carte à retirer. Les numéros sont indiqués au-dessous ou en regard de chaque emplacement de carte.
- 3. Assurez-vous que les processus ou applications pouvant utiliser la carte sont interrompus.
- 4. A l'invite du menu principal, passez sur votre terminal, tapez **strsst** et appuyez sur Entrée.
- 5. Sur l'écran System Service Tools (SST) Sign On, tapez votre ID utilisateur et votre mot de passe d'accès aux outils de maintenance. Appuyez sur Entrée.
- 6. Dans l'écran Outils de maintenance du système, sélectionnez **Démarrer un outil de maintenance**. Appuyez sur Entrée.
- 7. Sur l'écran Démarrer un outil de maintenance, sélectionnez **Gestionnaire de maintenance du matériel** et appuyez sur Entrée.
- 8. Dans l'écran Gestionnaire de maintenance du matériel, choisissez l'option **Packaging hardware resources (system, frames, cards)**. Appuyez sur Entrée.
- 9. Dans la zone System Unit ou Expansion Unit de l'unité dont vous retirez la carte, tapez **9** (Hardware contained within package), puis appuyez sur Entrée.
- 10. Sélectionnez **Include empty positions**.
- 11. Sélectionnez **Concurrent Maintenance** sur l'emplacement de carte où vous souhaitez retirer la carte, puis appuyez sur Entrée.
- 12. Sélectionnez **Toggle LED blink off/on**. Un voyant situé sur votre système ou sur votre boîtier d'E-S clignote pour identifier l'emplacement de carte PCI que vous avez choisi. Vérifiez physiquement qu'il s'agit bien de l'emplacement où vous souhaitez retirer la carte.
- 13. Sélectionnez **Toggle LED blink off/on** pour désactiver le voyant clignotant.
- 14. Sur l'écran Hardware Resource Concurrent Maintenance, sélectionnez **Power off domain** et appuyez sur Entrée.
- 15. Attendez que l'écran Hardware Resource Concurrent Maintenance affiche le message suivant : Power off complete
- 16. Etiquetez et débranchez tous les câbles reliés à la carte que vous souhaitez retirer.
- 17. Notez le numéro d'emplacement de chaque carte à retirer.

**Remarque :** Les numéros sont indiqués au-dessous ou en regard de chaque emplacement de carte PCI.

18. Soulevez le blindage électromagnétique A de la carte PCI (voir [figure](#page-83-0) 27, à la page 66) puis extrayez-le de la cassette en le faisant pivoter (voir [figure](#page-84-0) 28, à la page 67).

<span id="page-83-0"></span>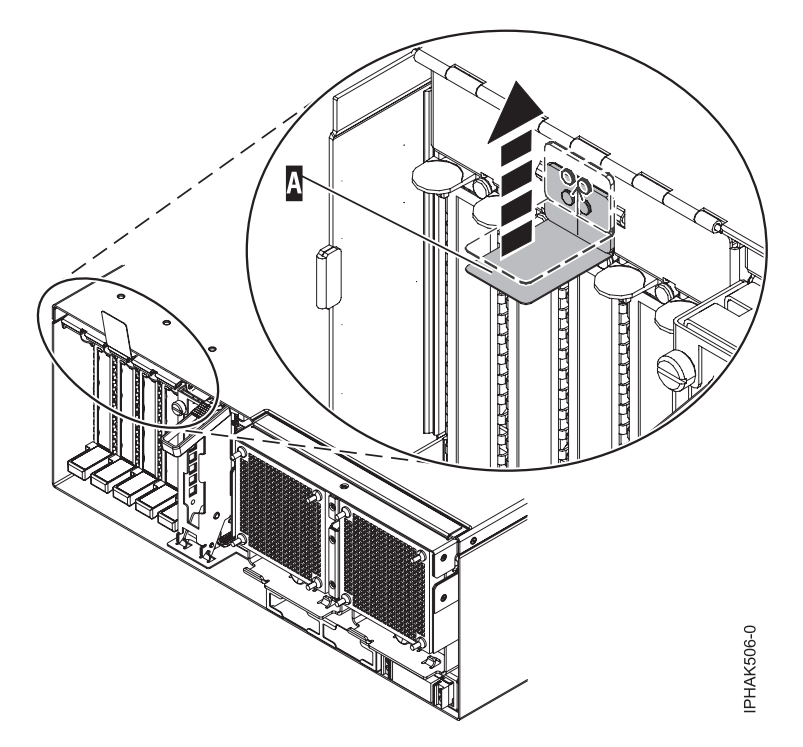

*Figure 27. Soulèvement du blindage électromagnétique*

<span id="page-84-0"></span>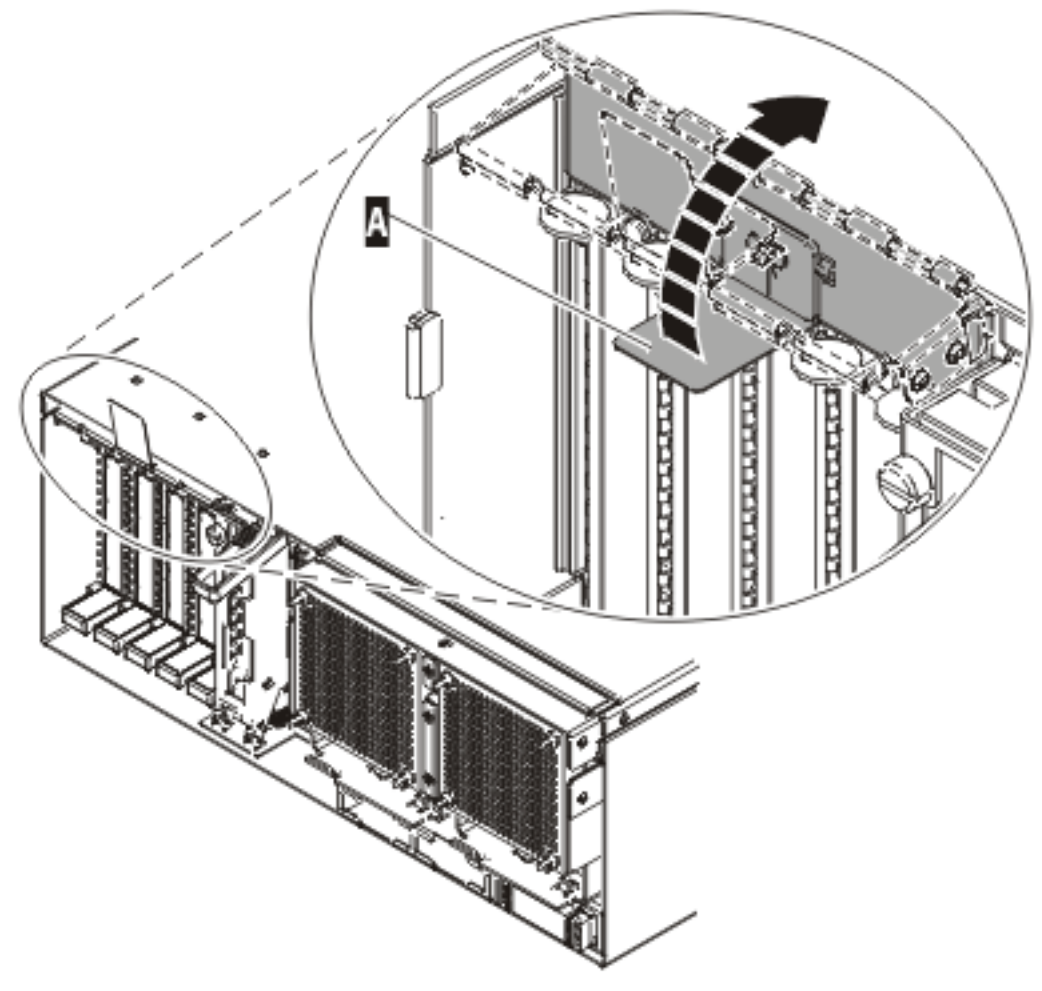

IPHAK507-0

*Figure 28. Rotation du blindage électromagnétique dans la position d'ouverture*

19. Retirez la cassette. Soulevez la poignée de la cassette inférieure B (voir figure suivante). Retirez la cassette PCI C- de l'unité.

**Avertissement :** Pour assurer le refroidissement et la ventilation du système, vous devez installer une cassette comprenant une carte PCI ou un panneau obturateur dans l'emplacement de carte PCI de l'unité centrale.

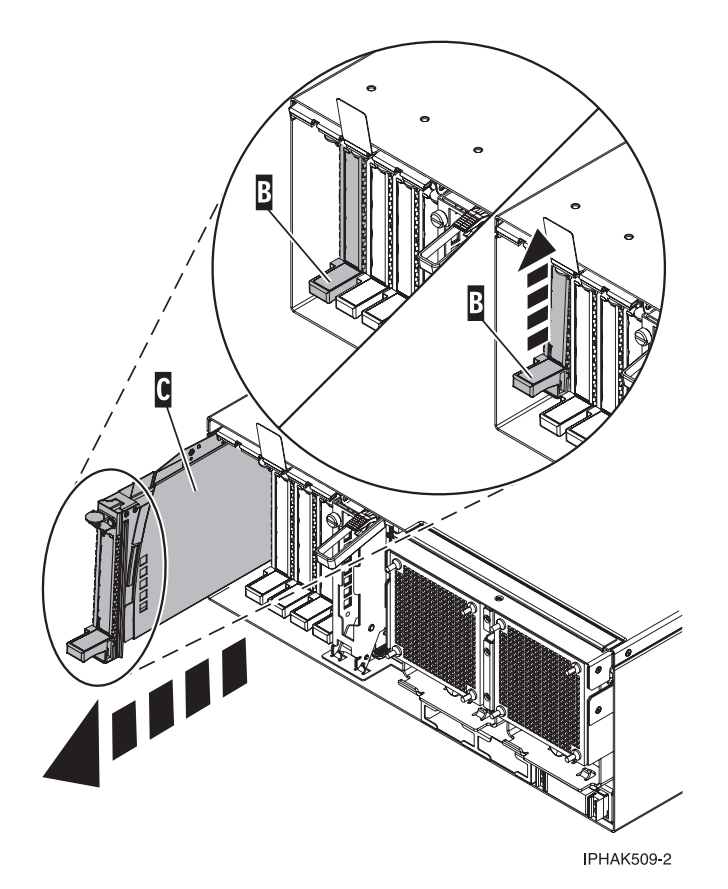

*Figure 29. Retrait de la cassette de cartes PCI de l'unité centrale*

- 20. Placez la cassette (couvercle vers le haut) sur une surface peu soumise aux décharges électrostatiques. Le couvercle est doté d'une étiquette.
- 21. Installez la carte de remplacement dans la cassette de cartes PCI en exécutant les procédures suivantes. Si vous n'envisagez pas d'installer de carte de remplacement dans la cassette, exécutez la même procédure pour placer un panneau obturateur dans la cassette. Procédez comme suit :
	- a. Retirez le couvercle de la cassette en procédant comme suit :
		- 1) Faites coulisser le taquet de verrouillage du couvercle **A** pour le dégager du pivot **C** (voir figure suivante).
		- 2) Retirez le couvercle **B** du pivot.
		- 3) Retirez le couvercle de la cassette.

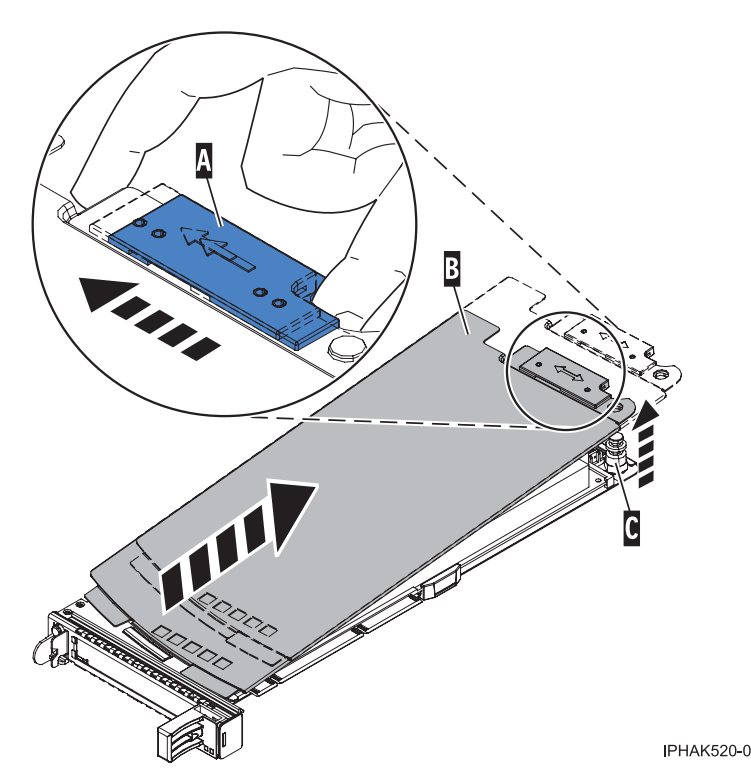

*Figure 30. Retrait du couvercle de la cassette de cartes PCI*

- b. Retirez la carte de la cassette en procédant comme suit :
	- 1) Déverrouillez les crochets de retenue de la carte en faisant tourner l'étrier de retenue **A** pour le mettre en position horizontale. Voir [figure](#page-87-0) 31, à la page 70.

#### **Remarques :**

- v Le bord de la carte figurant à l'extrémité de la cassette, qui contient les poignées de la cassette, est appelé **contre-poupée**.
- v Deux crochets de retenue figurent au dessus de la cassette, le long du bord supérieur de la carte. Deux autres crochets de retenue figurent sur le bord de la cassette, du côté opposé de la contre-poupée de la carte.
- v Si l'étrier de retenue est en position horizontale, les crochets de retenue de la carte sont déverrouillés et peuvent glisser de la carte.
- v Si le crochet de retenue d'angle est utilisé, déverrouillez et faites glisser le crochet hors de la carte.
- 2) Poussez les crochets de retenue **B** hors de la carte.
- 3) Déverrouillez le levier de blocage de la poupée **C**.
- 4) Retirez la carte de la cassette en maintenant le bord de la carte opposé à la contre-poupée et en faisant pivoter fermement la carte vers le bas de la cassette.
- 5) Retirez la carte du bloc de retenue en la soulevant.

<span id="page-87-0"></span>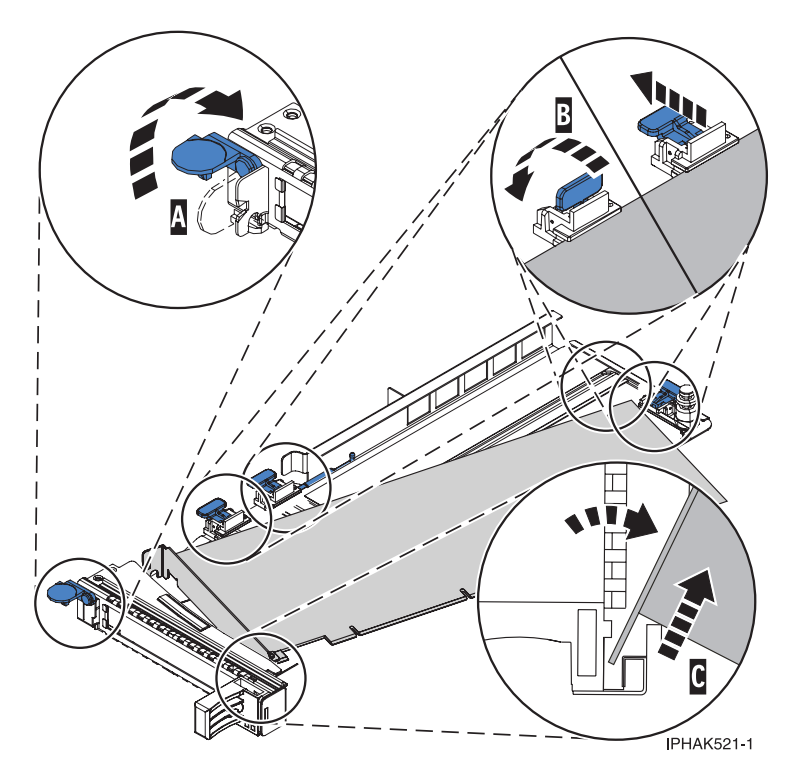

*Figure 31. Retrait de la carte de la cassette de cartes PCI*

c. Placez la nouvelle carte dans la cassette.

**Avertissement :** Pour assurer le refroidissement et la ventilation du système, vous devez installer une cassette comprenant une carte PCI ou un panneau obturateur dans l'emplacement de carte PCI de l'unité centrale. Si vous n'envisagez pas d'installer de carte PCI dans la cassette, exécutez la même procédure pour placer un panneau obturateur dans la cassette.

- 1) Retirez les poignées ou les supports de transport qui maintiennent la carte.
- 2) Placez le levier de blocage de la poupée en position ouverte, insérez fermement la carte dans le bloc de retenue  $\Lambda$  (voir [figure](#page-88-0) 32, à la page 71).
- 3) Faites pivoter la carte vers le haut de la cassette pour la mettre en place.
- 4) Fermez le levier de blocage de la poupée.

<span id="page-88-0"></span>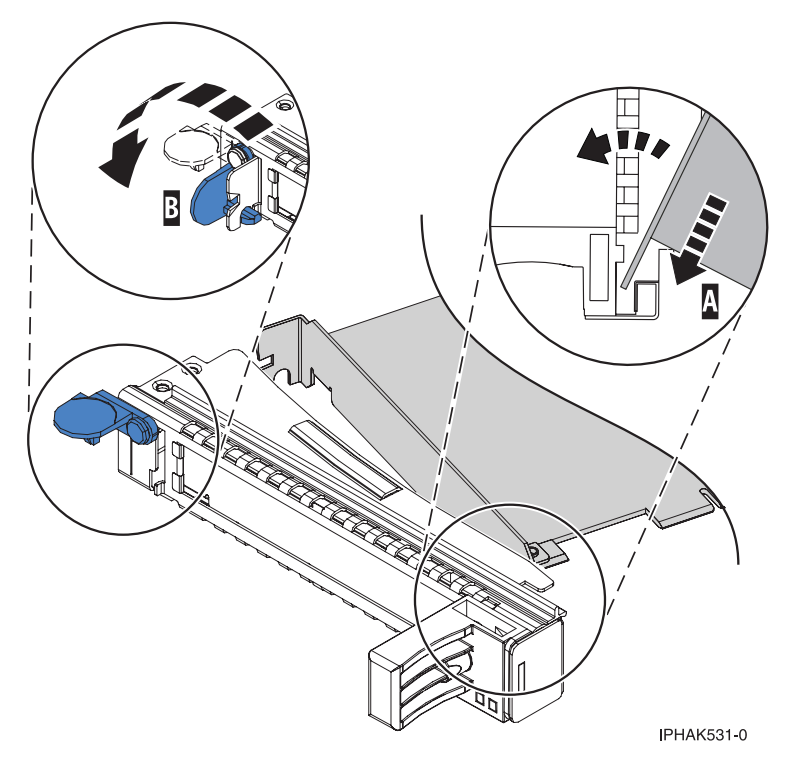

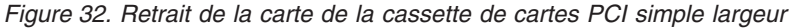

- 5) Positionnez les crochets de retenue pour soutenir la carte, puis faites pivoter l'étrier de retenue B pour le verrouiller. Voir figure 32
	- **Remarque :** Deux crochets de retenue figurent au dessus de la cassette, le long du bord supérieur de la carte. Deux autres crochets de retenue figurent sur le bord de la cassette, du côté opposé de la contre-poupée de la carte. Si l'étrier de retenue est en position horizontale, les crochets de retenue de la carte sont déverrouillés et peuvent glisser de la carte. Placez les crochets de retenue sur la carte selon la longueur de la carte. Choisissez la procédure appropriée :
		- v Installation des crochets de retenue de la cassette de cartes (cartes longues)
		- v [Installation](#page-89-0) des crochets de retenue de la cassette de cartes (cartes moyennes)
		- v [Installation](#page-90-0) des crochets de retenue de la cassette de cartes (cartes courtes)

#### **Installation des crochets de retenue de la cassette de cartes (cartes longues)**

- Placez et verrouillez les crochets de retenue **B** (voir [figure](#page-89-0) 33, à la page 72). **Avertissement :** Si vous utilisez le crochet de retenue d'angle inférieur, vous risquez de ne pas pouvoir positionner la carte PCI. Vérifiez que le crochet de retenue ne gêne pas les connecteurs de carte figurant sur le fond de panier.
- Vérifiez que le bord de la carte est emboîté dans chaque rainure de retenue A-. Si la forme de la carte ou la présence d'un connecteur empêche le bord de la carte de reposer dans la rainure de retenue, vérifiez que le crochet de retenue est toujours maintenu fermement contre le bord ou le connecteur.

<span id="page-89-0"></span>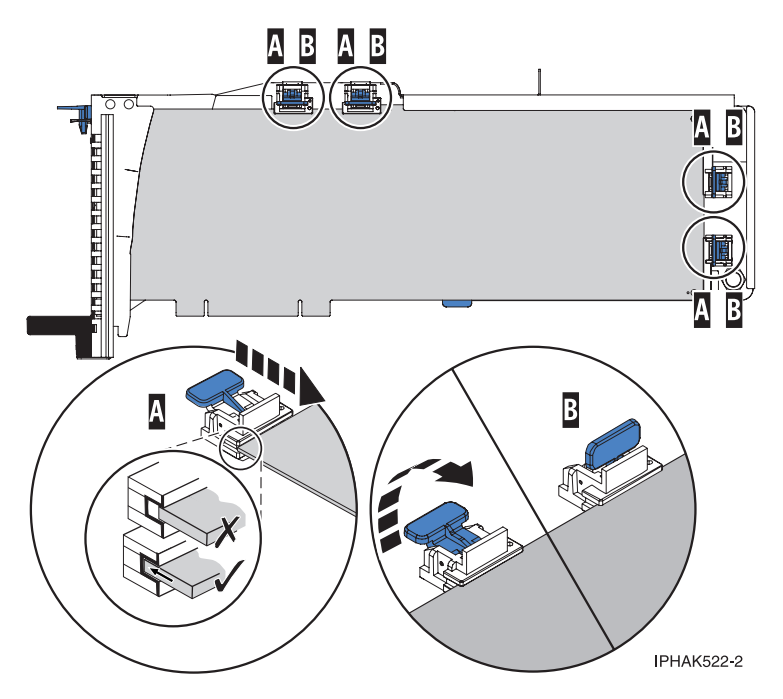

Figure 33. Installation d'une carte longue dans la cassette de cartes PCI (crochets de retenue et stabilisateur en *place)*

## **Installation des crochets de retenue de la cassette de cartes (cartes moyennes)**

- Retirez le stabilisateur de carte C (voir [figure](#page-90-0) 34, à la page 73).
- Placez et verrouillez les crochets de retenue **B**.
- v Vérifiez que le bord de la carte est emboîté dans chaque rainure de retenue A-. Si la forme de la carte ou la présence d'un connecteur empêche le bord de la carte de reposer dans la rainure de retenue, vérifiez que le crochet de retenue est toujours maintenu fermement contre le bord ou le connecteur.

<span id="page-90-0"></span>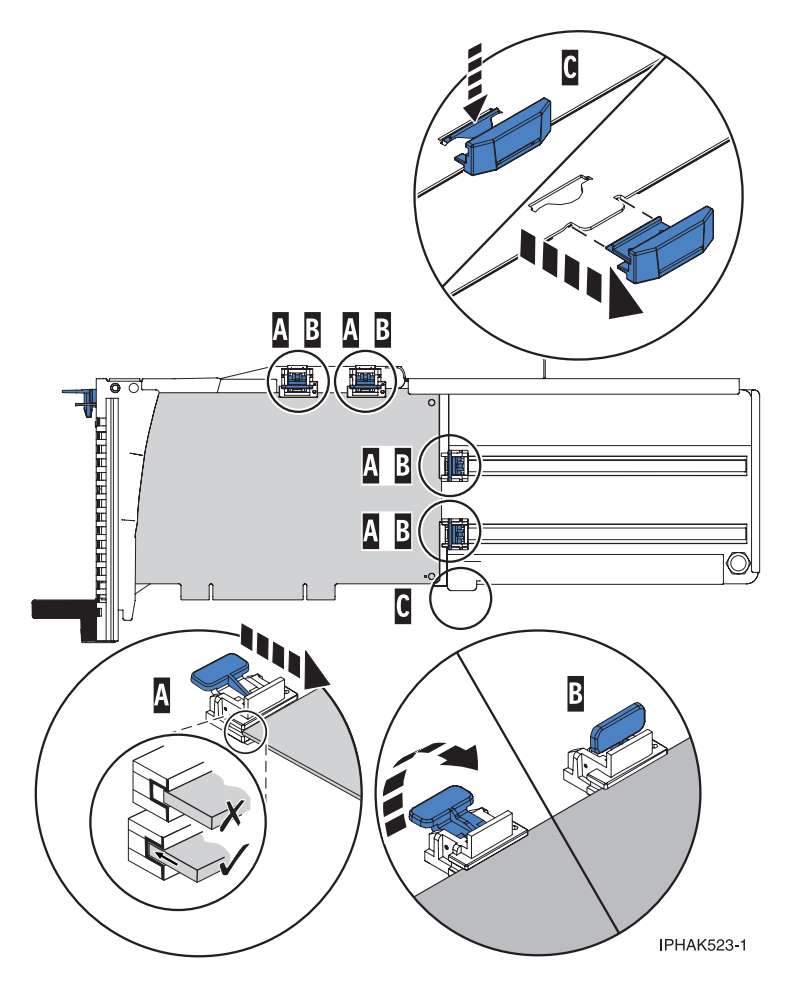

*Figure 34. Installation d'une carte moyenne dans la cassette de cartes PCI (crochets de retenue en place)*

## **Installation des crochets de retenue de la cassette de cartes (cartes courtes)**

- Retirez le stabilisateur de carte C (voir [figure](#page-91-0) 35, à la page 74).
- Placez le crochet **D** dans le trou figurant dans le coin de la carte. Il permet de maintenir la carte si cette dernière se déboîte du connecteur ou du fond de panier.
- Placez et verrouillez les crochets de retenue **B**.
- v Vérifiez que le bord de la carte est emboîté dans chaque rainure de retenue A-. Si la forme de la carte ou la présence d'un connecteur empêche le bord de la carte de reposer dans la rainure de retenue, vérifiez que le crochet de retenue est toujours maintenu fermement contre le bord ou le connecteur.

<span id="page-91-0"></span>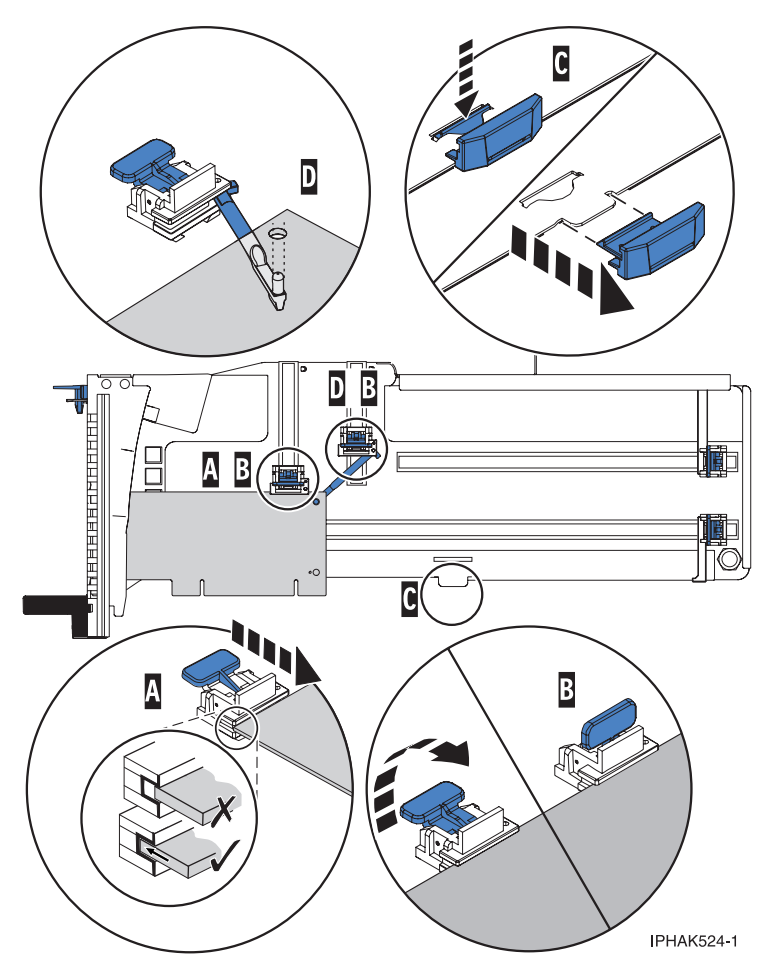

Figure 35. Installation d'une carte courte dans la cassette de cartes PCI (crochets de retenue et crochet en place)

- d. Réinstallez le couvercle de la cassette en procédant comme suit :
	- 1) Placez le couvercle **B** sur la cassette.
	- 2) Tout en maintenant le taquet de verrouillage du couvercle **A** en position ouverte, montez le couvercle sur le pivot **C**.
	- 3) Relâchez le taquet de verrouillage pour maintenir le couvercle en place.

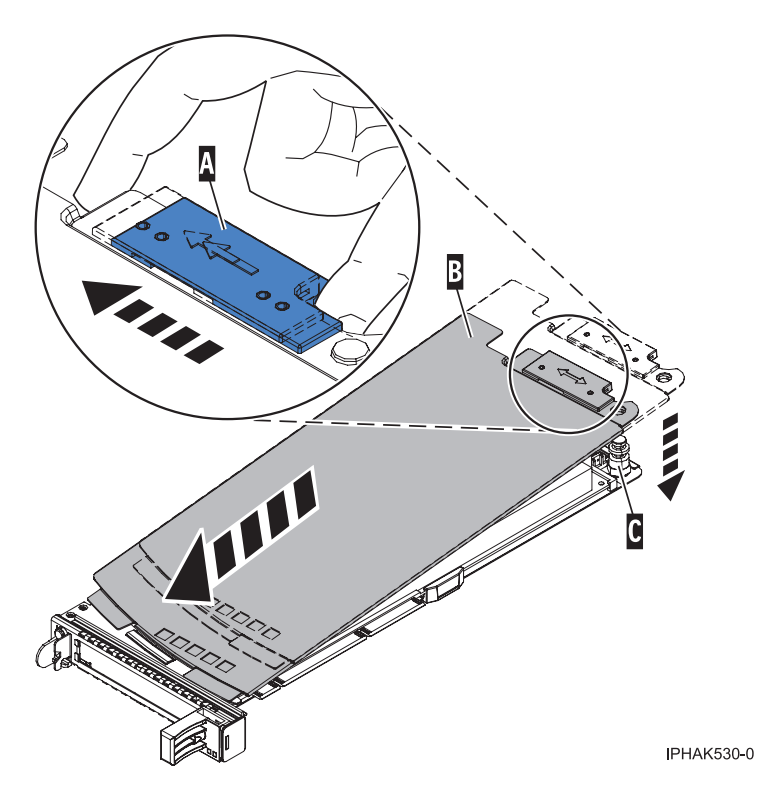

*Figure 36. Réinstallation du couvercle de la cassette de cartes PCI*

- 22. A l'arrière du système, soulevez le couvercle de la cassette et repérez l'emplacement que vous souhaitez utiliser.
- 23. Vérifiez que la poignée de la cassette inférieure est relevée contre l'étrier de retenue. Cela garantit que la carte est installée correctement dans l'unité.
- 24. Soulevez le blindage électromagnétique de la carte PCI et maintenez-le en position ouverte. Voir [figure](#page-83-0) 27, à la page 66 et [figure](#page-84-0) 28, à la page 67.
- 25. Faites glisser la cassette C- dans l'emplacement correspondant (voir figure suivante).
- 26. Une fois la cassette complètement insérée, appuyez fermement sur la poignée de la cassette inférieure B- pour verrouiller la carte dans son connecteur.

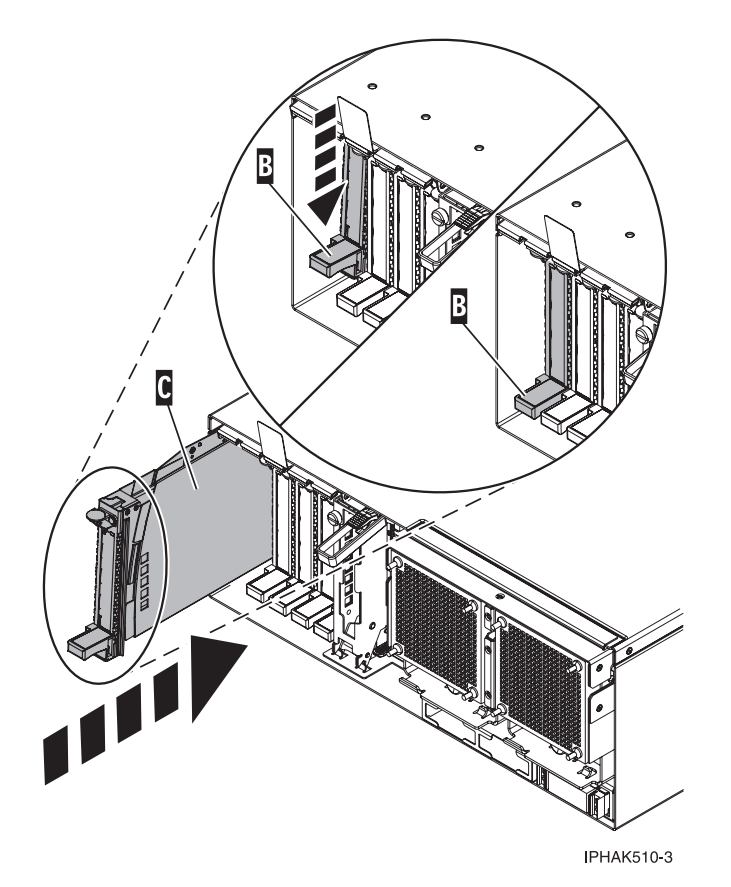

*Figure 37. Retrait de la cassette de cartes PCI de l'unité centrale*

- 27. Connectez les cordons d'interface.
- 28. Abaissez le blindage électromagnétique de la carte PCI A pour le verrouiller, fermez le loquet de protection puis fermez le volet arrière de l'armoire.

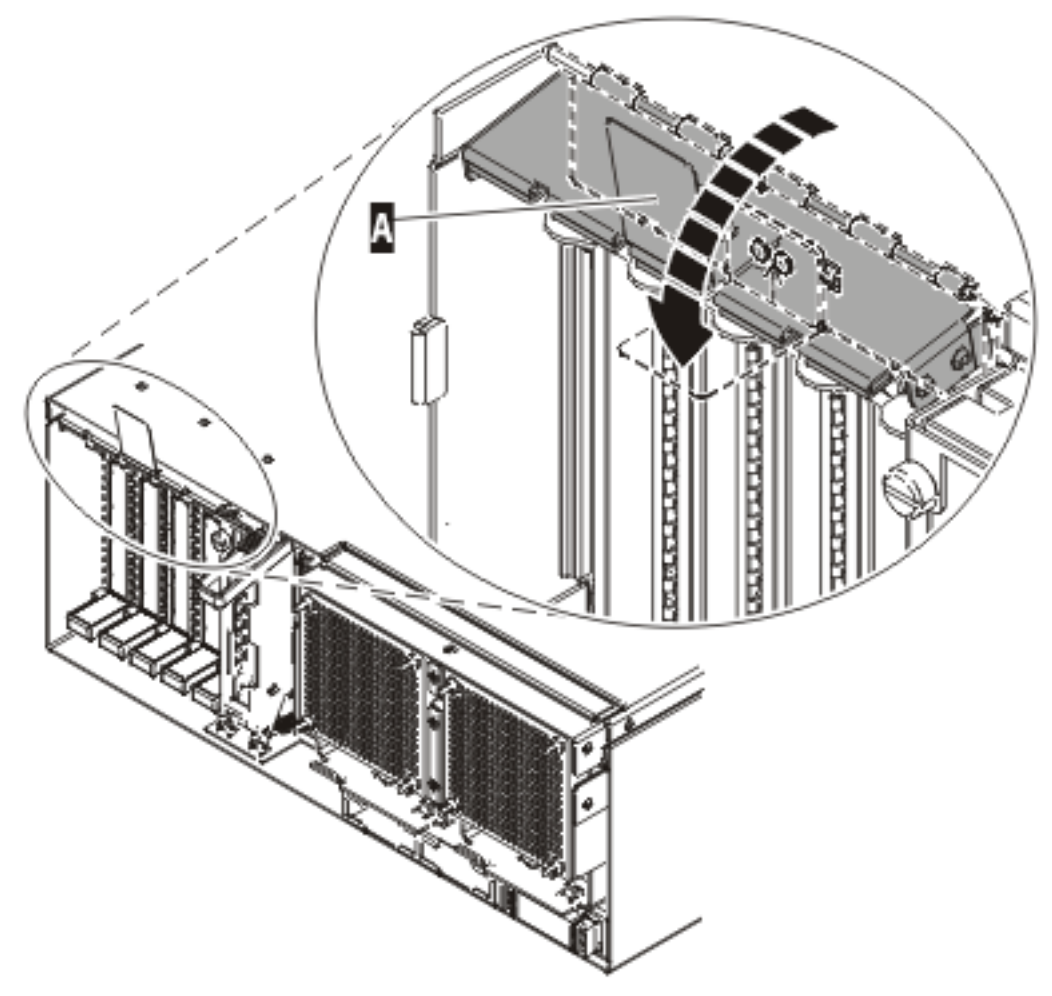

**IPHAK508-0** 

*Figure 38. Blindage électromagnétique de la carte PCI en position fermée*

- 29. Permet de revenir à votre terminal et à l'écran i5/OS.
- 30. Sur l'écran Hardware Resource Concurrent Maintenance, sélectionnez **Power on domain** et appuyez sur Entrée.
- 31. Sur l'écran Work with Controlling Resource, sélectionnez **Assign to** sur la ressource comportant un astérisque (\*). Appuyez sur Entrée.
- 32. Attendez que l'écran Hardware Resource Concurrent Maintenance affiche le message suivant : Power on complete

L'unité est maintenant configurée. **La procédure est terminée.**

## **Boîtier d'extension PCI**

Cette procédure permet de procéder à la maintenance du boîtier d'extension PCI.

1.

La maintenance de cette unité ne sera pas effectuée de manière concurrente.

L'alimentation doit être débranchée de l'unité contenant l'unité remplaçable sur site dans la zone d'emplacement située au-dessus. Si cette unité est sous tension, mettez-la maintenant hors tension. Quand l'unité est complètement hors tension, débranchez la source d'alimentation en CA en retirant le cordon d'alimentation de l'unité. N'allumez pas l'unité au cours de cette procédure tant que vous n'y êtes pas invité.

## 2. **Retrait du support de routage des cordons**

- 1. Etiquetez, puis débranchez les câbles d'alimentation en courant alternatif de l'arrière du système.
- 2. Retirez la vis de fixation du support de routage des cordons **(A)**.

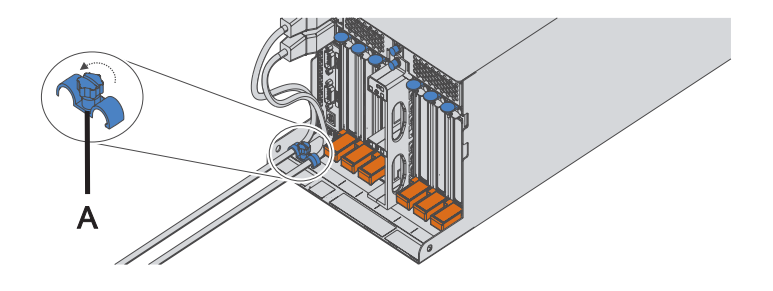

## 3. **Retrait du couvercle d'accès du sous-système d'E-S**

- 1. Desserrez les deux vis moletées prisonnières **(A)** situées à l'arrière du couvercle.
- 2. Vue de l'arrière du sous-système d'E-S, soulevez le couvercle puis faites-le glisser vers l'arrière jusqu'à ce que la façade se dégage.
- 3. Soulevez le couvercle pour l'enlever de l'unité du sous-système d'E-S.

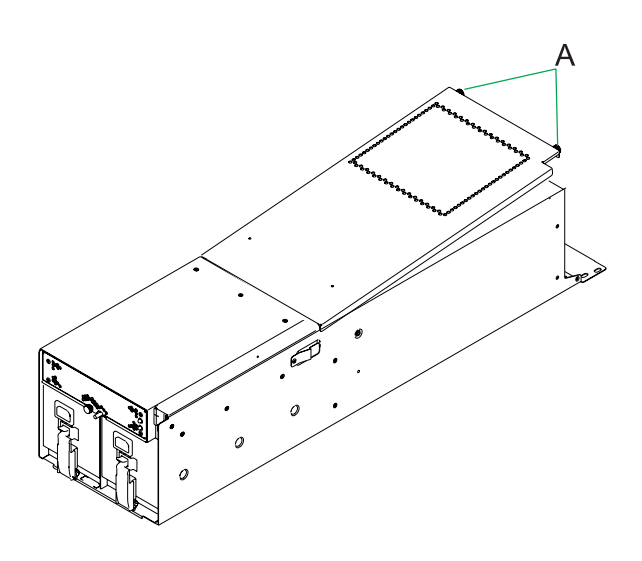

## 4. **Retrait de toutes les cartes PCI**

- 1. Retirez les deux blindages électromagnétiques (s'ils sont présents) en appuyant sur les loquets **(A)** tout en les faisant glisser vers l'extérieur.
- 2. Etiquetez puis débranchez tous les câbles GX, PCI et SPCN de leurs cartes respectives.
- 3. Soulevez les poignées PCI **(B)** et extrayez la carte PCI du boîtier d'extension PCI.
- 4. Répétez toutes ces étapes jusqu'à ce que vous ayez retiré toutes les cartes PCI.

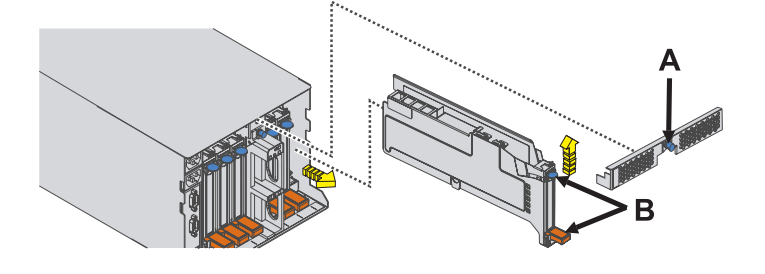

## 5. **Retrait des alimentations électriques**

- 1. Faites pivoter la poignée de l'alimentation électrique **(A)** dans la direction indiquée pour sortir l'alimentation électrique.
- 2. Retirez l'alimentation électrique du sous-système d'entrée-sortie en la tenant bien droite.
- 3. Répétez ces étapes pour retirer les autres alimentations électriques.
- 4. Faites pivoter les taquets **(B)** dans la direction indiquée pour déverrouiller le boîtier d'extension PCI.

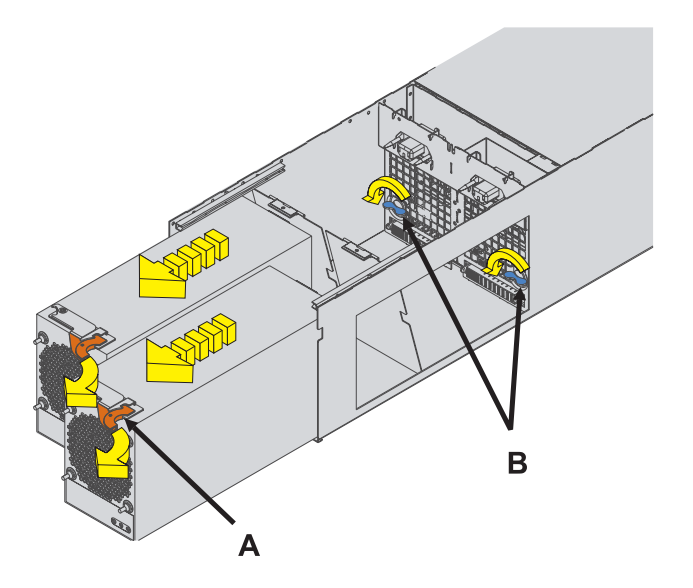

## 6. **Retrait du boîtier d'extension PCI**

Faites glisser le boîtier d'extension PCI hors du sous-système d'E-S comme indiqué dans l'illustration.

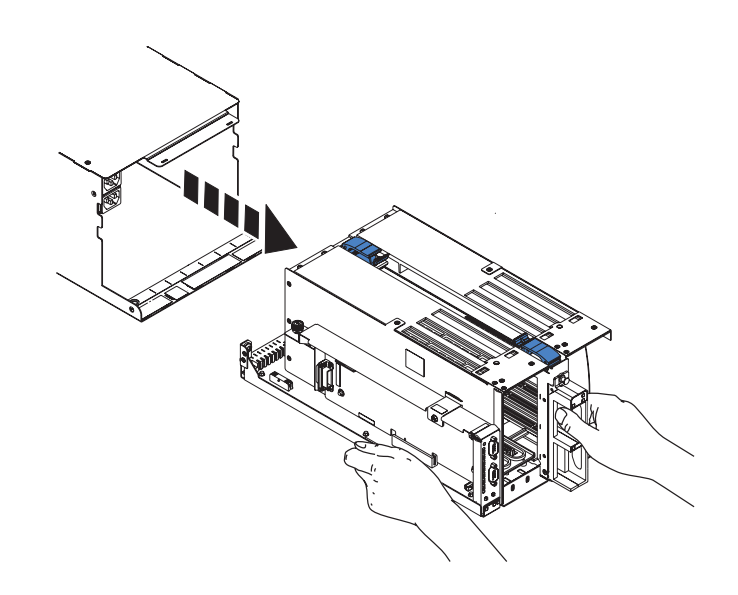

## 7. **Retrait de la carte GX**

- 1. Débloquez les boutons de verrouillage **(A)** et retirez le capot de la carte GX.
- 2. Appuyez sur les taquets de déverrouillage **(B)** afin de les détacher de la carte et faites les pivoter dans la direction indiquée.
- 3. Retirez prudemment la carte de son emplacement.

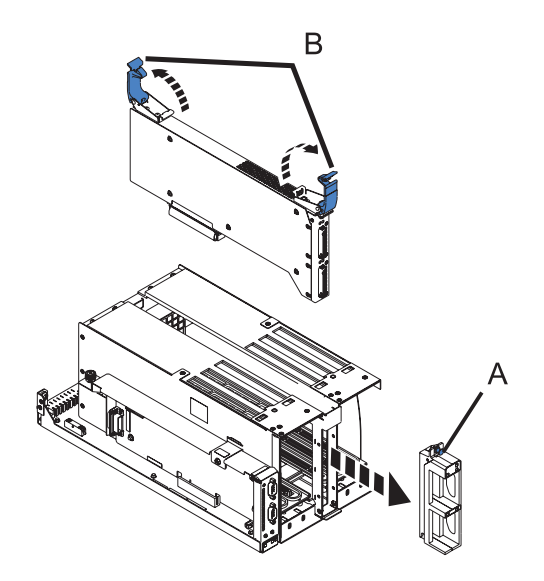

## 8. **Installation de la carte SPCN**

- 1. Retirez la vis **(A)**.
- 2. Extrayez prudemment la carte SPCN du boîtier d'extension PCI.

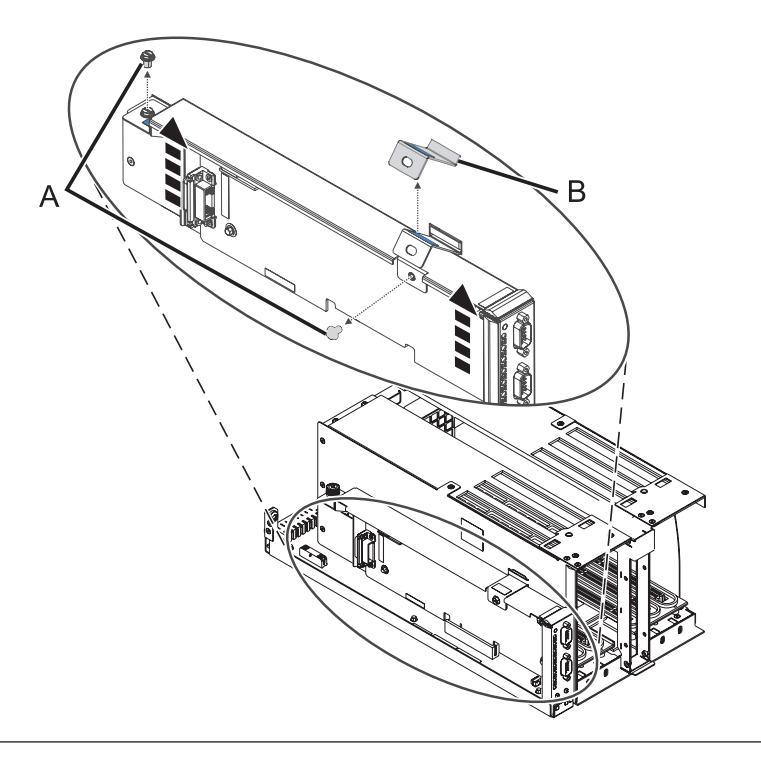

## 9. **Installation de la carte SPCN**

- 1. Insérez prudemment la carte SPCN dans son emplacement dans le bloc de console PCI.
- 2. Installez la vis **(A)**.

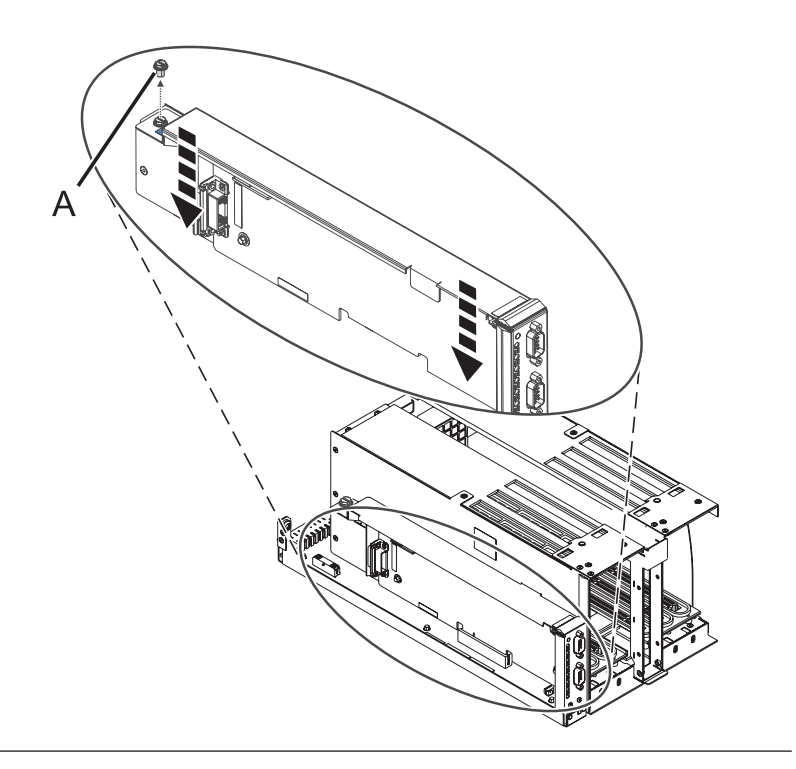

## 10. **Installation de la carte GX**

- 1. Insérez prudemment la carte dans son emplacement.
- 2. Faites pivoter les taquets de déverrouillage **(A)** dans la direction indiquée puis abaissez-les pour fixer la carte.
- 3. Installez le capot de la carte GX et appuyez sur les boutons de verrouillage **(B)**.

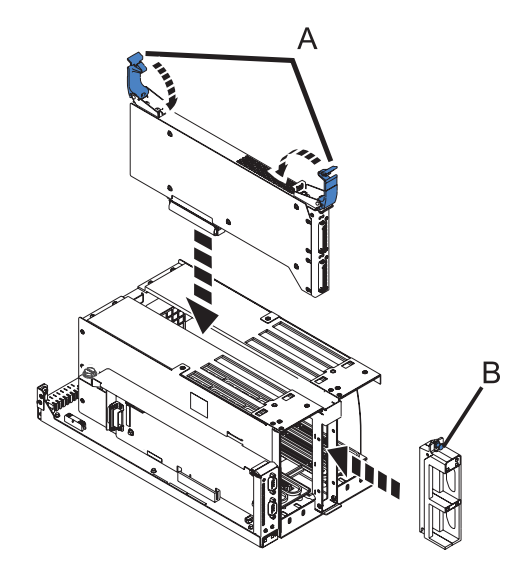

## 11. **Installation du boîtier d'extension PCI**

Faites glisser le boîtier d'extension PCI dans le sous-système d'E-S comme indiqué dans l'illustration.

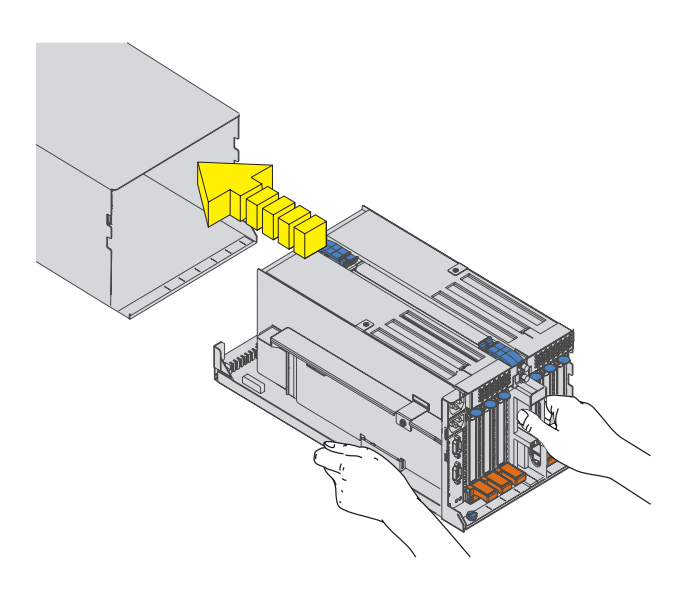

## 12. **Installation des alimentations électriques**

- 1. Faites pivoter les taquets de déverrouillage **(A)** dans la direction indiquée pour verrouiller le boîtier d'extension PCI.
- 2. Enfoncez l'alimentation électrique directement dans le sous-système d'entrée-sortie.
- 3. Faites pivoter la poignée de l'alimentation électrique **(B)** dans la direction indiquée pour placer l'alimentation électrique.
- 4. Répétez ces étapes pour installer l'autre alimentation électrique.

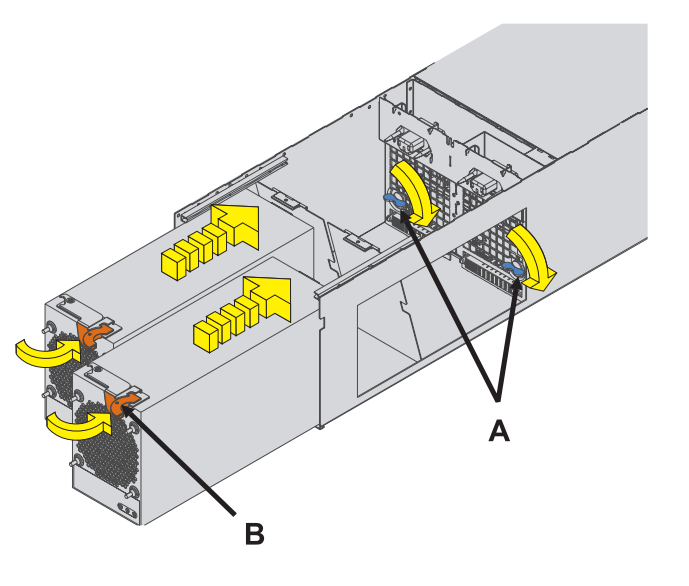

#### 13. **Installation de toutes les cartes PCI**

- 1. Faites glisser la carte PCI directement dans son emplacement dans le bloc de console PCI.
- 2. Abaissez les poignées de la carte PCI **(A)** afin de fixer la carte.
- 3. Répétez ces étapes pour installer d'autres cartes PCI.
- 4. Installez les blindages électromagnétiques **(B)** en les faisant glisser dans leurs emplacements situés au sommet du bloc de console.
- 5. Rebranchez tous les câbles GX, PCI et SPCN précédemment débranchés à leurs cartes respectives.

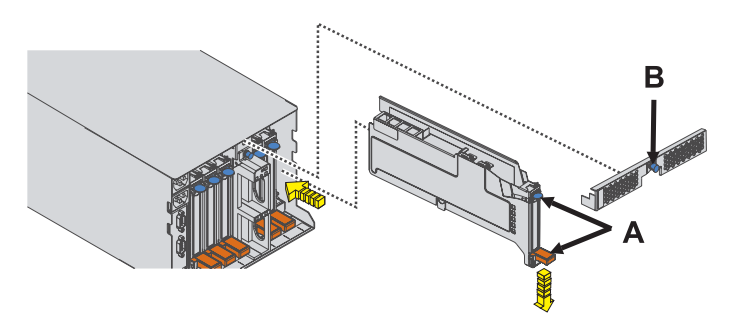

## 14. **Installation du couvercle d'accès du sous-système d'entrée-sortie**

- 1. Placez le couvercle sur l'arrière du sous-système d'entrée-sortie.
- 2. Alignez le couvercle d'accès sur le sous-système d'entrée-sortie de façon à ce que la partie avant du couvercle s'engage dans la partie avant du châssis du sous-système d'entrée-sortie. Les ressorts situés sur les côtés gauche et droit du couvercle doivent se trouver sur l'extérieur du châssis du sous-système d'entrée-sortie.
- 3. Maintenez le couvercle en place puis glissez-le vers l'avant du sous-système d'entrée-sortie. La partie avant du couvercle d'accès s'engage dans la partie avant du sous-système d'entrée-sortie.
- 4. Enfoncez-le pour l'enclencher puis vissez les vis moletées **(A)** situées à l'arrière du couvercle.

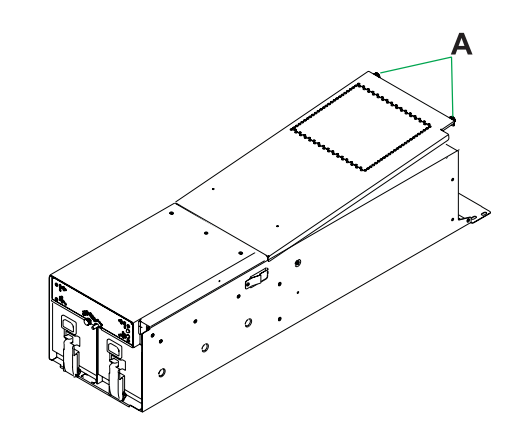

## 15. **Installation du support de routage des cordons**

- 1. A l'arrière de l'armoire, installez la vis de fixation du support de routage des cordons **(A)**.
- 2. Rebranchez les câbles d'alimentation en courant alternatif à l'arrière du système.

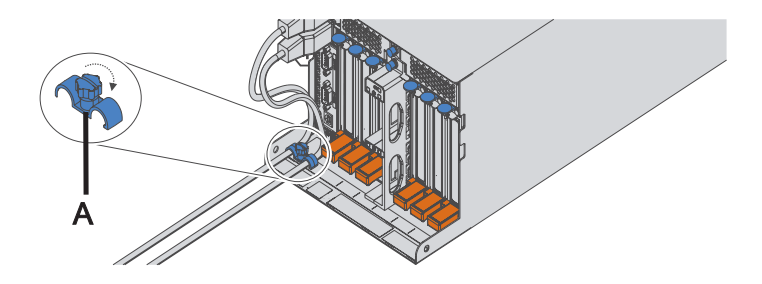

## 16. **Vérifiez la réparation**

Passez à la section Procédures de vérification.

# **Bloc d'alimentation**

Cette procédure permet d'assurer l'entretien de l'alimentation électrique.

1. **Vérification que cette procédure peut continuer en simultané**

Pour poursuivre la réparation en simultané, les conditions suivantes doivent être vérifiées :

- v Une alimentation électrique en bon état de fonctionnement doit déjà être installée dans le système. Cette alimentation électrique possède trois voyants :
- v Entrée en CA activé, non clignotant
- v Sortie en CC activé, non clignotant
- v Incident/Identification désactivé

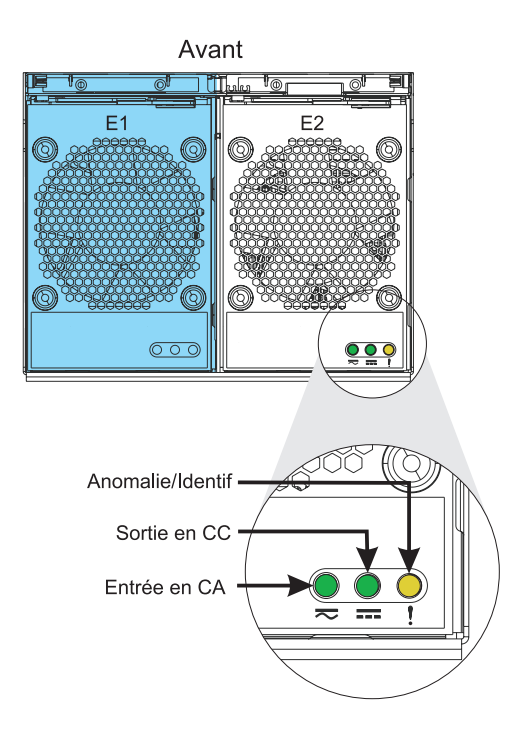

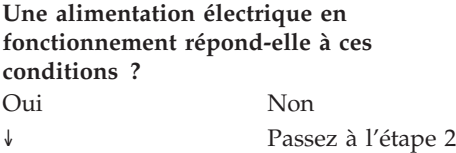

## 2. **Vérification que vous pouvez effectuer un échange en simultané**

**Attention :** si vous réalisez cette procédure en parallèle, vous disposez de *moins de deux minutes* pour procéder au remplacement de l'alimentation électrique, à partir du moment où vous débranchez le câble d'alimentation. Si vous ne parvenez pas à remplacer l'alimentation électrique en moins de deux minutes, le système s'arrêtera automatiquement.

Lisez les étapes suivantes, préparez l'alimentation électrique de remplacement, puis évaluez si vous êtes prêt et en mesure de poursuivre cette réparation dans les deux minutes imparties.

Retirez l'alimentation électrique :

Lisez les étapes suivantes . *Ne les effectuez pas* maintenant.

- 1. A l'arrière du système, débranchez le câble d'alimentation correspondant à l'alimentation électrique dont vous effectuez la maintenance.
- 2. Faites pivoter la poignée de l'alimentation électrique **(A)** dans la direction indiquée pour sortir l'alimentation électrique.
- 3. Retirez l'alimentation électrique du sous-système d'entrée-sortie en la tenant bien droite.

Installez la nouvelle alimentation électrique :

- 1. Enfoncez l'alimentation électrique directement dans le sous-système d'entrée-sortie.
- 2. Faites pivoter la poignée de l'alimentation électrique **(A)** dans la direction indiquée pour placer l'alimentation électrique.
- 3. A l'arrière du système, rebranchez le câble d'alimentation de l'alimentation électrique correspondante.

#### **Etes-vous prêt à effectuer cette réparation en moins de deux minutes ?**

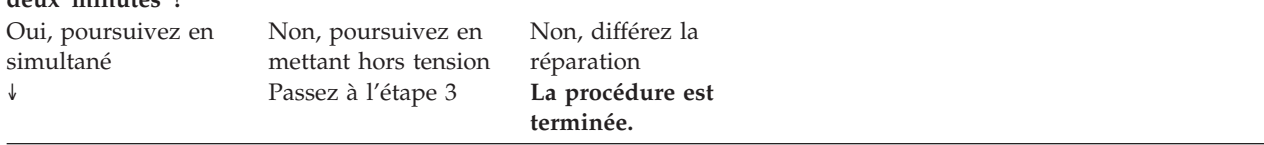

## 3.

L'entretien de l'alimentation électrique va s'effectuer en simultané. L'unité sera toujours alimentée pendant que le câble d'alimentation de l'alimentation électrique est débranché. L'unité peut seulement fonctionner quelques minutes avec une seule alimentation électrique. Ne débranchez pas le câble d'alimentation avant d'y être invité.

Passez à l'étape 7, à la [page](#page-104-0) 87.

## 4.

La procédure peut uniquement être réalisée hors tension.

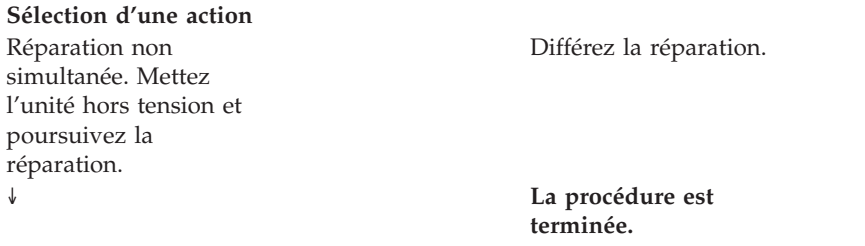

- 1. Faites pivoter la poignée de l'alimentation électrique **(A)** dans la direction indiquée pour sortir l'alimentation électrique.
- 2. Retirez l'alimentation électrique du sous-système d'entrée-sortie en la tenant bien droite.
- 3. Répétez ces étapes pour retirer les autres alimentations électriques.
- 4. Faites pivoter les taquets **(B)** dans la direction indiquée pour déverrouiller le boîtier d'extension PCI.

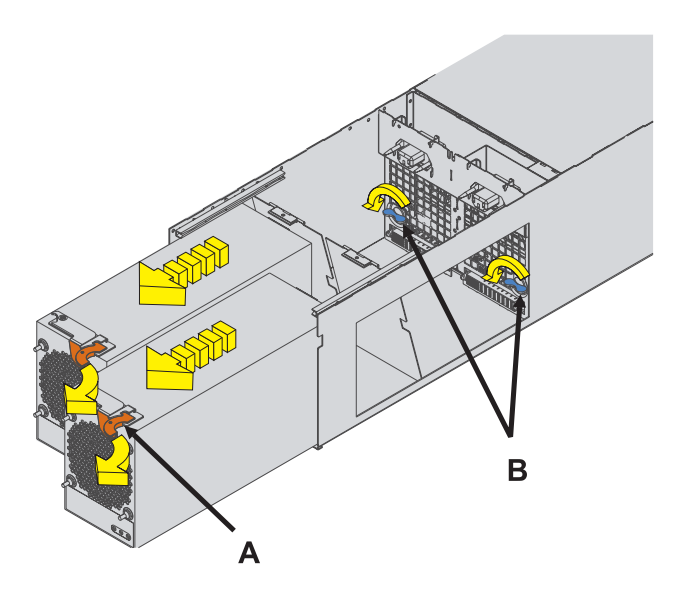

6.

**Effectuez-vous une installation de modification de matériel ? Oui Non** ↓ Passez à l'étape 7

## 7. **Retrait de l'alimentation électrique**

- 1. Faites pivoter la poignée de l'alimentation électrique **(A)** dans la direction indiquée pour sortir l'alimentation électrique.
- 2. Retirez l'alimentation électrique du sous-système d'entrée-sortie en la tenant bien droite.
- 3. Répétez ces étapes pour retirer les autres alimentations électriques.
- 4. Faites pivoter les taquets **(B)** dans la direction indiquée pour déverrouiller le boîtier d'extension PCI.

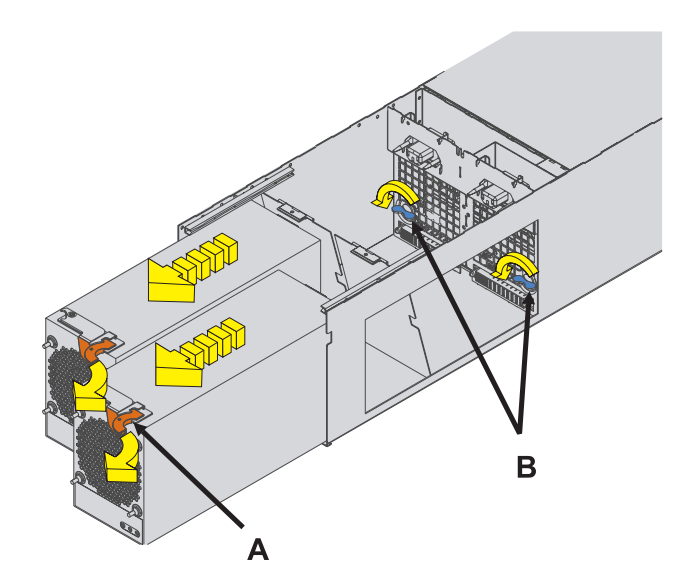

<span id="page-104-0"></span>5.

- 1. A l'arrière du système, débranchez le câble d'alimentation correspondant à l'alimentation électrique dont vous effectuez la maintenance. Une fois le câble débranché, vous disposez de 2 minutes pour procéder au remplacement de l'alimentation électrique.
- 2. Faites pivoter la poignée de l'alimentation électrique **(A)** dans la direction indiquée pour sortir l'alimentation électrique.
- 3. Retirez l'alimentation électrique du sous-système d'entrée-sortie en la tenant bien droite.

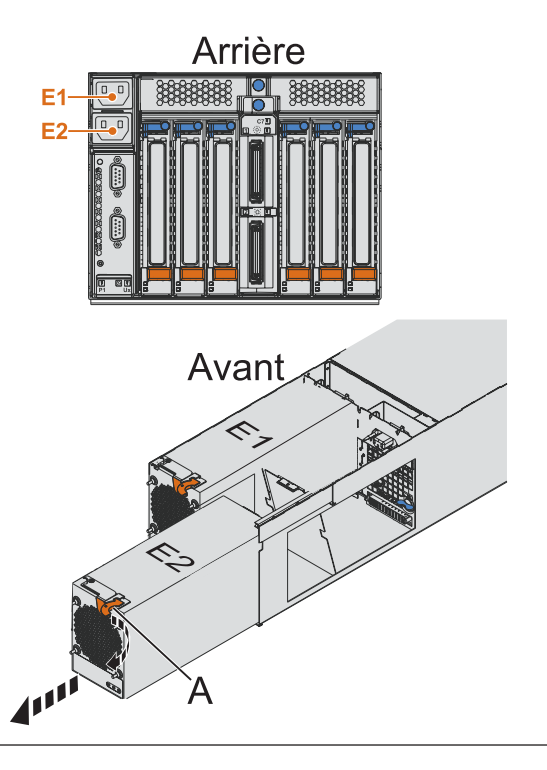

## 8. **Remplacement de l'alimentation électrique**

- 1. A l'arrière du système, débranchez le câble d'alimentation correspondant à l'alimentation électrique dont vous effectuez la maintenance. Une fois le câble débranché, vous disposez de 2 minutes pour procéder au remplacement simultané de l'alimentation électrique.
- 2. Faites pivoter la poignée de l'alimentation électrique **(A)** dans la direction indiquée pour sortir l'alimentation électrique.
- 3. Retirez l'alimentation électrique du sous-système d'entrée-sortie en la tenant bien droite.
- 4. Enfoncez l'alimentation électrique de remplacement directement dans le sous-système d'entrée-sortie.
- 5. Faites pivoter la poignée de l'alimentation électrique **(B)** dans la direction indiquée pour placer l'alimentation électrique.
- 6. A l'arrière du système, rebranchez le câble d'alimentation de l'alimentation électrique correspondante. Cette action met un terme au délai de deux minutes dont vous disposez pour procéder au remplacement simultané de l'alimentation électrique.

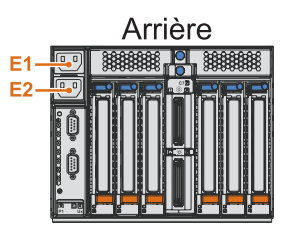

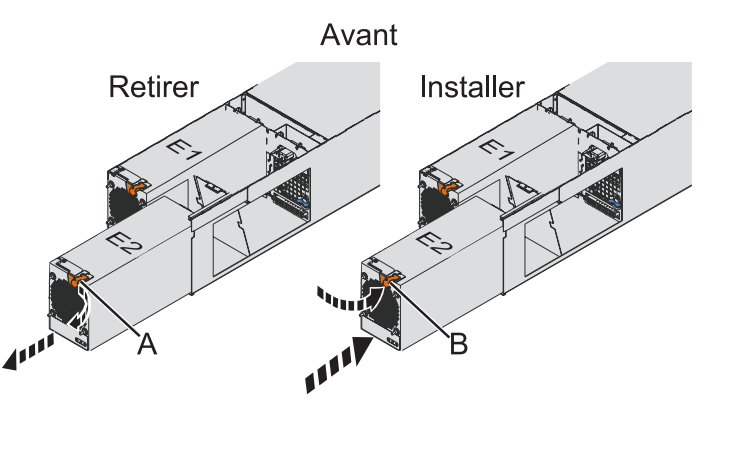

## 9. **Installation de l'alimentation électrique**

- 1. Enfoncez l'alimentation électrique directement dans le sous-système d'entrée-sortie.
- 2. Faites pivoter la poignée de l'alimentation électrique **(A)** dans la direction indiquée pour placer l'alimentation électrique.
- 3. A l'arrière du système, rebranchez le câble d'alimentation de l'alimentation électrique correspondante.

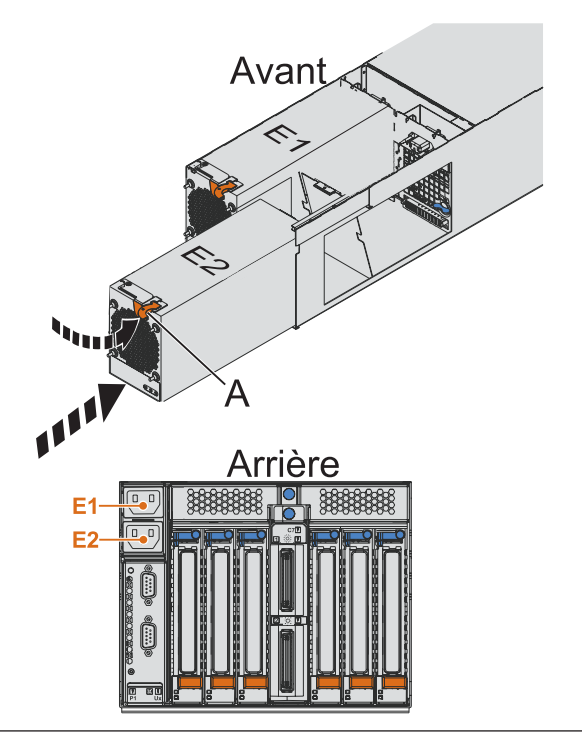

## 10. **Vérifiez la réparation**

Passez à la section Procédures de vérification.

## **Carte SPCN**

Cette procédure permet de procéder à la maintenance de la carte SPCN.

1.

La maintenance de cette unité ne sera pas effectuée de manière concurrente.

L'alimentation doit être débranchée de l'unité contenant l'unité remplaçable sur site dans la zone d'emplacement située au-dessus. Si cette unité est sous tension, mettez-la maintenant hors tension. Quand l'unité est complètement hors tension, débranchez la source d'alimentation en CA en retirant le cordon d'alimentation de l'unité. N'allumez pas l'unité au cours de cette procédure tant que vous n'y êtes pas invité.

## 2. **Retrait du support de routage des cordons**

- 1. Etiquetez, puis débranchez les câbles d'alimentation en courant alternatif de l'arrière du système.
- 2. Retirez la vis de fixation du support de routage des cordons **(A)**.

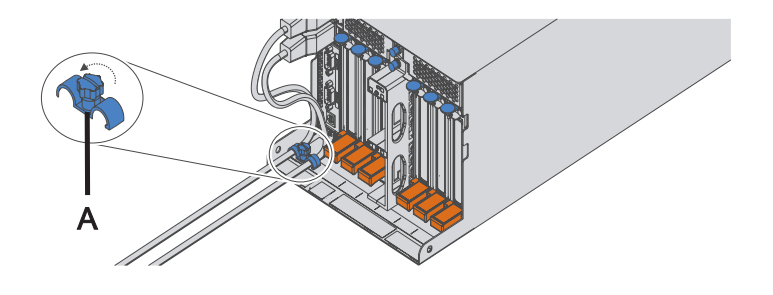

## 3. **Retrait des alimentations électriques**

- 1. Faites pivoter la poignée de l'alimentation électrique **(A)** dans la direction indiquée pour sortir l'alimentation électrique.
- 2. Retirez l'alimentation électrique du sous-système d'entrée-sortie en la tenant bien droite.
- 3. Répétez ces étapes pour retirer les autres alimentations électriques.
- 4. Faites pivoter les taquets **(B)** dans la direction indiquée pour déverrouiller le boîtier d'extension PCI.

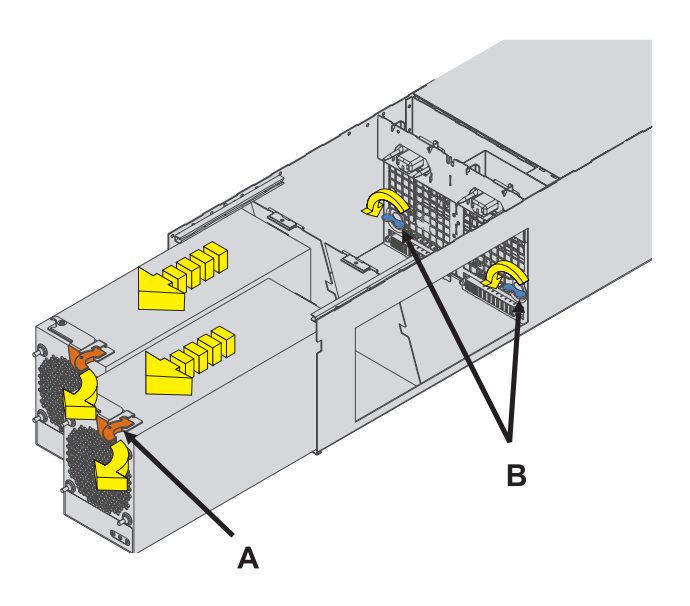
#### 4. **Retrait du boîtier d'extension PCI**

- 1. Etiquetez puis débranchez tous les câbles GX, PCI et SPCN de leurs cartes respectives.
- 2. Faites glisser le boîtier d'extension PCI hors du sous-système d'E-S comme indiqué dans l'illustration.

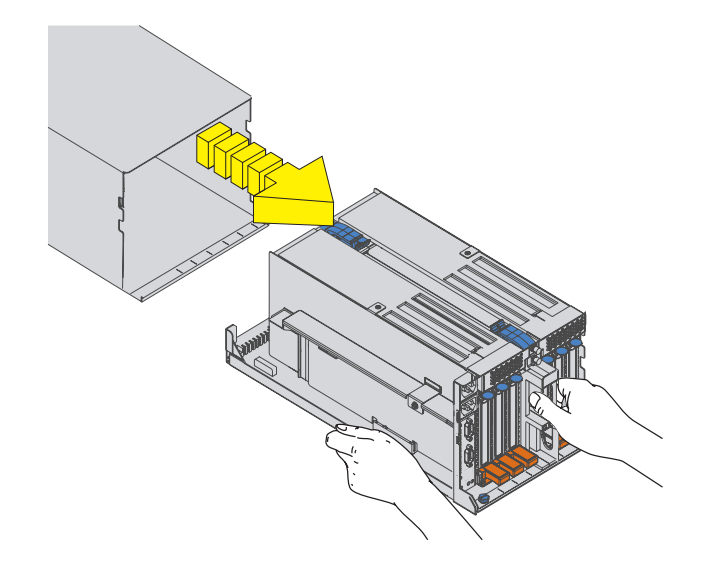

#### 5. **Retrait de la carte SPCN**

- 1. Retirez la vis **(A)**.
- 2. Extrayez prudemment la carte SPCN du boîtier d'extension PCI.

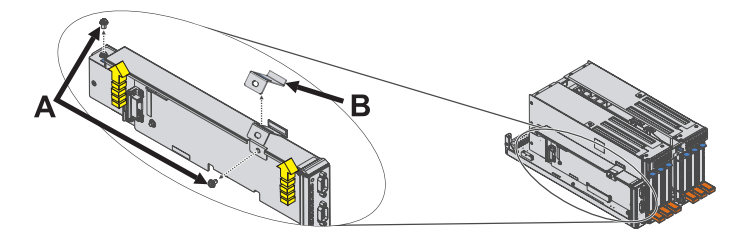

### 6. **Installation de la carte SPCN**

- 1. Insérez prudemment la carte SPCN dans son emplacement dans le boîtier d'extension PCI.
- 2. Installez la vis **(A)**.

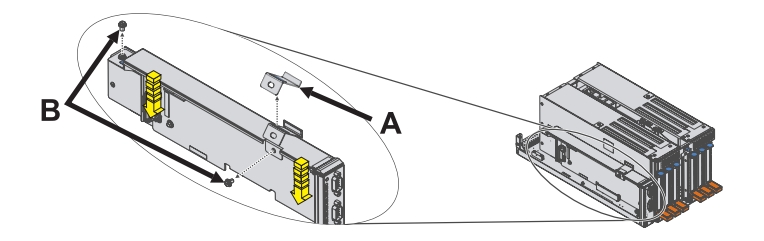

### 7. **Installation du boîtier d'extension PCI**

- 1. Faites glisser le boîtier d'extension PCI dans le sous-système d'E-S comme indiqué dans l'illustration.
- 2. Branchez tous les câbles GX, PCI et SPCN précédemment débranchés à leurs cartes respectives.

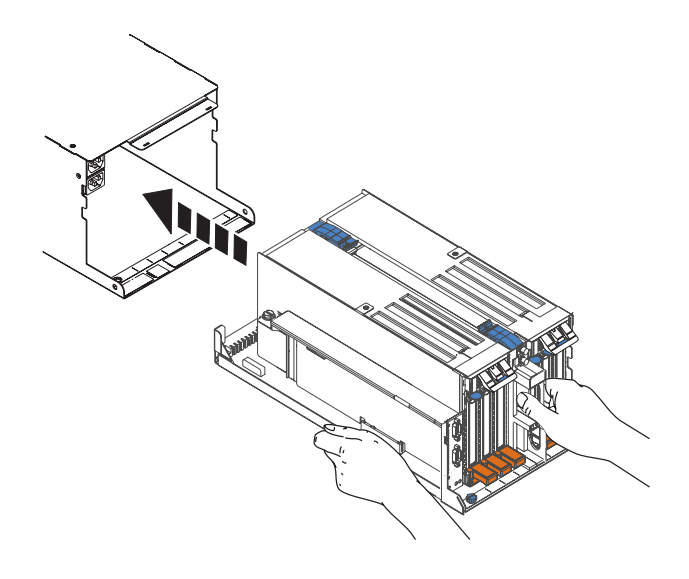

#### 8. **Installation des alimentations électriques**

- 1. Faites pivoter les taquets de déverrouillage **(A)** dans la direction indiquée pour verrouiller le boîtier d'extension PCI.
- 2. Enfoncez l'alimentation électrique directement dans le sous-système d'entrée-sortie.
- 3. Faites pivoter la poignée de l'alimentation électrique **(B)** dans la direction indiquée pour placer l'alimentation électrique.
- 4. Répétez ces étapes pour installer l'autre alimentation électrique.

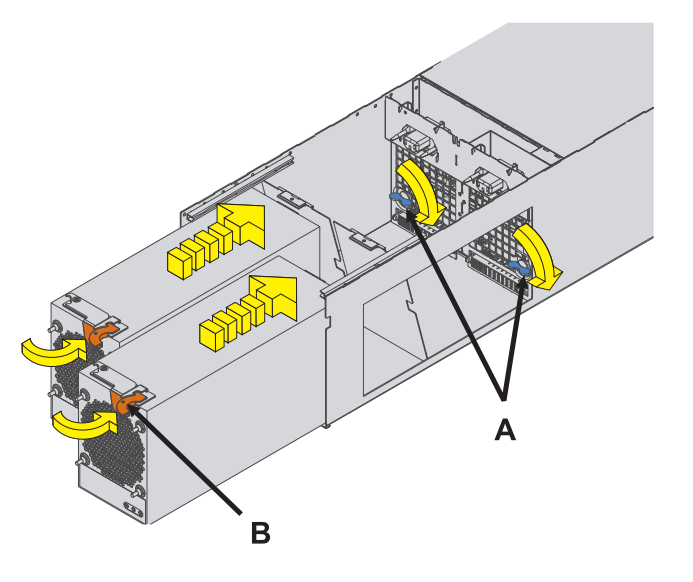

#### 9. **Installation du support de routage des cordons**

- 1. A l'arrière de l'armoire, installez la vis de fixation du support de routage des cordons **(A)**.
- 2. Rebranchez les câbles d'alimentation en courant alternatif à l'arrière du système.

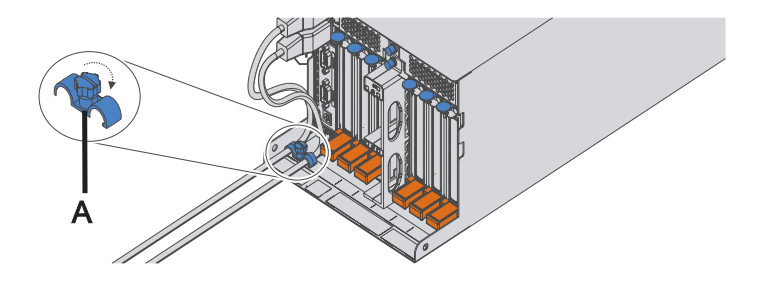

#### 10. **Vérifiez la réparation**

Passez à la section Procédures de vérification.

# **Chapitre 4. Informations sur les composants**

Cette rubrique contient des tables et des dessins indexés qui instaurent un renvoi des unités remplaçables sur site (FRU) du boîtier vers les numéros et descriptions des composants.

### **Blocs-couvercle**

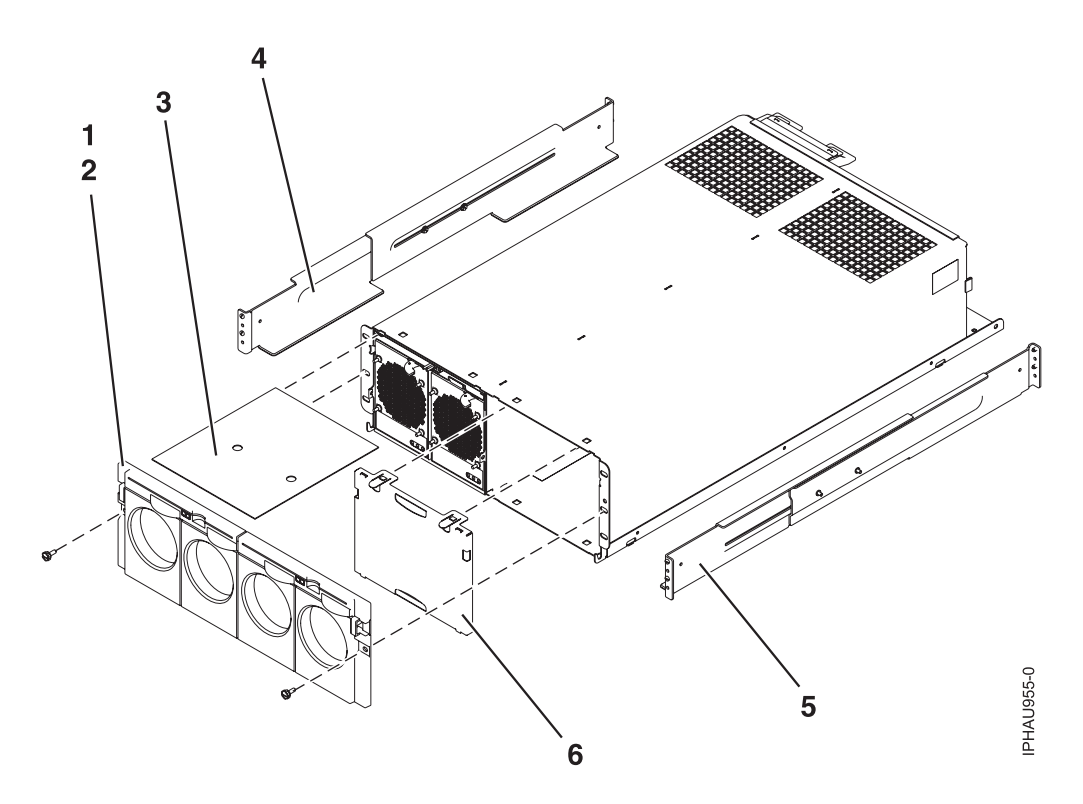

*Tableau 7. Numéros de référence du bloc-couvercle*

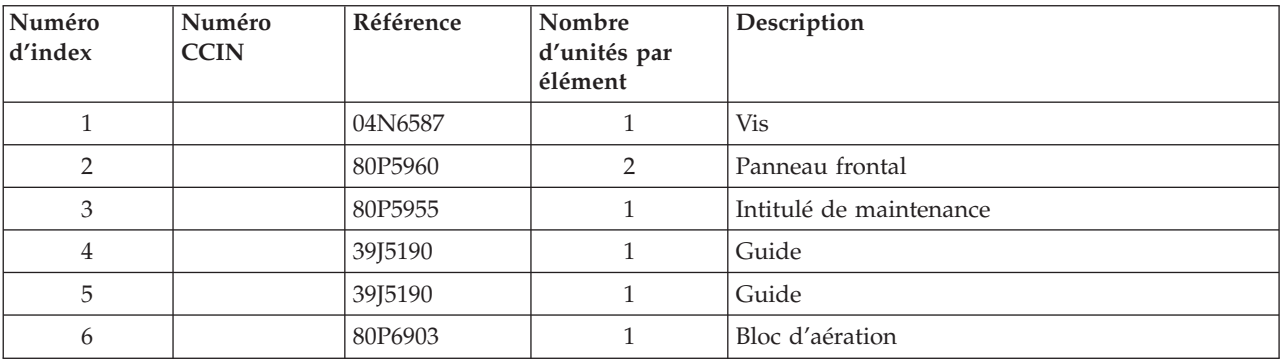

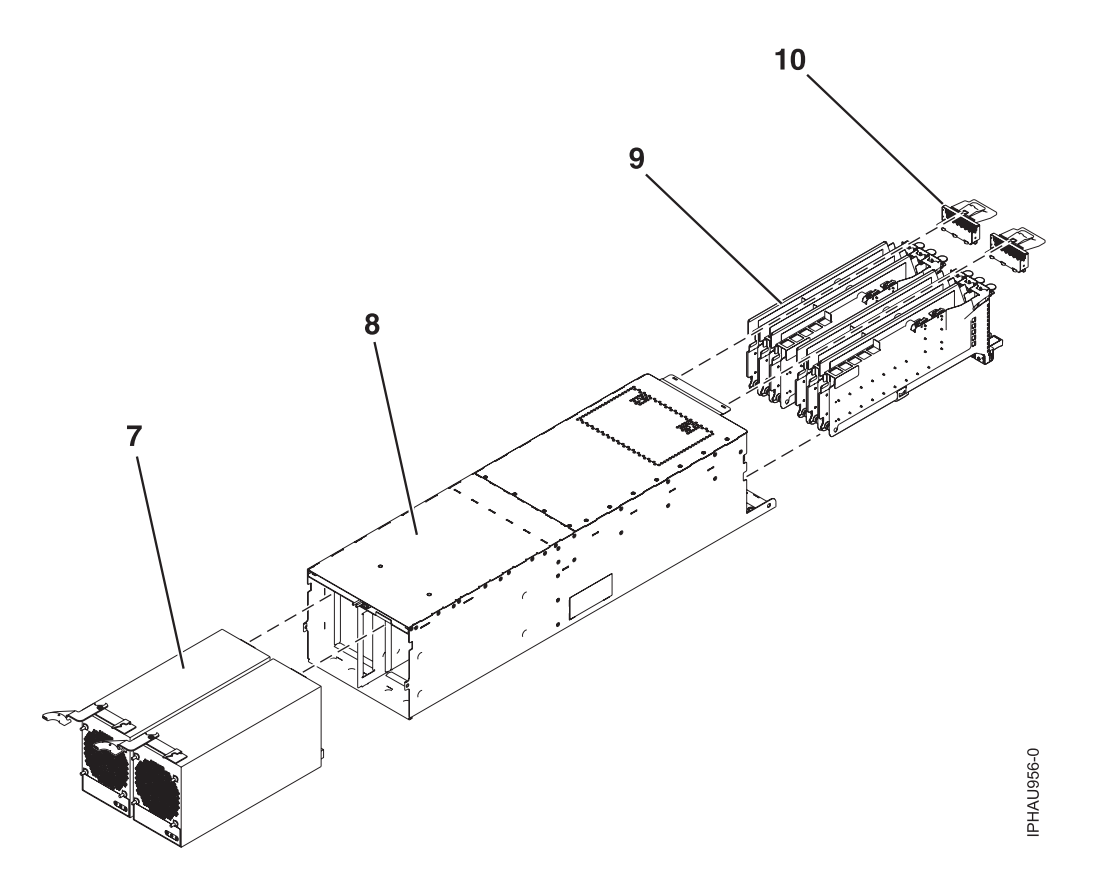

### *Tableau 8. Bloc*

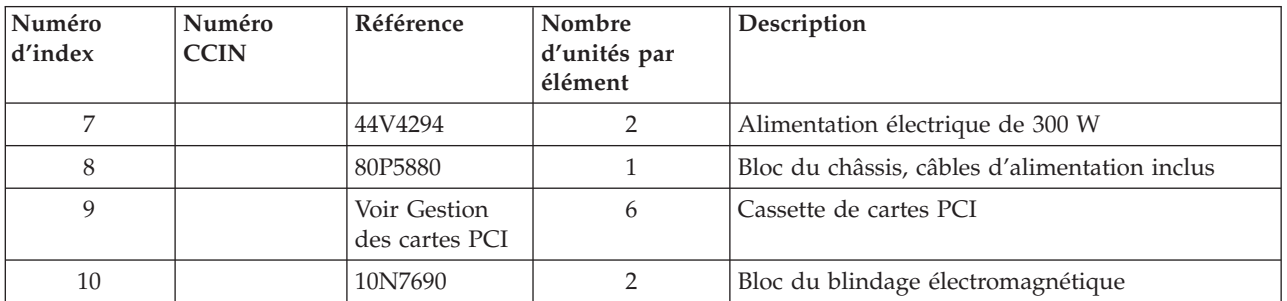

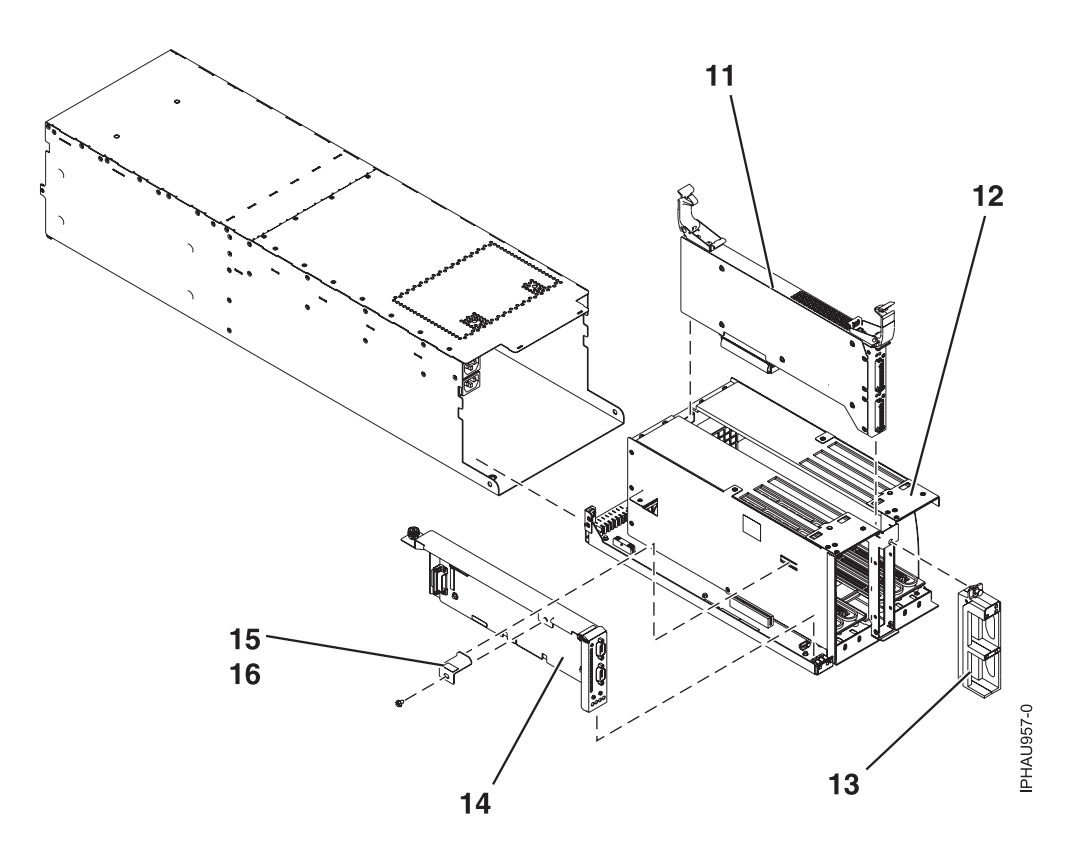

*Tableau 9. Références de l'assemblage final*

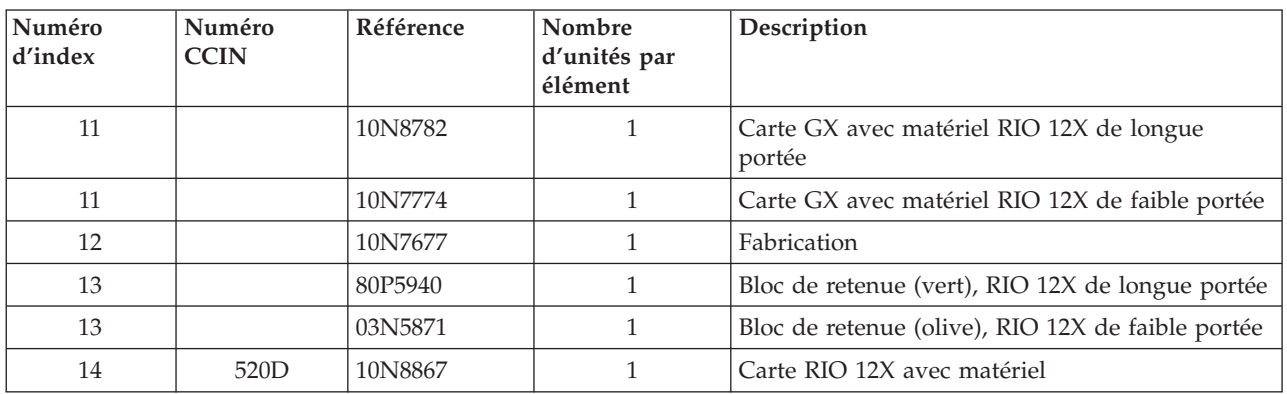

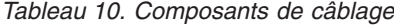

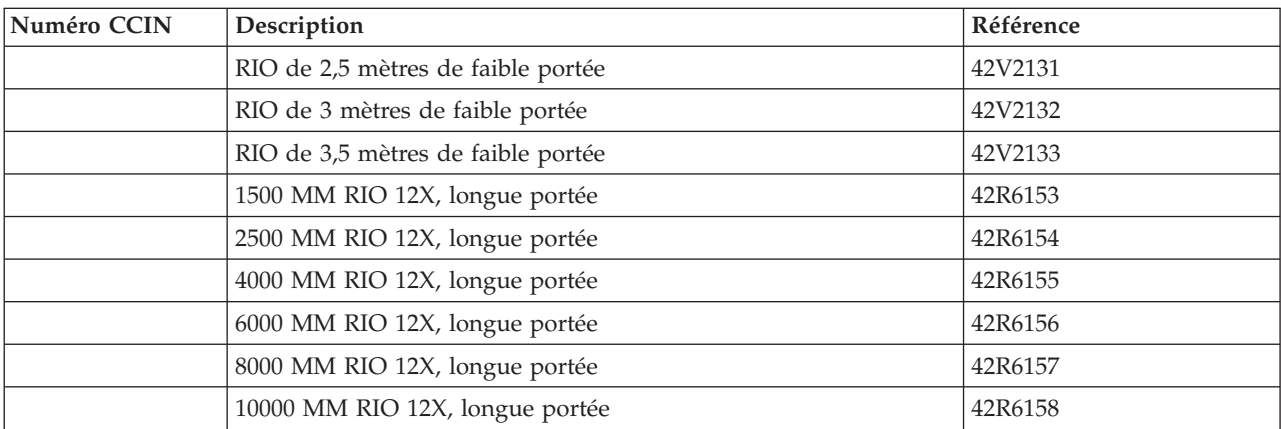

| Numéro CCIN | Description                    | Référence |
|-------------|--------------------------------|-----------|
|             | 6000 MM RIO 12X, longue portée | 42R6159   |
|             | 8000 MM RIO 12X, longue portée | 42R6160   |
|             | Câble Y                        | 40H6603   |
|             | Câble SCSI-3                   | 52G4233   |
|             | Câble SCSI-4                   | 42R4756   |

*Tableau 10. Composants de câblage (suite)*

### *Tableau 11. Composants divers*

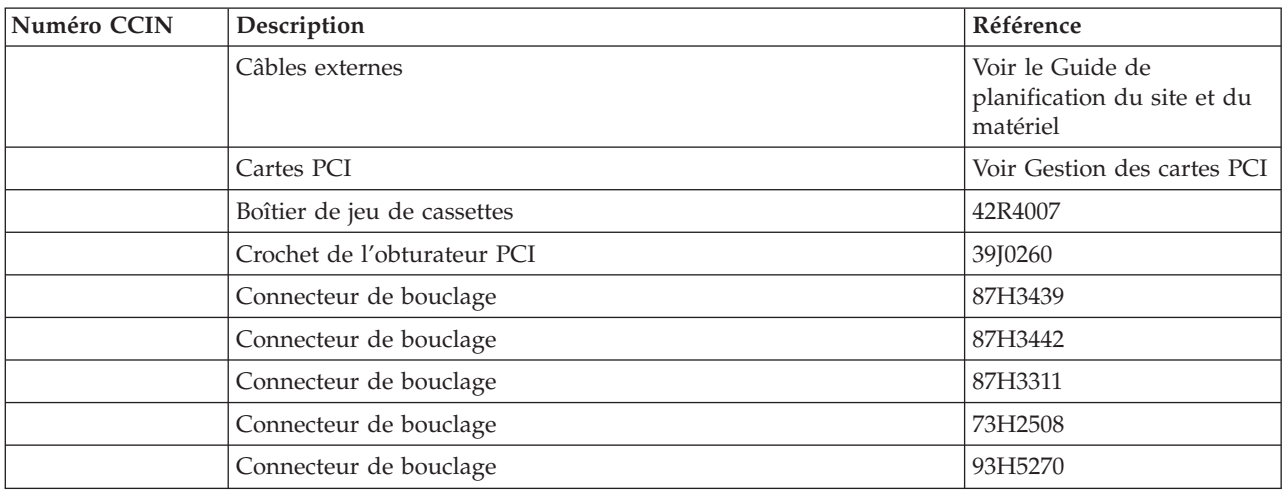

# **Chapitre 5. Procédures de service courantes**

Il s'agit des procédures les plus utilisées pour la maintenance de votre système ou de votre unité d'extension.

La liste suivante contient, dans l'ordre alphabétique, l'ensemble des procédures nécessaires à la maintenance de votre unité d'extension. Sélectionnez la procédure à réviser.

*Tableau 12. Procédures de maintenance*

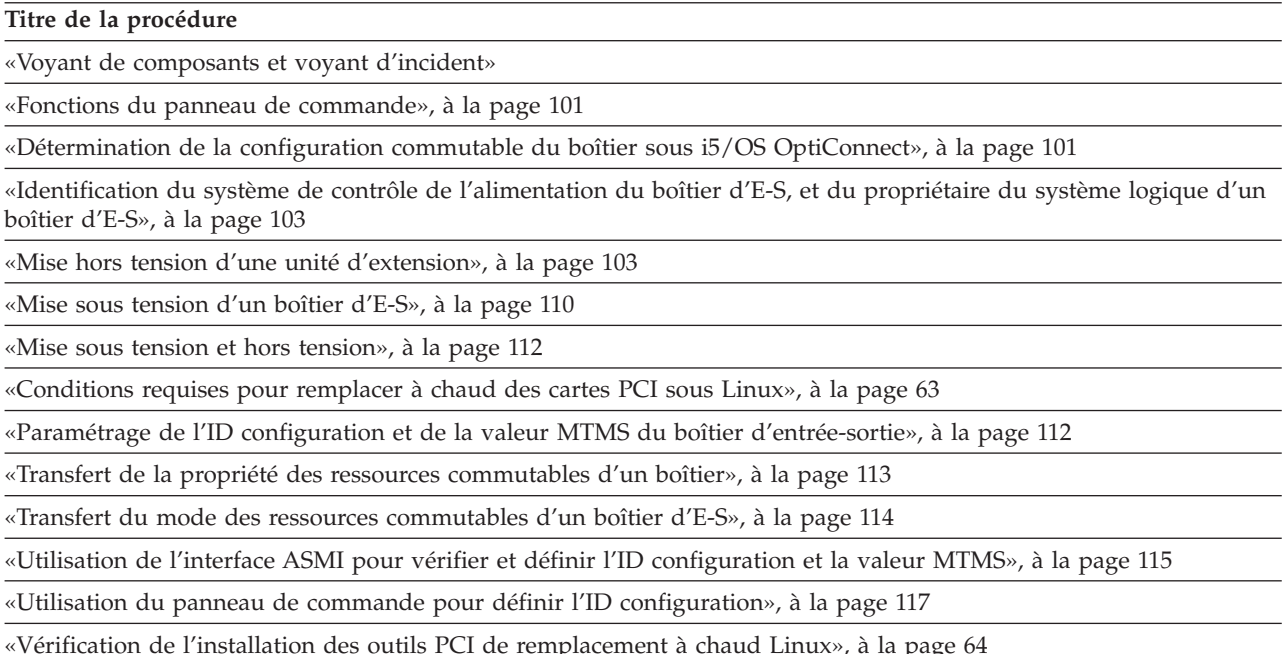

### **Voyant de composants et voyant d'incident**

Les voyants de composants et d'incident permettent d'identifier les composants défectueux de votre serveur.

Si un composant défectueux est détecté sur votre système, un voyant d'incident orange s'allume en continu (sans clignoter) sur le panneau de commande. Utilisez les informations présentées dans cette rubrique, ainsi que la procédure de préparation d'appel, pour isoler une unité remplaçable sur site défectueuse (voir Procédure de [préparation](starthere.htm) d'appel). Vous pouvez utiliser les menus du processeur de maintenance (disponibles dans l'interface de gestion système avancée) ou le menu des aides à la maintenance AIX pour faire clignoter le voyant de l'unité remplaçable sur site défectueuse.

Des voyants sont situés sur les unités remplaçables sur site défectueuses ou à proximité. Ils se trouvent soit sur le composant lui-même, soit sur la porteuse du composant (carte mémoire, ventilateur, module de mémoire ou unité central, par exemple). Les voyants peuvent être de couleur verte ou orange.

Les voyants verts indiquent une des situations suivantes :

- Présence de courant électrique.
- v Présence d'activité sur un lien (le système envoie ou reçoit des données).

Les voyants de couleur orange indiquent une défaillance ou un déficit d'identification. Si un voyant orange est allumé ou clignote sur votre système ou sur l'un de ses composants, identifiez le problème et exécutez l'action requise pour restaurer l'état normal du système.

*Tableau 13. Ce tableau ci-après répertorie la couleur et le statut du composant et les voyants d'incident* correspondants. Il est possible que tous les voyants de certaines unités ou unités remplaçables sur site ne figurent *pas dans ce tableau.*

| Unité<br>remplaçable sur<br>site (FRU)           | Fonction du<br>voyant                | Couleur du<br>voyant | Eteint                                                    | Allumé                                                    | Clignote        |
|--------------------------------------------------|--------------------------------------|----------------------|-----------------------------------------------------------|-----------------------------------------------------------|-----------------|
| Voyant Incident                                  | Avertissement                        | Orange               | Normal                                                    | Anomalie                                                  | Identification  |
| Alimentation<br>système                          | Alimentation                         | Vert                 | Pas de CA                                                 | Système en<br>fonctionnement                              | Veille          |
| Ventilateur                                      | Identification                       | Orange               | Normal                                                    |                                                           | Identification  |
|                                                  | Alimentation                         | Vert                 | Absence<br>d'alimentation                                 | Présence<br>d'alimentation                                |                 |
| Alimentation<br>électrique                       | Alimentation<br>CA correcte          | Vert                 | Pas d'entrée                                              | Entrée correcte                                           |                 |
|                                                  | Identification                       | Orange               | Normal                                                    | Anomalie                                                  | Identification  |
|                                                  | Sortie<br>d'alimentation<br>correcte | Vert                 | Toutes les sorties<br>d'alimentation<br>sont hors tension | Toutes les sorties<br>d'alimentation<br>sont sous tension | Voltage correct |
| Unités de disque                                 | Activité                             | Vert                 | Pas d'activité de<br>disque                               | Accès au disque<br>en cours                               |                 |
|                                                  | Identification                       | Orange               |                                                           |                                                           | Identification  |
| <b>Emplacement PCI</b>                           | Alimentation                         | Vert                 | Absence<br>d'alimentation                                 | Présence<br>d'alimentation                                |                 |
|                                                  | Identification                       | Orange               | Normal                                                    |                                                           | Identification  |
| RIO/HSL                                          | Identification                       | Orange               | Normal                                                    |                                                           | Identification  |
| Barrette DIMM<br>mémoire                         | Identification                       | Orange               | Normal                                                    |                                                           | Identification  |
| Fond de panier<br>système                        | Identification                       | Orange               | Normal                                                    |                                                           | Identification  |
| Carte de bus PCI                                 | Alimentation                         | Vert                 | Absence<br>d'alimentation                                 | Présence<br>d'alimentation                                |                 |
|                                                  | Identification                       | Orange               | Normal                                                    |                                                           | Identification  |
| Fond de panier<br>d'unité de disque              | Identification                       | Orange               | Normal                                                    |                                                           | Identification  |
| Fond de panier de<br>support                     | Identification                       | Orange               | Normal                                                    |                                                           | Identification  |
| Carte du<br>processeur de<br>service             | Identification                       | Orange               | Normal                                                    |                                                           | Identification  |
| Module régulateur   Identification<br>de tension |                                      | Orange               | Normal                                                    |                                                           | Identification  |
| Carte RAID                                       | Identification                       | Orange               | Normal                                                    |                                                           | Identification  |
| Port HMC                                         | Liaison                              | Vert                 | Absence de liaison                                        | Liaison                                                   |                 |
|                                                  | Activité                             | Vert                 | Absence d'activité                                        |                                                           | Activité        |

<span id="page-118-0"></span>*Tableau 13. Ce tableau ci-après répertorie la couleur et le statut du composant et les voyants d'incident* correspondants. Il est possible que tous les voyants de certaines unités ou unités remplaçables sur site ne figurent *pas dans ce tableau. (suite)*

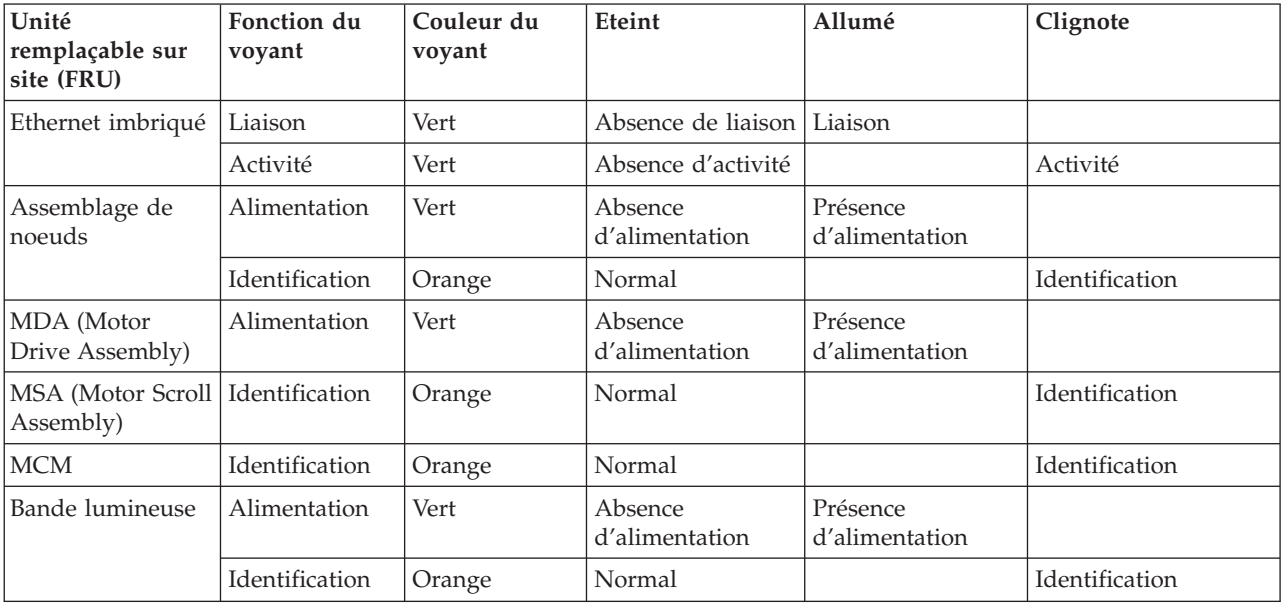

### **Fonctions du panneau de commande**

Présente les fonctions du panneau de commande. Les systèmes gérés par une console HMC (Hardware Management Console) doivent utiliser la console HMC pour exécuter les fonctions du panneau de commande.

Pour plus de détails sur l'utilisation du panneau de commande, voir les informations suivantes.

### **Remarques :**

- 1. Les systèmes gérés par une console HMC doivent utiliser la console HMC pour exécuter les fonctions du panneau de commande.Pour plus d'informations sur l'exécution des fonctions du panneau de commande via une console HMC, voir le document *Guide d'utilisation de la console HMC et des systèmes gérés*, SA11-1703.
- 2. Certaines fonctions du panneau de commande peuvent ne pas être disponibles sur tous les types de système.
- 3. Le x peut être un chiffre de 0 à 9, une lettre de A à F ou un caractère blanc.
- 4. Si le client exécutait la fonction, déterminez la raison pour laquelle il avait choisi cette fonction puis vérifiez si son exécution est terminée.
- 5. Si vous ne parvenez pas à modifier la fenêtre *Fonction/Données* ou à exécuter la fonction sélectionnée, Contactez le support technique.

## **Détermination de la configuration commutable du boîtier sous i5/OS OptiConnect**

Vous pouvez déterminer si un boîtier est configuré comme un boîtier commutable sous i5/OS OptiConnect en procédant comme suit.

**Remarque :** Pour exécuter cette procédure, vous devez connaître le nom de ressource de la ressource de pont d'E-S HSL (High Speed Link).

- 1. Passez sur la console du système où vous connaissez le nom de la ressource de pont d'E-S HSL du boîtier.
- 2. Connectez-vous à l'outil SST (System Service Tool) ou aux outils de maintenance en mode dédié (DST).
- 3. Dans l'outil SST ou DST, sélectionnez **Démarrer un outil de maintenance** puis **Gestionnaire de maintenance du matériel**.
- 4. Dans Gestionnaire de maintenance du matériel, sélectionnez **Logical Hardware Resources**.
- 5. Dans l'écran Logical Hardware Resources, sélectionnez **High Speed Link Resources**.
- 6. Dans l'écran High Speed Link Resources, sélectionnez la fonction **Include non-reporting resources**.
- 7. Déplacez le curseur sur la ressource du pont d'E-S HSL du boîtier puis sélectionnez l'option **Display detail**. L'écran Display HSL Information apparaît.

```
Display HSL Information
 Numéro de boucle HSL . . . . . . . . : 257
 Ressource de pont d'E-S HSL
   Type-modèle . . . : 1999-999 Etat . . . . . : Opérationnel
   Indique le numéro de série. . : 21-1111111 Référence . . . : 111111111111
  Nom de ressource . . : BC06 Mode : Commutable
  Premier port vers la ressource suivante . . . . . . . . . :
    Etat de la liaison . . : Opérationnel  Type de lien . . . : Cuivre
    Type de connexion . . . . . . . . . . . . . : Interne
   Port de fin de la ressource précédente . . . . . : A1
    Etat de la liaison . . : Désactivé Type de lien . . . : Optique
   Type de connexion . . . . . . . . . . . . . : Externe
F3=Quitter F6=Imprimer F7=Suivre port de fin F8=Suivre premier port
F9=Inclure des ressources de non génération de rapports F11=Afficher informations système
F12=Annuler
```
*Figure 39. Exemple d'affichage de l'écran Display High Speed Link (HSL) Information*

- 8. Dans l'écran Display HSL Information, trouvez les informations de **Mode** de la ressource.
	- **Remarque :** Si vous ne les trouvez pas, cela signifie que cette ressource HSL ne fait pas partie du groupe de ressources en grappe (CRG) et que le boîtier où se trouve cette ressource de pont d'E-S HSL ne peut pas être configuré comme commutable sous i5/OS OptiConnect.
- 9. Le mode est-il répertorié comme *Privé* ou ne s'affiche-t-il pas pour cette ressource ?
	- v **Oui =** le boîtier où se trouve cette ressource de pont d'E-S HSL ne peut pas être configuré comme commutable sous i5/OS OptiConnect. **La procédure est terminée.**
	- v **Non =** la ressource de pont d'E-S HSL est en mode *commutable*. Le boîtier est configuré comme boîtier commutable sous i5/OS OptiConnect. Passez à l'étape suivante de cette procédure.
- 10. Notez le numéro de boucle HSL, le type, le modèle et le numéro de série de la ressource de pont d'E-S HSL.

**Remarque :** Le type, le modèle et le numéro de série vous permettront d'identifier le pont d'E-S HSL sur les autres systèmes pouvant posséder cette ressource.

# <span id="page-120-0"></span>**Identification du système de contrôle de l'alimentation du boîtier d'E-S, et du propriétaire du système logique d'un boîtier d'E-S**

Appliquez cette procédure lorsque vous devez identifier le système de contrôle de l'alimentation du boîtier d'E-S.

Pour identifier le système de contrôle de l'alimentation d'un boîtier d'E-S, procédez comme suit :

- 1. Dans la fenêtre Logical Hardware Resources, sélectionnez **High-Speed Link Resources**.
- 2. Accédez à la boucle HSL sur laquelle se trouve le boîtier concerné. Sélectionnez **option 5** (Display detail) et appuyez sur Entrée.
- 3. Appuyez sur F8 (Follow Leading Port) jusqu'à atteindre le boîtier concerné.
- 4. Appuyez sur F11 (Display System Information) pour afficher les informations sur le système SPCN. Le numéro de série du système de contrôle de l'alimentation est affiché. L'actuel système propriétaire logique est indiqué en tant que ″Owner″.

### **Mise hors tension d'une unité d'extension**

Cette section contient des instructions détaillées concernant la mise hors tension d'une unité d'extension.

Avant de commencer, lisez intégralement cette procédure. Si certaines étapes ne peuvent pas être exécutées maintenant, il est préférable de repousser la procédure à plus tard.

**Avertissement :** Si le serveur n'est pas géré par une console HMC et qu'il n'existe aucune partition de service i5/OS, l'unité d'extension ne peut pas être mise hors tension alors que le serveur est sous tension.

**Avertissement :** N'utilisez *pas* cette procédure pour remplacer les unités de disque prises en charge dans le cadre de la maintenance simultanée des unités. Dans ce cas, exécutez la procédure de maintenance simultanée de l'unité.

**Avertissement :** N'utilisez *pas* cette procédure sur l'unité centrale ou sur l'unité d'extension intégrée à l'unité centrale. Dans ces deux cas, voir «Mise sous tension et hors [tension»,](#page-129-0) à la page 112.

### **Remarques :**

- 1. Tout au long de cette procédure, le terme ″console″ désigne la console de la partition logique que vous utilisez.
- 2. Tout au long de cette procédure, le terme *pont d'E-S HSL* est équivalent au terme *carte RIO*.
- 3. Tout au long de cette procédure, le terme *tour* est équivalent au terme *unité d'extension*.
- 4. Les messages générés par la console HMC pendant la procédure font référence aux partitions par leur ID partition. L'ID partition est la valeur numérique représentant l'ordre dans lequel les partitions ont été créées. Les partitions dont la liste figure dans la zone de contenu Gestion de Serveurs ne s'affichent pas forcément dans l'ordre des ID partition. Les ID sont indiqués dans l'onglet *Général* dans les propriétés des partitions.

Procédez comme suit avec le concours du client :

- 1. Si ce n'est pas déjà fait, notez le code d'emplacement de l'unité d'extension et les numéros de série de la machine (MTMS).
- 2. L'unité d'extension peut-elle être mise hors tension alors que le serveur est sous tension (le serveur est géré par console HMC ou dispose d'une partition de service i5/OS), et le client souhaite-t-il exécuter la procédure alors que le serveur est sous tension ?

**Non :** L'unité d'extension doit être mise hors tension en même temps que le serveur. Pour plus d'informations sur la mise hors tension du serveur, voir «Mise sous tension et hors [tension»,](#page-129-0) à la [page](#page-129-0) 112, puis reprenez la procédure qui vous a amené ici.

**Oui :** Passez à l'étape 3.

**Remarque :** Si le niveau du microprogramme activé du serveur auquel l'unité d'extension est reliée est antérieur à SF235, il est peu probable que les numéros des bus PCI de l'unité d'extension soient modifiés dans le cas où le serveur est hors tension lors du remplacement du fond de panier d'E-S de l'unité d'extension. Si tel est le cas pour un serveur doté de plusieurs partitions logiques, les ressources d'emplacement d'E-S de l'unité d'extension doivent être réaffectées aux partitions appropriées. De plus, les noms de ressources logiques AIX des ressources d'E-S de l'unité d'extension peuvent changer, si bien qu'il sera nécessaire de reconfigurer la partition manuellement. Si le remplacement du fond de panier d'E-S se fait alors que le serveur est hors tension, préparez-vous à exécuter cette reconfiguration une fois la procédure terminée. Si le serveur est sous tension lors du remplacement et que le microprogramme soit en mode veille ou en mode d'exécution, la reconfiguration n'est pas nécessaire.

> Si vous préférez remplacer le fond de panier d'E-S alors que le serveur est hors tension mais que des modifications de configuration ne sont pas envisageables, une bonne solution consiste à mettre le serveur hors tension puis à le remettre sous tension avec le microprogramme en veille.

Le niveau de microprogramme activé du système s'affiche dans le coin supérieur droit de l'utilitaire ASMI.

- 3. Vérifiez que l'unité d'extension mise hors tension est celle souhaitée. Si un afficheur alphanumérique est présent sur son panneau de commande, vérifiez que le type, le modèle et le numéro de série de l'unité d'extension qui s'affichent sur l'interface utilisateur correspondent bien à ceux indiqués sur le panneau de commande. Ou activez l'indicateur d'identification sur l'unité d'extension. Pour activer l'indicateur d'identification, procédez comme suit :
	- v Dans la console HMC, sélectionnez : **Point focal de service** → **Utilitaires de maintenance** → **Traitement du voyant d'identification**.
	- v Dans i5/OS, sélectionnez : **Outils de maintenance du système ou Outils de maintenance en mode dédié** → **Démarrer un outil de maintenance** → **Gestionnaire de maintenance du matériel** → **Packaging hardware resources** → **Concurrent maintenance** → **Toggle LED blink off/on**.
	- v Mettez-vous hors tension l'unité d'extension voulue ?

**Non :** Choisissez l'unité d'extension correcte. Puis réexécutez la procédure.

**Oui :** Passez à l'étape 4.

4. Le système ne permet pas la mise hors tension de l'unité d'extension s'il existe des liens inactifs ou en échec dans la boucle HSL contenant l'unité d'extension autres que les liens adjacents à l'unité d'extension. Si vous essayez de mettre l'unité d'extension hors tension dans un tel cas de figure, un message d'erreur descriptif va s'afficher. Déterminez s'il existe des liens inactifs ou en échec. .

Existe-t-il des liens externes non opérationnels dans la boucle HSL autres que les liens adjacents à l'unité d'extension qui est mise hors tension ?

**Non :** Passez à l'étape 5.

**Oui :** Corrigez les liens inactifs ou en échec, à l'exception des liens adjacents à l'unité d'extension mise hors tension. Si vous avez besoin d'aide, contactez votre fournisseur de services. Puis réexécutez la procédure.

5. Vérifiez que la boucle SPCN est complète. Un code de référence 10009135 dans le journal des erreurs signale une boucle SPCN incomplète. Une boucle SPCN complète n'est pas obligatoire mais est fortement recommandée. La mise hors tension d'une unité d'extension alors qu'une boucle SPCN est incomplète peut entraîner une perte de contact avec les autres unités d'extension présentes sur la boucle. Les unités d'extension ayant perdu le contact avec le système vont continuer de fonctionner, mais le système peut consigner des erreurs supplémentaires et devient incapable de gérer ces unités. Consultez le client pour déterminer si la boucle est complète et si une correction est nécessaire, puis passez à [l'étape](#page-122-0) 6.

- <span id="page-122-0"></span>6. Si les seuls systèmes d'exploitation installés sur les partitions du système sont AIX ou Linux, passez à l'étape 10. Sinon, passez à l'étape 7.
- 7. La mise hors tension de l'unité d'extension est impossible si cette dernière est configurée comme une unité d'extension commutable et que le système propriétaire du pont d'E-S HSL (propriétaire logique de l'unité d'extension) n'est pas le système qui alimente l'unité d'extension en courant électrique (système dans le SPCN duquel se trouve l'unité d'extension ou système SPCN). Si vous essayez de mettre l'unité d'extension hors tension dans un tel cas de figure, un message d'erreur descriptif va s'afficher. Déterminez si l'unité d'extension est une unité commutable, soit en posant la question au client, soit en vous reportant à [Détermination](#page-118-0) de la configuration commutable du boîtier sous i5/OS [OptiConnect.](#page-118-0)

**Remarque :** Les unités d'extension commutables sont possibles uniquement si le serveur utilise des pools de stockage sur disque indépendants commutables.

L'unité d'extension est-elle commutable ?

**Non :** L'unité d'extension est configurée comme une unité d'extension privée dans ce système. Passez à l'étape 10.

**Oui :** Passez à l'étape 8.

8. Déterminez si le propriétaire logique de l'unité d'expansion correspond au système SPCN en demandant au client ou en vous reportant à [Détermination](#page-118-0) de la configuration commutable du boîtier sous i5/OS [OptiConnect.](#page-118-0)

Le propriétaire logique de l'unité d'extension est-il aussi le système SPCN ?

**Non :** Avec le concours du client, transférez la propriété logique du pont d'E-S HSL de l'unité d'extension au système SPCN. Pour cela, utilisez l'interface OptiConnect iSeries. Si l'opération échoue à cause de l'interface utilisateur OptiConnect iSeries, recommencez en suivant les instructions données dans Transfert de la propriété des ressources [commutables](#page-130-0) d'un boîtier. Toutefois, suivez ces instructions uniquement en dernier recours car des incidents peuvent survenir dans le groupe CRG (Cluster Resource Group). Si le transfert de propriété est impossible, contactez votre fournisseur de services. Sinon, poursuivez avec l'étape 9 à partir du système SPCN.

**Oui :** Passez à l'étape 9.

9. Le système ne permet pas la mise hors tension de l'unité d'extension si certaines de ses ressources font partie d'un groupe de ressources en grappe actif. Si vous essayez de mettre l'unité d'extension hors tension dans un tel cas de figure, un message d'erreur descriptif va s'afficher. Pour déterminer si l'unité d'extension contient des ressources incluses dans un groupe CRG actif, posez la question au client.

Certaines ressources de l'unité d'extension font-elles partie d'un groupe de ressources en grappe actif ?

**Non :** Passez à l'étape 10.

**Oui :** Avec le concours du client, mettez fin à tous les groupes de ressources en grappe actifs contenant certaines ressources de l'unité d'extension.

10. Déterminez si certaines ressources d'E-S de l'unité d'extension ont pour propriétaire des partitions sur lesquelles le système d'exploitation Linux est installé.

Certaines ressources d'E-S de l'unité d'extension ont-elles pour propriétaire des partitions sur lesquelles le système d'exploitation Linux est installé ?

**Non :** Passez à l'étape 11.

**Oui :** Mettez les partitions sur lesquelles le système d'exécution Linux s'exécute et passez à l'étape 11.

11. Déterminez si certaines ressources d'E-S de l'unité d'extension ont pour propriétaire des partitions sur lesquelles le système d'exploitation AIX est installé. Certaines ressources d'E-S de l'unité d'extension ont-elles pour propriétaire des partitions sur lesquelles le système d'exploitation AIX est installé ?

- <span id="page-123-0"></span>v **Non :** Passez à l'étape 12.
- v **Oui :** Le niveau de code des partitions permet-il la mise hors tension puis sous tension d'une unité d'extension alors que la partition est opérationnelle ? Pour AIX 5.2, ce niveau de code est le niveau 5.2.0.61 ou une version ultérieure et pour AIX 5.3, ce niveau de code est le niveau 5.3.0.22 ou une version ultérieure. Vous pouvez déterminer le niveau d'AIX en appelant la commande **lslpp -l devices.chrp.base.rte** à partir de la ligne de commande AIX.
	- **Oui :** Le niveau de code de la console HMC permet-il la mise hors tension puis sous tension d'une unité d'extension dont certaines ressources d'E-S sont affectées à des partitions actives sur lesquelles le système d'exploitation AIX s'exécute ? Le niveau de code obligatoire est la version 4, édition 5.0 ou ultérieure. Vous pouvez afficher le niveau de code HMC en accédant à : **Maintenance du microcode sous licence** → **Mise à jour du code de la console HMC**. Le niveau de code s'affiche dans la zone de contenu.

**Oui :** Passez à l'étape 12.

**Non :** Mettez hors tension les partitions sur lesquelles le système d'exploitation AIX s'exécute et qui sont propriétaires de certaines ressources d'E-S de l'unité d'extension, puis passez à l'étape 12.

- **Non :** Mettez hors tension les partitions sur lesquelles le système d'exploitation AIX s'exécute et qui sont propriétaires de certaines ressources d'E-S de l'unité d'extension, puis passez à l'étape 12.
- 12. Avec le concours du client, mettez fin à l'activité d'E-S de l'unité d'extension en procédant comme suit : Si toutes les partitions propriétaires de ressources d'E-S de l'unité d'extension ont été mises hors tension, ignorez cette étape et passez à [l'étape](#page-125-0) 13.
	- Dans les partitions i5/OS :
		- Avec le concours du client, mettez hors fonction toutes les descriptions de configuration (par exemple, commande, unité, ligne, serveur de réseau, etc.) qui utilisent les ressources dans l'unité d'extension. Cette action peut être effectuée à l'aide de la commande **vrycfg**. Le système ne permet pas la mise hors tension de l'unité d'extension si toutes les descriptions de configuration utilisant certaines ressources de l'unité d'extension ne sont pas mises hors fonction. Si vous essayez de mettre l'unité d'extension hors tension alors que certaines descriptions de configuration sont en fonction, un message d'erreur descriptif s'affiche.
			- **Remarque :** Si ces descriptions de configuration ne peuvent pas être mises hors fonction, l'exécution de la procédure doit être repoussée jusqu'à ce que leur mise hors fonction soit possible ou que les partitions correspondantes soient mises hors tension.
		- Si l'unité d'extension contient des ports d'E-S d'unité de disque ou des cartes d'E-S et que les unités de disque ne correspondent à aucune unité de disque miroir sur une autre unité d'extension, demandez le concours du client pour mettre fin à toutes les activités de communication sur ces unités de disque en arrêtant tous les sous-systèmes.
			- **Remarque :** Le système vous permet de mettre hors tension l'unité d'extension. Cette action peut cependant générer un code SRC d'avertissement et entraîner un blocage partiel ou total de la partition jusqu'à la mise sous tension de l'unité d'extension.
		- Si l'unité d'extension est équipée de processeurs d'E-S d'unités de disque ou de cartes d'E-S et que ces unités de disque correspondent à des unités de disque miroir sur une autre unité d'extension, il n'est pas nécessaire d'arrêter tous les sous-systèmes. La présence d'unités de disque miroir sera utile au moment de l'intervention.
	- Dans les partitions AIX :
		- Avec le concours du client, déconfigurez toutes les ressources d'unité logique qui utilisent des ressources de l'unité d'extension. Cette action peut être effectuée à l'aide de la commande **rmdev**. Le système ne permet pas la mise hors tension de l'unité d'extension si toutes les ressources d'unité logique utilisant des ressources de l'unité d'exécution ne sont pas

déconfigurées. Si vous essayez de mettre l'unité d'extension hors tension alors que certaines ressources d'unité logique utilisent des ressources de l'unité d'extension, un message d'erreur s'affiche.

- Si ces ressources ne peuvent pas être déconfigurées, l'exécution de la procédure doit être repoussée jusqu'à ce que leur déconfiguration soit possible ou que les partitions correspondantes soient mises hors tension.
- Vous trouverez ci-dessous le type de message qui s'affiche lorsque plusieurs ressources AIX logiques doivent être déconfigurées. Deux messages sont présentés. Le premier message indique que la ressource d'unité logique pci11 dont le nom physique est U5294.001.23B2424- CB1-C01 doit être déconfigurée. Exécutez la commande AIX **rmdev -R -l pci11**. Le second message indique que les ressources d'unité logique pci6 et ent0 dont le nom physique est U0595.001.435DF30-CB1-C02 doivent être déconfigurées. Exécutez la commande AIX **rmdev -R -l pci6**.

```
Type de partition de génération de rapports : RPA
Type de code retour : Incident (arrêt immédiat ou intervention utilisateur requise).
Message :
com.ibm.hsc.client.rmc.HSCRMCException: L'opération de requête pour la ressource
emplacement a échoué sur la partition 2.
La commande de partition est :
drmgr -Q -c slot -s U5294.001.23B2424-CB1-C01 -w 0 -d 3
La sortie standard de partition est :
drslot chrp slot: slot type=1 all slots=0x20042d68
L'erreur de partition standard est :
0931-029 L'emplacement spécifié contient des unités déjà
configurées. Déconfigurez-les et faites une nouvelle tentative.
pci11
```
Le code retour RMC est 0. Le code retour AIX est 1.

```
Type de partition de génération de rapports : RPA
Type de code retour : Incident (arrêt immédiat ou intervention utilisateur requise).
Message :
com.ibm.hsc.client.rmc.HSCRMCException: L'opération de requête pour la ressource
emplacement a échoué sur la partition 2.
La commande de partition est :
drmgr -Q -c slot -s U0595.001.435DF30-CB1-C02 -w 0 -d 3
La sortie standard de partition est :
drslot_chrp_slot: slot_type=1 all slots=0x20042ca8
L'erreur de partition standard est :
0931-029 L'emplacement spécifié contient des unités déjà
configurées. Déconfigurez-les et faites une nouvelle tentative.
ent0
pci6
Le code retour RMC est 0. Le code retour AIX est 1.
```
– Les commandes AIX suivantes permettent de déterminer quelles sont les ressources d'une unité logique qui utilisent une unité d'extension. Dans les exemples suivants, U0595.001.435DF30 correspond au code d'emplacement de l'unité d'extension mise hors tension.

```
Displays information about logical device resource pci5:
lscfg -l pci5
```

```
Displays all logical resources in U0595.001.435DF30:
lscfg | grep U0595.001.435DF30
* pci5 U0595.001.435DF30-CB1 PCI Bus
+ sisioa0 U0595.001.435DF30-CB1-C01 PCI-X Dual Channel U320 SCSI RAID Adapter
+ scsi0 U0595.001.435DF30-CB1-C01-T1 PCI-X U320 SCSI RAID Adapter Physical bus
+ hdisk0 U0595.001.435DF30-CB1-C01-T1-L6-L0 16 Bit LVD SCSI Disk Drive (36400 MB)
* ses0 U0595.001.435DF30-CB1-C01-T1-L15-L0 SCSI Enclosure Services Device
+ scsi1 U0595.001.435DF30-CB1-C01-T2 PCI-X U320 SCSI RAID Adapter Physical bus
+ sisraid0 U0595.001.435DF30-CB1-C01-C1-T1 PCI-X U320 SCSI RAID Adapter Logical bus
Displays the rootvg hdisk(s):
lsvg - o
```
– Les ressources représentant la connexion de réseau local à la console HMC, comme ent0 et en0, ne doivent pas être déconfigurées, sans quoi la procédure ne fonctionnera pas. Si ces ressources utilisent l'unité d'extension, vous devez mettre la partition hors tension avant de poursuivre la procédure.

**Avertissement :** Si certaines ressources de l'unité d'extension sont affectées à des partitions du serveur d'E-S et qu'elles sont utilisées par les partitions de serveur d'E-S (également appelées serveurs d'E-S virtuels), déterminez avec le concours du client si la mise hors tension de l'unité d'extension va avoir des conséquences négatives sur les partitions client. Si c'est le cas, les partitions client doivent être mises hors tension avant de continuer.

- 13. Mettez hors tension toutes les unités de stockage DVD-RAM externes (équipées de leur propre alimentation électrique) connectées aux ressources dans l'unité d'extension puis passez à l'étape 14.
- 14. Pour mettre l'unité d'extension hors tension, utilisez l'une des méthodes suivantes : respectez scrupuleusement les instructions fournies par l'utilitaire.

**Avertissement :** Si le serveur n'est pas géré par une console HMC et qu'il n'existe aucune partition de service i5/OS, l'unité d'extension ne peut pas être mise hors tension alors que le serveur est sous tension.

Pour mettre hors tension l'unité d'extension alors que le serveur est sous tension, utilisez l'une des méthodes suivantes :

- v Si le serveur est géré par une console HMC, les opérations de mise hors tension et de mise sous tension doivent être exécutées à l'aide de la fonction Mise sous/hors tension de l'unité sur la console HMC. Pour cela, procédez comme suit :
	- a. Dans la zone de navigation, ouvrez le dossier Applications de service.
	- b. Sélectionnez **Point focal de service**.
	- c. Dans la zone de contenu, sélectionnez **Utilitaires de maintenance**.
	- d. Dans la fenêtre Utilitaires de maintenance, sélectionnez le système que vous utilisez.
	- e. Sélectionnez **Sélectionné** → **Mise sous/hors tension de l'unité**
- v Si le serveur n'est pas géré par une console HMC, les opérations de mise hors tension et de mise sous tension doivent être exécutées à l'aide de la fonction Packaging Hardware Resources disponible sur la partition de maintenance i5/OS, procédez comme suit :
	- a. Sur la partition de maintenance i5/OS, accédez à l'écran Outils de maintenance du système ou Outils de maintenance en mode dédié.
	- b. Sélectionnez **Démarrer un outil de maintenance**
	- c. Sélectionnez **Gestionnaire de maintenance du matériel**
	- d. Sélectionnez **Packaging hardware resources**
	- e. Sélectionnez **Concurrent maintenance**

#### **Remarques :**

a. Si la procédure est exécutée à partir d'une partition i5/OS, vous ne pouvez pas la lancer à partir d'une console ou d'une session de terminal connectée à l'unité d'extension mise hors tension. Une autre session de terminal ou de console non

connectée à cette unité d'extension doit être identifiée, ou bien le serveur doit être mis hors tension. Pour plus d'informations sur la mise hors tension du serveur, voir «Mise sous tension et hors [tension»,](#page-129-0) à la page 112 puis reprenez la procédure qui vous a amené ici.

- b. Si l'activité d'E-S vers les ressources de l'unité d'extension n'a pas été interrompue comme décrit lors de [l'étape](#page-123-0) 12, la mise hors tension n'est pas autorisée. Des messages s'affichent alors indiquant quelles ressources de partition doivent être mises hors tension ou déconfigurées. Il en va de même pour les autres conditions décrites précédemment sur cette page qui empêchent la mise hors tension.
- c. Suivez scrupuleusement les instructions fournies par l'utilitaire. Par exemple, vous pouvez être informé que des ressources disque critiques existent dans l'unité d'extension et que vous devez utiliser la commande 69 pour remettre l'unité d'extension sous tension.
- d. Attendez la mise hors tension de l'unité d'extension. Suivant la configuration, cette opération peut prendre jusqu'à 15 minutes.
- e. Lorsque l'utilitaire indique que la mise hors tension est terminée, assurez-vous que c'est bien le cas en vérifiant que l'une des deux unités d'aération de l'unité d'exécution est arrêtée et que le voyant d'alimentation situé sur le panneau de commande de l'unité d'exécution est éteint.
- f. Si l'unité d'extension n'est pas hors tension au bout de 15 minutes, il se peut que le système soit bloqué. Si tel est le cas, contactez votre fournisseur de services.
- 15. Avez-vous été redirigé ici dans le cadre de la mise hors tension de l'unité d'extension pour définir l'ID configuration ou le type, le modèle et le numéro de série (MTMS) de la machine ?

**Non :** Passez à l'étape 16.

**Oui :** Revenez à la procédure qui vous a amené vers cette page.

16. Au cours de la procédure qui vous a amené ici, avez-vous reçu comme instruction de retirer le cordon d'alimentation de l'unité d'extension ?

**Non :** Revenez à la procédure qui vous a amené vers cette page.

**Oui :** Passez à l'étape 17.

17. S'agit-il d'une unité d'extension dont les cordons d'alimentation du chargeur d'entrée d'alimentation sont reliés à une unité d'extension contrôlée (par exemple : une unité d'extension d'E-SI 5088) ?

**Non :** La maintenance de cette unité d'extension peut être effectuée sans conséquence sur les unités d'extension SPCN contrôlées. Revenez à la procédure qui vous a amené vers cette page.

**Oui :** La maintenance peut avoir des conséquences sur les unités d'extension SPCN contrôlées alimentées par cette unité d'exécution. Passez à l'étape 18.

18. Vous pouvez peut-être maintenir l'alimentation électrique de l'unité d'extension alimentée par cette unité d'extension et retirer cette dernière afin d'en effectuer la maintenance. La procédure suivante vous permet de déterminer les actions que vous pouvez effectuer. Avez-vous été dirigé ici alors que vous étiez en train de remplacer le chargeur/l'entrée secteur, une des cartes d'unité ou le circuit d'alimentation ?

**Non :** Vous pouvez maintenir l'alimentation électrique de l'unité d'extension alimentée par l'unité d'extension dont vous effectuez la maintenance. Lorsque l'unité d'extension est mise hors tension, ouvrez le carter arrière et repérez les cordons d'alimentation reliant les trois alimentation électriques au chargeur d'entrée secteur. Déconnectez-les alors du chargeur secteur. L'alimentation électrique est maintenant coupée sur les composants sur lesquels vous allez intervenir. Revenez à la procédure qui vous a amené vers cette page.

**Oui :** Pour l'unité d'extension alimentée par cette unité d'extension, vous devez identifier une autre source d'alimentation. Passez à l'étape 19.

19. Pouvez-vous identifier une autre source d'alimentation pour l'unité d'extension alimentée par cette unité d'extension ?

<span id="page-127-0"></span>**Non :** Vous devez mettre le système hors tension pour effectuer la maintenance de cette unité d'extension. Pour plus d'informations sur la mise hors tension du système, voir [«Mise](#page-129-0) sous tension et hors [tension»,](#page-129-0) à la page 112, puis reprenez la procédure qui vous a amené ici.

**Oui :** Retirez un à un les cordons d'alimentation et rebranchez-les sur la nouvelle source d'alimentation pour empêcher que l'alimentation ne soit interrompue. Revenez à la procédure qui vous a amené vers cette page.

### **Mise sous tension d'un boîtier d'E-S**

Cette rubrique présente les procédures qui permettent de mettre sous tension un boîtier d'E-S, qu'il soit géré par une console HMC ou non.

### **Avertissement :**

- v Avant de commencer, lisez intégralement cette procédure. Si certaines étapes ne peuvent pas être exécutées maintenant, il est préférable de repousser la procédure à plus tard.
- v Si le serveur est géré par une console HMC, les opérations de mise hors tension et de mise sous tension doivent être exécutées à l'aide de la fonction Mise sous/hors tension de l'unité. Pour utiliser l'utilitaire de mise sous/hors tension de l'unité, depuis l'écran de la console HMC, procédez comme suit :
- 1. Développez la rubrique Gestion de système
- 2. Sélectionnez **Serveurs**
- 3. Dans la colonne Sélection, sélectionnez le serveur que vous utilisez.
- 4. Dans la zone de tâches, sélectionnez les éléments suivants :
	- a. Sélectionnez **Maintenabilité**.
	- b. Sélectionnez **Matériel**.
	- c. Sélectionnez **Mise sous/hors tension de l'unité d'E-S**.
	- d. Sélectionnez **Mise sous tension**.

### **Avertissement :**

Si le serveur n'est pas géré par une console HMC, les opérations de mise hors tension et de mise sous tension doivent être exécutées à l'aide de la fonction Packaging Hardware Resources disponible sur la partition de maintenance i5/OS. Pour utiliser la fonction Packaging Hardware Resources, accédez à Outils de maintenance du système ou Outils de maintenance en mode dédié puis procédez comme suit quand vous y êtes invité :

- 1. Sélectionnez **Démarrer un outil de maintenance**
- 2. Sélectionnez **Gestionnaire de maintenance du matériel**
- 3. Sélectionnez **Packaging hardware resources**
- 4. Sélectionnez **Concurrent maintenance**

Si le serveur n'est pas géré par une console HMC et s'il n'existe aucune partition de maintenance i5/OS, le boîtier ne peut pas être mis hors tension puis sous tension alors que le serveur est sous tension.

**Avertissement :** N'exécutez pas cette procédure dans les situations suivantes :

v Lors du remplacement d'unités de disque prises en charge dans le cadre de la maintenance simultanée des unités. Dans ce cas, exécutez la procédure de maintenance simultanée de l'unité.

v Sur l'unité centrale ou sur le boîtier d'E-S intégré à l'unité centrale. Dans ces deux cas, consultez la rubrique concernée à la mise sous tension et à la mise hors tension du système décrite dans le guide de maintenance du système hôte.

### **Remarque :**

- 1. Tout au long de cette procédure, le terme ″console″ désigne la console de la partition logique que vous utilisez.
- 2. Tout au long de cette procédure, le terme *pont d'E-S HSL* est équivalent au terme *carte RIO*.
- 3. Les messages générés par la console HMC pendant la procédure font référence aux partitions par leur ID partition. L'ID partition est la valeur numérique représentant l'ordre dans lequel les partitions ont été créées. Les partitions dont la liste figure dans la zone de contenu Gestion de Serveurs ne s'affichent pas forcément dans l'ordre des ID partition. Les ID sont indiqués dans l'onglet *Général* dans les propriétés des partitions.

Procédez comme suit avec le concours du client.

- 1. Si les cordons d'alimentation secteur étaient déconnectés au moment de la mise hors tension du boîtier et qu'ils n'ont pas été reconnectés, faites-le maintenant. S'ils sont déjà connectés, passez à l'étape 2.
	- v Le boîtier se met automatiquement sous tension quand les cordons d'alimentation secteur sont connectés.
	- v S'il s'agit d'un serveur iSeries non géré par une console HMC, passez à l'étape 2.
	- v Si le serveur est géré par une console HMC, mettez le boîtier de nouveau hors tension. Voir [«Mise](#page-120-0) hors tension d'une unité [d'extension»,](#page-120-0) à la page 103. Passez ensuite à l'étape 3.
- 2. Avez-vous été invité à exécuter une fonction 69 pour mettre le boîtier sous tension ?

**Non :** Passez à l'étape 3.

**Oui :** Exécutez la fonction 69 (avec le panneau de commande défini sur le mode manuel) depuis le panneau de commande de l'unité centrale. Voir Fonctions du panneau de [commande.](#page-118-0) Passez ensuite à l'étape 4.

- 3. Mettez le boîtier sous tension à l'aide de l'utilitaire de mise sous/hors tension d'unité depuis la console HMC, ou à l'aide de l'utilitaire Packaging Hardware Resources depuis une partition de maintenance i5/OS, décrite au début de cette page. Suivez les instructions fournies par l'utilitaire. Passez à l'étape 4.
	- **Remarque :** Si vous devez exécuter cette étape à l'aide de l'utilitaire Packaging Hardware Resources depuis une partition de maintenance i5/OS, mais que vous ne parvenez pas à accéder à cet utilitaire, vous devriez pouvoir mettre le boîtier sous tension à l'aide du panneau de commande système comme suit :
		- a. Le panneau de commande réglé sur le mode manuel, sélectionnez la fonction **07** et appuyez sur Entrée.
		- b. Faites défiler jusqu'à A1 et appuyez sur Entrée. Cette sélection va émettre une commande **Rack Power On** sur le réseau de contrôle de l'alimentation système, qui doit mettre sous tension tout boîtier actuellement hors tension.
		- c. Pour plus d'informations sur les fonctions du panneau de commande et sur leur utilisation, voir Fonctions du panneau de [commande.](#page-118-0)
- 4. Attendez que les ressources d'E-S du boîtier se reconnectent et fonctionnent, puis passez à l['étape](#page-129-0) 5.

Le retour à l'état de fonctionnement des ressources i5/OS du boîtier peut prendre entre cinq et dix minutes après la mise sous tension du boîtier. A l'aide des utilitaires Packaging Hardware Resources et Logical Hardware Resources de la fonction Gestionnaire de maintenance du matériel, vous pouvez déterminer le moment du retour à l'état de fonctionnement des ressources du boîtier en observant le passage des ressources d'un état de non génération de rapport (signalé par le signe ″?″ situé en regard des ressources) à un état de génération de rapports (signalé par l'absence du signe

<span id="page-129-0"></span>″?″ en regard des ressources) ou d'un état Inconnu, Non connecté, En échec ou Désactivé à un état En fonctionnement. Si un code SRC d'avertissement pour l'unité de disque existe sur le panneau de commande de la partition et que l'outil Gestionnaire de maintenance du matériel est indisponible, le passage à l'état de fonctionnement/opérationnel s'est produit quand le code SRC d'avertissement a disparu et la partition a repris son fonctionnement normal.

- 5. Avec le concours du client, redémarrez toutes les activités de bus d'E-S qui s'étaient arrêtées quand le boîtier a été mis hors tension, et passez à l'étape 6
	- Dans les partitions i5/OS :
		- Avec le concours du client, mettez en fonction toutes les descriptions de configuration (commande, unité, ligne, serveur de réseau, etc.) qui étaient hors fonction quand le boîtier a été mis hors tension. Utilisez la commande **vrycfg**.
		- Démarrez tous les sous-systèmes qui ont été arrêtés au moment de la mise hors tension du boîtier.
	- Dans les partitions AIX :
		- Avec le concours du client, configurez toutes les ressources logiques qui n'étaient pas configurées quand le boîtier a été mis hors tension. Utilisez la commande **cfgmgr**.
- 6. Si vous avez déplacé les cordons d'alimentation secteur de ce boîtier vers une autre alimentation secteur au moment de la mise hors tension de ce boîtier, remettez-les sur ce boîtier. Pour éviter la perte d'alimentation secteur, déplacez un seul cordon d'alimentation secteur du boîtier à la fois. Passez ensuite à l'étape suivante.
- 7. Si le boîtier a été configuré comme commutable lors de la mise hors tension du boîtier, et que vous avez modifié le mode sur privé, restaurez avec le concours du client le mode du boîtier sur commutable à l'aide de la fonction Transfert du mode des ressources [commutables](#page-131-0) du boîtier d'E-S. Passez ensuite à l'étape 8.
- 8. Si vous avez arrêté les groupes de ressources en grappe (CRG) quand vous avez mis le boîtier hors tension, redémarrez-les avec le concours du client. Passez ensuite à l'étape 9.
- 9. Si la propriété du pont d'E-S de liaison HSL du boîtier a été modifiée lors de la mise hors tension du boîtier, restaurez la propriété souhaitée avec le concours du client.
- 10. Revenez à la procédure qui vous a amené vers cette page.

### **Mise sous tension et hors tension**

Fournit des informations pour mettre le système sous tension et hors tension.

Pour plus d'informations sur la mise sous tension et hors tension du système, consultez le manuel de la maintenance du système.

## **Paramétrage de l'ID configuration et de la valeur MTMS du boîtier d'entrée-sortie**

Contient des instructions relatives à la définition de valeurs système importantes.

Définissez l'ID configuration à l'aide de l'interface ASMI. Toutefois, si cette dernière n'est pas disponible, vous pouvez utiliser le panneau de commande physique.

Définissez la valeur MTMS du boîtier de sorte qu'elle corresponde à la valeur d'origine qui se trouve sur une étiquette fixée au boîtier. La mise à jour de la valeur MTMS permet de garder les informations relatives à la configuration et aux erreurs synchronisées afin que le système puisse les utiliser lors de la création des codes d'emplacement. Pour mettre à jour les valeurs MTMS, vous *devez* utiliser l'interface ASMI, et *non* le panneau de commande. Toutefois, si vous n'avez pas accès à l'interface ASMI, le système fonctionne, mais il ne met pas à jour ces informations.

<span id="page-130-0"></span>**Remarque :** Pour plus d'informations concernant l'interface ASMI, reportez-vous au chapitre relatif à la gestion de l'interface ASMI du guide de maintenance du serveur hôte. Pour plus d'informations concernant l'interface ASMI et la mise à jour des paramètres de configuration du système, reportez-vous au chapitre relatif à la gestion des serveurs à l'aide de l'interface ASMI du guide de maintenance du serveur hôte.

### **Transfert de la propriété des ressources commutables d'un boîtier**

Il peut s'avérer nécessaire que le système local devienne propriétaire d'une ressource commutable, ou au contraire que la propriété lui soit retirée.

Pour que le système local devienne propriétaire d'une ressource ou qu'il en perde la propriété, vous pouvez utiliser l'option *Take/release ownership* de l'écran Select I/O Debug Function display. La propriété d'une ressource indique le système qui contrôle ses fonctions. Elle ne peut être libérée que par le système qui la détient actuellement.

Pour modifier la propriété des ressources commutables d'un boîtier afin de la transférer à un autre système, procédez suit.

Avant d'effectuer cette procédure, vérifiez les points suivants :

- v Le système qui est le propriétaire des ressources commutables d'un boîtier. Il s'agit du système auquel vous allez *retirer* la propriété des ressources.
- v Le système qui peut *devenir* propriétaire des ressources commutables.
- v Le nom de la ressource de pont d'E-S HSL (High Speed Link) et le numéro de boucle HSL du système actuellement propriétaire et qui va *libérer* la propriété.
- v Le nom de la ressource de pont d'E-S HSL (High Speed Link) et le numéro de boucle HSL du système qui va *devenir* le nouveau propriétaire.

**Avertissement :** N'appliquez cette procédure que si vous ne pouvez pas transférer la propriété de la ressource à l'aide de l'interface utilisateur iSeries OptiConnect. Des incidents de groupe de ressource de cluster peuvent se produire suite à l'utilisation de cette procédure, lorsque l'interface utilisateur iSeries OptiConnect est disponible.

- 1. Si ce n'est pas déjà fait, identifiez le propriétaire actuel des ressources commutables du boîtier. (Voir la procédure [«Identification](#page-120-0) du système de contrôle de l'alimentation du boîtier d'E-S, et du [propriétaire](#page-120-0) du système logique d'un boîtier d'E-S», à la page 103.)
- 2. Passez sur la console du système actuellement propriétaire des ressources commutables du boîtier.
- 3. Connectez-vous à l'outil SST (System Service Tool) ou aux outils de maintenance en mode dédié (DST).
- 4. Sélectionnez **Démarrer un outil de maintenance**.
- 5. Sélectionnez **Gestionnaire de maintenance du matériel**.
- 6. Sélectionnez **Logical Hardware Resources**.
- 7. Sélectionnez **High speed link resources**.
- 8. Sélectionnez **Include non-reporting resources**.
- 9. Sélectionnez **Resources associated with loop**.
- 10. Sélectionnez **HSL I/O bridge resource in the enclosure**. Recherchez le nom affecté à la ressource de pont d'E-S HSL par le système actuellement propriétaire.
- 11. Sélectionnez l'option **I/O Debug**.

Lorsque vous sélectionnez l'option de débogage d'E-S sur un pont d'E-S HSL commutable, l'écran suivant s'affiche :

12. Dans la fenêtre Select I/O Debug Function, sélectionnez **Take/release ownership**.

<span id="page-131-0"></span>**Remarque :** Si vous avez sélectionné l'option 2 pour libérer la ressource et qu'un autre système en est actuellement propriétaire, les informations suivantes s'affichent en bas de l'écran :

Ownership of this resource cannot be released. It is owned by another system.

- 13. Si ce n'est pas déjà fait, notez le type, le modèle et le numéro de série de la ressource du pont d'E-S HSL.
- 14. Appuyez sur Entrée pour confirmer la libération de la ressource.
- 15. Passez sur la console de l'autre système qui peut devenir propriétaire des ressources commutables du boîtier.
- 16. Connectez-vous à l'outil SST (System Service Tool) ou aux outils de maintenance en mode dédié (DST).
- 17. Sélectionnez **Démarrer un outil de maintenance**.
- 18. Sélectionnez **Gestionnaire de maintenance du matériel**.
- 19. Sélectionnez **Logical Hardware Resources**.
- 20. Sélectionnez **High speed link resources**.
- 21. Sélectionnez la fonction **Include non-reporting resources**.
- 22. Déplacez le curseur sur la ressource du pont d'E-S HSL du boîtier. Recherchez le nom affecté par ce système à la ressource de pont d'E-S HSL.
- 23. Sélectionnez l'option **I/O Debug**.
- 24. Dans la fenêtre Select I/O Debug Function, sélectionnez **Take/release ownership**.
- 25. Appuyez sur Entrée pour confirmer la modification de la propriété. **La procédure est terminée.**

### **Transfert du mode des ressources commutables d'un boîtier d'E-S**

Cette procédure fournit des instructions sur la façon de transférer le mode des ressources commutables d'un boîtier.

**Remarque :** Pour exécuter cette procédure, les ressources commutables du boîtier doivent appartenir au dispositif de contrôle de l'alimentation du boîtier. Pour plus d'informations sur le transfert de propriété des ressources commutables d'un boîtier, référez-vous à la procédure [«Transfert](#page-130-0) de la propriété des ressources [commutables](#page-130-0) d'un boîtier», à la page 113.

**Avertissement :** N'appliquez cette procédure que si vous ne parvenez pas à arrêter le groupe de ressources en grappe (CRG) avec l'interface utilisateur iSeries OptiConnect. Des incidents de CRG peuvent se produire suite à l'utilisation de cette procédure, lorsque l'interface utilisateur iSeries OptiConnect est disponible.

- 1. Allez sur la console du dispositif de contrôle de l'alimentation du boîtier.
- 2. Connectez-vous à l'outil SST (System Service Tool) ou aux outils de maintenance en mode dédié (DST).
- 3. Sélectionnez **Démarrer un outil de maintenance**.
- 4. Sélectionnez **Gestionnaire de maintenance du matériel**.
- 5. Sélectionnez **Logical hardware resources**.
- 6. Sélectionnez **High speed link resources**.
- 7. Sélectionnez la fonction **Include non-reporting resources**.
- 8. Sélectionnez **HSL I/O bridge resource in the enclosure** Recherchez le nom affecté à la ressource de pont d'E-S HSL par le système actuellement propriétaire.
- 9. Sélectionnez l'option **I/O Debug**.
- 10. Dans l'écran **Select I/O Debug Function**, sélectionnez l'option **Change mode**.
- 11. Souhaitez-vous vraiment modifier la valeur actuelle du mode du boîtier ?

<span id="page-132-0"></span>**Non** Passez à l'étape 12.

- **Oui** L'alimentation est déjà dans le mode approprié. **La procédure est terminée.**
- 12. Appuyez sur Entrée pour confirmer le changement de mode de la ressource.

Quand vous appuyez sur Entrée dans l'écran de confirmation du changement de mode, l'un des messages suivants s'affiche :

- Changement de mode réussi.
- Changement de mode impossible pour cette ressource matérielle.

**La procédure est terminée.**

# **Utilisation de l'interface ASMI pour vérifier et définir l'ID configuration et la valeur MTMS**

Contient des instructions détaillées concernant la définition de l'ID configuration et de la valeur MTMS.

Pour procéder à cette opération, vérifiez que les conditions suivantes sont remplies :

- v Le serveur *doit* être sous tension et le microprogramme en mode d'attente ou d'exécution.
- v Le boîtier *doit* être alimenté en courant alternatif et doit être correctement installé dans le réseau de contrôle de l'alimentation système SPCN.
- v Votre niveau d'autorisation *doit* être l'un des suivants :
	- Administrateur
	- Fournisseur de services agréé
- 1. Connectez-vous à l'interface ASMI.
- 2. Développez **Configuration système**.
- 3. Sélectionnez **Configuration des boîtiers d'E-S**.
- 4. Sélectionnez **Effacement des boîtiers inactifs**.
- 5. Si vous avez été redirigé ici dans le cadre d'une procédure de remplacement de FRU, la FRU en cours de remplacement contient la mémoire non volatile dans laquelle le MTMS (type, modèle et numéro de série de la machine) est stocké. Il faut maintenant restaurer le MTMS du boîtier. Pour plus d'informations sur la restauration des valeurs MTMS, voir [«Paramétrage](#page-129-0) de l'ID configuration et de la valeur MTMS du boîtier [d'entrée-sortie»,](#page-129-0) à la page 112.

**Remarque :** Il peut également être nécessaire de définir ou de modifier l'ID configuration du boîtier (ID de réseau des dispositifs d'alimentation).

La mémoire non volatile du FRU de remplacement dans laquelle le MTMS est stocké est désinitialisée. Le système détecte cette valeur désinitialisée et affecte une nouvelle valeur unique et évidente de type *x.xxx.xxxxxxx*, où *x* est égal à n'importe quel caractère compris entre 0 et 9 et entre A et Z. Le code d'emplacement du boîtier devient par conséquent *x.xxx.xxxxxxx*. Dans les instructions qui suivent, vous devez utiliser le nouveau code d'emplacement UTMP*x.xxx.xxxxxxx* lorsque vous sélectionnez le boîtier à mettre sous tension et le boîtier dont vous modifiez les paramètres.

- 6. Dans l'utilitaire ASMI, développez **Configuration système**.
- 7. Sélectionnez **Configuration des boîtiers d'E-S**.
- 8. Vérifiez l'ID configuration et les données MTMS.
	- a. Comparez l'ID de réseau des dispositifs d'alimentation du boîtier sur lequel vous travaillez aux ID configuration de la liste suivante.
		- $\cdot$  0x71 pour les modèles 1519-100 ou 1519-200 IXA
		- v 0x81 pour les boîtiers 5074, 5079 et 5097-002
		- v 0x89 pour les boîtiers 5088 et 0588
		- v 0x8A pour les boîtiers 5094, 5097-001, 5294, 8294 et 9094
- <span id="page-133-0"></span>v 0x8B pour les boîtiers 5095 et 0595
- v 0x88 pour les boîtiers 7311-D10, 7311-D11 et 5790
- 0x8C pour les boîtiers 7311-D20
- b. Comparez les valeurs indiquées dans les colonnes Type-Modèle et Numéro de série des boîtiers dont vous êtes en train d'effectuer la maintenance aux type, modèle et numéro de série mentionnés sur l'étiquette collée sur le boîtier. Le format du code d'emplacement du boîtier sera UTMPx.xxx.xxxxxxx ou UTTTT.MMM.SSSSSSS, où TTTT, MMM et SSSSSSS correspondent au type de boîtier (TTTT), à son modèle (MMM) et à son numéro de série (SSSSSSS).

#### **Remarque :**

- v A la suite d'un redémarrage de la plateforme où de l'ajout d'un boîtier, un journal d'informations 10009132 est généré indiquant qu'un MTMS temporaire a été affecté au boîtier. Le format de ce numéro temporaire est UTMPx.xxx.xxxxxxx. Ce format indique que la valeur MTMS doit être mise à jour.
- v L'utilisation des majuscules et des minuscules doit être respectée pour les numéros de série. (Tout caractère alphabétique du numéro de série doit être saisi en majuscule.)
- c. Si des modifications sont nécessaires, passez à l'étape 9. Sinon, passez à l'étape 21, à la [page](#page-134-0) 117.
- 9. Si le serveur est sous tension et le microcode en mode d'exécution, passez à l'étape 10. Si le serveur est sous tension et le microcode en veille, passez à l'étape 11.
- 10. S'il est nécessaire de modifier l'ID configuration, voir les notes qui suivent et passez à l'étape [«Mise](#page-120-0) hors tension d'une unité [d'extension»,](#page-120-0) à la page 103. Passez à l'étape 11. Si les données MTMS doivent être modifiées et si le système est doté de partitions sur lesquelles le système d'exploitation AIX ou Linux est installé et que ces partitions soient propriétaires des ressources du boîtier, voir les notes qui suivent et passez à l'étape «Mise hors tension d'une unité [d'extension»,](#page-120-0) à la page 103. Passez à l'étape 11.

Dans tous les autres cas de figure, passez à l'étape 11.

#### **Remarque :**

- v Ne débranchez pas les cordons d'alimentation une fois le boîtier mis hors tension.
- v Si le boîtier ne s'affiche pas immédiatement sur l'utilitaire de maintenance à partir duquel le serveur a été mis hors tension, régénérez cet utilitaire périodiquement pendant dix minutes maximum jusqu'à ce que le boîtier s'affiche. S'il n'apparaît toujours pas, passez à l'étape 1, à la [page](#page-132-0) 115 et recommencez la procédure.
- v Si vous avez été redirigé ici dans le cadre d'une procédure de remplacement, utilisez le nouveau code d'emplacement UTMPx.xxx.xxxxxxx lorsque vous sélectionnez le boîtier à mettre sous tension.
- v Si la procédure qui vous a redirigé ici impliquait une mise hors tension puis une mise sous tension du boîtier via la fonction 69, exécutez la fonction 69 maintenant depuis le panneau de commande de l'unité centrale (le panneau de commande doit être en mode manuel). Exécutez cette opération même si le boîtier est déjà sous tension. Pour plus d'informations, voir «Fonctions du panneau de [commande»,](#page-118-0) à la page 101.
- 11. Dans l'interface ASMI, développez **Configuration système**.
- 12. Sélectionnez **Configuration des boîtiers d'E-S**.
- 13. Sélectionnez le boîtier que vous utilisez.
- 14. Sélectionnez **Modification des paramètres**.
- 15. Si, lors de l'étape 8, à la [page](#page-132-0) 115, vous aviez constaté que l'ID de réseau des dispositifs d'alimentation (ID configuration) n'était pas correct, corrigez maintenant ces valeurs.
- 16. Si, lors de l'étape 8, à la [page](#page-132-0) 115, vous aviez constaté que les valeurs indiquées pour Type-Modèle et pour le numéro de série n'étaient pas correctes, corrigez maintenant ces valeurs.
- <span id="page-134-0"></span>**Remarque :** L'utilisation des majuscules et des minuscules doit être respectée pour les numéros de série. Tous les caractères alphabétiques composant le numéro de série doivent être entrés en majuscules.
- 17. Cliquez sur **Sauvegarder les paramètres** pour achever l'opération.
- 18. Vérifiez que les valeurs que vous avez entrées sont répercutées dans les colonnes ID réseau de contrôle de l'alimentation, Type-Modèle, Numéro de série et Code d'emplacement du boîtier dont vous effectuez la maintenance. N'utilisez pas le bouton Précédent du navigateur. Choisissez plutôt de développer la configuration système. Sélectionnez ensuite **Configuration des boîtiers d'E-S**.
- 19. Si le serveur est sous tension, le microcode en veille et que vous avez entré un nouvel ID réseau de contrôle de l'alimentation (ID configuration) lors de l'étape 15, à la [page](#page-133-0) 116, le boîtier va se mettre hors tension puis se remettre sous tension automatiquement. Si tel est le cas, passez à l'étape 21. Sinon, passez à l'étape 20.
- 20. Si, lors de l'étape 10, à la [page](#page-133-0) 116, vous aviez mis le boîtier hors tension, procédez comme suit :
	- a. Si le système n'est pas géré par la console HMC, procédez comme suit :
		- 1) Débranchez tous les cordons d'alimentation des blocs d'alimentation du boîtier.
		- 2) Attendez que le panneau d'affichage s'éteigne, patientez encore 30 secondes puis rebranchez les cordons.

Le boîtier va redémarrer automatiquement.

- b. Si le système est géré par une console HMC, procédez comme suit :
	- 1) Mettez le boîtier sous tension à l'aide de l'utilitaire de mise sous tension/mise hors tension de l'application du point focal de service de la console HMC.
	- 2) Si les valeurs que vous avez entrées n'apparaissent pas immédiatement dans le code d'emplacement de l'utilitaire de mise sous tension/mise hors tension, redémarrez cet utilitaire à intervalles réguliers pendant dix minutes maximum jusqu'à ce qu'elles valeurs s'affichent. Pour plus d'instructions passez à l'étape «Mise sous [tension](#page-127-0) d'un boîtier d'E-S», à la page 110, puis poursuivez avec l'étape 21.
- 21. Déconnectez-vous et fermez l'interface ASMI.
- 22. Revenez à la procédure qui vous a amené vers cette page.

### **Utilisation du panneau de commande pour définir l'ID configuration**

Cette procédure permet de définir l'ID configuration ou d'afficher l'adresse de trame d'un boîtier d'E-S à partir du panneau de commande.

Avant de suivre cette procédure, vérifiez que les conditions suivantes sont remplies :

- v Le serveur *doit* être mis sous tension.
- v Le boîtier *doit* être correctement installé dans la configuration système et doit être alimenté en courant alternatif.

Si vous avez été redirigé ici dans le cadre d'une procédure de remplacement de FRU, la FRU en cours de remplacement contient la mémoire non volatile dans laquelle le MTMS (type, modèle et numéro de série de la machine) est stocké. La mémoire non volatile du FRU de remplacement dans laquelle le MTMS est stocké est désinitialisée. Le système détecte cette valeur désinitialisée et affecte une nouvelle valeur unique et évidente. Par exemple, TMP*x.xxx.xxxxxxx*, où *x* est égal à n'importe quel caractère compris entre 0 et 9 et entre A et Z. Le code d'emplacement du boîtier devient par conséquent *x.xxx.xxxxxxx*.

Pour définir l'ID configuration à partir du panneau de commande, procédez comme suit :

1. Mettez hors tension le boîtier à l'aide du code d'emplacement UTMP*x.xxx.xxxxxxx*. Pour plus d'informations sur la mise hors tension du boîtier, voir «Mise hors tension d'une unité [d'extension»,](#page-120-0) à la [page](#page-120-0) 103. Ne retirez *pas* les cordons d'alimentation secteur après avoir mis le boîtier sous tension.

- **Remarque :** Si la procédure qui vous a redirigé ici lors de la mise hors tension du boîtier vous invite à exécuter la fonction 69, exécutez la fonction 69 maintenant. Le panneau de commande doit être en mode manuel. Pour plus d'informations sur les fonctions du panneau de commande, voir Fonctions du panneau de [commande.](#page-118-0)
- 2. Sur le panneau de commande, sélectionnez la fonction **07** et appuyez sur Entrée.

**Remarque :** La fonction 07 du panneau de commande permet d'interroger et de définir l'ID configuration et d'afficher l'adresse de trame d'un boîtier connecté au réseau SPCN.

- 3. Sélectionnez la sous-fonction A6 pour afficher l'adresse de toutes les unités connectées. L'adresse de trame s'affiche sur toutes les unités pendant 30 secondes. Notez l'adresse de trame sur le boîtier utilisé.
	- **Remarque :** Si le boîtier ne s'affiche pas immédiatement sur l'utilitaire de maintenance à partir duquel le serveur a été mis hors tension, régénérez cet utilitaire périodiquement jusqu'à ce que le boîtier s'affiche. Si une mise à jour du code du boîtier est en cours (par exemple dans le cas d'une procédure de remplacement de FRU), l'affichage du boîtier peut prendre très longtemps (jusqu'à plusieurs heures sur un système de grande taille).
- 4. Pour définir l'ID d'un boîtier, sélectionnez la sous-fonction A9.
- 5. A l'aide des touches de déplacement, faites défiler les chiffres jusqu'à ce que les deux premiers chiffres de l'adresse de trame notée ci-dessus s'affichent. Appuyez sur Entrée.
- 6. A l'aide des touches de déplacement, faites défiler les chiffres jusqu'à ce que les deux premiers chiffres de l'adresse de trame notée ci-dessus s'affichent. Appuyez sur Entrée
- 7. A l'aide des touches de déplacement, faites défiler les chiffres jusqu'à ce qu'un ID configuration correspondant au type d'unité sur lequel vous travaillez s'affiche :
	- v 71 pour un modèle 1519-100 ou un modèle 1519-200 IXA
	- v 81 pour les boîtiers 5074, 5079 et 5097-002
	- v 89 pour les boîtiers 5088 et 0588
	- v 8A pour les boîtiers 5094, 5097-001, 5294, 8294 et 9094
	- v 8B pour les boîtiers 5095 et 0595
	- v 88 pour les boîtiers 7311-D10, 7311-D11 et 5790
	- 8C pour le boîtier 7311-D20
- 8. Appuyez sur Entrée (078x 00 s'affiche).
- 9. Utilisez les touches de déplacement jusqu'à ce que la valeur 07\*\* s'affiche.
- 10. Appuyez sur Entrée pour revenir à l'écran 07.
- 11. Débranchez tous les cordons d'alimentation de l'unité, attendez que le panneau d'affichage s'éteigne puis rebranchez les cordons.

**Remarque :** Le boîtier est automatiquement remis sous tension.

### **Vérification d'une réparation**

Ces informations permettent de vérifier le fonctionnement du matériel une fois que des réparations ont été effectuées au niveau du système.

Choisissez l'une des options suivantes :

- v Pour vérifier la réparation d'un système actuellement hors tension, passez à l'étape 1, à la [page](#page-136-0) 119.
- v Pour vérifier la réparation d'un système actuellement sous tension mais ne possédant pas de système d'exploitation chargé, passez à l'étape 3, à la [page](#page-136-0) 119.
- v Pour vérifier la réparation d'un système actuellement sous tension et possédant un système d'exploitation chargé, passez à l'étape 5, à la [page](#page-136-0) 119.

<span id="page-136-0"></span>1. Mettez le serveur sous tension ainsi que tous les boîtiers d'entrée-sortie connectés.

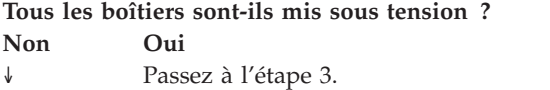

2. Choisissez l'une des options suivantes :

- v Si le problème d'origine indiquait qu'un boîtier ne se mettait pas sous tension et que vous deviez remplacer une autre FRU, repérez et remplacez la FRU suivante.
- v Si la FRU suivante dans la liste associée correspond à une procédure d'isolement, effectuez cette procédure.
- v Si le problème d'origine indiquait qu'un boîtier ne se mettait pas sous tension et que vous deviez effectuer une procédure d'isolement, effectuez cette procédure.
- v Si le problème d'origine indiquait qu'un boîtier ne se mettait pas sous tension et qu'aucune FRU ou procédure d'isolement supplémentaire ne figure dans la liste des FRU, contactez votre support technique.
- v Si vous rencontrez un nouveau problème, analysez-le et résolvez-le.

3. Chargez le système d'exploitation.

**Le système d'exploitation s'est-il chargé correctement ?**

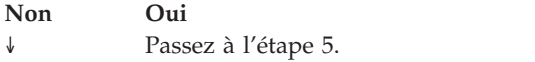

- 4. Choisissez l'une des options suivantes :
- v Si l'incident d'origine était une unité de disque défaillante qui contenait le logiciel du système d'exploitation, passez à l'étape 5.
- v Si le problème d'origine indiquait que le système d'exploitation ne se chargeait pas et que vous deviez remplacer une autre FRU, passez à la section relative aux emplacements de vos FRU afin de repérer la prochaine FRU.
- v Si la FRU suivante dans la liste associée correspond à une procédure d'isolement, effectuez cette procédure.
- v Si le problème d'origine indiquait que le système d'exploitation ne se chargeait pas et que vous deviez effectuer une procédure d'isolement, effectuez cette procédure.
- v Si le problème d'origine indiquait que le système d'exploitation ne se chargeait pas et qu'aucune FRU ou procédure d'isolement supplémentaire ne figure dans la liste des FRU, contactez votre support technique.
- Si vous rencontrez un nouveau problème, analysez-le et résolvez-le.
- 5. Choisissez l'une des options suivantes :

### **Vérification de la réparation dans AIX**

Utilisez le PLAN ci-après pour vérifier le serveur après une réparation.

- 1. Avez-vous remplacé une unité de disque dans le groupe de volumes root?
- **NON** Passez à l'étape 3, à la [page](#page-137-0) 120.

**OUI** Passez à l'étape suivante.

2. Exécutez les diagnostics autonomes à partir d'un CD ou d'un serveur NIM (gestion d'installation par le réseau).

#### <span id="page-137-0"></span>**Avez-vous rencontré des difficultés ?**

- **NON** Réinstallez le système d'exploitation puis passez à l'étape 5.
- **OUI** Si le problème initial persiste, remplacez l'unité remplaçable sur site ou effectuez la procédure d'isolement (procédure suivante dans la liste des unités remplaçables sur site). Si vous avez atteint la fin de la liste des unités remplaçables sur site, prenez contact avec votre support technique.

Si un nouveau problème est survenu, consultez la section relative au lancement de l'analyse des incidents.

3. Avez-vous remplacé une unité FRU sous tension alors que vous effectuiez simultanément des opérations système ?

**NON** Passez à l'étape 5.

**OUI** Passez à l'étape suivante.

4. Avez-vous utilisé une opération de remplacement à chaud de l'aide à la maintenance de diagnostics AIX pour modifier l'unité remplaçable sur site ?

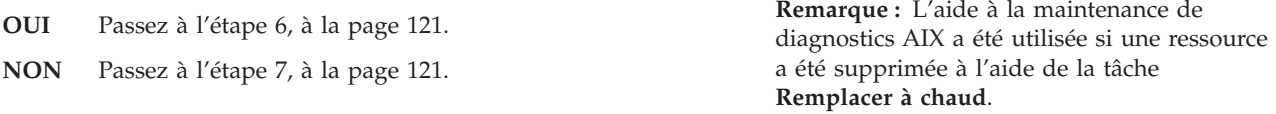

5.

**Remarque :** Si certaines unités FRU qui ont été supprimées doivent être réinstallées, réinstallez-les maintenant.

Procédez comme suit :

- 1. Si le système est hors tension, mettez-le sous tension maintenant.
- 2. Effectuez une initialisation lente.
- 3. Attendez que l'invite de connexion du système d'exploitation AIX s'affiche ou que l'activité apparente du système sur le panneau de commande ou l'écran s'arrête.
- 4. Avez-vous rencontré des difficultés ?

**NON** Passez à l'étape 6, à la [page](#page-138-0) 121.

**OUI** Si le problème initial persiste, remplacez l'unité remplaçable sur site ou effectuez la procédure d'isolement (procédure suivante dans la liste des unités remplaçables sur site). Si vous avez atteint la fin de la liste des unités remplaçables sur site, prenez contact avec votre support technique.

Si un nouveau problème est survenu, consultez la section relative au lancement de l'analyse des incidents.

- <span id="page-138-0"></span>6. Si le menu **Action corrective sur ressource** est déjà affiché, passez à l'étape 9 ; sinon, procédez comme suit :
- 1. Connectez-vous au système d'exploitation avec les droits d'accès de l'administrateur ″root″ (demandez au client de saisir le mot de passe, au besoin) ou de l'identifiant du technicien de maintenance.
- 2. Entrez la commande diag -a et vérifiez s'il manque des ressources. Suivez les instructions affichées. Si le système génère un code SRN, une carte ou un câble est probablement mal connecté. Si aucune instruction ne s'affiche, cela signifie qu'aucune ressource ne fait défaut. Passez à l'étape suivante.
- 7. Procédez comme suit :
- 1. A l'invite de commande, entrez diag.
- 2. Appuyez sur Entrée.
- 3. Sélectionnez l'option de routines de diagnostic.
- 4. Lorsque le menu Sélection du mode de diagnostic s'affiche, sélectionnez l'option **Vérification du système**.
- 5. Dans le menu Sélection des tests de diagnostic, sélectionnez l'option **Toutes les ressources** ou testez uniquement les unités remplaçables sur site échangées, ainsi que les unités qui y sont raccordées, en sélectionnant les programmes de diagnostic appropriés.

Le menu Action corrective sur ressource (801015) s'est-il affiché ?

**NON** Passez à l'étape suivante.

**OUI** Passez à l'étape 9.

- 8. Le menu Test terminé, Aucun incident n'a été détecté (801010) s'est-il affiché ?
- **OUI** Sélectionnez l'option **Consignation d'action corrective**, si l'incident ne figure pas dans le journal des erreurs, dans le menu Sélection des tâches pour mettre à jour le journal des erreurs AIX. Si la réparation consistait à remettre en place un câble ou une carte, sélectionnez la ressource correspondante.

Si la ressource associée à votre action n'apparaît pas dans la liste des ressources, sélectionnez **sysplanar0**. **Remarque :** Si le voyant d'avertissement système est allumé, il reviendra à son état normal.

Passez à l'étape 11, à la [page](#page-139-0) 122.

**NON** Si le problème initial persiste, remplacez l'unité remplaçable sur site ou effectuez la procédure d'isolement (procédure suivante dans la liste des unités remplaçables sur site). Si vous avez atteint la fin de la liste des unités remplaçables sur site, prenez contact avec votre support technique.

> Si un nouveau problème est survenu, consultez la section relative au lancement de l'analyse des incidents.

9. En cas de test réussi sur une ressource en mode de vérification du système, dont une entrée figure dans le journal des erreurs AIX, le menu Action corrective sur ressource apparaît.

Après avoir remplacé une unité remplaçable sur site, vous devez sélectionner la ressource correspondante dans le menu Action corrective sur ressource. Le journal des erreurs AIX est mis à jour, indiquant qu'une unité remplaçable sur site détectable par le système a été remplacée.

<span id="page-139-0"></span>**Remarque :** Si le voyant d'avertissement système est allumé, il reviendra à son état normal. Procédez comme suit :

- 1. Dans le menu Action corrective sur ressource, sélectionnez la ressource remplacée. Si la réparation consistait à remettre en place un câble ou une carte, sélectionnez la ressource correspondante. Si la ressource associée à votre action n'apparaît pas dans la liste des ressources, sélectionnez **sysplanar0**.
- 2. Une fois les sélections effectuées, cliquez sur **Validation**.

#### **Une autre action corrective sur ressource (801015) est-elle affichée ?**

**NON** Si le menu Aucun incident détecté s'affiche, passez à l'étape 11.

**OUI** Passez à l'étape suivante.

10. Vous devrez sans doute effectuer une réparation également sur le composant parent ou enfant de la ressource que vous venez de remplacer.

En cas de test réussi sur une ressource en mode de vérification du système, dont une entrée figure dans le journal des erreurs AIX, le menu Action corrective sur ressource apparaît.

Après avoir remplacé cette unité remplaçable sur site, vous devez sélectionner la ressource correspondante dans le menu Action corrective sur ressource. Le journal des erreurs AIX est mis à jour, indiquant qu'une unité remplaçable sur site détectable par le système a été remplacée.

**Remarque :** Si le voyant d'avertissement système est allumé, il reviendra à son état normal. Procédez comme suit :

- 1. Dans le menu Action corrective sur ressource, sélectionnez le composant parent ou enfant de la ressource remplacée. Si la réparation consistait à remettre en place un câble ou une carte, sélectionnez la ressource correspondante. Si la ressource associée à votre action n'apparaît pas dans la liste des ressources, sélectionnez **sysplanar0**.
- 2. Une fois les sélections effectuées, cliquez sur Validation.
- 3. Si le menu Aucun incident détecté s'affiche, passez à l'étape suivante.
- 11. Si vous avez modifié les paramètres du processeur de service ou du réseau comme indiqué dans les procédures MAP précédentes, restaurez la valeur initiale de ces paramètres. Si vous avez exécuté des diagnostics autonomes à partir du CD-ROM, ôtez le CD-ROM.

**Avez-vous effectué des opérations de maintenance sur un sous-système RAID incluant le remplacement de la carte antémémoire de l'adaptateur PCI RAID ou la modification de la configuration ?**

**Remarque :** Cette information ne s'applique ni à l'adaptateur PCI-X RAID ni au cache.

**NON** Passez à l'étape [Fermeture](#page-141-0) d'un appel de service.

**OUI** Passez à l'étape suivante.

- 12. Utilisez les **options de récupération** pour rétablir la configuration RAID. Pour ce faire, procédez comme suit :
- 1. Sur l'écran du gestionnaire de baie de disques PCI SCSI, sélectionnez les **options de reprise**.
- 2. S'il existe une configuration antérieure sur l'adaptateur de remplacement, vous devez la supprimer. Pour ce faire, sélectionnez l'option de **suppression de la configuration de l'adaptateur PCI SCSI**. Appuyez sur la touche F3.
- 3. Sur l'écran Options de reprise, sélectionnez **Conversion de la configuration de la carte RAID SCSI PCI**.
- 4. Sur l'écran de rétablissement de la configuration de l'adaptateur PCI SCSI RAID, sélectionnez l'option permettant d'**accepter la configuration des unités**.
- 5. Dans le menu de sélection d'un adaptateur PCI SCSI RAID, sélectionnez l'adaptateur que vous avez modifié.
- 6. Sur l'écran suivant, appuyez sur Entrée.
- 7. Lorsque le menu de confirmation de l'opération s'affiche, appuyez sur Entrée pour poursuivre.
- 8. Si ce message indique l'échec de la procédure, vérifiez que vous avez sélectionné l'adaptateur approprié, puis renouvelez l'opération. Lorsque la récupération est terminée, quittez le système d'exploitation.
- 9. Passez à la section [«Fermeture](#page-141-0) d'un appel de service», à la page [124.](#page-141-0)

## **Vérification de la réparation sous Linux**

1. Exécutez les diagnostics autonomes à partir d'un CD ou d'un serveur NIM (gestion d'installation par le réseau). Pour plus d'informations, voir Exécution des [programmes](#page-141-0) de diagnostic autonome eServer à partir du [CD-ROM.](#page-141-0)

### **Avez-vous rencontré des difficultés?**

- **NON** Réamorcez le système d'exploitation puis passez à l'étape [«Fermeture](#page-141-0) d'un appel de service», à la page 124.
- **OUI** Si le problème initial persiste, remplacez l'unité remplaçable sur site ou effectuez la procédure d'isolement (procédure suivante dans la liste des unités remplaçables sur site). Si vous avez atteint la fin de la liste des unités remplaçables sur site, prenez contact avec votre support technique.

Si un nouveau problème est survenu, procédez à l'identification d'incidents et corrigez le problème en question.

### **Exécution de tests diagnostics en ligne et autonomes eServer**

Ces outils vous permettront de diagnostiquer les incidents matériels sur vos systèmes ou partitions AIX ou Linux.

Utilisez ces diagnostics uniquement si vous y êtes invité par votre support technique ou votre fournisseur de services matériel.

Les diagnostics sont disponibles pour les systèmes ou partitions logiques AIX et Linux et vous aident à effectuer l'analyse matérielle. Il existe en outre différentes aides à la maintenance dans les diagnostics AIX qui peuvent vous assister dans les tâches de maintenance du système ou de la partition logique. En cas d'incident, vous recevez un numéro de demande de maintenance (SRN) permettant d'identifier l'incident et d'opter pour une action corrective.

<span id="page-141-0"></span>Si vous avez installé le système d'exploitation AIX et que celui-ci est en cours d'exécution, vous pouvez effectuer des diagnostics en ligne. Toutefois, si le système d'exploitation installé AIX ne peut pas être démarré, ou si vous avez installé Linux, vous devrez exécuter les diagnostics à partir du CD ou d'un serveur NIM.

## **Exécution de tests diagnostics autonomes eServer à partir du CD-ROM**

Si AIX est installé sur la partition logique ou le système sur lequel vous voulez exécuter les diagnostics, mais que ce système d'exploitation ne peut pas être démarré ou si vous disposez de Linux, utilisez cette procédure pour effectuer les procédures de diagnostics à partir du CD-ROM lorsque vous y êtes invité à partir d'une autre procédure ou par votre support technique.

Les diagnostics, qui sont disponibles pour les systèmes et les partitions logiques AIX et Linux, vous permettent d'effectuer l'analyse du matériel. En cas d'incident, vous recevez un numéro de demande de maintenance (SRN) ou un code SRC permettant d'identifier l'incident et d'opter pour une action corrective.

Il existe en outre différentes aides à la maintenance dans les diagnostics qui peuvent vous assister dans les tâches de maintenance du système ou de la partition logique.

# **Exécution d'une initialisation lente**

Description de la réalisation d'une initialisation lente à l'aide de la console HMC, du panneau de commande ou des menus de l'interface ASMI, selon votre configuration.

Dans certains cas, vous devrez procéder à une initialisation lente pour pouvoir effectuer des diagnostics étendus.

**Remarque :** L'initialisation lente peut provoquer l'apparition sur le panneau de commande d'un nouveau code de référence ou de nouvelles erreurs dans le journal des erreurs du processeur de service. Notez pour pouvoir les réutiliser ultérieurement tous les nouveaux codes d'erreur signalés par le serveur.

# **Fermeture d'un appel de service**

Ces informations permettent de fermer un appel de service pour votre boîtier d'E-S.

La fermeture d'un appel de service pour votre boîtier d'E-S s'effectue via le serveur hôte du boîtier. Pour plus d'informations sur la fermeture d'un appel de service pour votre serveur, accédez à la rubrique *Fermeture d'un appel de service*.

### **Activation et désactivation de voyants**

Cette procédure permet d'activer ou de désactiver les voyants.

Choisissez l'une des options suivantes :

- v «Désactivation d'un voyant d'avertissement système ou de partition à l'aide de la console HMC»
- v «Activation ou désactivation de voyants [d'identification](#page-142-0) à l'aide de la console HMC», à la page 125
- v «Désactivation d'un voyant [d'avertissement](#page-143-0) système ou de partition à l'aide de l'interface ASMI», à la [page](#page-143-0) 126
- v «Activation ou désactivation de voyants [d'identification](#page-143-0) à l'aide de l'interface ASMI», à la page 126

**Désactivation d'un voyant d'avertissement système ou de partition à l'aide de la console HMC :** Vous pouvez désactiver un voyant d'avertissement système ou un voyant de partition logique. Par exemple, vous pouvez constater qu'un incident n'est pas prioritaire et peut être résolu ultérieurement. Cependant, si vous souhaitez être averti en cas d'incident, vous devez désactiver le voyant d'avertissement système pour qu'il puisse être activé quand un nouvel incident survient.

- <span id="page-142-0"></span>1. Dans la zone de navigation, ouvrez l'élément **Gestion de systèmes**.
- 2. Sélectionnez le serveur que vous utilisez en cochant la case située en regard de son nom.
- 3. Ouvrez **Opérations**.
- 4. Ouvrez **Etat du voyant**.
- 5. Sélectionnez **Afficher Avertissement système**. La fenêtre du voyant d'avertissement système s'ouvre. Le système sélectionné et l'état de son voyant s'affichent dans la partie supérieure de la fenêtre. La partition logique et l'état de son voyant s'affichent dans la partie inférieure de la fenêtre. Dans cette fenêtre, vous pouvez désactiver le voyant d'avertissement système et le voyant de partition logique.
- 6. Sélectionnez **Désactivation du voyant d'avertissement système** dans le menu **Action**. La fenêtre de confirmation qui s'affiche fournit les informations suivantes :
	- v Un message de vérification indique que le voyant voyant d'avertissement système a été désactivé.
	- v Un message indique que le système présente encore des incidents non résolus.
	- v Un message indique que le voyant d'avertissement système ne peut pas être activé.
- 7. Sélectionnez l'une des partitions logiques dans le tableau du bas, puis sélectionnez **Désactivation du voyant de partition** dans le menu **Opérations sur la partition**. La fenêtre de confirmation qui s'affiche fournit les informations suivantes :
	- Une vérification indique que le voyant de la partition logique a été désactivé.
	- v Un message indique que la partition logique présente encore des incidents non résolus.
	- v Un message indique que le voyant de la partition logique ne peut pas être activé.

### **Activation ou désactivation de voyants d'identification à l'aide de la console HMC :**

Le système comporte plusieurs voyants d'identification de composants, tels que les boîtiers ou les unités remplaçables sur site (FRU). On les appelle donc *voyants d'identification*.

Vous pouvez activer ou désactiver les types de voyants d'identification suivants :

- v **Voyant d'identification d'un boîtier** Si vous souhaitez ajouter une carte dans un tiroir précis (boîtier), vous devez connaître le type et le modèle de l'ordinateur ainsi que le numéro de série (MTMS) du tiroir. Pour déterminer si vous disposez du MTMS approprié du tiroir nécessitant la nouvelle carte, vous pouvez activer le voyant d'un tiroir et vérifier que le MTMS correspond au tiroir qui doit accueillir le nouveau matériel.
- v **Voyant d'identification d'une unité FRU associée à un boîtier** Pour connecter un câble à une carte d'E-S, vous pouvez activer le voyant de la carte s'il s'agit d'une unité FRU, puis vérifier sur le matériel où le câble doit être fixé. Cette opération est particulièrement utile en présence de ports ouverts sur plusieurs cartes.

Pour activer ou désactiver le voyant d'identification d'un boîtier ou d'une unité FRU, procédez comme suit :

- 1. Dans la zone de navigation, ouvrez l'élément **Gestion de systèmes**.
- 2. Sélectionnez le serveur que vous utilisez en cochant la case située en regard de son nom.
- 3. Ouvrez **Opérations**.
- 4. Ouvrez **Etat du voyant**.
- 5. Sélectionnez **Identification du voyant.** La fenêtre Voyant d'identification Sélection du boîtier apparaît.
- 6. Pour activer ou désactiver le voyant d'identification d'un boîtier, sélectionnez le boîtier dans le tableau, puis cliquez sur **Activation du voyant** ou **Désactivation du voyant**. Le voyant associé s'allume ou s'éteint.
- 7. Pour activer ou désactiver le voyant d'identification d'une unité FRU, choisissez un boîtier dans le tableau, puis sélectionnez **Sélectionné** → **Liste des FRU**.
- 8. Sélectionnez une ou plusieurs unités FRU dans le tableau, et cliquez sur **Activation du voyant** ou **Désactivation du voyant**. Le voyant associé s'allume ou s'éteint.

### <span id="page-143-0"></span>**Désactivation d'un voyant d'avertissement système ou de partition à l'aide de l'interface ASMI :**

Le voyant d'avertissement système fournit une indication visuelle lorsque le système dans sa totalité requiert une intervention ou une opération de maintenance. Chaque système est doté d'un voyant d'avertissement. Lorsqu'un événement survient et que le système a besoin d'une intervention de votre part ou du service d'assistance, le voyant d'avertissement système s'allume fixement. Le voyant d'avertissement système est allumé lorsqu'une entrée est consignée dans le journal d'erreurs du processeur de service. Cette entrée est ensuite répercutée au niveau du système et dans les journaux d'erreurs du système d'exploitation.

Pour effectuer cette opération, vous devez posséder l'un des niveaux d'autorisation suivants :

- Administrateur
- v Fournisseur de services agréé

Pour éteindre le voyant d'avertissement système, procédez comme suit :

- 1. Dans la fenêtre d'accueil de l'interface ASMI, indiquez votre ID utilisateur et votre mot de passe, et cliquez sur **Connexion**.
- 2. Dans la zone de navigation, cliquez sur **Configuration système**, puis sur **Voyants d'activité**.
- 3. Sélectionnez l'option **Voyant d'avertissement système**.
- 4. Dans la sous-fenêtre de droite, cliquez sur **Eteindre le voyant d'avertissement système**. Si vous ne parvenez pas à éteindre le voyant d'avertissement système, un message d'erreur s'affiche.

### **Activation ou désactivation de voyants d'identification à l'aide de l'interface ASMI :**

Vous pouvez indiquer le code d'emplacement de n'importe quel voyant pour afficher ou modifier son état. Si vous indiquez un code d'emplacement erroné, l'interface recherche le code au niveau supérieur.

Le niveau au-dessus correspond au code d'emplacement au niveau de base associé à l'unité remplaçable sur site (FRU). Supposons que l'utilisateur tape le code d'emplacement de l'unité FRU qui se trouve dans le deuxième emplacement d'E-S du boîtier du système. Si le code d'emplacement du deuxième emplacement d'E-S est erroné (l'unité FRU ne se trouve pas à cet emplacement), le système tente d'associer le voyant au troisième boîtier. Cette opération se poursuit jusqu'à ce que le système identifie une unité FRU ou qu'il n'y ait plus de niveau disponible.

Pour effectuer cette opération, vous devez posséder l'un des niveaux d'autorisation suivants :

- Administrateur
- v Fournisseur de services agréé

Pour modifier l'état d'un voyant, procédez comme suit :

- 1. Dans la fenêtre d'accueil de l'interface ASMI, indiquez votre ID utilisateur et votre mot de passe, et cliquez sur **Connexion**.
- 2. Dans la zone de navigation, cliquez sur **Configuration système**, puis sur **Voyants d'activité**.
- 3. Sélectionnez **Voyants par code d'emplacement**.
- 4. Dans la sous-fenêtre de droite, tapez le code d'emplacement de l'unité FRU et cliquez sur **Continuer**.
- 5. Sélectionnez l'état préféré à partir de la liste.
- 6. Cliquez sur **Sauvegarder les paramètres**.

### **Vérification des boucles RIO/HSL avec une console HMC**

Utilisez cette procédure lorsque votre système est géré par une console HMC et que vous voulez vérifier que les boucles du câblage RIO/HSL sont correctes.
Pour vérifier les boucles RIO/HSL au moyen d'une console HMC alors que l'unité centrale est sous tension, procédez comm e suit :

- 1. Si vous avez suivi le lien depuis la page [Powering](#page-120-0) off an I/O enclosure dans le cadre d'une procédure de réparation, passez à l'étape 3.
- 2. Utilisez la console HMC pour vérifier que le système n'a consigné aucune erreur B700 69xx :
	- a. Dans la zone de navigation, développez **Gestion de systèmes** en cliquant sur le signe '+' associé.
	- b. Sélectionnez **Gestion des services**
	- c. Sélectionnez **Gestion des événements**.
	- d. Dans la fenêtre Gestion des événements réparables, procédez comme suit :
		- 1) Sélectionnez **Evénements réparables**
		- 2) Sélectionnez **Ouvrir l'état des événements réparables**
		- 3) Sélectionnez les numéros du type de machine et du modèle (MTM) du serveur sur lequel vous travaillez pour la Génération de rapports MTMS.
		- 4) Sélectionnez **TOUS** pour toutes les autres zones.
	- e. Cliquez sur OK.
	- f. Recherchez la présence d'erreurs B700 69xx.
	- g. Si vous ne rencontrez aucune erreur, cliquez sur **Annuler** pour quitter, puis passez à 3.

**Remarque :** Dans le cas contraire, vous devez corriger les erreurs avant de continuer. Si vous avez besoin d'aide, contactez votre fournisseur de services.

- 3. Utilisez la console HMC pour vérifier les boucles RIO/HSL existantes. Pour vérifier les boucles RIO/HSL existantes depuis l'écran de la console HMC, procédez comme suit :
	- a. Dans la barre de navigation, située sur la gauche de l'écran de visualisation de la console HMC, développez Gestion de systèmes.
	- b. Sélectionnez **Serveurs**.
	- c. Sélectionnez le serveur que vous utilisez.
	- d. Dans la zone des Tâches, procédez comme suit :
		- 1) Développez **Matériel (information)** en cliquant sur le signe '+' correspondant.
		- 2) Sélectionnez **Visualisation de la topologie RIO**
	- e. Vérifiez que l'état du lien de toutes les entrées de type externe est opérationnel (ignorez les liens internes). Si le LinkStatus de toutes les entrées externes est opérationnel, passez à l'étape suivante. Sinon, vous devez réparer les liens avant de continuer. Si vous avez besoin d'aide, contactez votre fournisseur de services.

### **Remarque :**

Si vous avez suivi le lien depuis la page Mise hors tension d'un boîtier E/S dans le cadre d'une procédure de réparation, les valeurs LinkStatus risquent de ne pas être adaptées aux ports de l'unité d'extension qui est hors tension et en cours de réparation. Vous n'êtes pas obligé de corriger les erreurs pour continuer.

4. Revenez à la procédure qui vous a amené vers cette page.

# **Vérification des boucles RIO/HSL sans console HMC**

Exécutez la procédure suivante pour vérifier les boucles RIO/HSL au moyen d'une console HMC alors que l'unité centrale est sous tension .

**Remarque :** La procédure suivante doit être exécutée sur une partition i5/OS.

Exécutez les étapes suivantespour vérifier les boucles RIO/HSL sur un système non géré par une console HMC alors que l'unité centrale est sous tension :

- 1. Si vous avez suivi le lien depuis la page [Powering](#page-120-0) off an I/O enclosure dans le cadre d'une procédure de réparation, passez à l'étape 3.
- 2. Utilisez le journal de procédure de maintenance pour vérifier qu'il n'y a pas d'erreurs B700 69xx. Pour voir le journal de procédure de maintenance, procédez comme suit :
	- a. Ouvrez une session sur i5/OS avec les droits d'accès de service les plus bas.
	- b. Saisissez la ligne de commande de la session i5/OS, saisissez strsst et appuyez sur Entrée.

**Remarque :** Si l'écran Outils de maintenance du système n'apparaît pas, utilisez la fonction 21 du panneau de commande.

- c. Dans l'écran System Service Tools (SST) Sign On, tapez votre ID utilisateur et votre mot de passe d'accès aux outils de maintenance. Appuyez sur Entrée. Le mot de passe des outils de maintenance respecte les majuscules et les minuscules.
- d. Dans l'écran Outils de maintenance du système, sélectionnez **Démarrer un outil de maintenance**. Appuyez sur Entrée.
- e. Dans l'écran Démarrer un outil de maintenance, sélectionnez **Gestionnaire de maintenance du matériel**. Appuyez sur Entrée.
- f. Dans l'écran Gestionnaire de maintenance du matériel, sélectionnez **Work with service action log**. Appuyez sur Entrée.
- g. Dans l'écran **Select Timeframe** modifiez **From: Date and Time** à l'intervalle de date et heure approprié. Par défaut, la valeur est 30 jours.
- h. Recherchez la présence d'erreurs B700 69xx.
	- v S'il n'y a pas d'erreurs, appuyez sur F3 pour quitter et revenir à l'écran HMS. Passez à l'étape 3.
	- v Dans le cas contraire, vous devez corriger les erreurs avant de continuer. Si vous avez besoin d'aide, contactez votre fournisseur de services.
- 3. Utilisez Gestionnaire de maintenance du matériel pour vérifier la boucle RIO/HSL existante en procédant comme suit :
	- a. Dans l'écran System Service Tools (SST) Sign On, tapez votre ID utilisateur et votre mot de passe d'accès aux outils de maintenance. Appuyez sur Entrée. Le mot de passe des outils de maintenance respecte les majuscules et les minuscules.
	- b. Dans l'écran Gestionnaire de maintenance du matériel, cliquez sur **Logical hardware resources**. Appuyez sur Entrée.
	- c. Dans l'écran Logical Hardware Resources, sélectionnez **High-speed link resources**. Appuyez sur Entrée.
	- d. Sélectionnez **Display port information for the first RIO/HSL loop**. Appuyez sur Entrée.
	- e. Vérifiez que l'état de toutes les connexions de type **externe** est opérationnel. Si l'état est opérationnel, appuyez sur F12 pour annuler l'opération et sélectionnez **Display port information for the next HSL/RIO loop**. Si toutes les connexions RIO/HSL externes sont opérationnelles, appuyez sur F3 pour quitter, puis poursuivez. Si l'état n'est opérationnel pour aucune des connexions RIO/HSL externes, vous devez réparer les liens avant de continuer. Si vous avez besoin d'aide, contactez votre fournisseur de services.
		- **Remarque :** Si vous avez suivi le lien depuis la page [Powering](#page-120-0) off an I/O enclosure dans le cadre d'une procédure de réparation, les valeurs d'état risquent de ne pas être adaptées aux ports de l'unité d'extension qui est hors tension et en cours de réparation. Vous n'êtes pas obligé de corriger les erreurs pour continuer.
- 4. Revenez à la procédure qui vous a amené vers cette page.

# **Annexe. Fonctions d'accessibilité**

Les fonctions d'accessibilité permettent aux utilisateurs présentant un handicap, par exemple les personnes à mobilité réduite ou à déficience visuelle, d'utiliser les produits informatiques.

# **Fonctions d'accessibilité**

La liste suivante recense les principales fonctions d'accessibilité :

- Opération sur le clavier uniquement
- v Interfaces utilisées habituellement par les lecteurs d'écran
- v Touches reconnaissables de manière tactile et qui ne s'activent pas d'un simple toucher
- v Unités conformes aux normes de l'industrie en matière de ports et de connecteurs
- v Connexion d'autres unités d'entrée et de sortie

## **IBM et l'accessibilité**

Voir IBM Accessibility Center à l'adresse <http://www.ibm.com/able/> pour plus d'informations sur l'engagement d'IBM en matière d'accessibilité.

Pour obtenir une version accessible de cette publication, utilisez le bouton **Commentaires** sur le site <http://www.ibm.com/systems/infocenter> pour envoyer votre demande. Vous pouvez également envoyer un courrier électronique à l'adresse pubsinfo@us.ibm.com. N'oubliez pas d'inclure le numéro et le titre de la publication dans votre message.

# **Remarques**

Le présent document concerne des produits et des services annoncés aux Etats-Unis.

Le présent document peut contenir des informations ou des références concernant certains produits, logiciels ou services non annoncés dans ce pays. Consultez le partenaire commercial du fabricant pour plus d'informations sur les produits et services proposés dans votre pays. Toute référence à un produit, logiciel ou service IBM n'implique pas que seul ce produit, logiciel ou service puisse être utilisé. Tout autre élément fonctionnellement équivalent peut être utilisé, s'il n'enfreint aucun droit du fabricant. Il est de la responsabilité de l'utilisateur d'évaluer et de vérifier lui-même le fonctionnement des produits, programmes ou services.

Le fabricant peut détenir des brevets ou des demandes de brevet couvrant les produits mentionnés dans le présent document. La remise de ce document ne vous donne aucun droit de licence sur ces brevets ou demandes de brevet. Si vous désirez recevoir des informations concernant l'acquisition de licences, veuillez en faire la demande par écrit au fabricant.

**Le paragraphe suivant ne s'applique ni au Royaume-Uni, ni dans aucun pays dans lequel il serait contraire aux lois locales.** LE PRESENT DOCUMENT EST LIVRE «EN L'ETAT». LE FABRICANT DECLINE TOUTE RESPONSABILITE, EXPLICITE OU IMPLICITE, RELATIVE AUX INFORMATIONS QUI Y SONT CONTENUES, Y COMPRIS EN CE QUI CONCERNE LES GARANTIES DE VALEUR MARCHANDE OU D'ADAPTATION A VOS BESOINS. Certaines juridictions n'autorisent pas l'exclusion des garanties implicites, auquel cas l'exclusion ci-dessus ne vous sera pas applicable.

Le présent document peut contenir des inexactitudes ou des coquilles. Il est mis à jour périodiquement. Chaque nouvelle édition inclut les mises à jour. Le fabricant peut, à tout moment et sans préavis, modifier les produits et logiciels décrits dans ce document.

Les références à des sites Web non référencés par le fabricant sont fournies à titre d'information uniquement et n'impliquent en aucun cas une adhésion aux données qu'ils contiennent. Les éléments figurant sur ces sites Web ne font pas partie des éléments du présent produit et l'utilisation de ces sites relève de votre seule responsabilité.

Le fabricant pourra utiliser ou diffuser, de toute manière qu'il jugera appropriée et sans aucune obligation de sa part, tout ou partie des informations qui lui seront fournies.

Les données de performance indiquées dans ce document ont été déterminées dans un environnement contrôlé. Par conséquent, les résultats peuvent varier de manière significative selon l'environnement d'exploitation utilisé. Certaines mesures évaluées sur des systèmes en cours de développement ne sont pas garanties sur tous les systèmes disponibles. En outre, elles peuvent résulter d'extrapolations. Les résultats peuvent donc varier. Il incombe aux utilisateurs de ce document de vérifier si ces données sont applicables à leur environnement d'exploitation.

Les informations concernant des produits de fabricants tiers ont été obtenues auprès des fournisseurs de ces produits, par l'intermédiaire d'annonces publiques ou via d'autres sources disponibles. Ce fabricant n'a pas testé ces produits et ne peut confirmer l'exactitude de leurs performances ni leur compatibilité. Il ne peut recevoir aucune réclamation concernant des produits de fabricants tiers. Toute question concernant les performances de produits de fabricants tiers doit être adressée aux fournisseurs de ces produits.

Toute instruction relative aux intentions du fabricant pour ses opérations à venir est susceptible d'être modifiée ou annulée sans préavis, et doit être considérée uniquement comme un objectif.

Tous les tarifs indiqués sont les prix de vente actuels suggérés par IBM et sont susceptibles d'être modifiés sans préavis. Les tarifs appliqués peuvent varier selon les revendeurs.

Ces informations sont fournies à des fins de planification uniquement. Elles sont susceptibles d'être modifiées avant la mise à disposition des produits décrits.

Le présent document peut contenir des exemples de données et de rapports utilisés couramment dans l'environnement professionnel. Ces exemples mentionnent des noms fictifs de personnes, de sociétés, de marques ou de produits à des fins illustratives ou explicatives uniquement. Toute ressemblance avec des noms et des adresses appartenant à des personnes ou des sociétés réelles serait purement fortuite.

Si vous visualisez ces informations en ligne, il se peut que les photographies et illustrations en couleur n'apparaissent pas à l'écran.

Les figures et les spécifications contenues dans le présent document ne doivent pas être reproduites, même partiellement, sans l'autorisation écrite du fabricant.

Le fabricant a conçu le présent document pour expliquer comment utiliser les machines indiquées. Ce document n'est exploitable dans aucun autre but.

Les ordinateurs du fabricant contiennent des mécanismes conçus pour réduire les risques d'altération ou de perte de données. Ces risques, cependant, ne peuvent pas être éliminés. En cas de rupture de tension, de défaillances système, de fluctuations ou de rupture de l'alimentation ou d'incidents au niveau des composants, l'utilisateur doit s'assurer de l'exécution rigoureuse des opérations, et que les données ont été sauvegardées ou transmises par le système au moment de la rupture de tension ou de l'incident (ou peu de temps avant ou après). De plus, ces utilisateurs doivent établir des procédures qui assurent une vérification indépendante des données pour permettre une utilisation fiable de ces dernières dans le cadre d'opérations vitales. Ces utilisateurs doivent enfin consulter régulièrement sur les sites Web de support du fabricant les mises à jour et les correctifs applicables au système et aux logiciels associés.

## **Marques**

Les termes qui suivent sont des marques d'International Business Machines Corporation aux Etats-Unis et/ou dans certains autres pays :

AIX IBM eServer i5/OS iSeries POWER System i System p

Adobe, le logo Adobe, PostScript, et le logo PostScript sont des marques commerciales ou des marques commerciales déposées de Adobe Systems Incorporated aux Etats-Unis et/ou dans d'autres pays.

INFINIBAND et les marques de conception INFINIBAND sont des marque d'INFINIBAND Trade Association.

Linux est une marque enregistrée de Linus Torvalds aux Etats-Unis et/ou dans certains autres pays.

Les autres noms de sociétés, de produits et de services peuvent appartenir à des tiers.

# **Bruits radioélectriques**

# **Classe A - Remarques**

Les avis de conformité de classe A suivants concernent les modèles IBM System i et les serveurs IBM System p à l'exception des serveurs rattachés à la classe B.

## **Recommandation de la Federal Communications Commission (FCC)**

**Remarque :** Cet appareil respecte les limites des caractéristiques d'immunité des appareils numériques définies par la classe A, conformément au chapitre 15 de la réglementation de la FCC. La conformité aux spécifications de cette classe offre une garantie acceptable contre les perturbations électromagnétiques dans les zones commerciales. Ce matériel génère, utilise et peut émettre de l'énergie radiofréquence. Il risque de parasiter les communications radio s'il n'est pas installé conformément aux instructions du constructeur. L'exploitation faite en zone résidentielle peut entraîner le brouillage des réceptions radio et télé, ce qui obligerait le propriétaire à prendre les dispositions nécessaires pour en éliminer les causes.

Utilisez des câbles et connecteurs correctement blindés et mis à la terre afin de respecter les limites de rayonnement définies par la réglementation de la FCC. IBM ne peut pas être tenue pour responsable du brouillage des réceptions radio ou télévision résultant de l'utilisation de câbles ou connecteurs inadaptés ou de modifications non autorisées apportées à cet appareil. Toute modification non autorisée pourra annuler le droit d'utilisation de cet appareil.

Cet appareil est conforme aux restrictions définies dans le chapitre 15 de la réglementation de la FCC. Son utilisation est soumise aux deux conditions suivantes : (1) il ne peut pas causer de perturbations électromagnétiques gênantes et (2) il doit accepter toutes les perturbations reçues, y compris celles susceptibles d'occasionner un fonctionnement indésirable.

### **Avis de conformité à la réglementation d'Industrie Canada**

Cet appareil numérique de la classe A est conforme à la norme canadienne ICES-003.

## **Avis de conformité aux exigences de l'Union européenne**

Le présent produit satisfait aux exigences de protection énoncées dans la directive 89/336/CEE du Conseil concernant le rapprochement des législations des Etats membres relatives à la compatibilité électromagnétique. IBM décline toute responsabilité en cas de non-respect de cette directive résultant d'une modification non recommandée du produit, y compris l'ajout de cartes en option non IBM.

Ce produit respecte les limites des caractéristiques d'immunité des appareils de traitement de l'information définies par la classe A de la norme européenne EN 55022 (CISPR 22). La conformité aux spécifications de la classe A offre une garantie acceptable contre les perturbations avec les appareils de communication agréés, dans les zones commerciales et industrielles.

**Avertissement :** Ce matériel appartient à la classe A. Il est susceptible d'émettre des ondes radioélectriques risquant de perturber les réceptions radio. Son emploi dans une zone résidentielle peut créer des interférences. L'utilisateur devra alors prendre les mesures nécessaires pour les supprimer.

**Avis de conformité aux exigences du Voluntary Control Council for Interference (VCCI) - Japon**

この装置は、情報処理装置等電波障害自主規制協議会(VCCI)の基準 に基づくクラスA情報技術装置です。この装置を家庭環境で使用すると電波 妨害を引き起こすことがあります。この場合には使用者が適切な対策を講ず るよう要求されることがあります。

Voici un résumé de la recommandation du VCCI japonais figurant dans l'encadré ci-dessus.

Ce produit de la classe A respecte les limites des caractéristiques d'immunité définies par le Voluntary Control Council for Interference (VCCI) japonais. Son emploi dans une zone résidentielle peut créer des ondes radioélectriques risquant de perturber les réceptions radio. L'utilisateur devra alors prendre les mesures nécessaires pour en éliminer les causes.

**Avis d'interférences électromagnétiques (EMI) - République populaire de Chine**

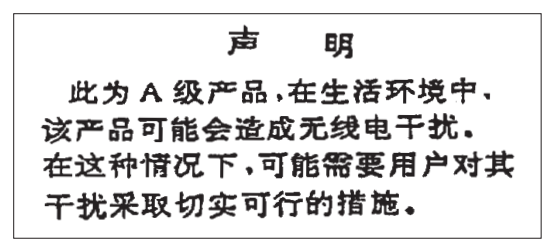

Avertissement : Ce matériel appartient à la classe A. Il est susceptible d'émettre des ondes radioélectriques risquant de perturber les réceptions radio. Son emploi dans une zone résidentielle peut créer des interférences. L'utilisateur devra alors prendre les mesures nécessaires pour les supprimer.

**Avis d'interférences électromagnétiques (EMI) - Taïwan**

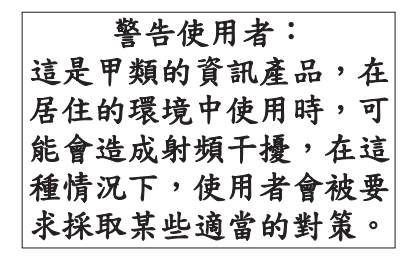

Voici un résumé de l'avis EMI de Taïwan figurant ci-dessus.

Avertissement : Ce matériel appartient à la classe A. Il est susceptible d'émettre des ondes radioélectriques risquant de perturber les réceptions radio. Son emploi dans une zone résidentielle peut créer des interférences. L'utilisateur devra alors prendre les mesures nécessaires pour les supprimer.

#### **Liste des personnes d'IBM à contacter à Taïwan**

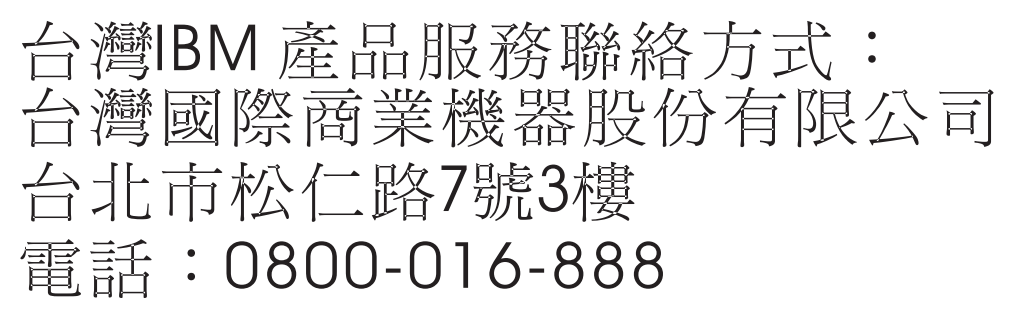

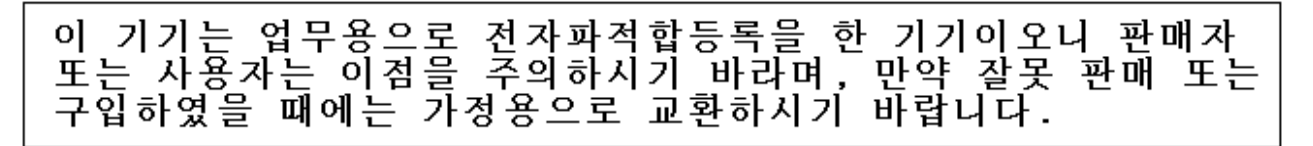

## **Avis de conformité pour l'Allemagne**

### **Deutschsprachiger EU Hinweis: Hinweis für Geräte der Klasse A EU-Richtlinie zur Elektromagnetischen Verträglichkeit**

Dieses Produkt entspricht den Schutzanforderungen der EU-Richtlinie 2004/108/EG zur Angleichung der Rechtsvorschriften über die elektromagnetische Verträglichkeit in den EU-Mitgliedsstaaten und hält die Grenzwerte der EN 55022 Klasse A ein.

Um dieses sicherzustellen, sind die Geräte wie in den Handbüchern beschrieben zu installieren und zu betreiben. Des Weiteren dürfen auch nur von der IBM empfohlene Kabel angeschlossen werden. IBM übernimmt keine Verantwortung für die Einhaltung der Schutzanforderungen, wenn das Produkt ohne Zustimmung der IBM verändert bzw. wenn Erweiterungskomponenten von Fremdherstellern ohne Empfehlung der IBM gesteckt/eingebaut werden.

EN 55022 Klasse A Geräte müssen mit folgendem Warnhinweis versehen werden: ″Warnung: Dieses ist eine Einrichtung der Klasse A. Diese Einrichtung kann im Wohnbereich Funk-Störungen verursachen; in diesem Fall kann vom Betreiber verlangt werden, angemessene Maßnahmen zu ergreifen und dafür aufzukommen.″

#### **Deutschland: Einhaltung des Gesetzes über die elektromagnetische Verträglichkeit von Geräten**

Dieses Produkt entspricht dem "Gesetz über die elektromagnetische Verträglichkeit von Geräten (EMVG)". Dies ist die Umsetzung der EU-Richtlinie 2004/108/EG in der Bundesrepublik Deutschland.

### **Zulassungsbescheinigung laut dem Deutschen Gesetz über die elektromagnetische Verträglichkeit von Geräten (EMVG) (bzw. der EMC EG Richtlinie 2004/108/EG) für Geräte der Klasse A.**

Dieses Gerät ist berechtigt, in Übereinstimmung mit dem Deutschen EMVG das EG-Konformitätszeichen - CE - zu führen.

Verantwortlich für die Konformitätserklärung nach des EMVG ist die IBM Deutschland GmbH, 70548 Stuttgart.

Generelle Informationen:

**Das Gerät erfüllt die Schutzanforderungen nach EN 55024 und EN 55022 Klasse A**.

**Avis d'interférences électromagnétiques (EMI) - Russie**

ВНИМАНИЕ! Настоящее изделие относится к классу А. В жилых помещениях оно может создавать радиопомехи, для снижения которых необходимы дополнительные меры

# **Dispositions**

Les droits d'utilisation relatifs à ces publications sont soumis aux dispositions suivantes.

**Usage personnel :** Vous pouvez reproduire ces publications pour votre usage personnel, non commercial, sous réserve que toutes les mentions de propriété soient conservées. Vous ne pouvez distribuer ou publier tout ou partie de ces publications ou en faire des oeuvres dérivées, sans le consentement exprès du fabricant.

**Usage commercial :** Vous pouvez reproduire, distribuer et afficher ces publications uniquement au sein de votre entreprise, sous réserve que toutes les mentions de propriété soient conservées. Vous ne pouvez reproduire, distribuer, afficher ou publier tout ou partie de ces publications en dehors de votre entreprise, ou en faire des oeuvres dérivées, sans le consentement exprès du fabricant.

Excepté les droits d'utilisation expressément accordés dans ce document, aucun autre droit, licence ou autorisation, implicite ou explicite, n'est accordé pour ces publications ou autres données, logiciels ou droits de propriété intellectuelle contenus dans ces publications.

Le fabricant se réserve le droit de retirer les autorisations accordées dans le présent document si l'utilisation des publications s'avère préjudiciable à ses intérêts ou que, selon son appréciation, les instructions susmentionnées n'ont pas été respectées.

Vous ne pouvez télécharger, exporter ou réexporter ces informations qu'en total accord avec toutes les lois et règlements applicables dans votre pays, y compris les lois et règlements américains relatifs à l'exportation.

LE FABRICANT NE DONNE AUCUNE GARANTIE SUR LE CONTENU DE CES PUBLICATIONS. CES PUBLICATIONS SONT LIVREES EN L'ETAT SANS AUCUNE GARANTIE EXPLICITE OU IMPLICITE. LE FABRICANT DECLINE NOTAMMENT TOUTE RESPONSABILITE RELATIVE A CES INFORMATIONS EN CAS DE CONTREFAÇON AINSI QU'EN CAS DE DEFAUT D'APTITUDE A L'EXECUTION D'UN TRAVAIL DONNE.

BULL CEDOC 357 AVENUE PATTON B.P.20845 49008 ANGERS CEDEX 01 FRANCE

<span id="page-155-0"></span>REFERENCE [86 A1 53EV 02](#page-155-0)